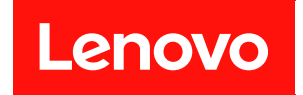

# ThinkSystem DM7000x

# ハードウェアの取り付けと保守ガイド

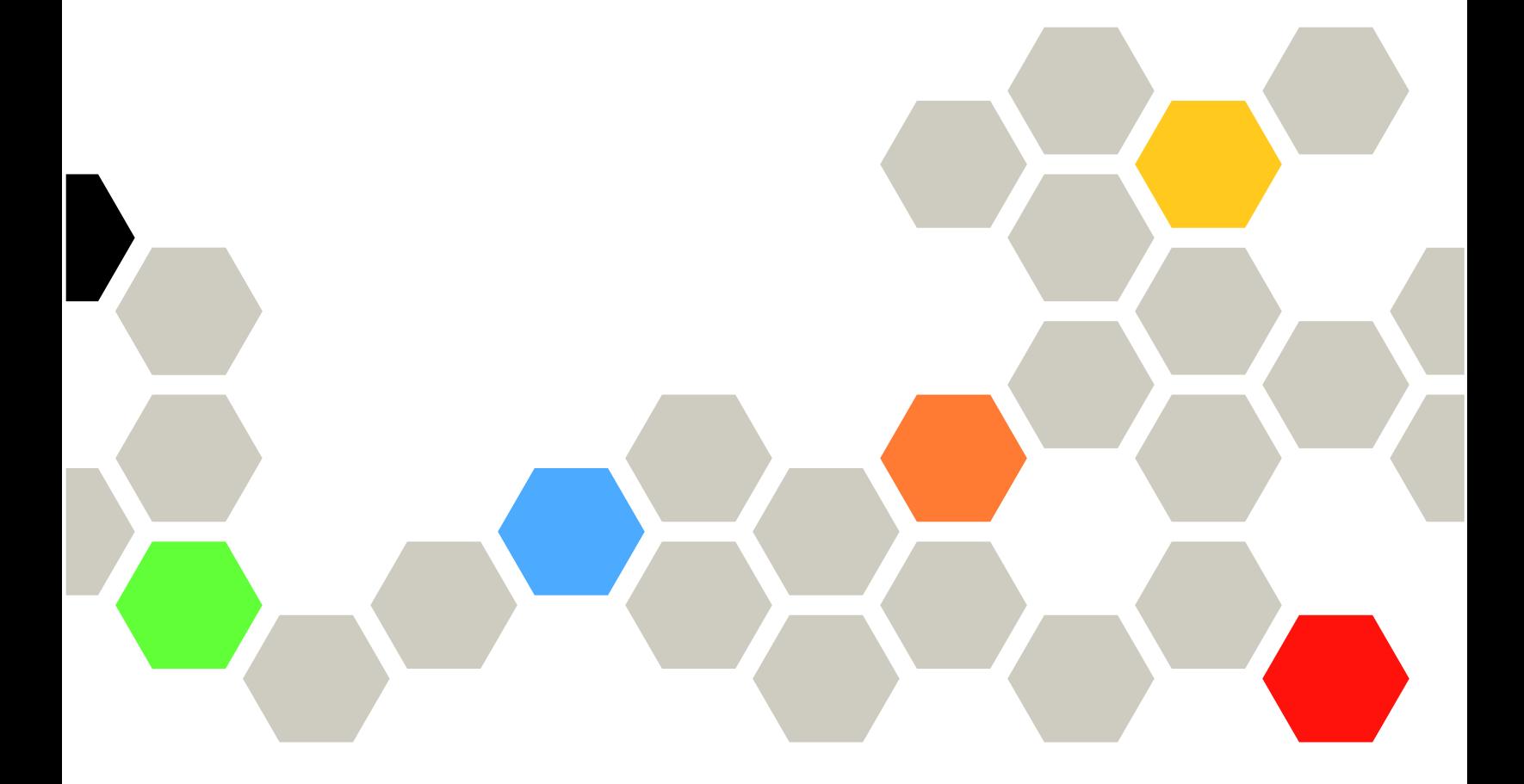

マシン・タイプ: 7Y40 および 7Y56

本書および本書で紹介する製品をご使用になる前に、以下に記載されている安全情報および安全上の注意 を読んで理解してください。

[http://thinksystem.lenovofiles.com/help/topic/safety\\_documentation/pdf\\_files.html](http://thinksystem.lenovofiles.com/help/topic/safety_documentation/pdf_files.html)

さらに、ご使用のシステムに適用される Lenovo 保証規定の諸条件をよく理解してください。 <http://datacentersupport.lenovo.com/warrantylookup> に掲載されています。

第 3 版 (2023年4月)

© Copyright Lenovo 2019, 2023.

制限付き権利に関する通知: データまたはソフトウェアが GSA (米国一般調達局) 契約に準じて提供される場合、使 用、複製、または開示は契約番号 GS-35F-05925 に規定された制限に従うものとします。

注

# 目次

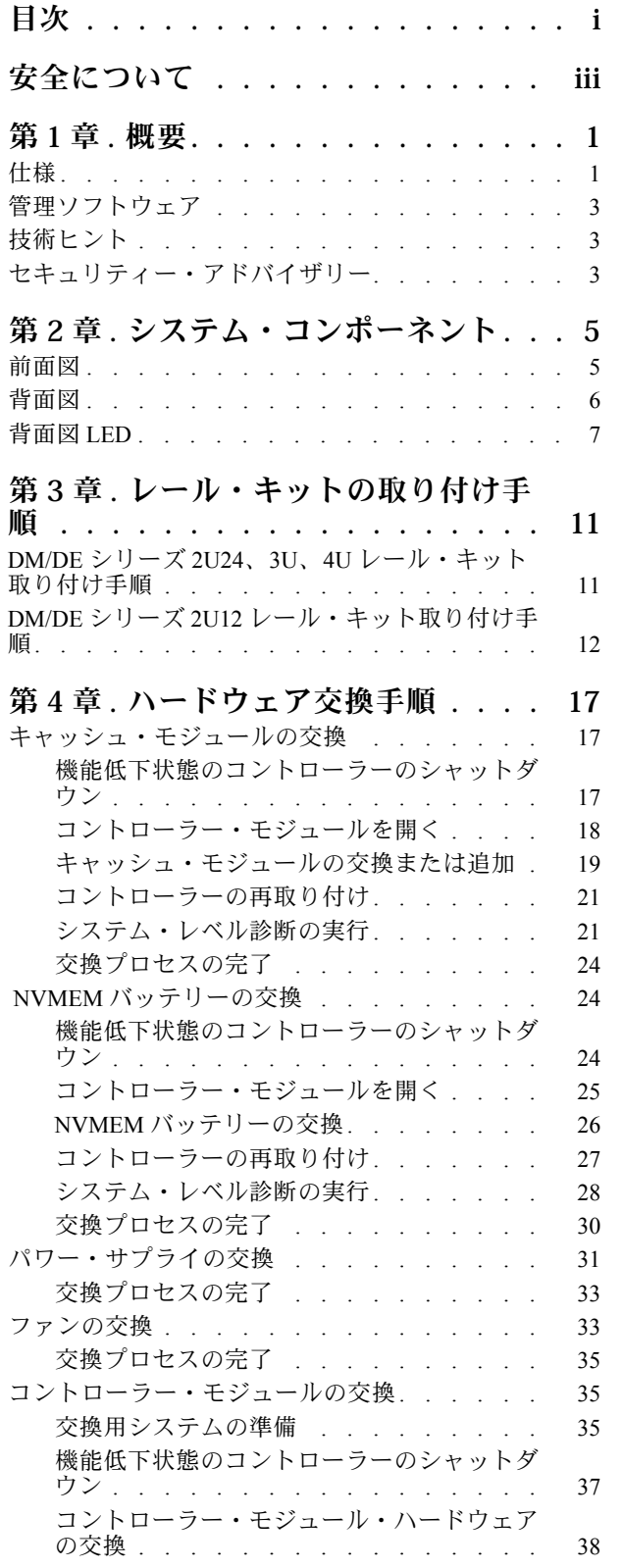

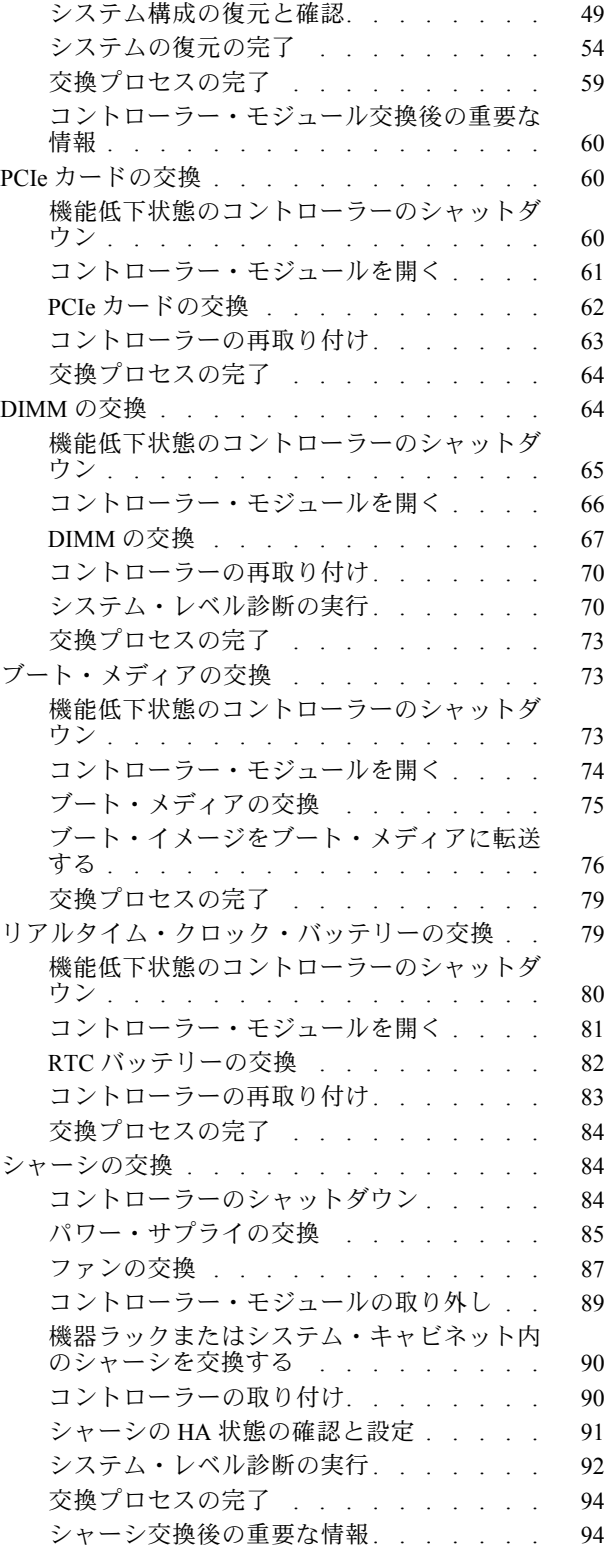

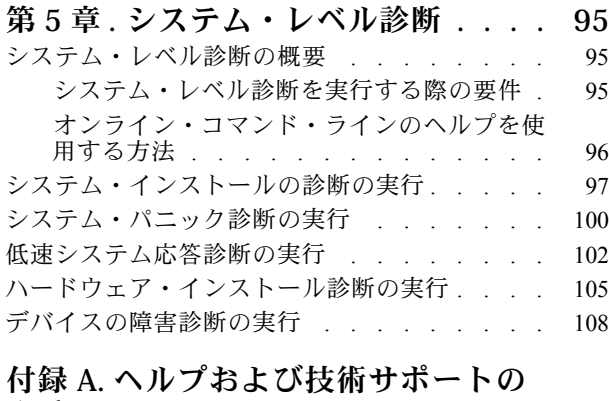

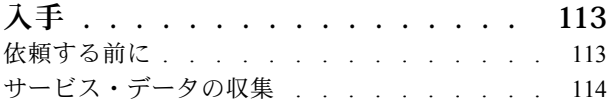

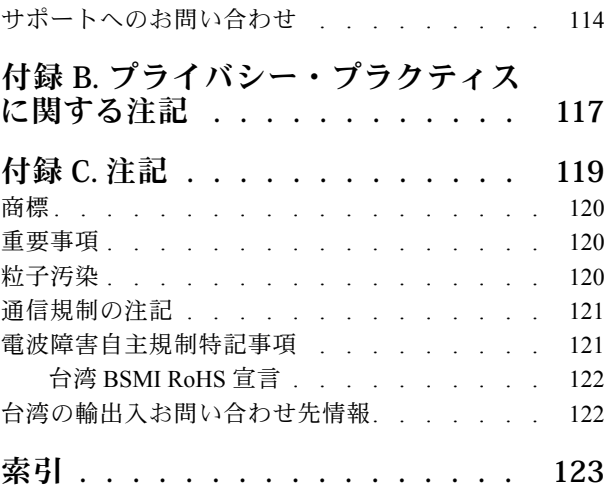

# <span id="page-4-0"></span>安全について

Before installing this product, read the Safety Information.

قبل تركيب هذا المنتج، يجب قراءة الملاحظات الآمنية

Antes de instalar este produto, leia as Informações de Segurança.

在安装本产品之前,请仔细阅读 Safety Information (安全信息)。

安裝本產品之前,請先閱讀「安全資訊」。

Prije instalacije ovog produkta obavezno pročitajte Sigurnosne Upute.

Před instalací tohoto produktu si přečtěte příručku bezpečnostních instrukcí.

Læs sikkerhedsforskrifterne, før du installerer dette produkt.

Lees voordat u dit product installeert eerst de veiligheidsvoorschriften.

Ennen kuin asennat tämän tuotteen, lue turvaohjeet kohdasta Safety Information.

Avant d'installer ce produit, lisez les consignes de sécurité.

Vor der Installation dieses Produkts die Sicherheitshinweise lesen.

Πριν εγκαταστήσετε το προϊόν αυτό, διαβάστε τις πληροφορίες ασφάλειας (safety information).

לפני שתתקינו מוצר זה, קראו את הוראות הבטיחות.

A termék telepítése előtt olvassa el a Biztonsági előírásokat!

Prima di installare questo prodotto, leggere le Informazioni sulla Sicurezza.

製品の設置の前に、安全情報をお読みください。

본 제품을 설치하기 전에 안전 정보를 읽으십시오.

Пред да се инсталира овој продукт, прочитајте информацијата за безбедност.

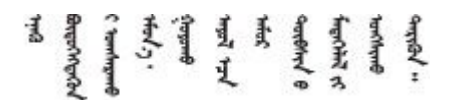

Les sikkerhetsinformasjonen (Safety Information) før du installerer dette produktet.

Przed zainstalowaniem tego produktu, należy zapoznać się z książką "Informacje dotyczące bezpieczeństwa" (Safety Information).

Antes de instalar este produto, leia as Informações sobre Segurança.

Перед установкой продукта прочтите инструкции по технике безопасности.

Pred inštaláciou tohto zariadenia si pečítaje Bezpečnostné predpisy.

Pred namestitvijo tega proizvoda preberite Varnostne informacije.

Antes de instalar este producto, lea la información de seguridad.

Läs säkerhetsinformationen innan du installerar den här produkten.

ब्रथः इव्यादर्दास्य सुराज्ञा अवस्थिता स्थान अपि स्थान स ५. पद्धार वर्ष संस्कृत के स्वरूप के बा

Bu ürünü kurmadan önce güvenlik bilgilerini okuyun.

مەزكۇر مەھسۇلاتنى ئورنىتىشتىن بۇرۇن بىخەتەرلىك ئۇچۇرلىرىنى ئوقۇپ چىقىڭ.

Youq mwngz yungh canjbinj neix gaxgonq, itdingh aeu doeg aen canjbinj soengq cungj vahgangj ancien siusik.

# <span id="page-6-0"></span>第1章 概要

この章では、ご利用のシステムの概要を簡単に説明します。この章には、製品の仕様、管理ソフトウェ ア、技術的なヒント、セキュリティー・アドバイザリーに関する情報が含まれています。

# 仕様

以下の情報は、システム仕様の要約です。モデルによっては、一部の仕様が適用されない場合があります。

表 1. 仕様

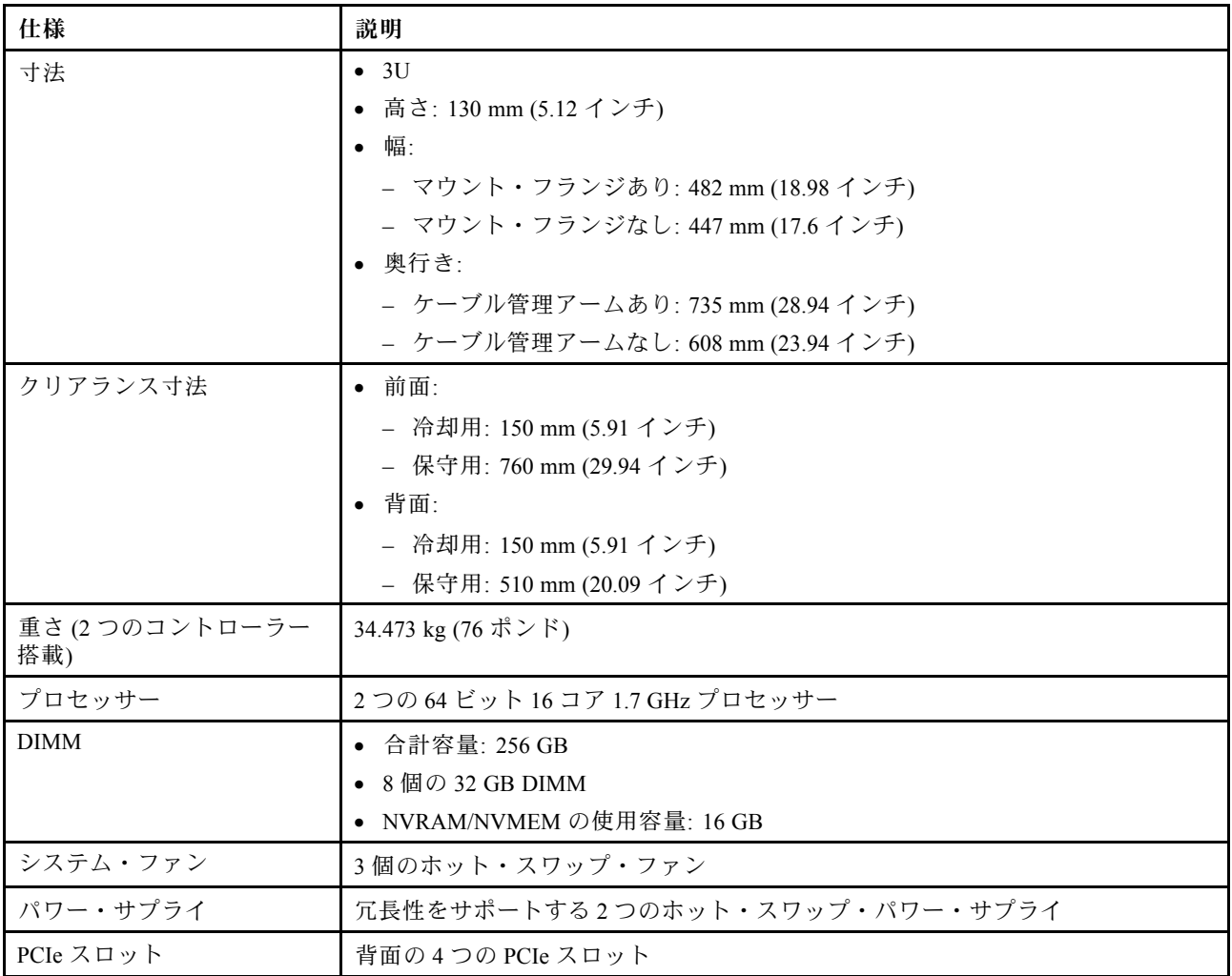

## 表 1. 仕様 (続き)

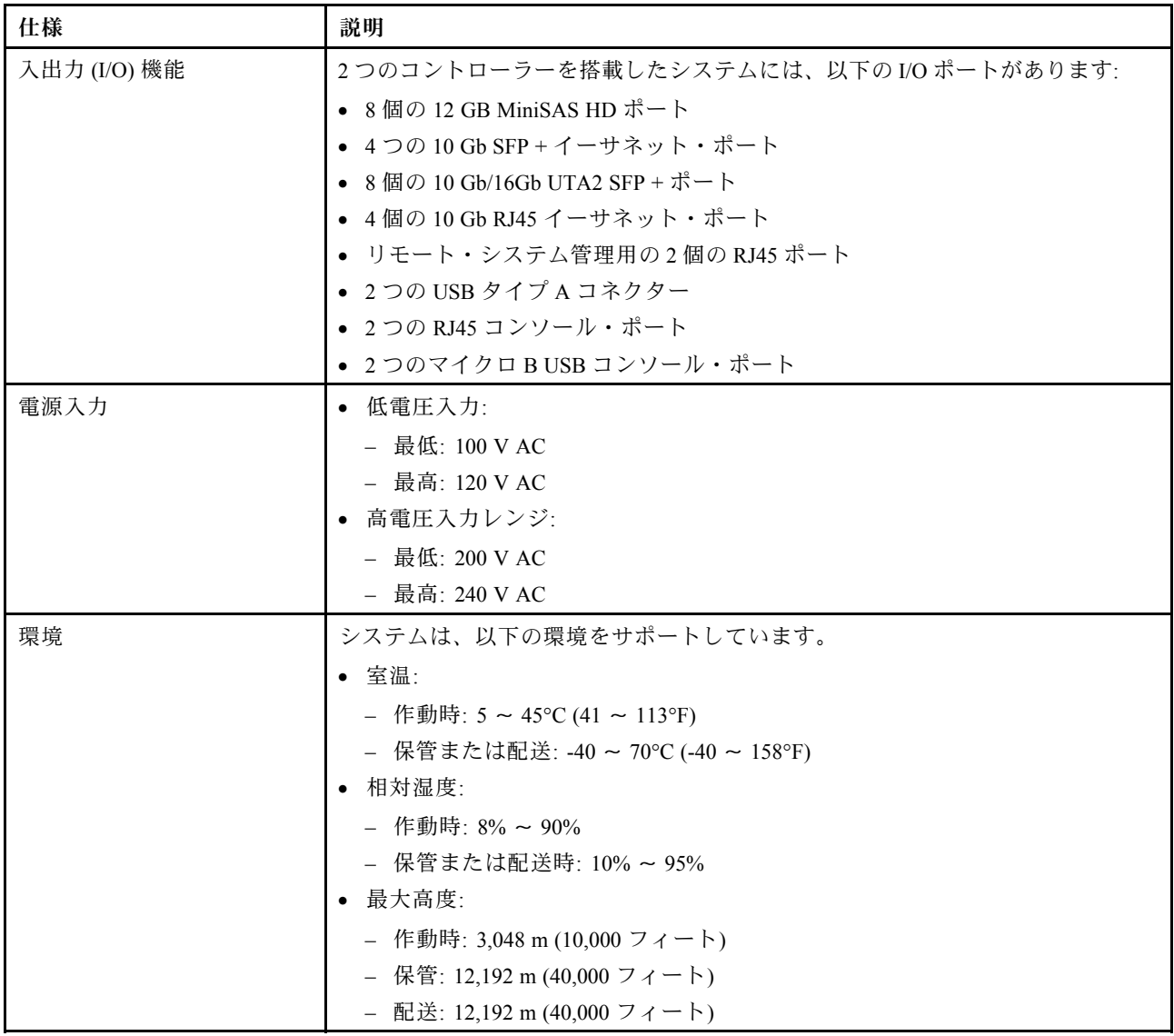

# <span id="page-8-0"></span>管理ソフトウェア

ONTAP は、システムを管理するためにご利用いただけます。ONTAP の使用方法についての詳細は、こち らにアクセスしてください:

[http://thinksystem.lenovofiles.com/help/topic/ontap\\_software/overview.html](http://thinksystem.lenovofiles.com/help/topic/ontap_software/overview.html)

# 技術ヒント

Lenovo では、システムで問題が発生した場合に解決できる、最新のヒントや手法を常時サポート Web サ イトで更新しています。これらの技術ヒント (保持または Service Bulletin) では、システムの作動に関する 問題を解決するための手順を説明しています。

ご使用のシステムに関する技術ヒントを検索するには:

- 1. <http://datacentersupport.lenovo.com> にアクセスし、ご使用のシステムのサポート・ページに移動して ください。
- 2. 「How-tos & Solutions (ハウツーとソリューション)」をクリックします。「Symptom (現象)」を展開 して、発生している問題のタイプのカテゴリーを選択します。

# セキュリティー・アドバイザリー

Lenovo は、お客様とお客様のデータを保護するために、最高のセキュリティー基準に準拠した製品および サービスを開発することをお約束しています。潜在的な脆弱性が報告された場合は、Lenovo 製品セキュリ ティー・インシデント対応チーム (PSIRT) が責任をもって調査し、お客様にご報告します。そのため、解 決策の提供に向けた作業の過程で軽減計画が制定される場合があります。

現行のアドバイザリーのリストは、次のサイトで入手できます。

[https://datacentersupport.lenovo.com/product\\_security/home](https://datacentersupport.lenovo.com/product_security/home)

# <span id="page-10-0"></span>第2章 システム・コンポーネント

システムに関連する各コンポーネントについて学ぶには、このセクションをご利用ください。

# 前面図

#### ベゼルの前⾯図

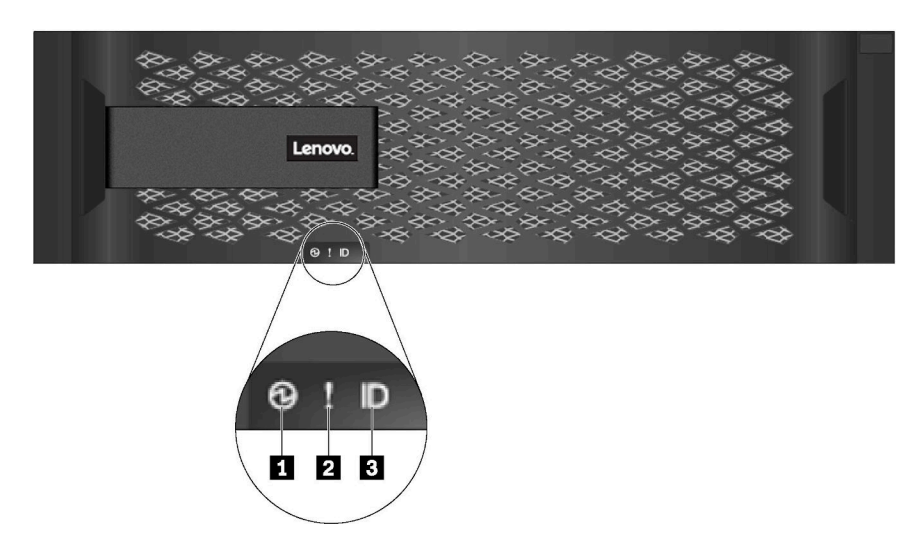

<sup>図</sup> 1. ベゼルの前面<sup>図</sup>

#### 表 2. 前面ベゼルのコンポーネント

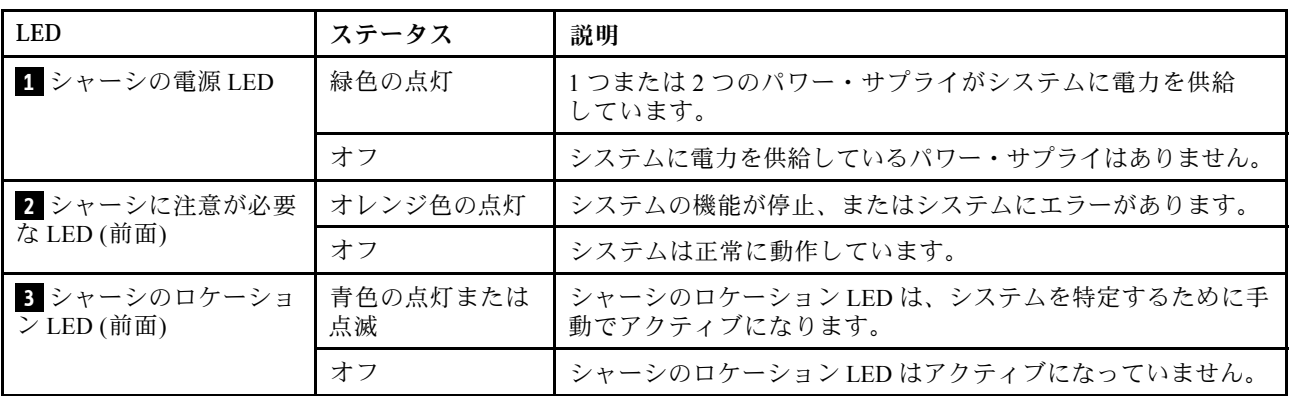

<span id="page-11-0"></span>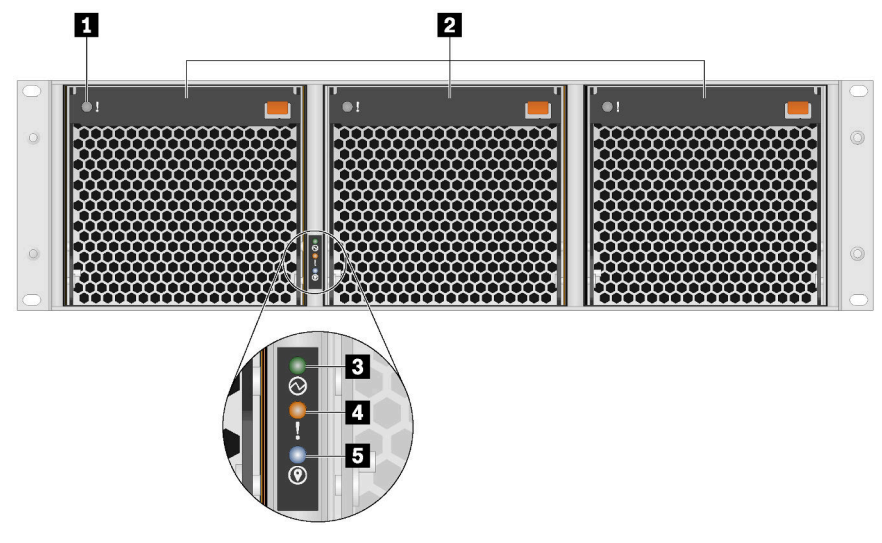

表 3. システム前面のコンポーネント (ベゼルなし)

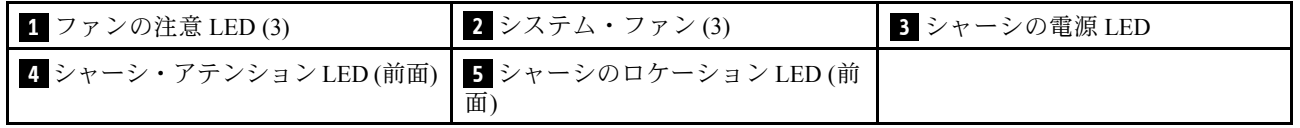

# 背面図

システムの背面から、パワー・サプライや各種コネクターを含む、数多くのコネクターやコンポーネ ントにアクセスできます。

### 背面図

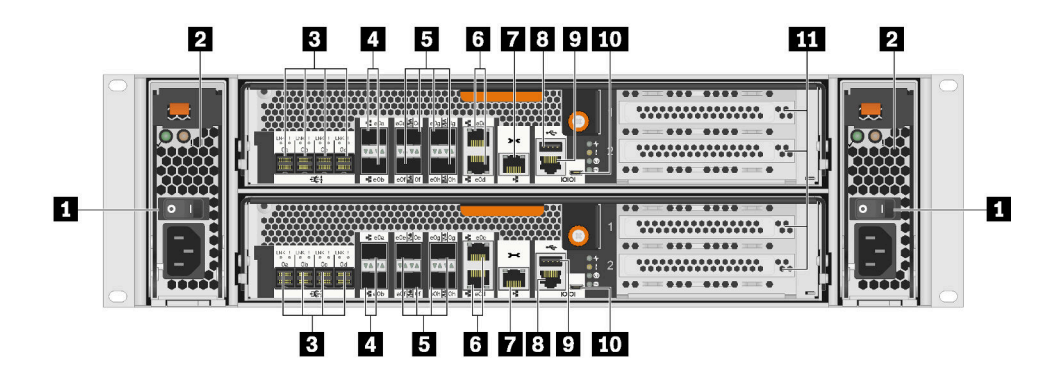

図 2. 背面図

#### 表 4. システム背面のコンポーネント

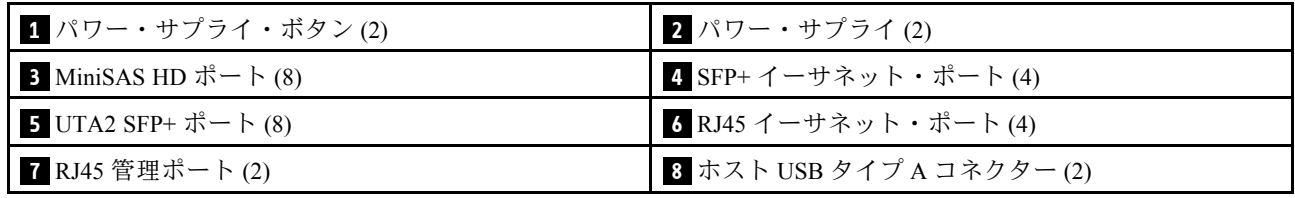

<span id="page-12-0"></span>表 4. システム背面のコンポーネント (続き)

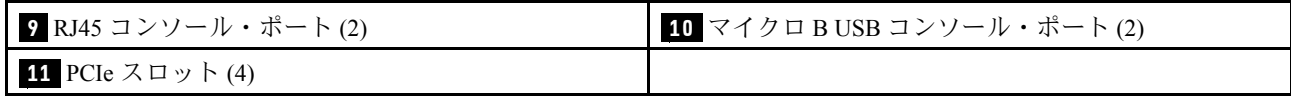

# 背面図 LED

システムの背面からシステムに関する LED が見つかります。

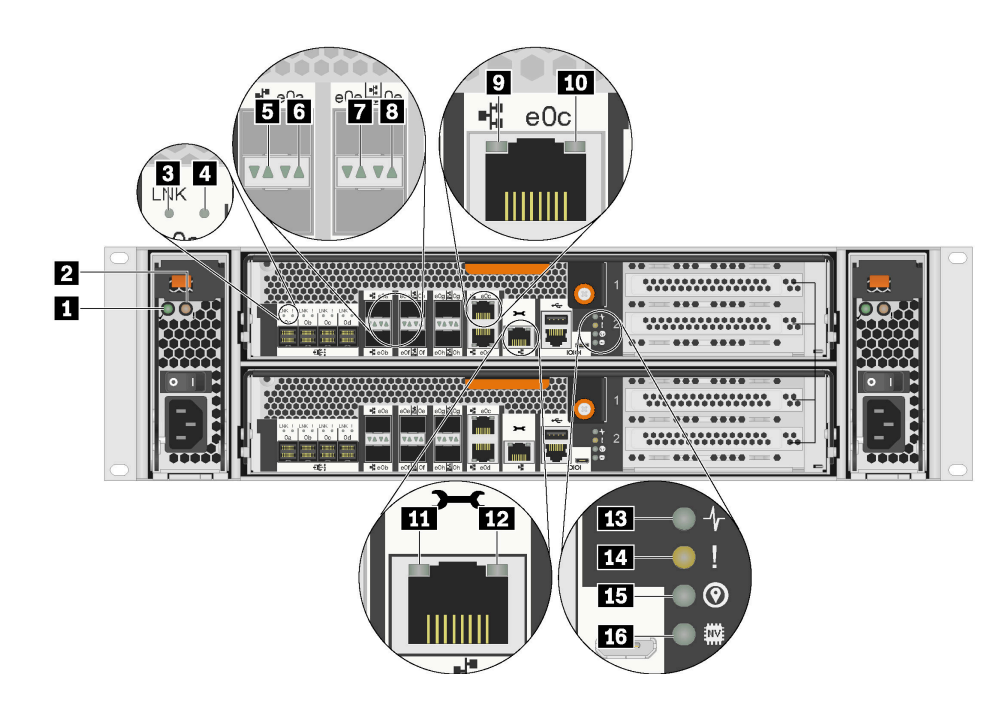

#### 図 3. 背面図 LED

表 5. システム背面<sup>の</sup> LED

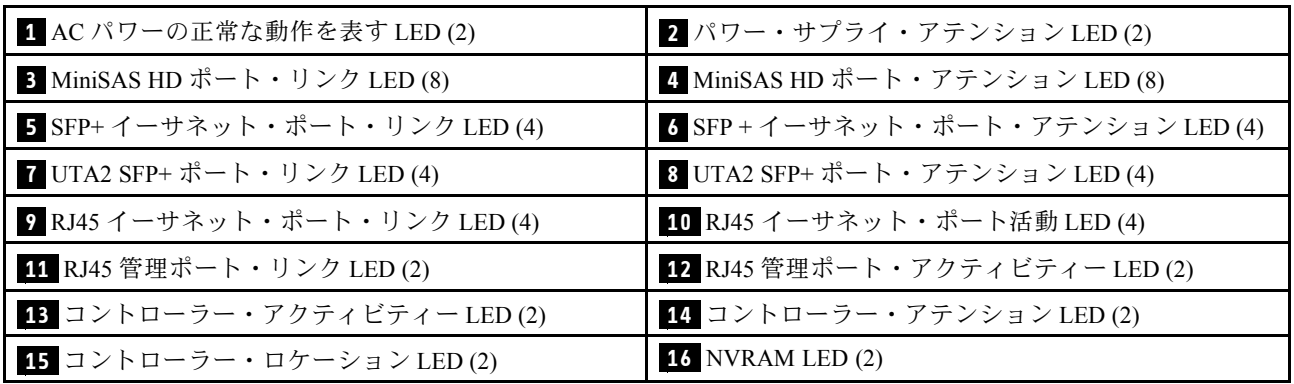

# **1** AC パワーの正常な動作を表す LED

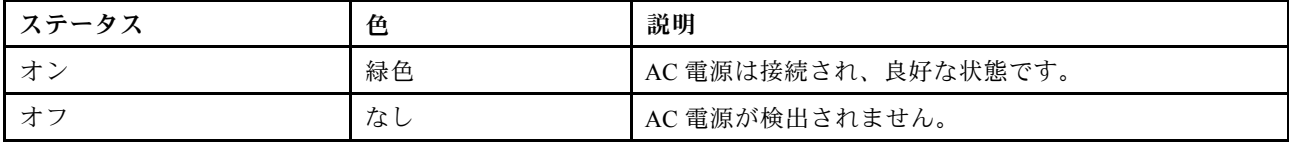

### **2** パワー・サプライ・アテンション LED

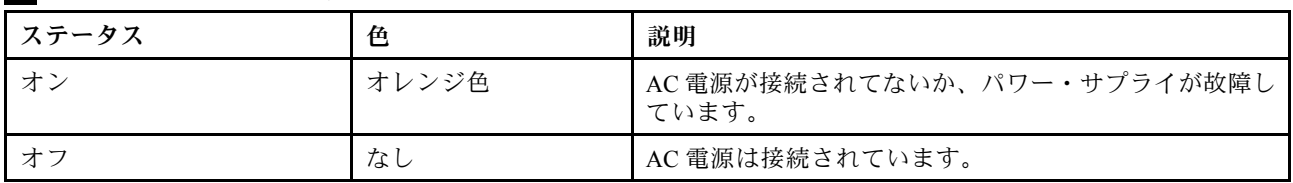

### **3 4** MiniSAS HD ポート LED

各 MiniSAS HD ポートにはステータスを示す 2 つのLEDがあります。

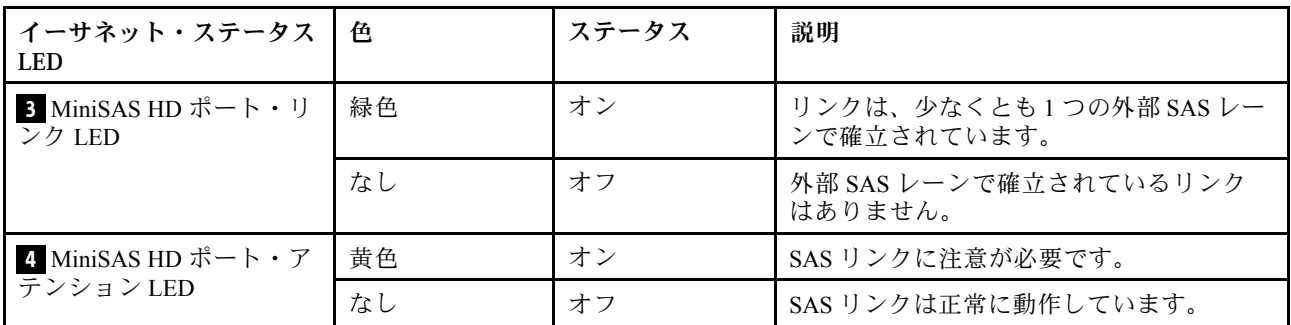

### **5 6** SFP+ イーサネット・ポート LED

各 SFP+ イーサネット・ポートには 2 つのステータス LED があります。

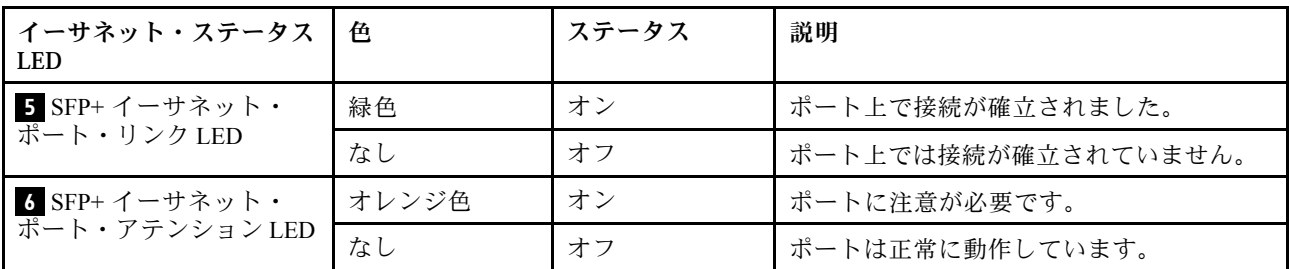

### **7 8** UTA2 SFP + ポート LED

各 UTA2 SFP+ ポートには 2 つのステータス LED があります。

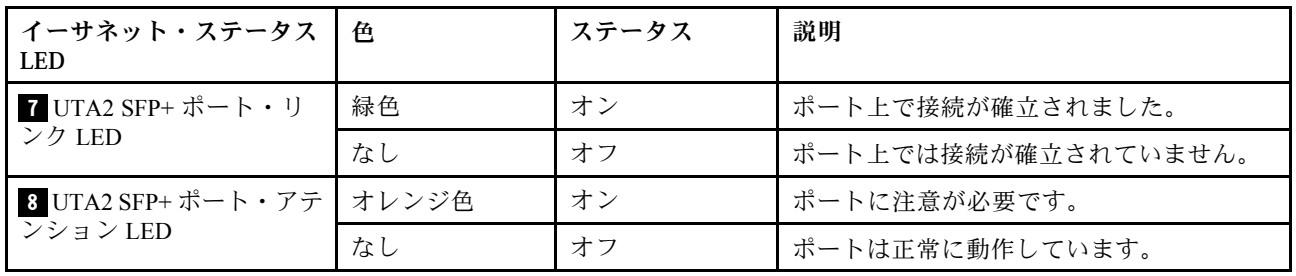

### **9 10** RJ45 イーサネット・ポート LED

各 RJ45 イーサネット・ポートには 2 つのステータス LED があります。

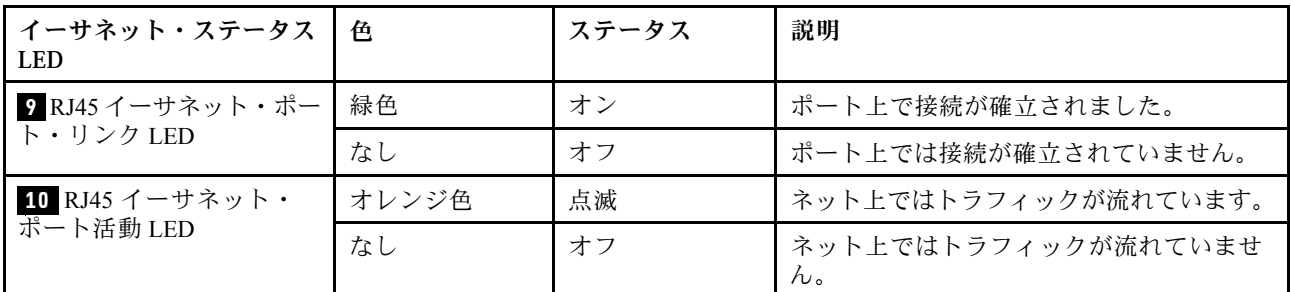

### **11 12** RJ45 管理ポート LED

各 RJ45 管理ポートには、2 つのステータス LED があります。

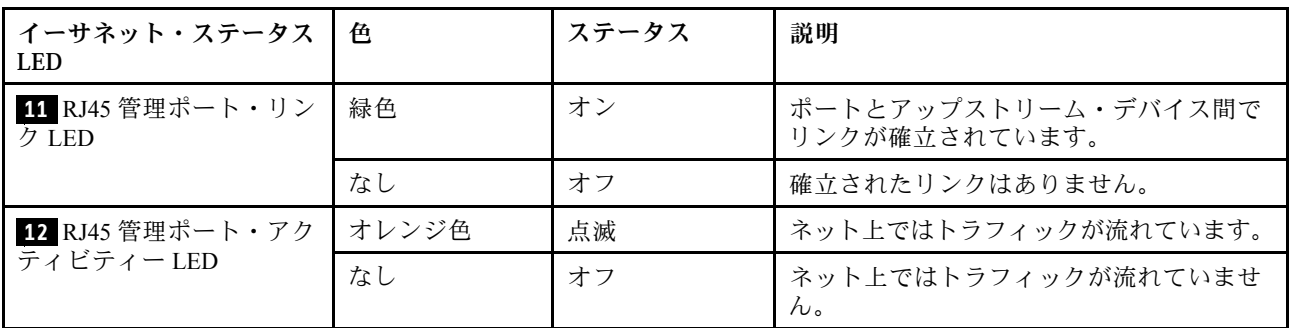

### **13** コントローラー・アクティビティー LED

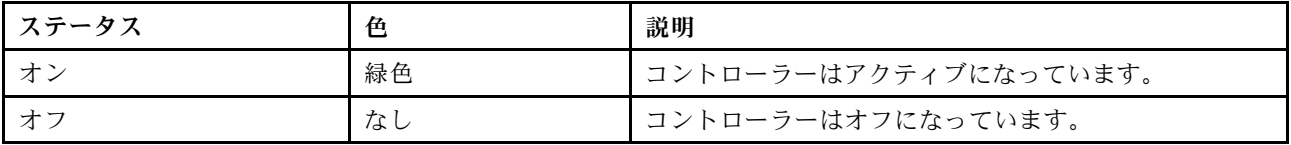

### **14** コントローラー・アテンション LED

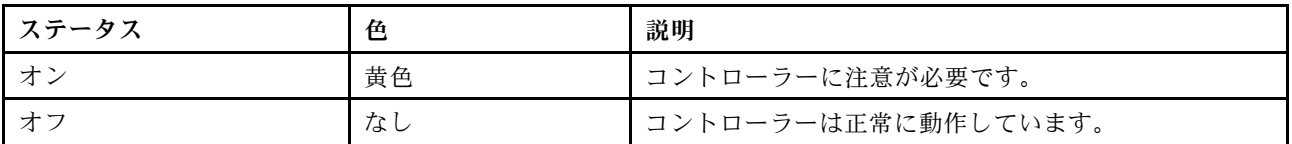

# **15** コントローラー・ロケーション LED

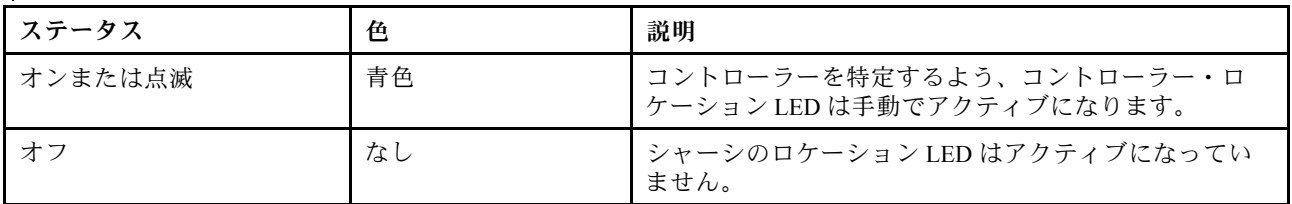

## **16** NVRAM LED

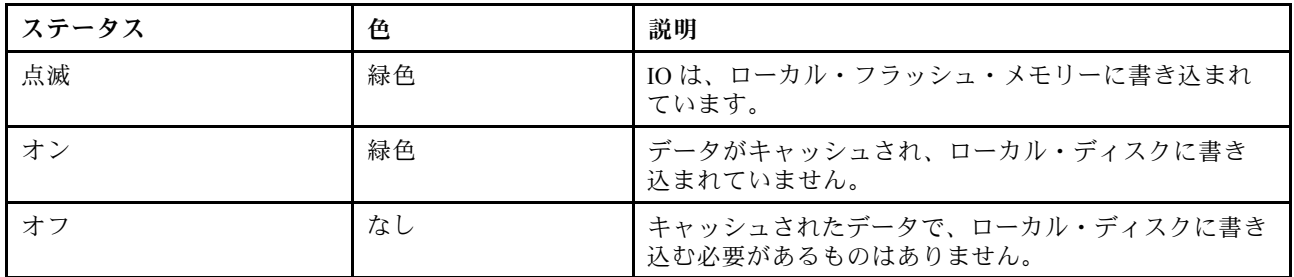

# <span id="page-16-0"></span>第3章 レール・キットの取り付け手順

この章には、レール・キットの取り付け手順に関する情報が含まれています。

# DM/DE シリーズ 2U24、3U、4U レール・キット取り付け手順

このレールは、標準角目 4 ポスト・ラック、または丸目-角目アダプター・ブラケットを使用して標準丸 目 4 ポスト・ラックに取り付けることができます。始める前に、レールの PN ラベル (PN: SM17A38397) を 調べ、正しいレール・タイプであることを確認します。

# ⾓⽬ 4 ポスト・ラックへのレールの取り付け

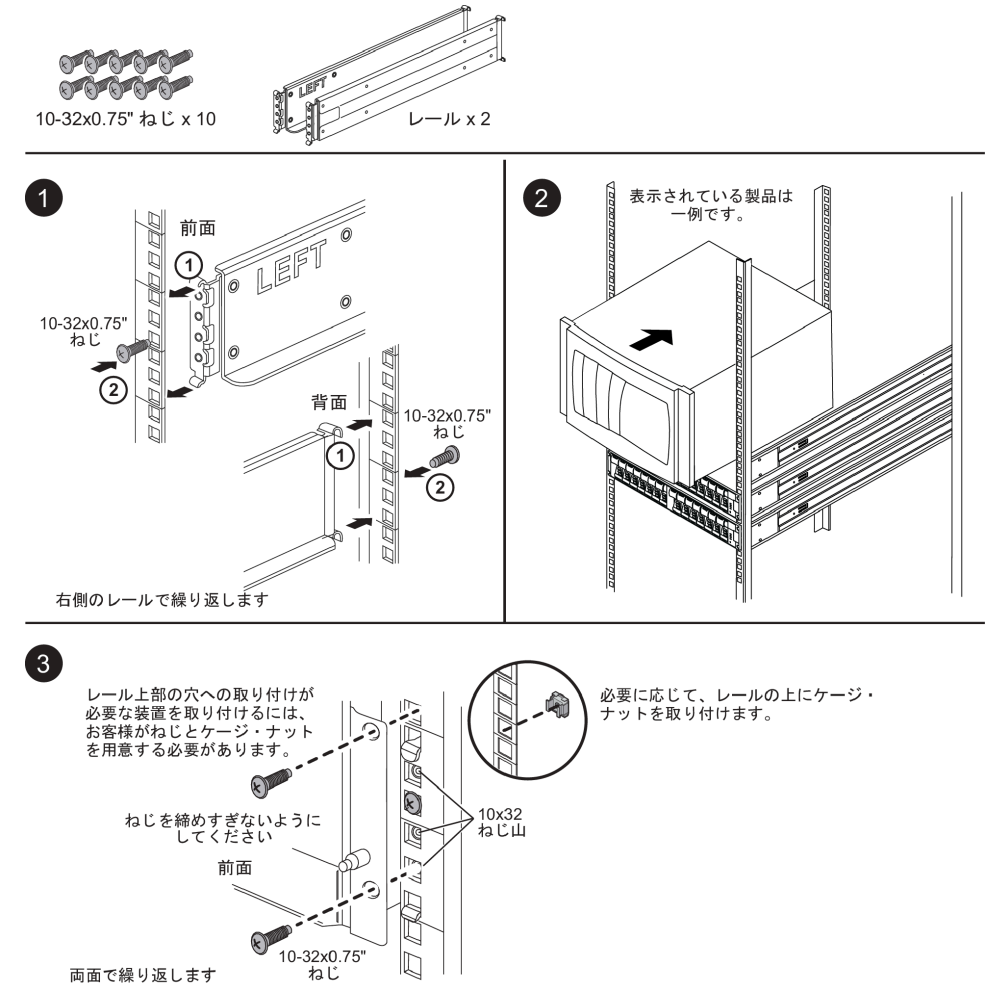

# <span id="page-17-0"></span>丸目 4 ポスト・ラックへのレールの取り付け

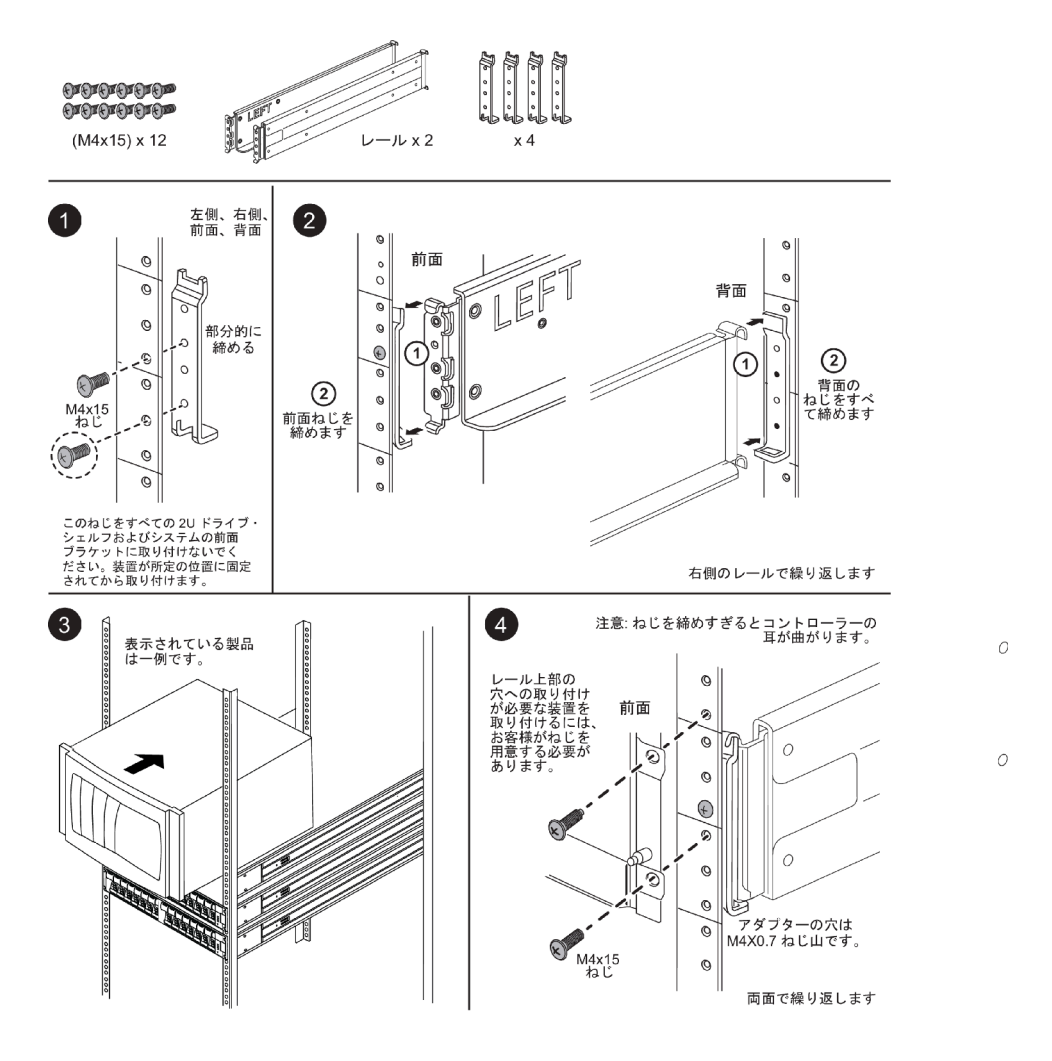

# DM/DE シリーズ 2U12 レール・キット取り付け手順

このレール・キットを使用して、2U 12 ドライブ エンクロージャーを 4 ポスト・ラックに取り付けるこ とができます。 ドライブ・シェルフディスク・シェルフドライブ・シェルフディスク・シェルフシステム4 ポスト・ ラック取り付け取り付け

#### 始める前に

レール・キットには、以下の品目が含まれます。

- 方形穴ラックに取り付けられている位置合わせねじ付きの 4 ポスト・ラック用スライド・レール・ペア
- (オプション) ラック位置合わせ用ガイド・ツール
- レールに事前に取り付けられたフラット・ヘッド M5 ねじ x 8
- レールに事前に取り付けられた丸形ヘッド M5 ねじ x 2

• 位置合わせ用ねじ

以下の外部ボックスの PN ラベルを調べ、正しいレール・タイプであることを確認します:

#### • 4 ポスト: SM17A38396

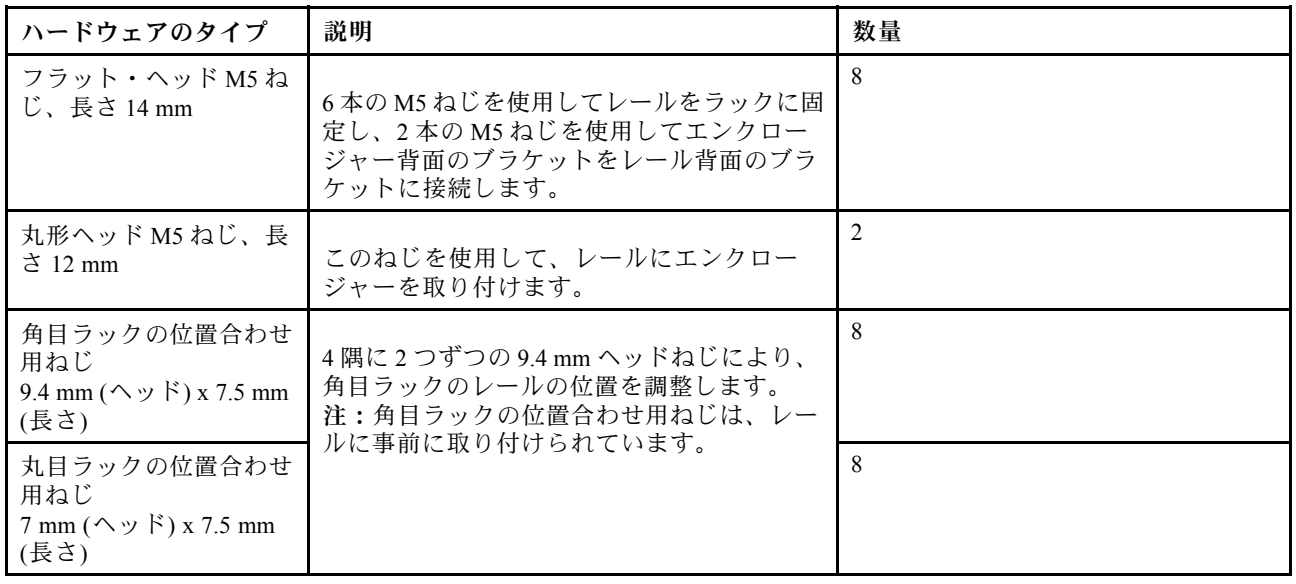

キットには、以下のタイプのねじが含まれています:

#### この手順について

- 角目ラックまたは丸目ラックのいずれかにエンクロージャーを取り付けることができます。
- キットに付属のねじのみを使用する必要があります。

ステップ 1. エンクロージャーをラックに取り付ける位置を決定します。 ラックの位置合わせガイド・ツールを使用して、エンクロージャーをラックのいずれか のポストの同じレベルに取り付けます。

> 注:可能な場合は、ラック下部からエンクロージャーを取り付け、上方向に作業すること で、下側のエンクロージャーを次のレール・セットを取り付けるためのガイドとして使 用できます。

- ステップ 2. それぞれのレールの両端の M5 ねじを取り外し、側面のブラケットを保管します。ラック内 の適切な位置合わせのために、外側の 8 つの位置合わせ用ねじ (角目ラック用 9.4 mm ヘッド) はレール・フランジ内に留めたままにします。
	- a. 丸目ラックの場合は、事前に取り付け済みの 8 個の角目ラック位置合わせ用ねじを取り外 し、8 個の丸目ラック位置合わせ用ねじを取り付けます。

注:ご使用のラックに適合するねじを使用していてることを確認します。

- b. エンクロージャーを取り付けるラックの内側にレールを配置し、レールの位置合わせ用ね じをラックの前面ポストの穴に合わせします。
- c. フランジがラック内側のレールに接触するまで、ラックの後部ポストにレールを延ば します。
- d. ラック前面にある穴からフラット ヘッド M5 ねじ 1 個を挿入し、2 つのフラット ヘッド M5 ねじをラック背面の穴に挿入します。

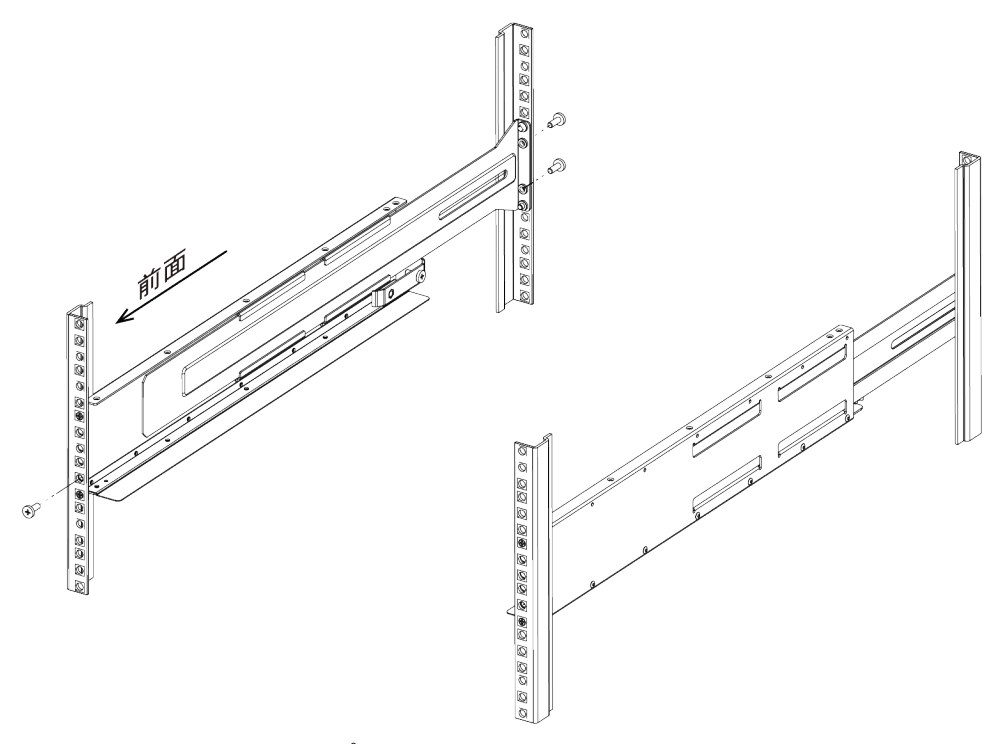

e. 他のレールでこのステップを繰り返します。

ステップ 3. レールをエンクロージャーの背面 (コネクターの端) に置きます。

注意:最大搭載時のエンクロージャーの重量は約 29 kg (65 ポンド) です。エンクロージャー を安全に移動するには、2 人の作業員が必要です。

ステップ 4. レールに届くまで完全に、エンクロージャーを慎重にスライドさせます。

注:エンクロージャーをラック・ポストに固定するためにシェルフのエンド・キャップまた はシステム・ベゼルを取り外すことが必要になる場合があります。その場合は、エンド・ キャップまたはベゼルを交換する必要があります。

#### 注意:

- エンクロージャーのスライドがレールに完全に届くまで、レールを調整することが必要 になる場合があります。
- 2 本の M5 ねじを使用して、エンクロージャーをレール背面に固定します。エンクロー ジャーのスライドが背後のレールに完全に届くように、内側レールの M5 ねじを取り 除くことが必要になる場合があります。

注意:エンクロージャーの取り付けを完了した後、レールに追加装置を取り付けないでくだ さい。レールは、追加重量に耐えるように設計されていません。

ステップ 5. (エンクロージャー前面の両側に事前に取り付けられている) 取り付けブラケット、ラックの 穴、レール前部の穴に 2 本の丸形ヘッド M5 ねじを通して、レールおよびラックの前部にエ ンクロージャーを固定します。

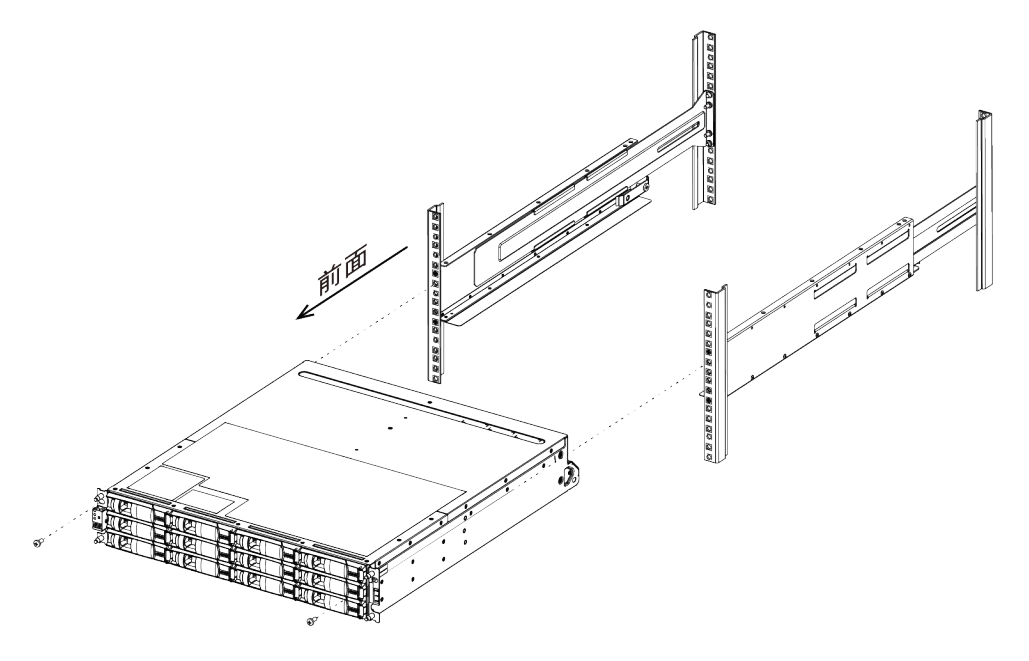

ステップ 6. エンクロージャーのブラケットおよびレール・キット・ブラケットに 2 本の M5 ねじを挿入 することによって、レール背面にエンクロージャーを固定します。

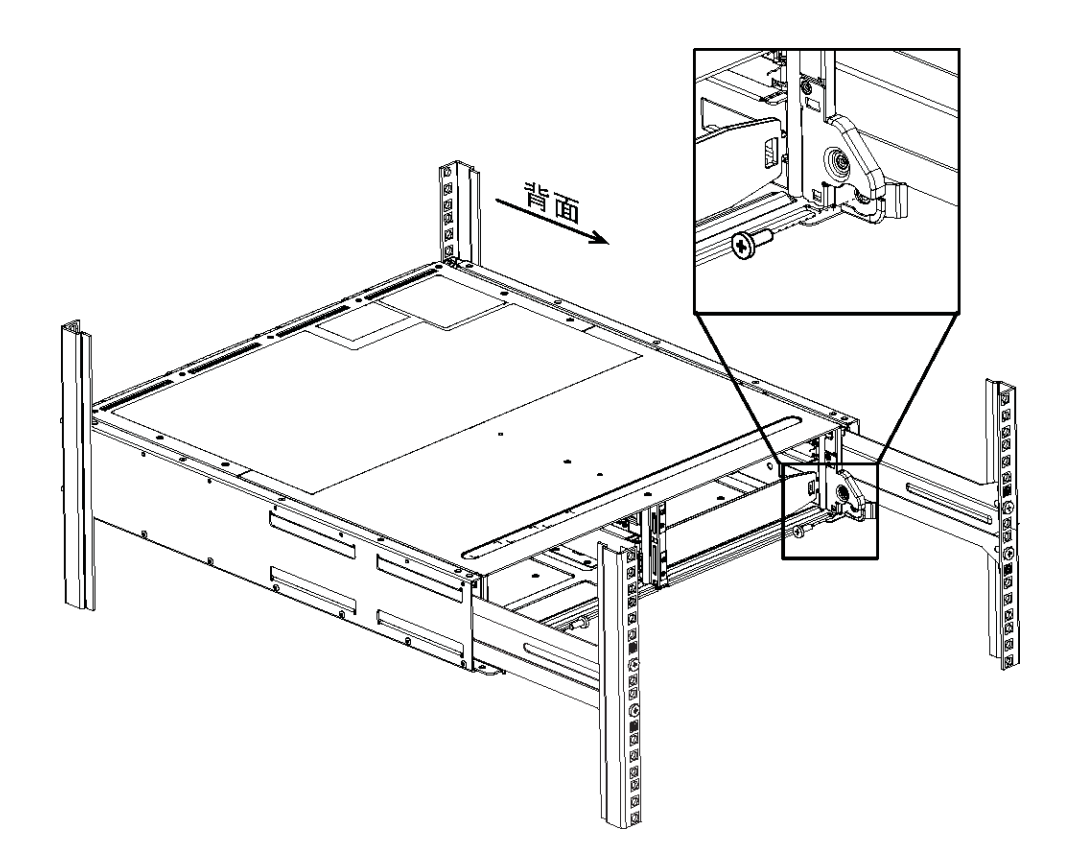

- ステップ 7. 該当する場合は、シェルフのエンド・キャップまたはシステム・ベゼルを交換します。
- ステップ 8. 取り付けとセットアップのタスクを完了するために、該当する取り付けに関する説明を参照 。<br>するか、シェルフまたはシステムのアップグレード・ガイドを参照します。 以下のThinkSystem ドキュメント・インフォメーション・センターで資料を参照してください: http://thinksystem.lenovofiles.com/help/index.jsp

# <span id="page-22-0"></span>第4章 ハードウェア交換手順

### キャッシュ・モジュールの交換

モジュールがオフラインに移行した旨の 1 つの AutoSupport (ASUP) メッセージがシステムで登録された 場合、コントローラー・モジュールのキャッシュ・モジュールを交換する必要があります。これを実 施しない場合、パフォーマンスが低下します。

#### 始める前に

システム内の他のすべてのコンポーネントが正しく機能することが必要です。そうでない場合は、テクニ カル・サポートにご連絡ください。

プロバイダーから受け取った交換用 FRU コンポーネントにより、障害が発生したコンポーネントを 交換する必要があります。

### 機能低下状態のコントローラーのシャットダウン

機能低下状態のコントローラーは、ストレージ・システム・ハードウェア構成に応じて、さまざまな手順 でシャットダウンまたはテイクオーバーできます。

#### コントローラーのシャットダウン

機能低下状態のコントローラーをシャットダウンするには、コントローラーのステータスを確認し、必要 に応じて、正常な状態のコントローラーが機能低下状態のコントローラーからストレージにデータを提供 し続けるようにコントローラーをテイクオーバーする必要があります。

#### 始める前に

- 3 つ以上のコントローラーを搭載したクラスターがある場合は、詳細モードでヘルスとイプシロン を確認します。cluster show -epsilon\*
- クラスターがクォーラム内にない場合、または障害コントローラーではないコントローラーで、資格と 正常性について false が表示された場合、次のステップに進む前に、問題を解消する必要があります。
- イプシロンが機能低下状態のコントローラーに存在する場合
	- 1. イプシロンを元の機能低下状態のコントローラーから削除します(cluster modify -node degraded\_node -epsilon false )
	- 2. イプシロンをクラスター内の正常状態のコントローラーに割り当てます (cluster modify -node healthy node -epsilon true)。

交換する前に、キャッシュ・モジュールの内容を消去することができます。

- ステップ 1. キャッシュ・モジュール上のデータは暗号化されていますが、障害のあるキャッシング・モ ジュールからのデータを消去して、キャッシュ・モジュールにデータが含まれていないこ とを確認してもよいでしょう。
	- a. モジュールのデータを消去します。system controller flash-cache secure-erase run [-slot] slot#
	- b. モジュールからのデータが消去されたことを確認します: system controller flash-cache secure-erase show -node node\_name

出力にはキャッシュ・モジュールのステータスが erased として示されます。

- <span id="page-23-0"></span>ステップ 2. 次のコマンドを使用して正常状態のコントローラーのコンソールからの自動ギブバックを無 効にします (storage failover modify -node local -auto-giveback false)
- ステップ 3. 機能低下状態のコントローラーの RJ45 管理ポートから storage failover takeover <degraded controller name> を入力して、機能低下状態のコントローラーでLOADERのプロンプトを 表示します。

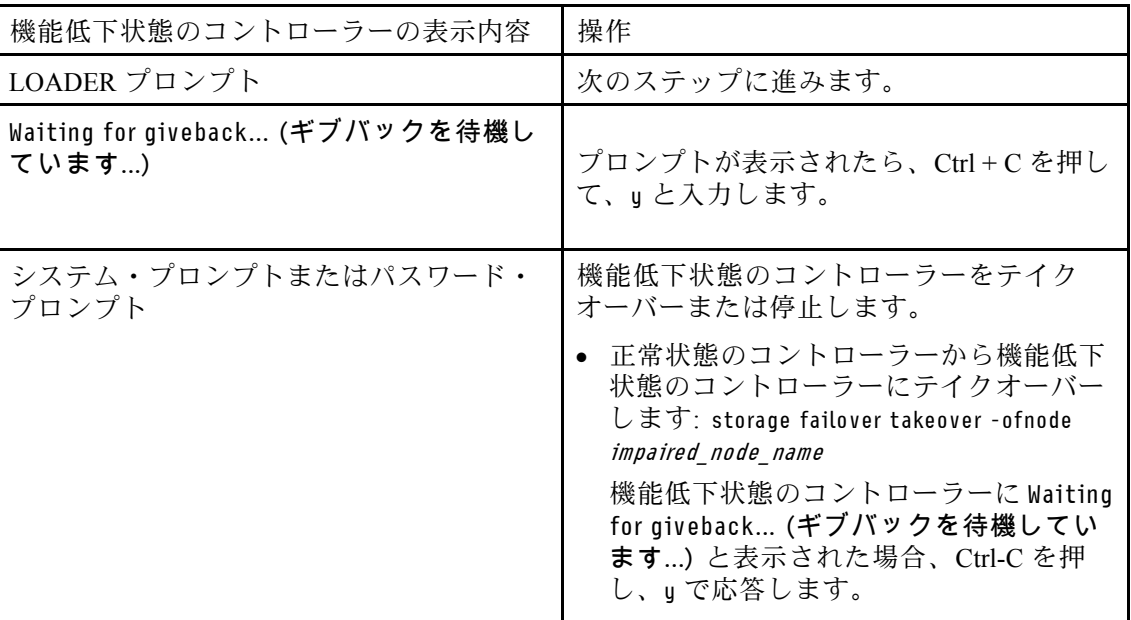

ステップ 4. デュアル・シャーシ HA ペアが含まれるシステムでは、パワー・サプライをオフにし、機能 低下状態のコントローラーの電源コードを電源から外します。

## コントローラー・モジュールを開く

コントローラー内部のコンポーネントにアクセスするには、まずシステムからコントローラー・モジュー ルを取り外し、コントローラー・モジュールのカバーを取り外す必要があります。

このタスクについて

このタスクのビデオは、次の場所で入手できます。

- Youtube: https://www.youtube.com/playlist?list=PLYV5R7hVcs-CZwRXsocAOmi5RsaXDVZOG
- ステップ1. まだ接地していない場合は、正しく接地します。
- ステップ 2. フックを緩め、ケーブルをストラップを使用してケーブル管理デバイスに結び付け、システ ム・ケーブルと SFP (必要な場合) をコントローラー・モジュールから抜きます。ケーブルが どこに接続されていたのか記録します。 ケーブルをケーブル管理デバイスに残しておくと、ケーブル管理デバイスを再インストール する際、ケーブルをまとめやすくなります。
- ステップ 3. コントローラー・モジュールの左右両側にあるケーブル管理デバイスを取り外し、脇に置 きます。

<span id="page-24-0"></span>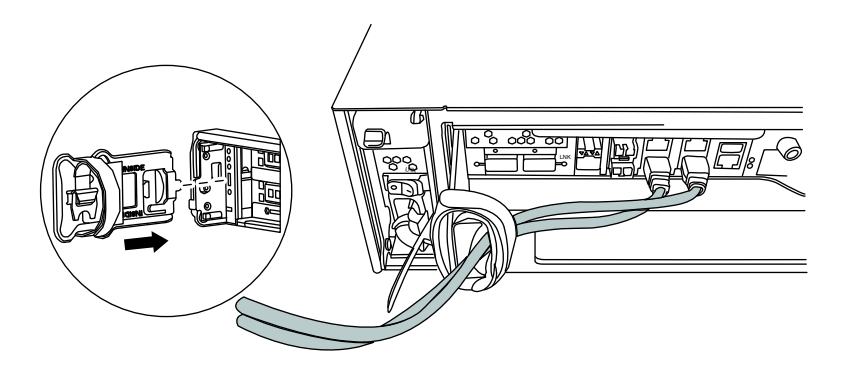

ステップ 4. コントローラー・モジュール上のカム・ハンドルのつまみねじを緩めます。

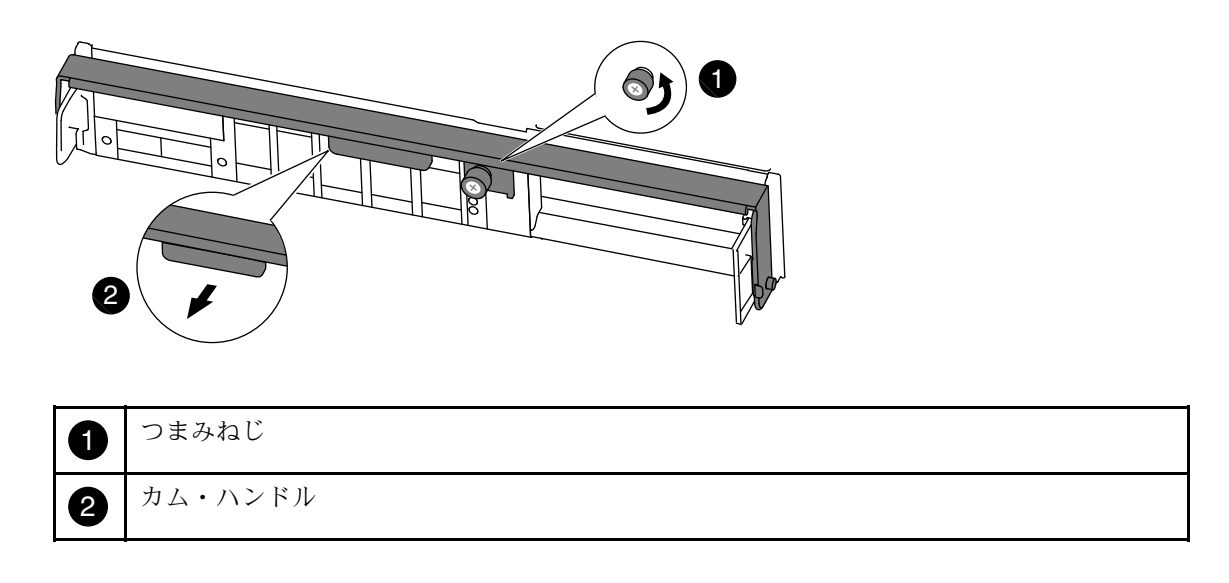

ステップ 5. カム・ハンドルを下に引き、コントローラー・モジュールがシャーシから外れるように スライドさせます。

シャーシからスライドさせる際は、コントローラー・モジュールの下部を必ず支えます。

## キャッシュ・モジュールの交換または追加

コントローラーのラベルで M.2 PCIe カードと示されているキャッシュ・モジュールを交換または追加する には、コントローラー内のスロットを見つけ、特定の手順に従います。

#### 始める前に

ストレージ・システムは、状況に応じて特定の条件を満たす必要があります。

- 取り付けるキャッシュ・モジュールに適したオペレーティング・システムが必要です。
- キャッシュ容量をサポートする必要があります。
- キャッシュ・モジュールを追加する場合は、追加の容量とキャッシュ・モジュールの容量をサポー トする必要があります。 [Lenovo Press](https://lenovopress.com)
- ストレージ・システム内の他のすべてのコンポーネントが、正しく機能する必要があります。正しく機 能しない場合は、テクニカル・サポートにお問い合わせください。

#### このタスクについて

このタスクのビデオは、次の場所で入手できます。

• Youtube: <https://www.youtube.com/playlist?list=PLYV5R7hVcs-CZwRXsocAOmi5RsaXDVZQG>

ステップ1. まだ接地していない場合は、正しく接地します。

- ステップ 2. コントローラー・モジュール裏のキャッシュ・モジュールを特定し、取り外します。
	- a. リリース・タブを押します。
	- b. ヒートシンクを取り外します。 ストレージ・システムには、キャッシュ・モジュール用の 2 つのスロットがあり、デフォ ルトでは 1 つのスロットのみが使用されます。

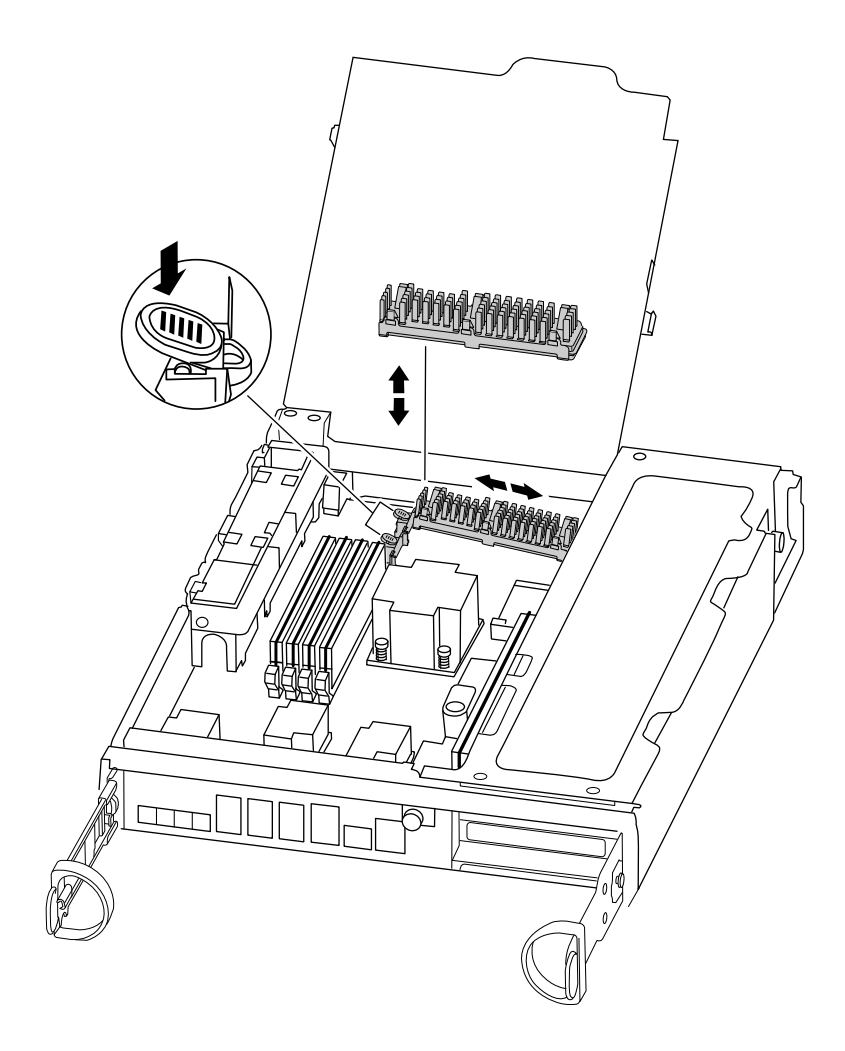

- ステップ 3. キャッシュ・モジュールを追加する場合は、次の手順に進みます。キャッシュ・モジュール を取り付ける場合は、静かにハウジングから引き出します。
- ステップ 4. キャッシュ・モジュールの端を設置場所のソケットに合わせ、ゆっくり押し込みます。
- ステップ 5. キャッシュ・モジュールが正面を向き、ソケット内に完全に入っていることを確認します。 必要な場合はキャッシュ・モジュールを取り外し、ソケットに再取り付けします。
- ステップ 6. ヒートシンクの位置を変えて下に押し込み、キャッシュ・モジュールの設置場所上のロッ ク・ボタンで開かないようにします。

<span id="page-26-0"></span>ステップ 7. 2 番目のキャッシュ・モジュールがある場合は、手順を繰り返します。必要な場合は、コン トローラー・モジュールのカバーを閉じます。

### コントローラーの再取り付け

コントローラー・モジュール内のコンポーネントを交換した後、システム・シャーシ内のコントロー ラー・モジュールを再度取り付け、ブートすることで交換したコンポーネントに対して診断テストを実 行できる状態になります。

#### このタスクについて

このタスクのビデオは、次の場所で入手できます。

• Youtube: <https://www.youtube.com/playlist?list=PLYV5R7hVcs-CZwRXsocAOmi5RsaXDVZQG>

ステップ 1. まだ接地していない場合は、正しく接地します。

ステップ 2. コントローラー・モジュールの端をシャーシの開口部を合わせ、コントローラー・モジュー ルを途中までシステム内にゆっくりと押します。

> 注:指示があるまで、コントローラー・モジュールをシャーシに完全に挿入しないでく ださい。

- ステップ 3. 必要に応じて、システムを再配線します。 光ファイバー・ケーブルを使用している場合、メディア・コンバーター (SFP) を取り外し たらそれらを再取り付けしてください。
- ステップ 4. コントローラー・モジュールの再取り付けを実行します。 コントローラー・モジュールは、シャーシ内に完全に装着されると、すぐにブートを開始し ます。ブート・プロセスを中断する準備をしておいてください。
	- a. カム・ハンドルを開位置にした状態で、コントローラー・モジュールがミッドプレー ンに到達して完全に装着されるまでしっかりと押し、カム・ハンドルをロック位置ま で閉じます。

注意:コントローラー・モジュールをシャーシにスライドさせるときに力をかけすぎない でください。コントローラーが破損する可能性があります。

- b. コントローラー・モジュール背面のカム・ハンドルのつまみねじを締め付けます。
- c. まだしていない場合、ケーブル管理デバイスを再取り付けします。
- d. 面ファースナー付きストラップを使用してケーブルを結び付けます。
- e. 各コントローラーがブートを開始したとき、メッセージ Press Ctrl-C for Boot Menu が表示 されたら Ctrl-C を押してブート・プロセスを中断します。
- f. 表示されたメニューから、保守モードでブートするオプションを選択します。

### システム・レベル診断の実行

新しいキャッシュ・モジュールを取り付けた後、診断を実行する必要があります。

#### 始める前に

保守メニューを表示してシステム・レベル診断プログラムを開始するには、システムが LOADER プロン プトになっている必要があります。

診断手順のすべてのコマンドは、コンポーネントを交換するコントローラーから発行されます。

- ステップ 1. 点検するコントローラーが LOADER プロンプトになっていない場合は、以下の手順に従 います。
	- a. halt と入力して保守モードで起動するオプションを選択します。
	- b. LOADER プロンプトで、boot\_ontap menu メニューを入力します。
	- c. システムが選択メニューに表示されたら、オプション 5 を選択して保守モードに入ります。
- ステップ 2. sldiag device run -dev fcache と入力してキャッシュ・モジュール上で診断を実行します。
- ステップ 3. キャッシュ・モジュールの交換によってハードウェアの問題が発生していないことを確認 します (sldiag device status -dev fcache -long -state failed)。 テストの失敗がない場合は、システム・レベル診断がプロンプトに戻ります。それ以外の場 合、コンポーネントのテストの結果得られた障害のフル・ステータスがリストされます。
- ステップ 4. 前の手順の結果に基づいて進みます。

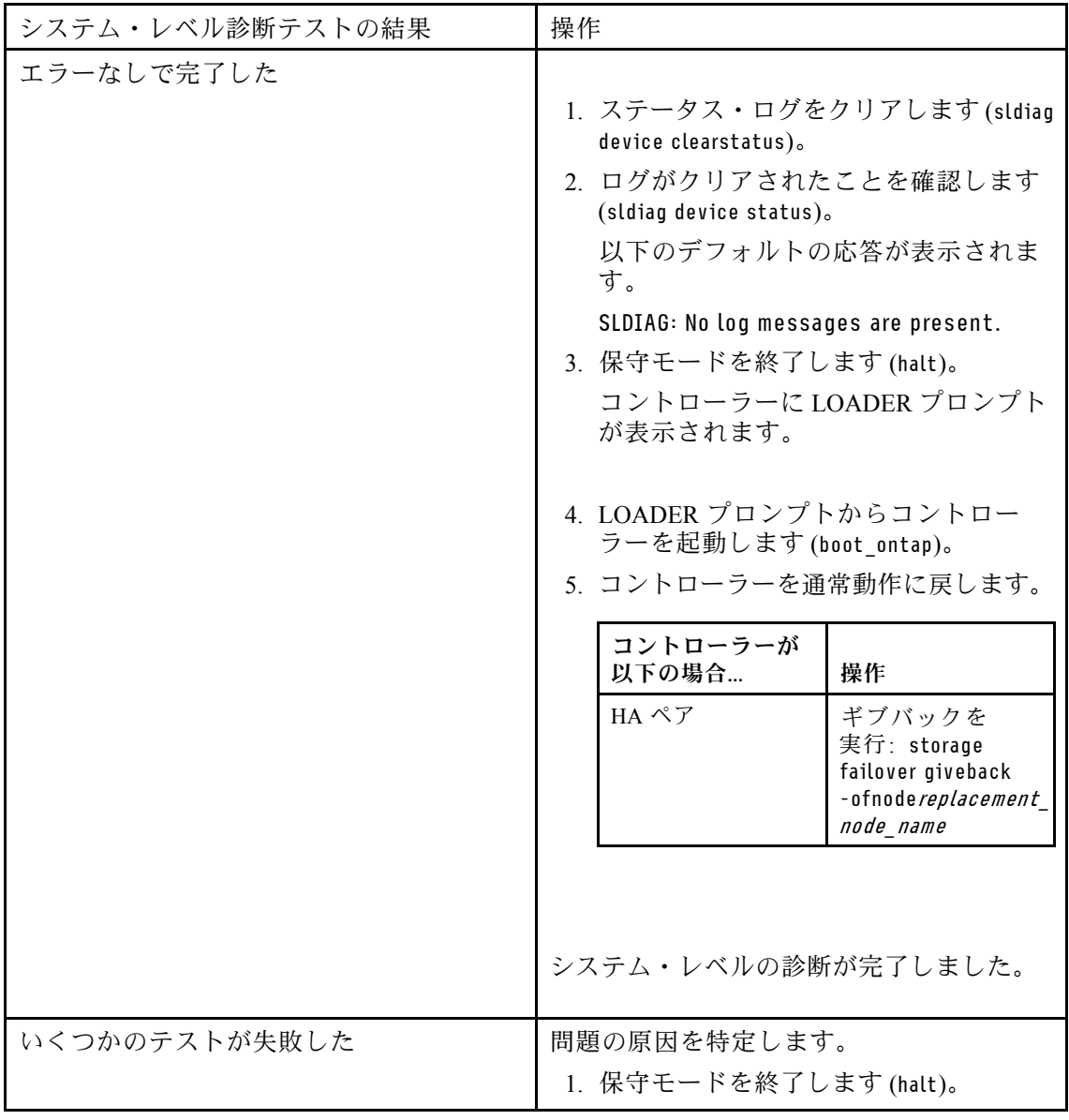

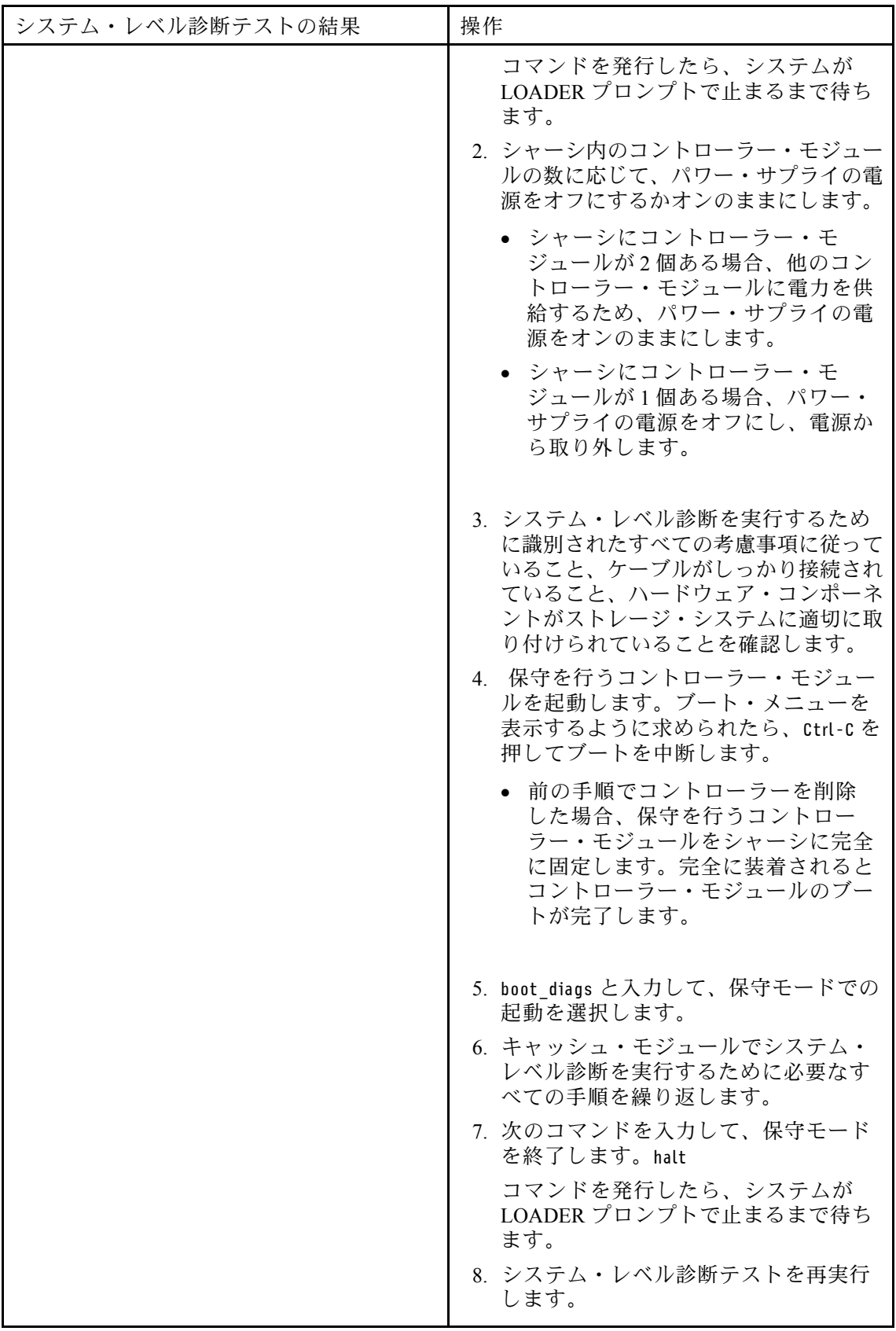

# <span id="page-29-0"></span>交換プロセスの完了

部品を交換したら、キットに付属する RMA の手順で説明されているように、障害が起きた部品を Lenovo に戻すことができます。RMA 番号または交換手順でその他のヘルプが必要な場合は、[Lenovo サ](https://datacentersupport.lenovo.com) [ポート](https://datacentersupport.lenovo.com) までお問い合わせください。

# NVMEM バッテリーの交換

システムの NVMEM バッテリーを交換するには、システムからコントローラー・モジュールを取り外して 開き、バッテリーを交換した後、コントローラー・モジュールを閉じて再取り付けする必要があります。

システム内の他のすべてのコンポーネントが正しく機能することが必要です。そうでない場合は、テクニ カル・サポートにご連絡ください。

# 機能低下状態のコントローラーのシャットダウン

機能低下状態のコントローラーは、ストレージ・システム・ハードウェア構成に応じて、さまざまな手順 でシャットダウンまたはテイクオーバーできます。

#### コントローラーのシャットダウン

機能低下状態のコントローラーをシャットダウンするには、コントローラーのステータスを確認し、必要 に応じて、正常な状態のコントローラーが機能低下状態のコントローラーのストレージにデータを提供し 続けるようにそのコントローラーをテイクオーバーする必要があります。

#### 始める前に

- 3 つ以上のコントローラーを搭載したクラスターがある場合は、詳細モードでヘルスとイプシロン を確認します。cluster show -epsilon\*
- クラスターがクォーラム内にない場合、または障害コントローラーではないコントローラーで、資格と 正常性について false が表示された場合、次のステップに進む前に、問題を解消する必要があります。

ステップ 1. イプシロンが機能低下状態のコントローラーに存在する場合

- a. イプシロンを元の機能低下状態のコントローラーから削除します (cluster modify -node impaired node -epsilon false)。
- b. イプシロンをクラスター内の正常状態のコントローラーに割り当てます (cluster modify -node *healthy node* -epsilon true)。
- ステップ 2. 次のコマンドを使用して正常状態のコントローラーのコンソールからの自動ギブバックを無 効にします (storage failover modify -node local -auto-giveback false)
- ステップ 3. 機能低下状態のコントローラーの RJ45 管理ポートから storage failover takeover <degraded controller name> を入力して、機能低下状態のコントローラーでLOADERのプロンプトを 表示します。

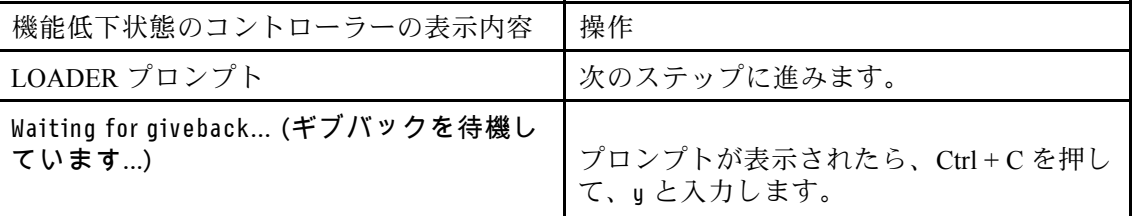

<span id="page-30-0"></span>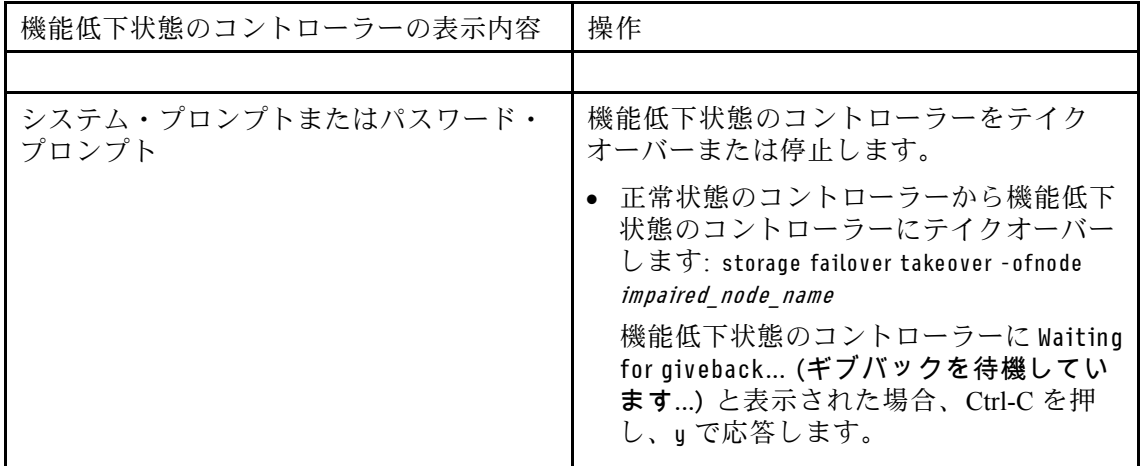

ステップ 4. デュアル・シャーシ HA ペアが含まれるシステムでは、パワー・サプライをオフにし、機能 低下状態のコントローラーの電源コードを電源から外します。

# コントローラー・モジュールを開く

コントローラー内部のコンポーネントにアクセスするには、まずシステムからコントローラー・モジュー ルを取り外し、コントローラー・モジュールのカバーを取り外す必要があります。

#### このタスクについて

このタスクのビデオは、次の場所で入手できます。

- Youtube: <https://www.youtube.com/playlist?list=PLYV5R7hVcs-CZwRXsocAOmi5RsaXDVZQG>
- ステップ 1. まだ接地していない場合は、正しく接地します。
- ステップ 2. フックを緩め、ケーブルをストラップを使用してケーブル管理デバイスに結び付け、システ ム・ケーブルと SFP (必要な場合) をコントローラー・モジュールから抜きます。ケーブルが どこに接続されていたのか記録します。 ケーブルをケーブル管理デバイスに残しておくと、ケーブル管理デバイスを再インストール する際、ケーブルをまとめやすくなります。
- ステップ 3. コントローラー・モジュールの左右両側にあるケーブル管理デバイスを取り外し、脇に置 きます。

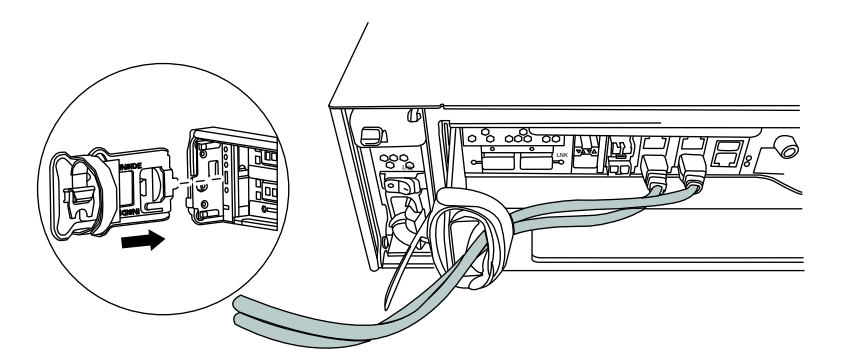

ステップ 4. コントローラー・モジュール上のカム・ハンドルのつまみねじを緩めます。

<span id="page-31-0"></span>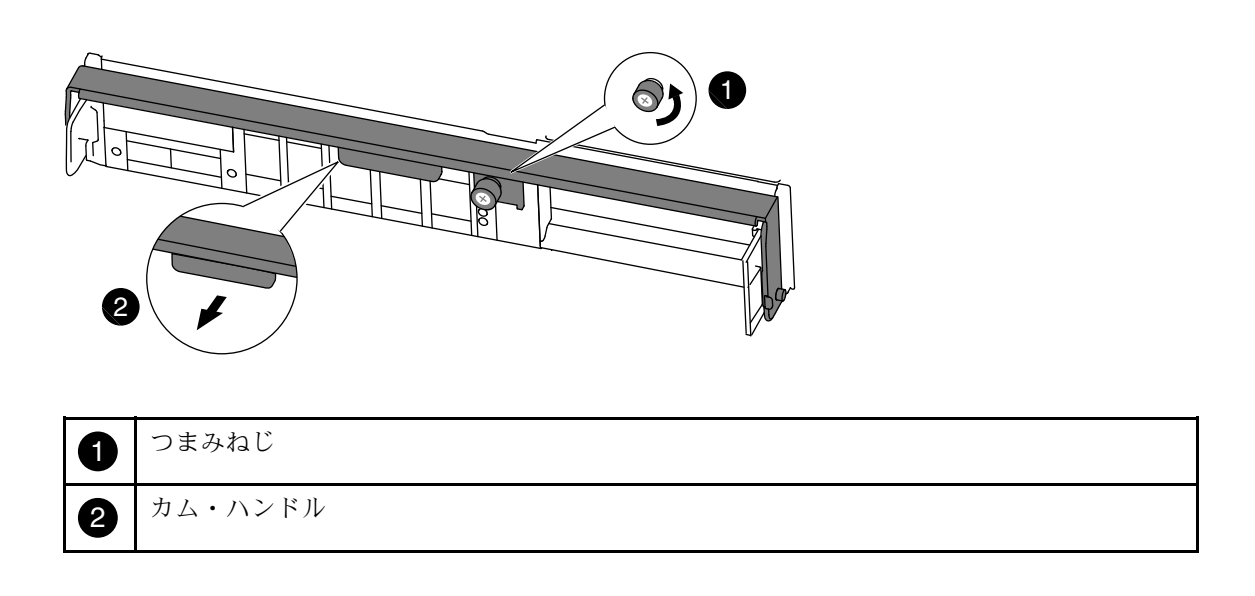

ステップ 5. カム・ハンドルを下に引き、コントローラー・モジュールがシャーシから外れるように スライドさせます。 シャーシからスライドさせる際は、コントローラー・モジュールの下部を必ず支えます。

# NVMEM バッテリーの交換

システムの NVMEM バッテリーの交換するには、障害の発生した NVMEM バッテリーをシステムから取 り外し、新しい NVMEM バッテリーと交換する必要があります。

#### このタスクについて

このタスクのビデオは、次の場所で入手できます。

• Youtube: <https://www.youtube.com/playlist?list=PLYV5R7hVcs-CZwRXsocAOmi5RsaXDVZQG>

ステップ 1. まだ接地していない場合は、正しく接地します。 ステップ 2. CPU エア・ダクトを開き、NVMEM バッテリーの位置を確認します。

<span id="page-32-0"></span>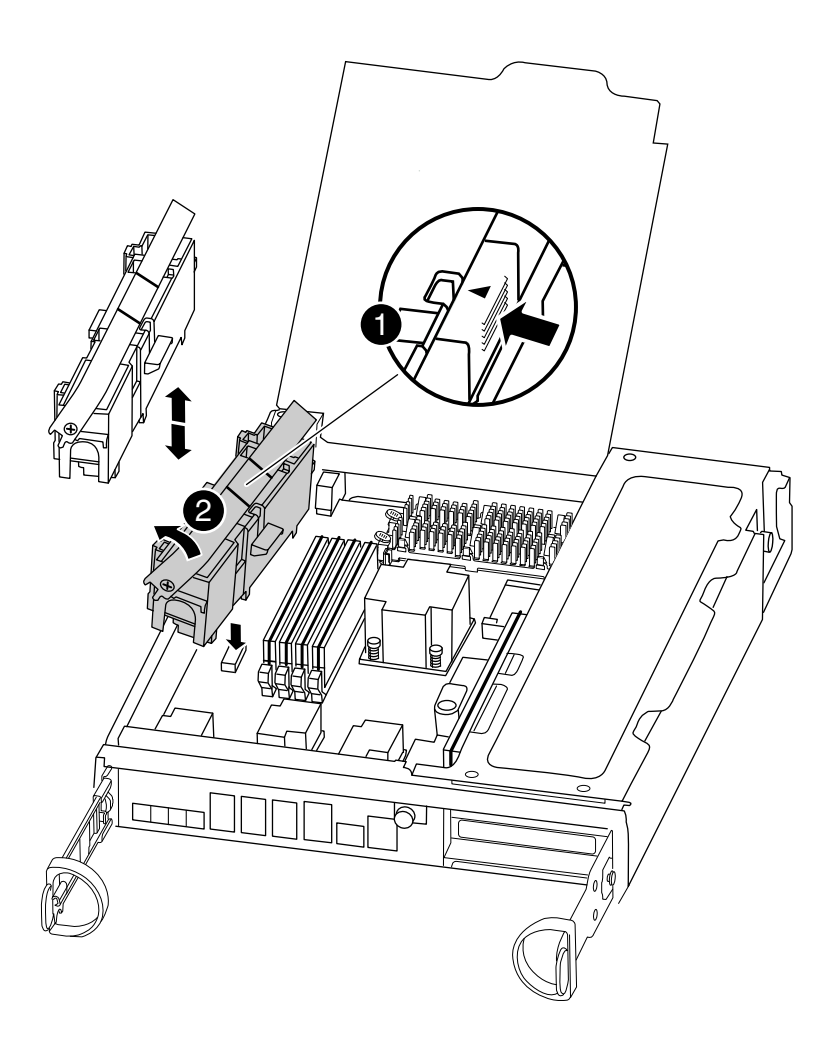

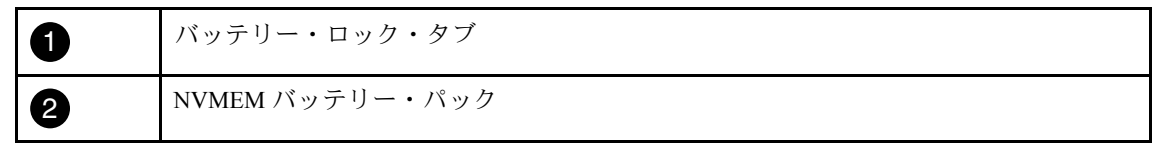

- ステップ 3. バッテリーを持ち、PUSHのマークがある青色のロッキング・タブを押して、バッテリーをホ ルダーおよびコントローラー・モジュールから持ち上げます。
- ステップ 4. パッケージから交換用バッテリーを取り外します。
- ステップ 5. バッテリー・ホルダーのタブをコントローラー・モジュール側の切り欠きに合わせ、カ チッと音がしてバッテリー・カバーが所定の位置に収まるまで、バッテリー・カバーを慎 重に押し込みます。
- ステップ 6. CPU エア・ダクトを閉じます。 プラグがソケットにロックされていることを確認します。

### コントローラーの再取り付け

コントローラー・モジュール内のコンポーネントを交換した後、システム・シャーシ内のコントロー ラー・モジュールを再度取り付け、ブートすることで交換したコンポーネントに対して診断テストを実 行できる状態になります。

このタスクについて

<span id="page-33-0"></span>このタスクのビデオは、次の場所で入手できます。

• Youtube: https://www.youtube.com/playlist?list=PLYV5R7hVcs-CZwRXsocAOmi5RsaXDVZOG

ステップ1. まだ接地していない場合は、正しく接地します。

ステップ 2. コントローラー・モジュールの端をシャーシの開口部を合わせ、コントローラー・モジュー ルを途中までシステム内にゆっくりと押します。

> 注:指示があるまで、コントローラー・モジュールをシャーシに完全に挿入しないでく ださい。

- ステップ 3. 必要に応じて、システムを再配線します。 光ファイバー・ケーブルを使用している場合、メディア・コンバーター (SFP) を取り外し たらそれらを再取り付けしてください。
- ステップ 4. コントローラー・モジュールの再取り付けを実行します。 コントローラー・モジュールは、シャーシ内に完全に装着されると、すぐにブートを開始し ます。ブート・プロセスを中断する準備をしておいてください。
	- a. カム・ハンドルを開位置にした状態で、コントローラー・モジュールがミッドプレー ンに到達して完全に装着されるまでしっかりと押し、カム・ハンドルをロック位置ま で閉じます。

注意:コントローラー・モジュールをシャーシにスライドさせるときに力をかけすぎない でください。コントローラーが破損する可能性があります。

- b. コントローラー・モジュール背面のカム・ハンドルのつまみねじを締め付けます。
- c. まだしていない場合、ケーブル管理デバイスを再取り付けします。
- d. 面ファースナー付きストラップを使用してケーブルを結び付けます。
- e. 各コントローラーがブートを開始したとき、メッセージ Press Ctrl-C for Boot Menu が表示 されたら Ctrl-C を押してブート・プロセスを中断します。
- f. 表示されたメニューから、保守モードでブートするオプションを選択します。

### システム・レベル診断の実行

新しい NVMEM バッテリーを取り付けた後、診断を実行する必要があります。

#### 始める前に

保守メニューを表示してシステム・レベル診断プログラムを開始するには、システムが LOADER プロン プトになっている必要があります。

診断手順のすべてのコマンドは、コンポーネントを交換するコントローラーから発行されます。

ステップ 1. 点検するコントローラーが LOADER プロンプトになっていない場合は、以下の手順に従 います。

a. halt と入力して保守モードで起動するオプションを選択します。

- b. LOADER プロンプトで、boot\_ontap menu メニューを入力します。
- c. システムが選択メニューに表示されたら、オプション 5 を選択して保守モードに入ります。
- ステップ 2. sldiag device run -dev fcache と入力してキャッシュ・モジュール上で診断を実行します。
- ステップ 3. sldiag device run -dev nvmem と入力して NVMEM メモリーで診断を実行します。
- ステップ 4. NVMEM バッテリーの交換によってハードウェアの問題が発生していないことを確認します (sldiag device status -dev nvmem -long -state failed)。 テストの失敗がない場合は、システム・レベル診断がプロンプトに戻ります。それ以外の場 合、コンポーネントのテストの結果得られた障害のフル・ステータスがリストされます。
- ステップ 5. 前の手順の結果に基づいて進みます。

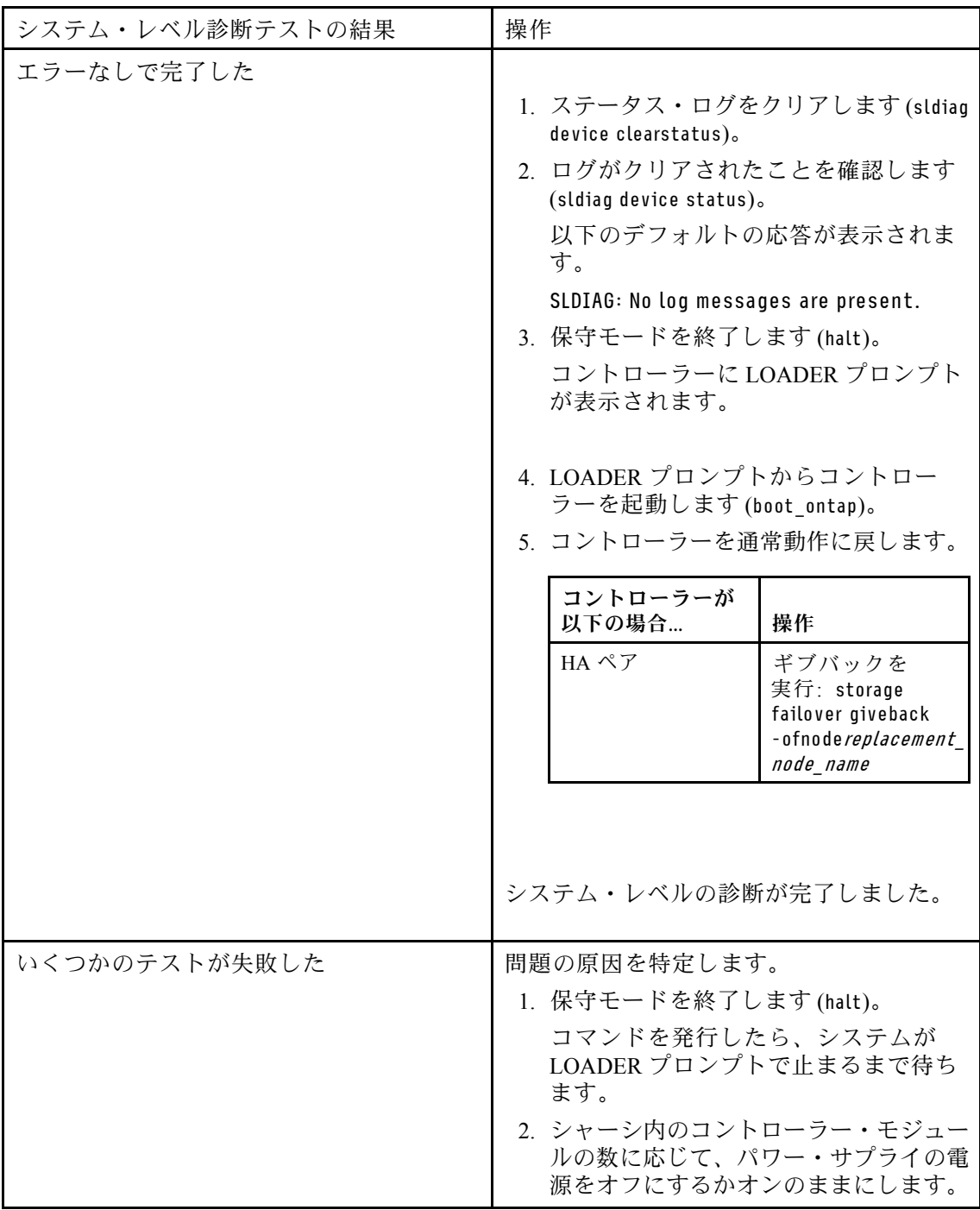

<span id="page-35-0"></span>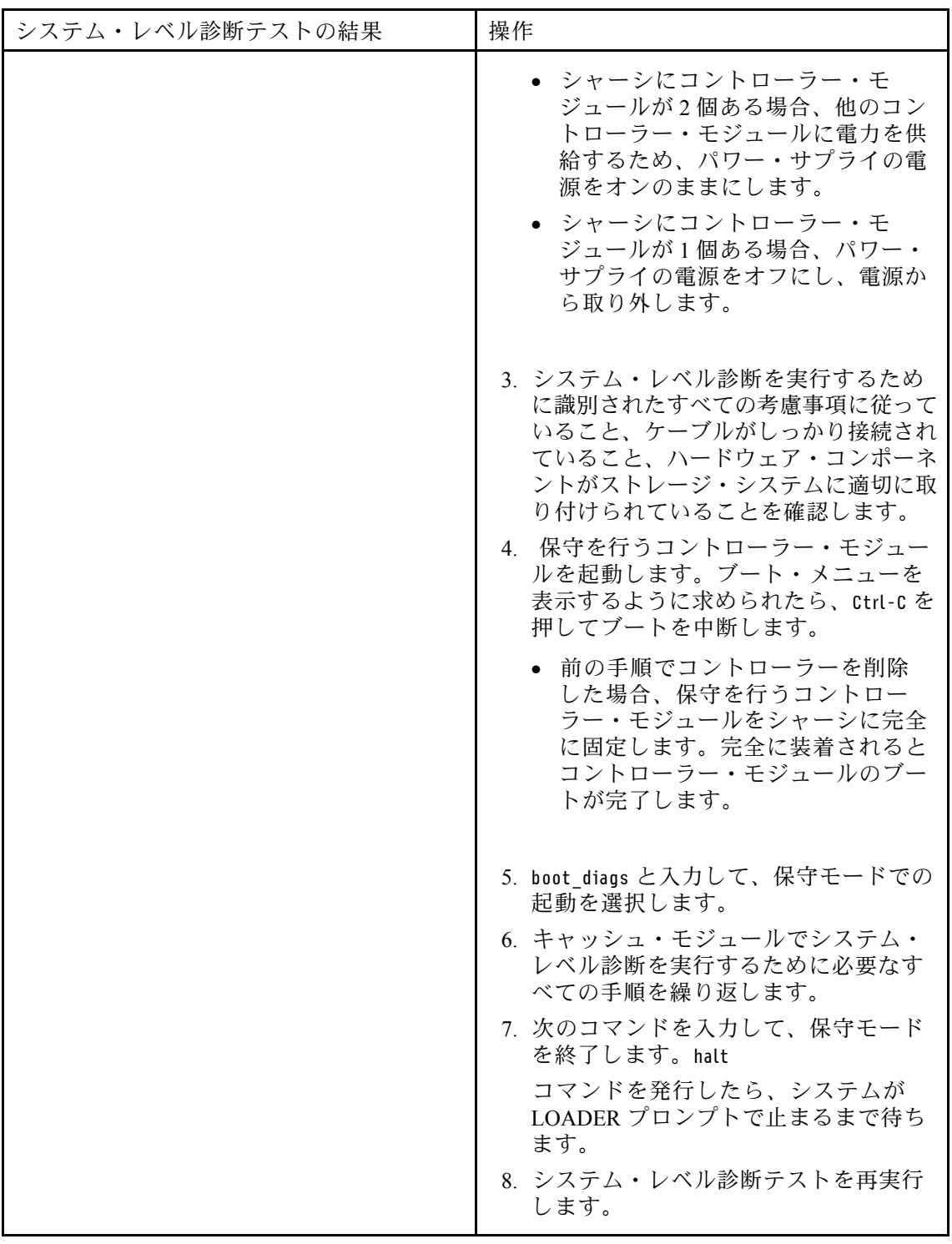

# 交換プロセスの完了

部品を交換したら、キットに付属する RMA の手順で説明されているように、障害が起きた部品を Lenovo に戻すことができます。RMA 番号または交換手順でその他のヘルプが必要な場合は、[Lenovo サ](https://datacentersupport.lenovo.com) [ポート](https://datacentersupport.lenovo.com) までお問い合わせください。
# パワー・サプライの交換

パワー・サプライの交換時には、電源のオフ、取り外し、古いパワー・サプライの取り外し、交換用パ ワー・サプライの取り付け、接続、電源をオンにする作業があります。

### 始める前に

システム内の他のすべてのコンポーネントが正しく機能することが必要です。そうでない場合は、テクニ カル・サポートにご連絡ください。

- パワー・サプライは、冗長でホット・スワップ可能です。
- この手順は、一度に 1 つのパワー・サプライを交換するためのものです。
- パワー・サプライは、オートレンジ対応です。

このタスクのビデオは、次の場所で入手できます。

- Youtube: <https://www.youtube.com/playlist?list=PLYV5R7hVcs-CZwRXsocAOmi5RsaXDVZQG>
- ステップ 1. コンソール・エラー・メッセージまたはパワー・サプライの LED に基づいて、交換するパ ワー・サプライを特定します。
- ステップ 2. まだ接地していない場合は、正しく接地します。
- ステップ 3. パワー・サプライの電源をオフにし、電源コードを取り外します。
	- a. 新しいパワー・サプライの電源スイッチをオフにします。
	- b. 電源コード保持具を開いて、パワー・サプライから電源コードを抜きます。
	- c. 電源から電源コードを抜きます。
- ステップ 4. パワー・サプライのカム・ハンドルのリリース・ラッチを押し込んでから、カム・ハンドル を開位置まで完全に下げてミッド・プレーンからパワー・サプライを完全に解放します。

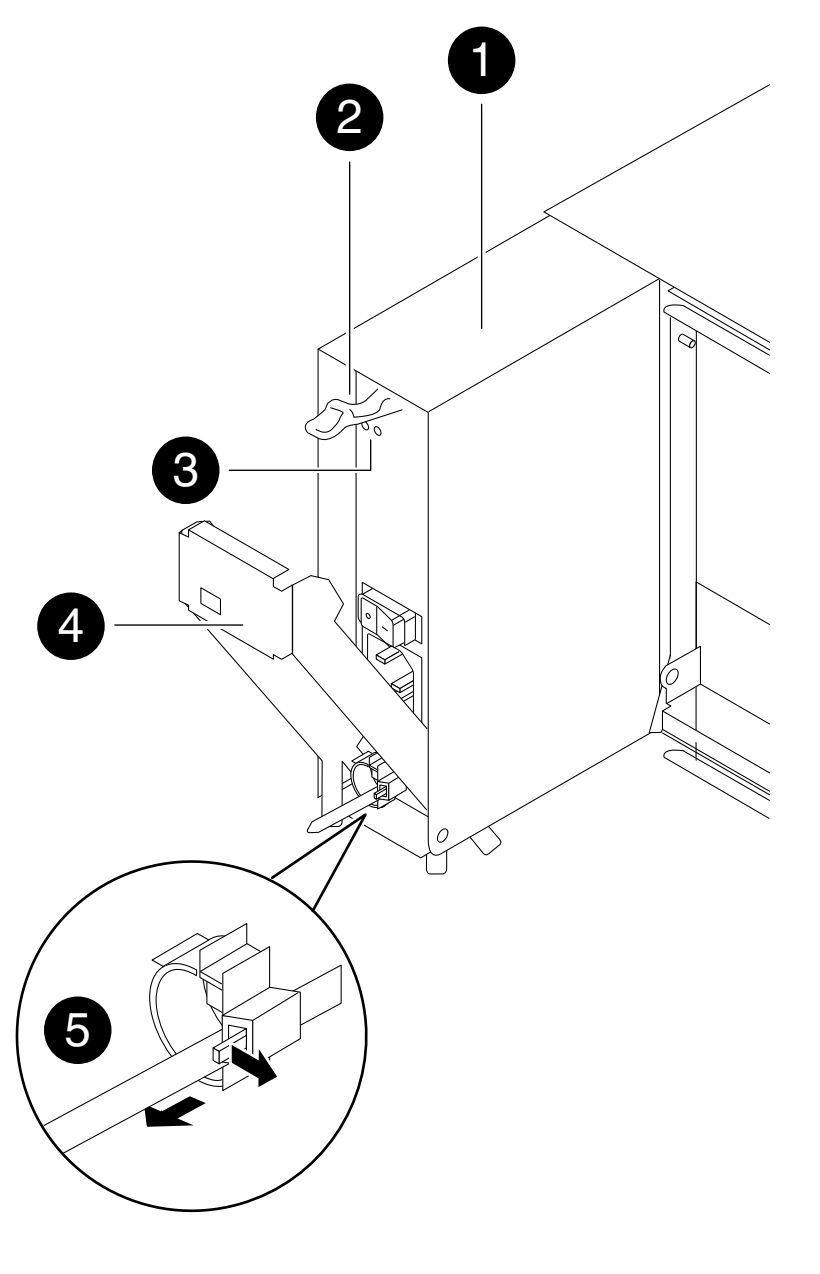

|                | 電源               |
|----------------|------------------|
| $\mathbf{2}$   | カム・ハンドルのリリース・ラッチ |
| 3              | 電源 LED と障害 LED   |
| $\overline{A}$ | カム・ハンドル          |
| 6              | 電源コードのロック・メカニズム  |

ステップ 5. カム・ハンドルを使用して、システムからパワー・サプライをスライドさせて外します。

#### 警告:

#### ディスク・ドライブを取り外すときは、必ず両手を使って重さを支えます。

ステップ 6. 新しいパワー・サプライのオン/オフ・スイッチが「オフ」位置にあることを確認します。

ステップ 7. 両手を使ってパワー・サプライの端を支え、システム・シャーシの開口部と位置を合わせま す。次にカム・ハンドルを使用して、パワー・サプライをシャーシに慎重に押し込みます。 パワー・サプライには切り欠きがあり、取り付けられるのは 1 方向のみです。

> 注意:パワー・サプライをシステム内にスライドさせるときに力をかけすぎないでくださ い。コネクターを損傷するおそれがあります。

- ステップ 8. パワー・サプライのカム・ハンドルをしっかり押し込んでシャーシに完全に差し込み、次 にカム・ハンドルのリリース・ラッチが所定の位置にロックされるまでカム・ハンドルを 閉位置に押し下げます。
- ステップ 9. パワー・サプライの配線を再接続します。
	- a. 電源コードをパワー・サプライと電源に再接続します。
	- b. 電源コード保持具を使用して電源コードをパワー・サプライに固定します。
- ステップ 10.新しいパワー・サプライの電源をオンにし、パワー・サプライの活動 LED で動作を確認 します。

パワー・サプライがオンラインになると、パワー・サプライ LED が点灯します。

オレンジ色の障害 LED をオフにし、各パワー・サプライの DC 正常ライトが点灯した ことを確認します。

## 交換プロセスの完了

部品を交換したら、キットに付属する RMA の手順で説明されているように、障害が起きた部品を Lenovo に戻すことができます。RMA 番号または交換手順でその他のヘルプが必要な場合は、[Lenovo サ](https://datacentersupport.lenovo.com) [ポート](https://datacentersupport.lenovo.com) までお問い合わせください。

## ファンの交換

サービスを中断することなくファン・モジュールを交換するには、特定の順序でステップを実行する必 要があります。

#### このタスクについて

注意:ファン・モジュールは、シャーシから取り外して 2 分以内に交換する必要があります。システ ムの空気の流れが途切れるため、2 分経過するとオーバーヒートを回避するためコントローラー・モ ジュールやモジュールがシャットダウンされます。

このタスクのビデオは、次の場所で入手できます。

• Youtube: https://www.youtube.com/playlist?list=PLYV5R7hVcs-CZwRXsocAOmi5RsaXDVZOG

ステップ 1. まだ接地していない場合は、正しく接地します。

ステップ 2. ベゼルの各側面の開口部を両手でつかんで、ベゼルがシャーシ・フレームにある 4 つのボー ル・スタッドから離れるまで手間に引き、ベゼルを取り外します (必要な場合)。

- ステップ 3. コンソールのエラー・メッセージを確認し、各ファン・モジュールの注意 LED を見て、交換 が必要なファン・モジュールを特定します。
- ステップ 4. ファン・モジュール・カム・ハンドルのリリース・ラッチを押し下げ、カム・ハンドル を下方を引き出します。 ファン・モジュールがシャーシから少し離れます。

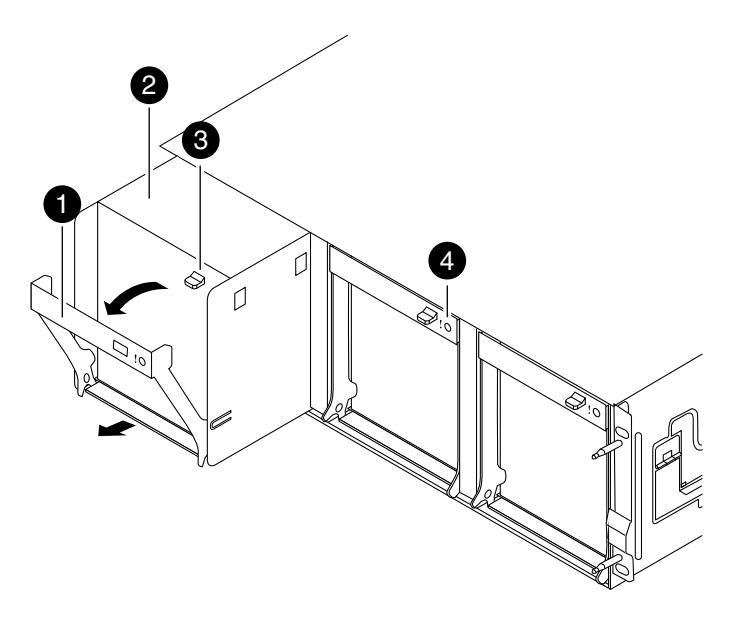

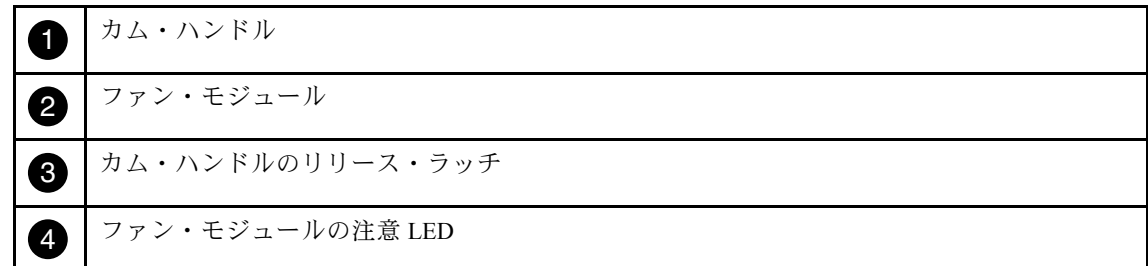

ステップ 5. ファン・モジュールをシャーシからまっすぐ引き出します。このとき、空いている手でファ ン・モジュールを支え、シャーシから飛び出すことがないようにしてください。

## 警告:

ファン・モジュールは短くなっています。必ず、空いている⼿でファン・モジュールの下部 を⽀え、シャーシから突然落ちてけがすることのないようにしてください。

- ステップ 6. ファン・モジュールをわきに置きます。
- ステップ 7. ファン・モジュールを開口部に合わせてシャーシにスライドさせ、シャーシに交換用ファ ン・モジュールを挿入します。
- ステップ 8. ファン・モジュールのカム・ハンドルを、シャーシに装着されるまでしっかりと押します。 ファン・モジュールが完全に装着されると、カム・ハンドルが少し上がります。
- ステップ 9. カム・ハンドルを閉位置まで上に回し、カム・ハンドルのリリース・ラッチが閉位置にカ チッとはまることを確認します。

ステップ 10.ベゼルをボール・スタッドに合わせ、ベゼルをボール・スタッドにゆっくりと押し込みます。

## 交換プロセスの完了

部品を交換したら、キットに付属する RMA の手順で説明されているように、障害が起きた部品を Lenovo に戻すことができます。RMA 番号または交換手順でその他のヘルプが必要な場合は、[Lenovo サ](https://datacentersupport.lenovo.com) [ポート](https://datacentersupport.lenovo.com) までお問い合わせください。

## コントローラー・モジュールの交換

交換する際は、以下の前提条件を確認する必要があります。

#### 始める前に

- すべてのディスク・シェルフが正常に動作している必要があります。
- 正常状態のコントローラーが、交換するコントローラー(この手順では機能低下状態のコントロー ラーと呼んでいます) をテイクオーバーできる必要があります。
- MetroCluster 構成の場合は、MetroCluster 管理および災害復旧ガイドを参照して、この手順を使用する必 要があるかどうかを判断してください。 [ONTAP 9 MetroCluster 管理および災害復旧ガイド](https://thinksystem.lenovofiles.com/storage/help/topic/MCC-MetroCluster_Management_and_Disaster_Recovery_Guide/overview.html)

このタスクについて

- この手順には、システム構成に基づき、ディスクを自動または手動で*交換用*コントローラーに再割り当 てするステップが示されています。この手順の指示通りに、ディスクを再割り当てします。
- プロバイダーから受け取った交換用 FRU コンポーネントにより、障害が発生したコンポーネントを 交換する必要があります。
- 同じモデル・タイプのコントローラー・モジュールを交換する必要があります。コントローラー・モ ジュールを交換するだけでは、システムはアップグレードされません。
- この手順の一環として、ディスクまたはディスク・シェルフは変更できません。
- この手順でブート・デバイスは、古いコントローラーと同じ ONTAP バージョンで起動するよう、機能 低下状態のコントローラー から交換用コントローラーへと移行します。
- 古いコントローラー・モジュールから新しいコントローラー・モジュールに移動された、または既存の お客様の敷地内在庫から追加された PCIe カードは、交換用コントローラー・モジュールによってサ ポートされている必要があります。 [Lenovo Press](https://lenovopress.com)
- これらの手順で示されたコマンドを適切なシステムで適用することが重要です。
	- 機能低下状態のコントローラーとは、交換するコントローラーのことです。
	- *交換用*コントローラーとは、機能低下状態のコントローラーを置き換える新しいコントロー ラーを指します。
	- 正常状態のコントローラーとは、存続するコントローラーを指します。
- コントローラーのコンソール出力を、必ずテキスト・ファイルで保管する必要があります。これを記録 することにより、交換中に生じた問題をトラブルシューティングできます。

## 交換用システムの準備

劣化したコントローラーが HA ペア内にある場合は、情報を収集して、そのコントローラーをシャットダ ウンする必要があります。

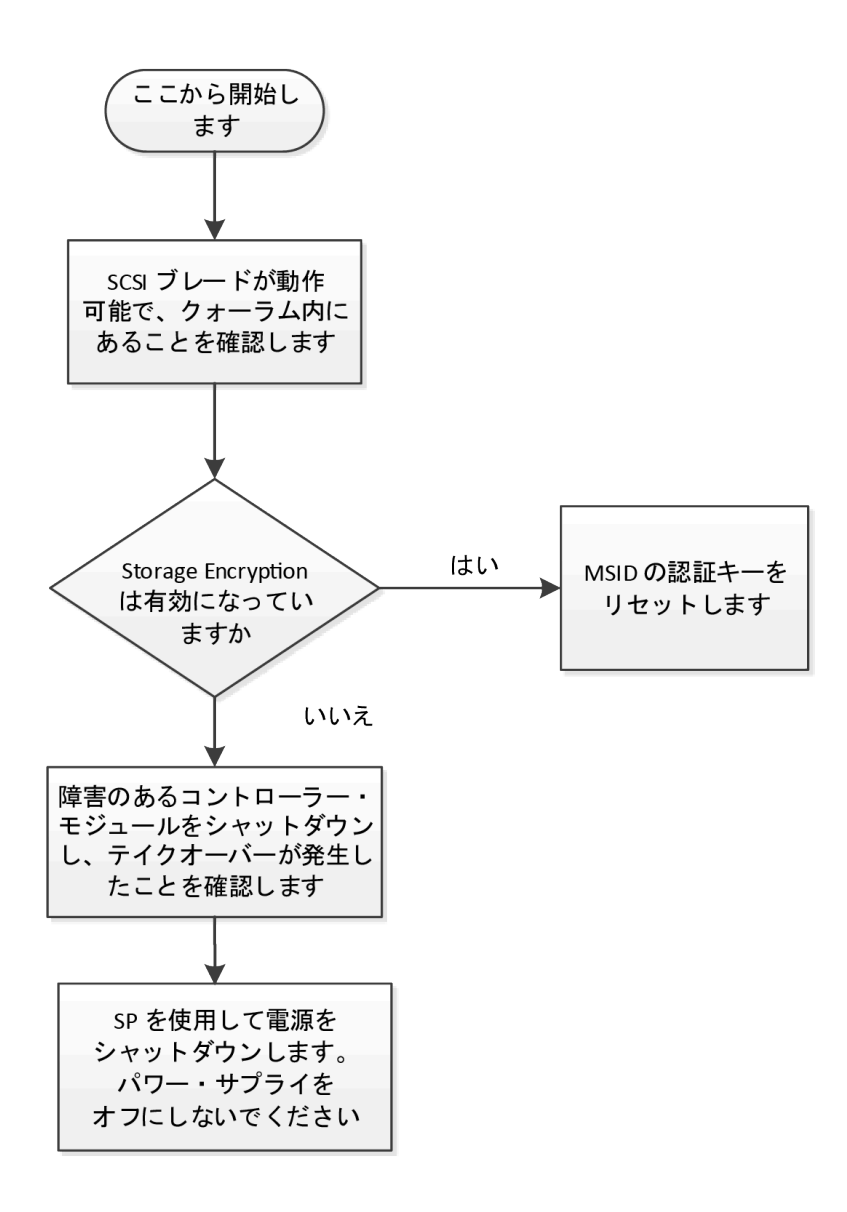

## SCSI ブレード上のクォーラムの確認

SAN 環境で運用していて、コントローラー・モジュールを交換する場合は、各コントローラーがクラス ター内の他のコントローラーとともに SAN クォーラム内にあることを確認する必要があります。

ステップ 1. 特権レベルを高度に設定して、機能低下状態のコントローラーの最新の scsiblade イベ ント・メッセージで、scsi-blade がクォーラムにあることを確認します。event log show -node *impaired-node-name* -messagename scsiblade.\*

> 次のようなメッセージが表示され、クラスター内の他のコントローラーと SCSI ブレード・プ ロセスがクォーラムにあることが示されます。

Time Node Severity Event

established quorum with the other nodes in the cluster.

<sup>——————- —————- ————- —————————</sup> 9/1/2016 14:03:51 node1 INFORMATIONAL scsiblade.in.quorum: The scsi-blade on this node established quorum with the other nodes in the cluster. 9/1/2016 14:03:51 node2 INFORMATIONAL scsiblade.in.quorum: The scsi-blade on this node established quorum with the other nodes in the cluster. 9/1/2016 14:03:48 node3 INFORMATIONAL scsiblade.in.quorum: The scsi-blade on this node

established quorum with the other nodes in the cluster.

これらのクォーラム・メッセージが表示されない場合は、SAN プロセスの正常性を確認し、 問題を解決してから交換を続行してください。

## ストレージ暗号化を使用するシステムの交換前のタスク

Storage Encryption が有効になっているシステムでコントローラー・モジュールを交換する場合、まずディ スクの認証キーを MSID (メーカーが設定したデフォルトのセキュリティ ID) にリセットする必要がありま す。これは、データへのアクセスを失わないために一時的に必要です。

認証キーを MSID にリセットすると、ディスク上のデータは秘密の認証キーで保護されなくなります。交 換またはアップグレード・プロセス中にディスクの物理的な安全を確保する必要があります。

ステップ 1. 特権レベルを高度に設定します (set -privilege advanced)。

ステップ 2. 「SED を保護されていないモードに戻す」の手順に従って、MSID をリセットします。

#### [ONTAP 9 暗号化電力ガイド](https://thinksystem.lenovofiles.com/storage/help/topic/encryption_power_guide/overview.html)

ステップ 3. 高度モードを終了します (set -privilege admin)。

## 機能低下状態のコントローラーのシャットダウン

機能低下状態のコントローラーは、ストレージ・システム・ハードウェア構成に応じて、さまざまな手順 でシャットダウンまたはテイクオーバーできます。

### コントローラーのシャットダウン

機能低下状態のコントローラーをシャットダウンするには、コントローラーのステータスを確認し、必要 に応じて、正常な状態のコントローラーが機能低下状態のコントローラーのストレージにデータを提供し 続けるようにそのコントローラーをテイクオーバーする必要があります。

#### 始める前に

- 3 つ以上のコントローラーを搭載したクラスターがある場合は、詳細モードでヘルスとイプシロン を確認します。cluster show -epsilon\*
- クラスターがクォーラム内にない場合、または障害コントローラーではないコントローラーで、資格と 正常性について false が表示された場合、次のステップに進む前に、問題を解消する必要があります。

ステップ 1. イプシロンが機能低下状態のコントローラーに存在する場合

- a. イプシロンを元の機能低下状態のコントローラーから削除します (cluster modify -node impaired node -epsilon false)。
- b. イプシロンをクラスター内の正常状態のコントローラーに割り当てます (cluster modify -node *healthy node* -epsilon true)。
- ステップ 2. 次のコマンドを使用して正常状態のコントローラーのコンソールからの自動ギブバックを無 効にします (storage failover modify -node local -auto-giveback false)
- ステップ 3. 機能低下状態のコントローラーの RJ45 管理ポートから storage failover takeover <degraded controller name> を入力して、機能低下状態のコントローラーでLOADERのプロンプトを 表示します。

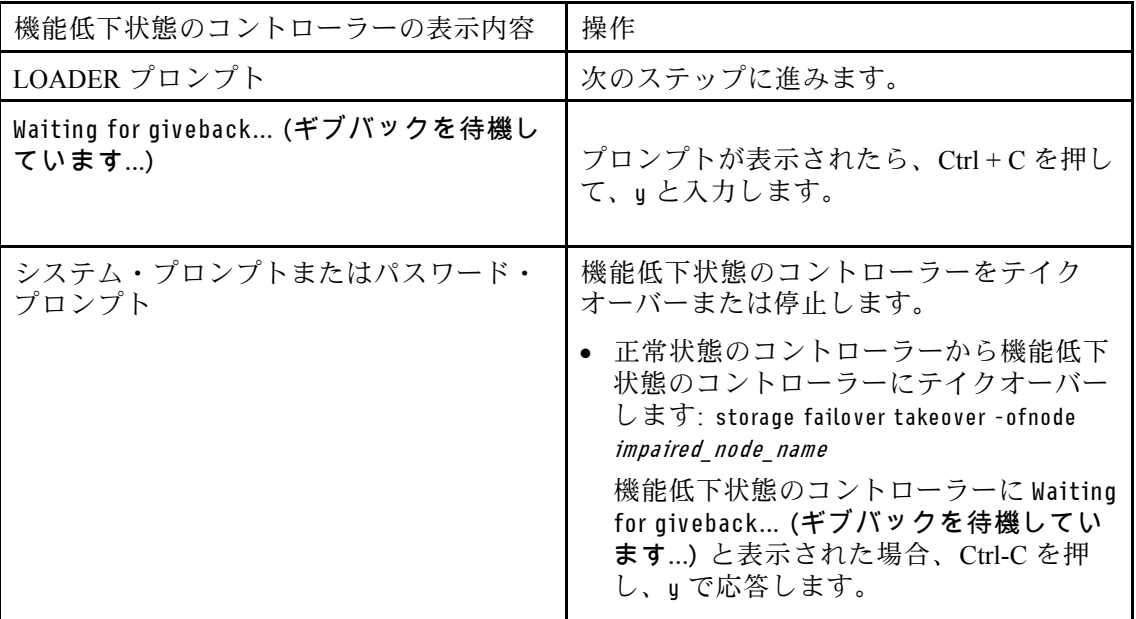

ステップ 4. デュアル・シャーシ HA ペアが含まれるシステムでは、パワー・サプライをオフにし、機能 低下状態のコントローラーの電源コードを電源から外します。

# コントローラー・モジュール・ハードウェアの交換

コントローラー・モジュール・ハードウェアを交換するには、機能低下状態のコントローラー を取り外し て、FRU コンポーネントを交換用コントローラー・モジュールに移動し、シャーシに交換用コントロー うー・モジュールを取り付けて、システムを保守モードで起動します。

コントローラー・モジュールを開く

コントローラー・モジュールを交換するには、まずシャーシから古いコントローラー・モジュールを 取り外す必要があります。

このタスクについて

このタスクのビデオは、次の場所で入手できます。

• Youtube: https://www.youtube.com/playlist?list=PLYV5R7hVcs-CZwRXsocAOmi5RsaXDVZOG

ステップ1. まだ接地していない場合は、正しく接地します。

- ステップ 2. フックを緩め、ケーブルをストラップを使用してケーブル管理デバイスに結び付け、システ ム・ケーブルと SFP (必要な場合) をコントローラー・モジュールから抜きます。ケーブルが どこに接続されていたのか記録します。 ケーブルをケーブル管理デバイスに残しておくと、ケーブル管理デバイスを再インストール する際、ケーブルをまとめやすくなります。
- ステップ 3. コントローラー・モジュールの左右両側にあるケーブル管理デバイスを取り外し、脇に置 きます。

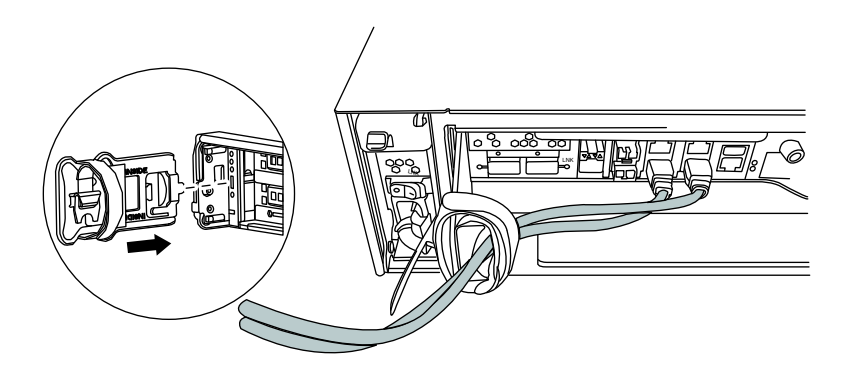

- ステップ 4. ケーブルの取り外し後、システムに SFP モジュールを残していた場合、新しいコントロー ラー・モジュールに移動させます。
- ステップ 5. コントローラー・モジュール上のカム・ハンドルのつまみねじを緩めます。

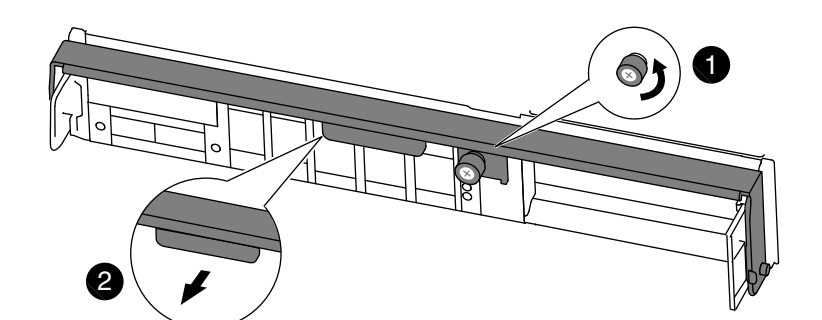

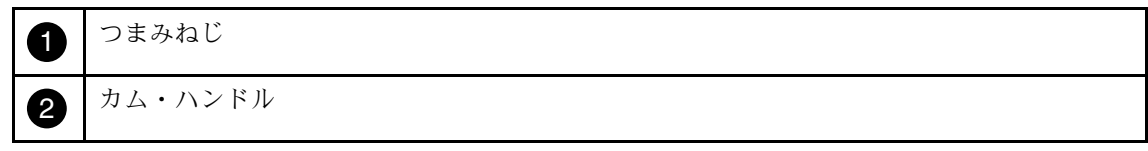

ステップ 6. カム・ハンドルを下に引き、コントローラー・モジュールがシャーシから外れるように スライドさせます。 シャーシからスライドさせる際は、コントローラー・モジュールの下部を必ず支えます。

### キャッシュ・モジュールの移動

コントローラーのラベルで M.2 PCIe カードと呼ばれるキャッシュ・モジュールを移動するには、その位置 を特定して古いコントローラーから交換用コントローラーに移動し、特定の順序でステップを実行します。

#### 始める前に

キャッシング・モジュールを古いコントローラー・モジュールから新しいコントローラー・モジュールの 対応スロットに直接移動させるため、新しいコントローラー・モジュールを準備する必要があります。ス トレージ・システム内の他のすべてのコンポーネントが、正しく機能する必要があります。正しく機能 しない場合は、テクニカル・サポートにお問い合わせください。

#### このタスクについて

このタスクのビデオは、次の場所で入手できます。

- Youtube: <https://www.youtube.com/playlist?list=PLYV5R7hVcs-CZwRXsocAOmi5RsaXDVZQG>
- ステップ 1. コントローラー・モジュール裏のキャッシュ・モジュールを特定し、取り外します。
	- a. リリース・タブを押します。
	- b. ヒートシンクを取り外します。 ストレージ・システムには、キャッシュ・モジュール用の 2 つのスロットがあり、デフォ ルトでは 1 つのスロットのみが使用されます。

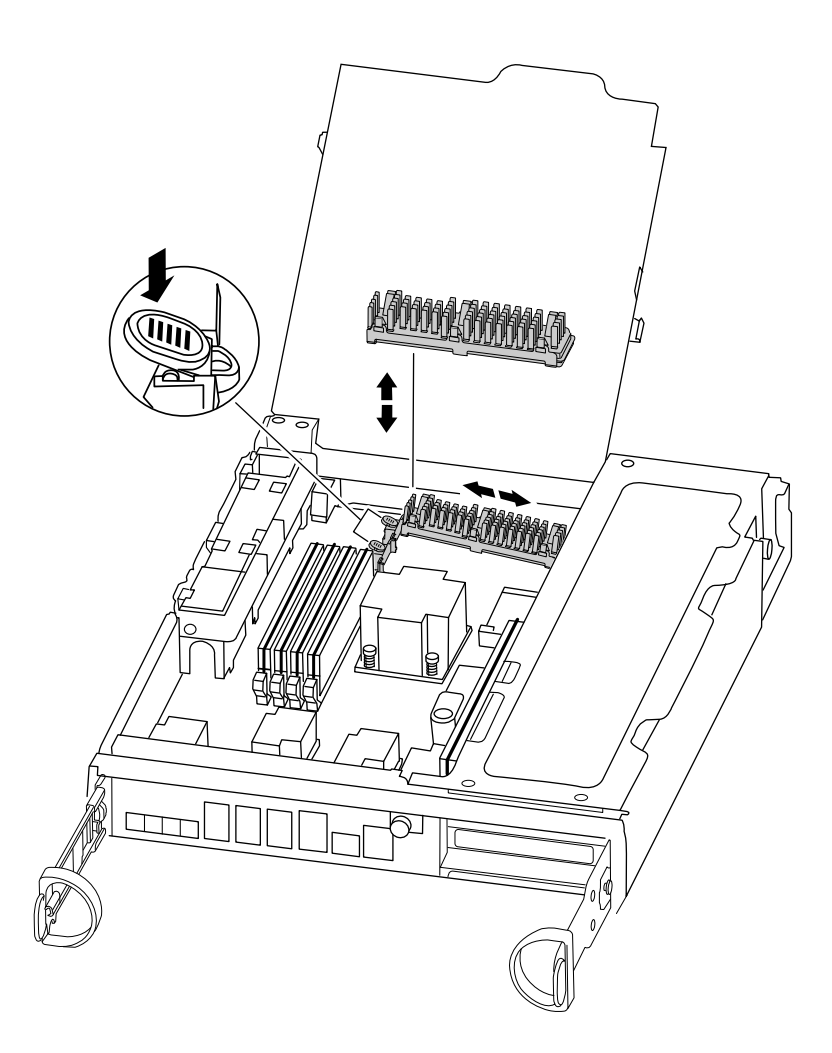

- ステップ 2. キャッシュ・モジュールを追加する場合は、次の手順に進みます。キャッシュ・モジュール を取り付ける場合は、静かにハウジングから引き出します。
- ステップ 3. 新しいコントローラー・モジュールにキャッシュ・モジュールを移動して、端を設置場所の ソケットに合わせてゆっくり押し込みます。
- ステップ 4. キャッシュ・モジュールが正面を向き、ソケット内に完全に入っていることを確認します。 必要な場合はキャッシュ・モジュールを取り外し、ソケットに再取り付けします。
- ステップ 5. ヒートシンクの位置を変えて下に押し込み、キャッシュ・モジュールの設置場所上のロッ ク・ボタンで開かないようにします。
- ステップ 6. 2 番目のキャッシュ・モジュールがある場合は、手順を繰り返します。必要な場合は、コン トローラー・モジュールのカバーを閉じます。

## ブート・デバイスの移動

ブート・メディアの位置を確認し、手順に従って古いコントローラーから取り外して新しいコン トローラーに挿入します。

このタスクについて

このタスクのビデオは、次の場所で入手できます。

• Youtube: <https://www.youtube.com/playlist?list=PLYV5R7hVcs-CZwRXsocAOmi5RsaXDVZQG>

ステップ 1. 次の図またはコントローラー・モジュールの FRU マップを使用して、ブート・メディ アの位置を特定してください。

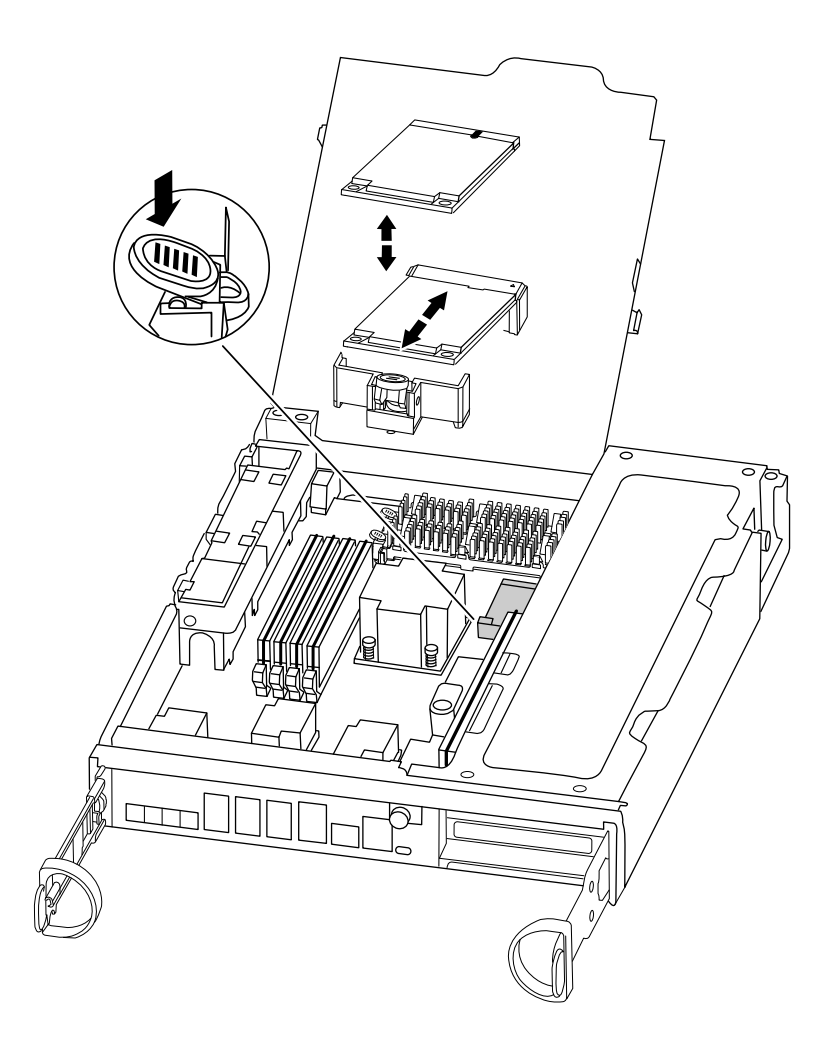

ステップ 2. 埋め込まれたブート・メディアの青いボタンを押して取り外せるようにし、ブート・メディ アのソケットから真っ直ぐに引いて慎重に取り出します。

> 注:ソケットやブート・メディアに損傷を与える可能性があるため、ブート・メディアを捻 る、または真上に向かって引かないようにします。

- ステップ 3. ブート・メディアを新しいコントローラー・モジュールの位置にまで移動させ、端をソ ケットに合わせて慎重に押し込みます。
- ステップ 4. ブート・メディアが正面を向き、ソケットに完全にはまっていることを確認します。 必要な場合は、ブート・メディアを取り外して再びソケットに取り付け直します。
- ステップ 5. 取り付け場所のロック・ボタンにかみ合うまで、ブート・メディアを押し込みます。

### NVMEM バッテリーの移動

古いコントローラー・モジュールから新しいコントローラー・モジュールに NVMEM バッテリーを移 動するには、特定の順序でステップを実行する必要があります。

### このタスクについて

このタスクのビデオは、次の場所で入手できます。

• Youtube: <https://www.youtube.com/playlist?list=PLYV5R7hVcs-CZwRXsocAOmi5RsaXDVZQG>

ステップ 1. CPU エア・ダクトを開き、NVMEM バッテリーの位置を確認します。

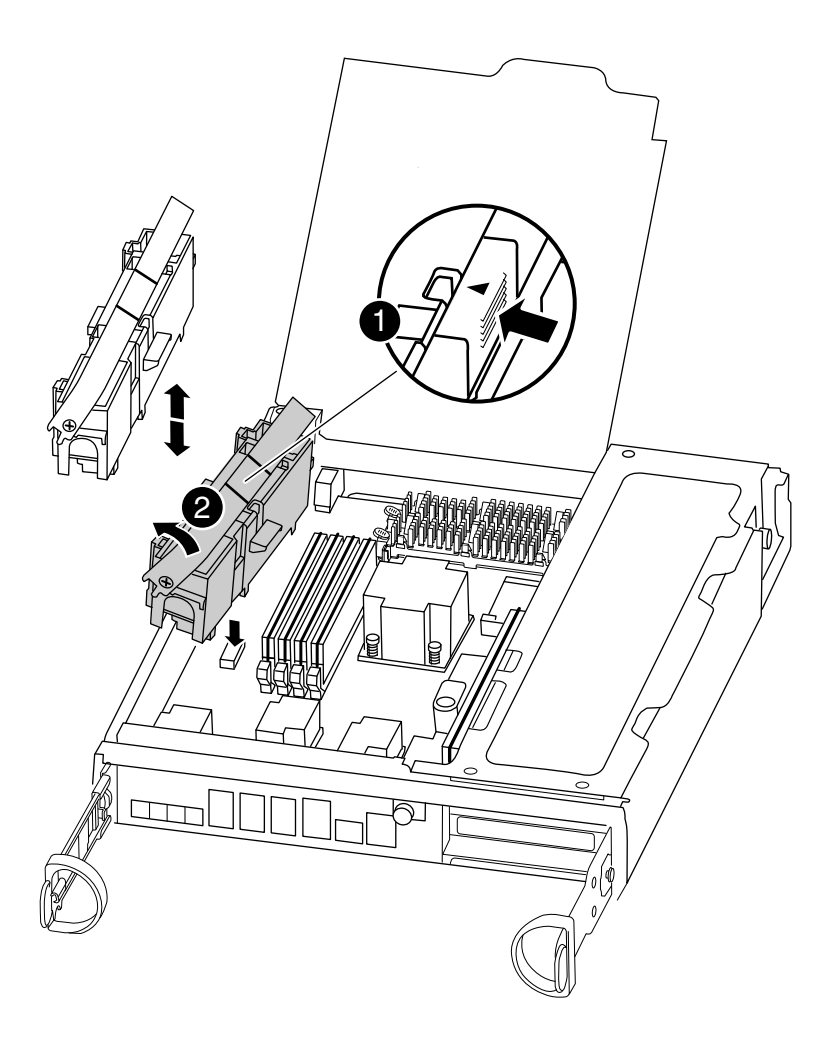

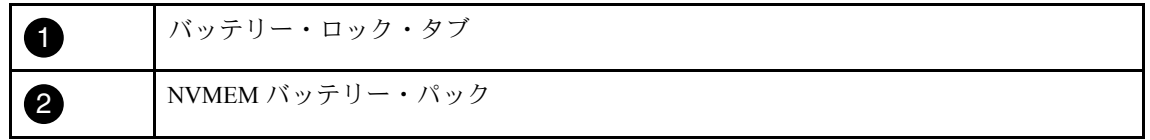

- ステップ 2. バッテリーを持ち、PUSHのマークがある青色のロッキング・タブを押して、バッテリーをホ ルダーおよびコントローラー・モジュールから持ち上げます。
- ステップ 3. 交換用コントローラー・モジュールに NVMEM バッテリーを移動します。
- ステップ 4. バッテリー・ホルダーのタブをコントローラー・モジュール側の切り欠きに合わせ、カ チッと音がしてバッテリー・カバーが所定の位置に収まるまで、バッテリー・カバーを慎 重に押し込みます。

#### DIMM の移動

DIMM を移動するには、位置を特定して古いコントローラーから交換用コントローラーに移動し、特 定の順序でステップを実行します。

このタスクについて

このタスクのビデオは、次の場所で入手できます。

- Youtube: <https://www.youtube.com/playlist?list=PLYV5R7hVcs-CZwRXsocAOmi5RsaXDVZQG>
- ステップ 1. コントローラーの DIMM の位置を確認します。

注:各システム・メモリー DIMM では、各 DIMM スロットの横にあるボードに LED があり ます。LED の状態を使用して各 DIMM が正常に作動していることを確認します。

- ステップ 2. ソケット内の DIMM の向きに注意し、DIMM を正しい向きになるように交換用コントロー ラー・モジュールに挿入します。
- ステップ 3. DIMM の両側にある 2 つの DIMM イジェクト・タブをゆっくり押し離して、DIMM をスロッ トから引き出して、スロットから DIMM をスライドさせます。

注意:DIMM 回路ボード上のコンポーネントへの負荷を避けるために、DIMM の端を慎重 に持ちます。

次の図は、システム DIMM の位置を示しています。

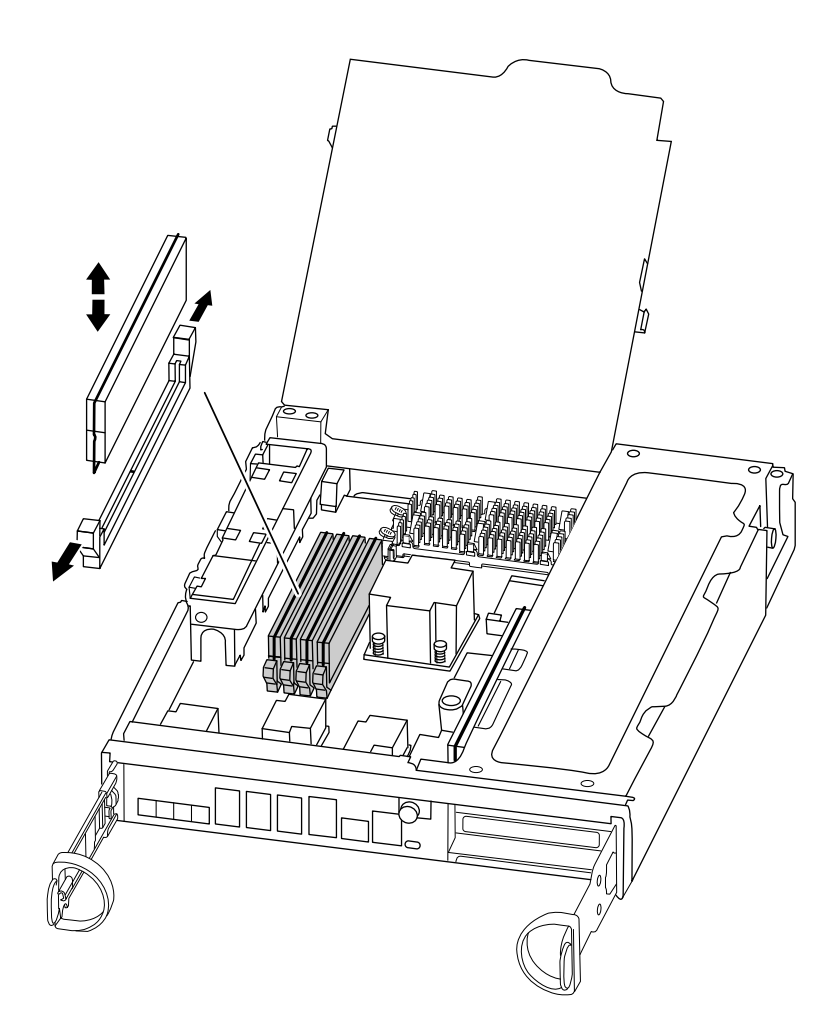

- ステップ 4. 必要に応じて、ステップを繰り返して追加の DIMM を取り外します。
- ステップ 5. NVMEM バッテリーが新しいコントローラー・モジュールに接続されていないことを確認 します。
- ステップ 6. ここで、DIMM を取り付けるスロットの位置を確認します。

ステップ 7. コネクターにある DIMM ラッチがオープン位置になっていることを確認し、DIMM をス ロットにまっすぐと挿入します。 DIMM は、スロットにしっかりと、ただしスムーズに挿入する必要があります。上手くいか ない場合、スロットに DIMM を合わせ直して挿入してください。

注意:目視で、DIMM がスロットに均等かつ完全に挿入されていることを確認します。

ステップ 8. 残りの DIMM でこれらのステップを繰り返します。

### PCIe カードの移動

PCIe カードを移動するには、PCIe カードを見つけて古いコントローラーから交換用コントローラーに 移動し、特定の順序でステップを実行します。

#### 始める前に

古いコントローラー・モジュールから新しいコントローラー・モジュールの対応するスロットに PCIe を 直接移動するには、新しいコントローラー・モジュールの準備ができている必要があります。

### このタスクについて

このタスクのビデオは、次の場所で入手できます。

• Youtube: <https://www.youtube.com/playlist?list=PLYV5R7hVcs-CZwRXsocAOmi5RsaXDVZQG>

ステップ 1. コントローラー・モジュールのサイド・パネルのつまみねじを緩めます。 ステップ 2. コントローラー・モジュールからサイド・パネルを振って外します。

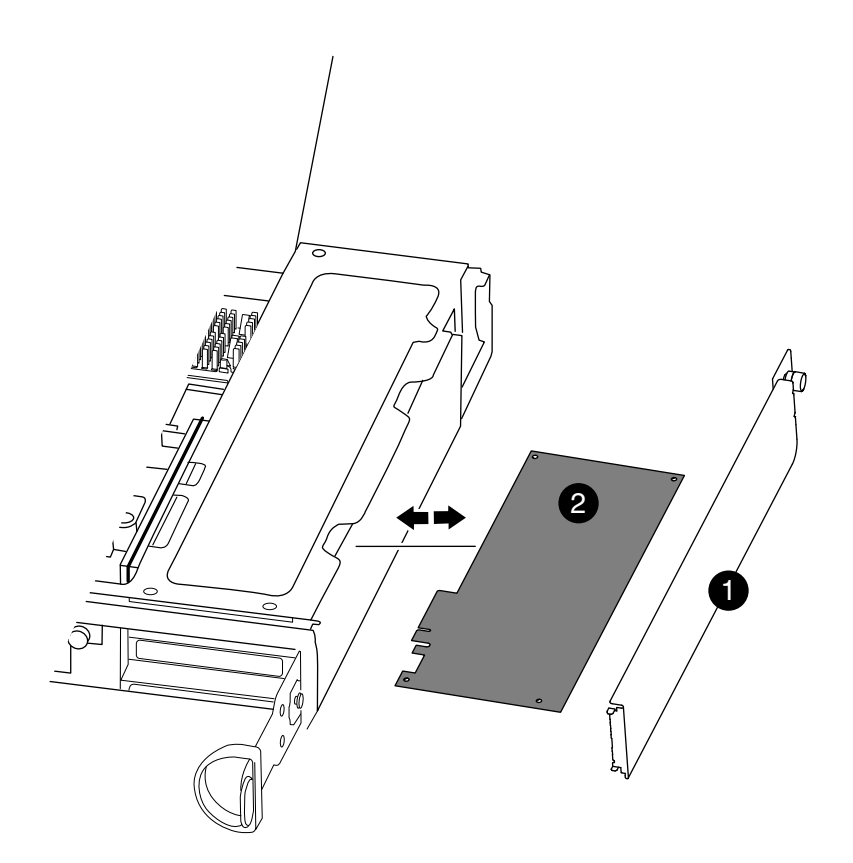

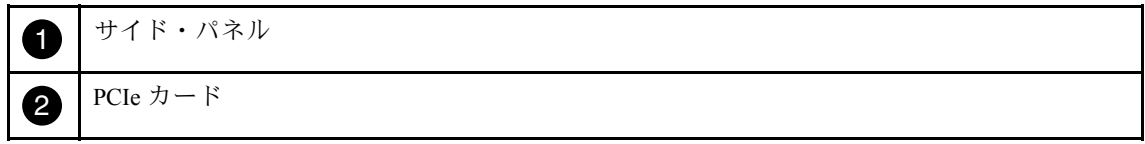

- ステップ 3. 古いコントローラー・モジュールから PCIe カードを取り外し、脇に置きます。 PCIe モジュールがはめられていたスロットを必ず記録します。
- ステップ 4. 古いコントローラー・モジュールの残りの PCIe カードでも、先の手順を繰り返します。
- ステップ 5. 必要に応じて、新しいコントローラー・モジュールのサイド・パネルを開き、PCIe カード・ フィラー・プレートをスライドさせて、PCIe カードを慎重に取り付けます。 カードをスロットに合わせ、カードに均等の力をかけてソケットにはめます。カードは、ス ロットに均等かつ完全に取り付ける必要があります。
- ステップ 6. 脇に置いた残りの PCIe カードでも先の手順を繰り返します。
- ステップ 7. サイド・パネルを閉じて、つまみねじを締めます。

### コントローラーの取り付け

古いコントローラー・モジュールから新しいコントローラー・モジュールにコンポーネントを取り付けた ら、新しいコントローラー・モジュールをシステム・シャーシに取り付けて、オペレーティング・シ ステムを起動する必要があります。

同じシャーシ内に 2 つのコントローラー・モジュールを含む HA ペアでは、シャーシに完全に装着した後 すぐに再起動が試みられるために、コントローラー・モジュールを取り付ける順序が特に重要です。

注:ブート時にシステム・ファームウェアが更新されることがあります。このプロセスは中断しな いでください。

このタスクのビデオは、次の場所で入手できます。

- Youtube: <https://www.youtube.com/playlist?list=PLYV5R7hVcs-CZwRXsocAOmi5RsaXDVZQG>
- ステップ 1. まだ接地していない場合は、正しく接地します。
- ステップ 2. まだしていない場合は、CPU エア・ダクトを閉じます。
- ステップ 3. まだ接続していない場合は、NVMEM バッテリーがコントローラーに接続されていることを 確認します。
- ステップ 4. コントローラー・モジュールの端をシャーシの開口部を合わせ、コントローラー・モジュー ルを途中までシステム内にゆっくりと押します。

注:指示があるまで、コントローラー・モジュールをシャーシに完全に挿入しないでく ださい。

- ステップ 5. システムにアクセスして以降のセクションのタスクを実行できるように、管理およびコン ソール・ポートを配線します。
- ステップ 6. コントローラー・モジュールの再取り付けを実行します。

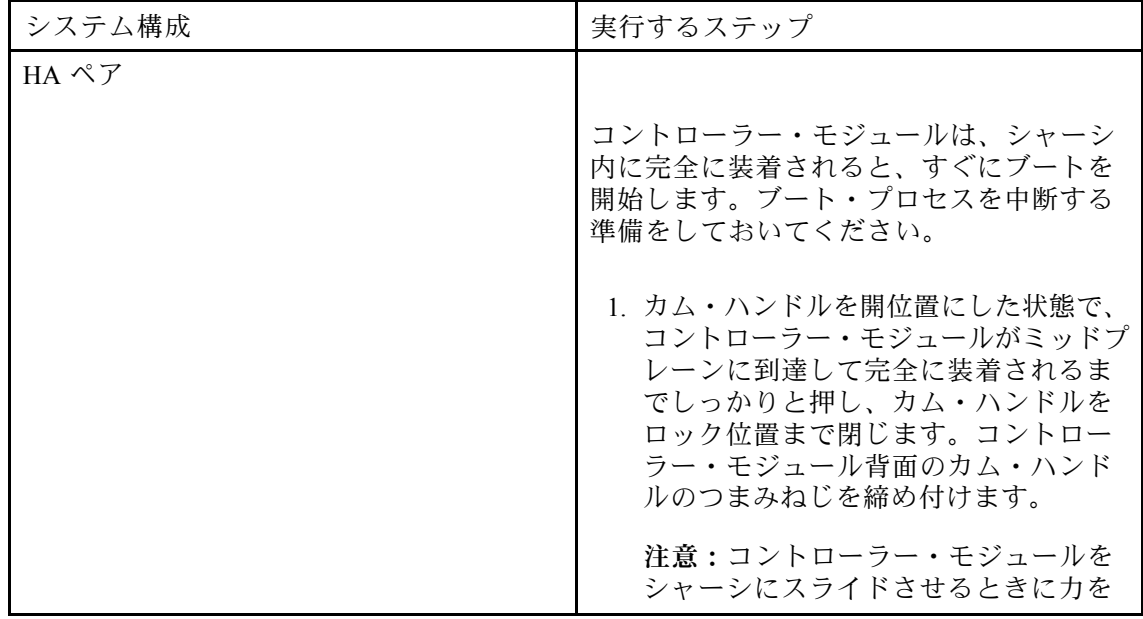

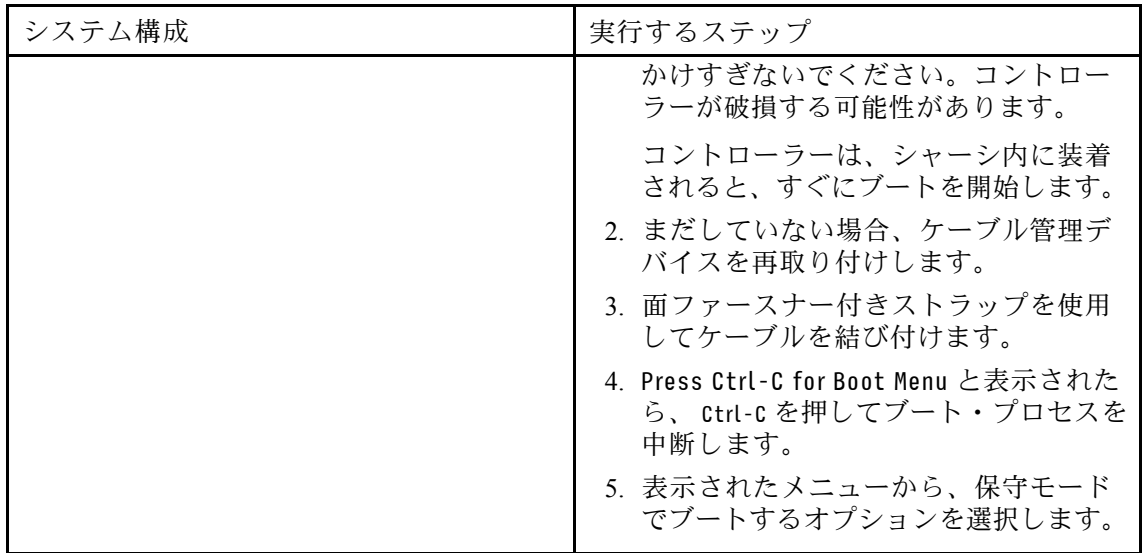

# システム構成の復元と確認

ハードウェアの交換後に保守モードで起動した際、交換したコントローラーのシステム構成レベルが 低いことを確認し、必要に応じてシステム設定を再構成します。

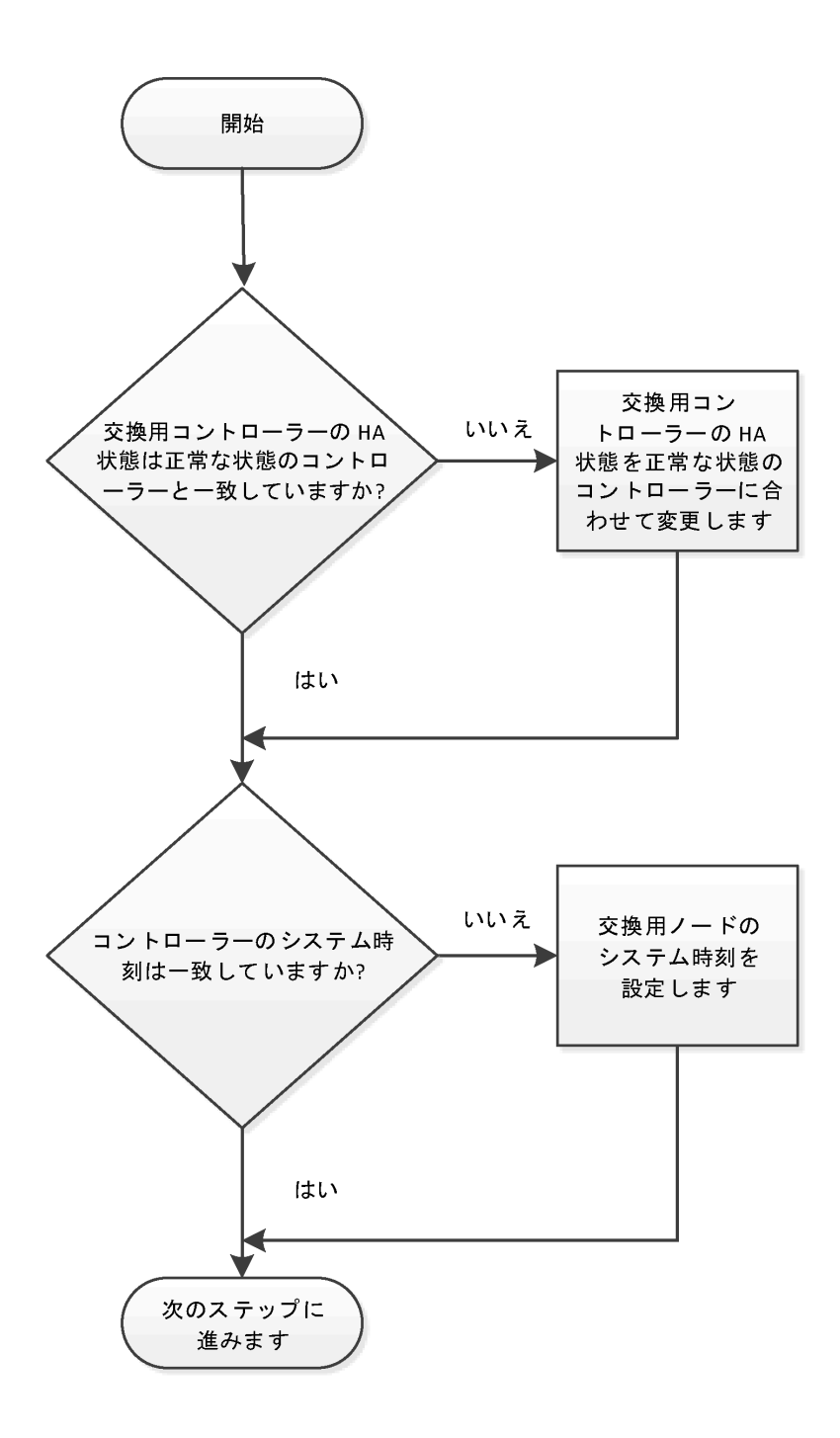

## コントローラー・モジュールの HA 状態の確認と設定

コントローラー・モジュールの **HA** 状態を確認し、必要に応じて、システム構成に合わせて状態を更 新します。

ステップ 1. 保守モードで、新しいコントローラー・モジュールからすべてのコンポーネントに同じ **HA** 状態 ha-config show が表示されることを確認します。

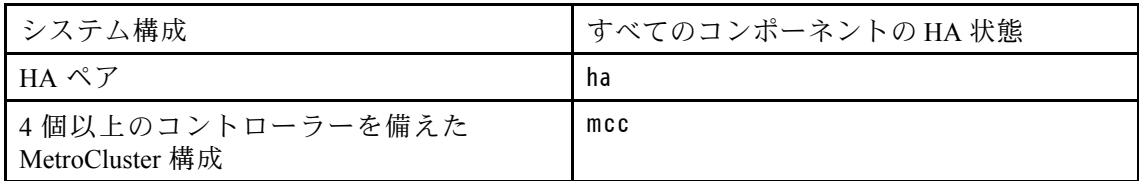

- ステップ 2. コントローラー・モジュールの表示されるシステムの状態がシステム構成と一致しない場 合、コントローラー・モジュールの **HA** 状態を設定します。ha-config modify controller ha-state
- ステップ 3. シャーシの表示されるシステムの状態がシステム構成と一致しない場合、シャーシの **HA** 状 態を設定します。ha-config modify chassis ha-state

### システム・レベル診断の実行

コントローラーを交換するときは必ず、特定のコンポーネントおよびサブシステムに対して包括的なテス トまたは重点的なテストを実行する必要があります。

診断手順のすべてのコマンドは、コンポーネントを交換するコントローラーから発行されます。

ステップ 1. 保守を受けるコントローラーが LOADER プロンプトになっていない場合、halt と入力してコ ントローラーを再起動します。

コマンドを発行したら、システムが LOADER プロンプトで止まるまで待つ必要があります。

- ステップ 2. sldiag device run -dev fcache と入力してキャッシュ・モジュール上で診断を実行します。
- ステップ 3. コントローラー・モジュール上の使用可能なデバイスを表示して書き留めます (sldiag device show -dev mb)。 表示されるコントローラー・モジュール・デバイスとポートは、次のうち 1 つ以上にな ります。
	- bootmedia はシステム起動デバイスです。
	- cna は、ネットワークまたはストレージ・デバイスに接続されていないコンバージド・ ネットワーク・アダプターまたはインターフェースです。
	- fcal は、Fibre Channel ネットワークに接続されていない Fibre Channel-Arbitrated Loop デ バイスです。
	- env はマザーボードの環境です。
	- mem はシステム・メモリーです。
	- nic は、ネットワーク・インターフェース・カードです。
	- nvram は不揮発性 RAM です。
	- nvmem は NVRAM とシステム・メモリーのハイブリッドです。
	- sas はディスク・シェルフに接続されていない、Serial Attached SCSI デバイスです。
- ステップ 4. 保守メニューから各コンポーネントの診断を実行します。例: sldiag device status -dev nvmem -long -state failed

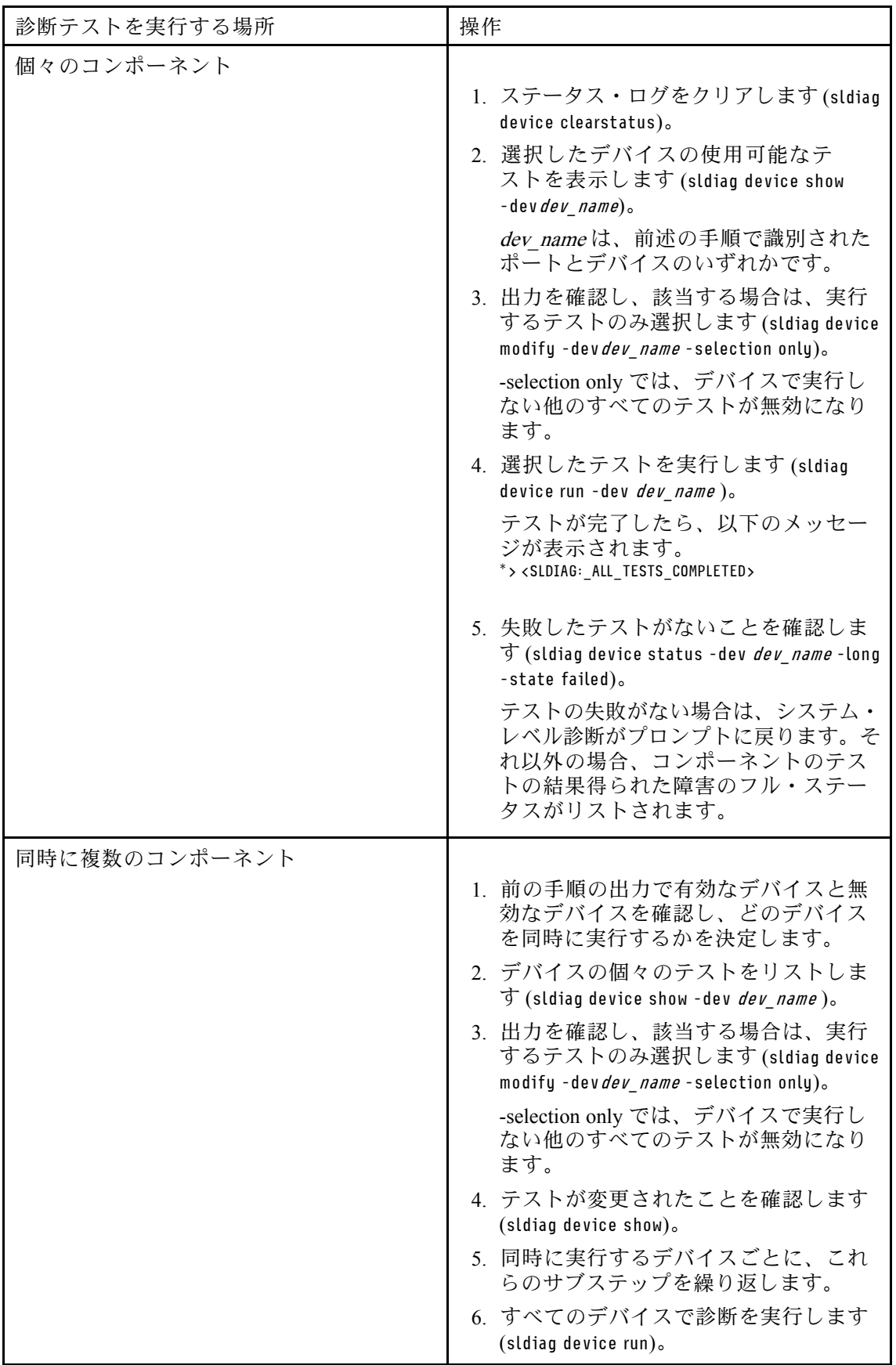

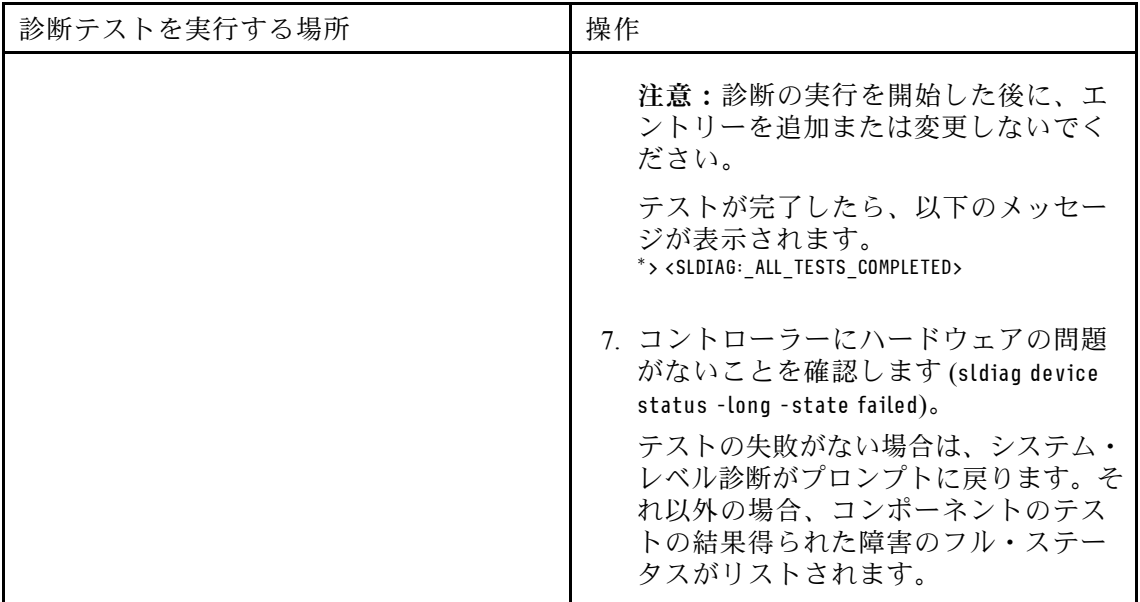

ステップ 5. 前の手順の結果に基づいて進みます。

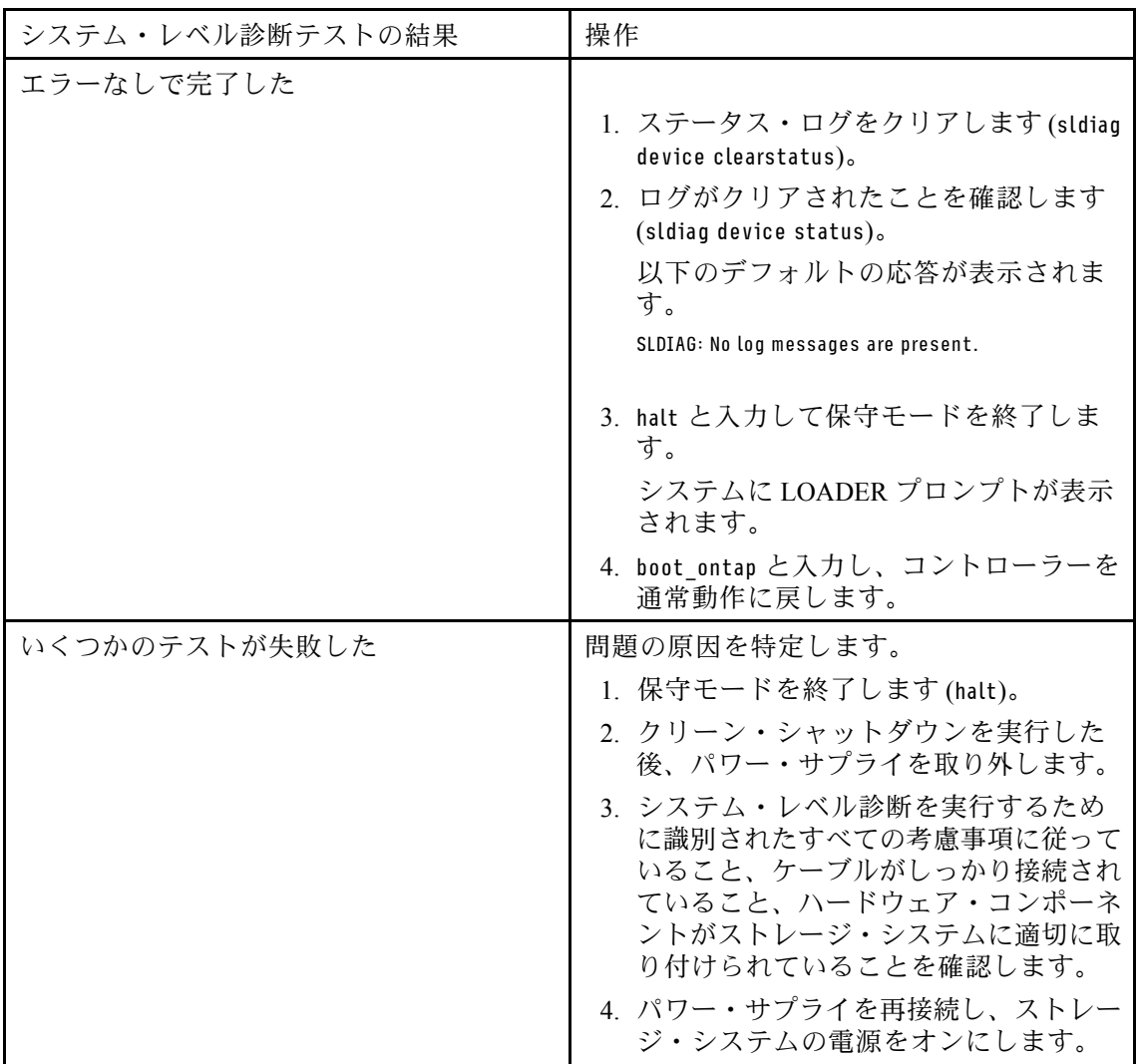

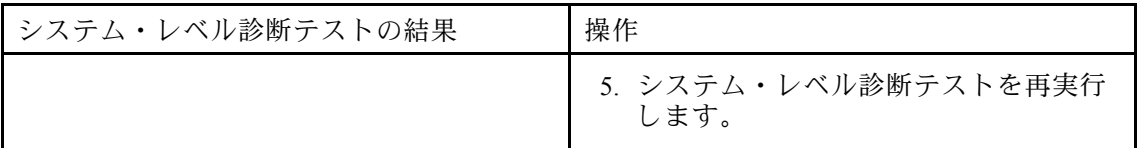

# システムの復元の完了

交換手順を完了してシステムをフル動作状態に戻すには、ストレージを再配線してディスクの再割り 当てを確認し、Lenovo Storage Encryption 構成を復元して (必要な場合)、新しいコントローラーのラ イセンスをインストールする必要があります。

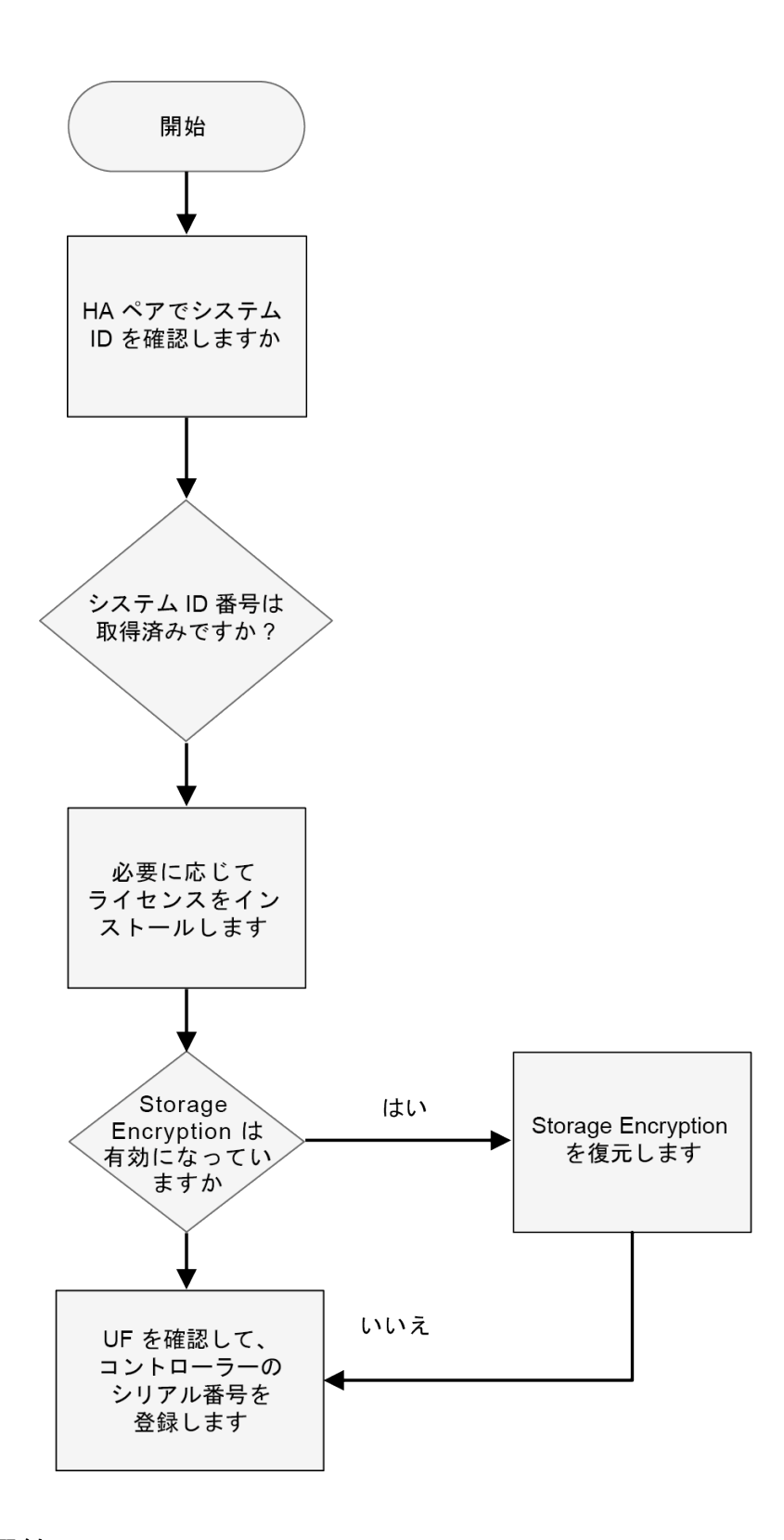

## システムの再配線

診断を実行した後、コントローラー・モジュールのストレージとネットワーク接続を再配線する必 要があります。

ステップ 1. システムを再配線します。

光ファイバー・ケーブルを使用している場合、メディア・コンバーター (SFP) を取り外し たらそれらを再取り付けしてください。

#### ディスクの再割り当て

ストレージ・システムが HA ペア内にある場合、手順の終了時にギブバックが発生したときに新しいコン トローラー・モジュールのシステム ID がディスクに自動的に割り当てられます。

構成に対する正しい手順を確認する必要があります:

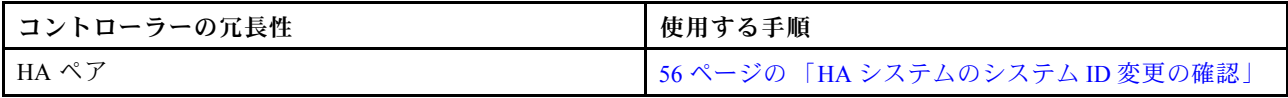

#### HA システムのシステム ID 変更の確認

交換用コントローラーを起動したらシステム ID の変更を確認し、変更が実装された確認する必要が あります。

この手順は、HA ペアで ONTAP を実行しているシステムにのみ適用されます。

- ステップ 1. 交換用コントローラーが保守モードの場合 ( **\*>** プロンプトが表示されている場合)、保守 モードを終了し、LOADER プロンプトに移動します (halt)。
- ステップ 2. 交換用コントローラーの LOADER プロンプトから、コントローラーを起動します。シス テム ID が一致しないためにシステム ID を上書きするように求められた場合は y を入力し ます (boot ontap)。
- ステップ 3. 交換用コントローラー・コンソールに Waiting for giveback... メッセージが表示されるまで待 ち、正常なコントローラーから、新しいパートナーのシステム ID が自動的に割り当てら れたことを確認します。

#### 例

node1> storage failover show Takeover Node Partner Possible State Description ———— ———— ——– ———————————— node1 node2 false System ID changed on partner (Old: 151759755, New: 151759706), In takeover node2 node1 - Waiting for giveback (HA mailboxes)

- ステップ 4. 正常状態のコントローラーから、コアダンプがすべて保存されることを確認します。
	- a. 高度な特権レベルに変更します (set -privilege advanced)。

高度なモードで続行することの確認を求められたら、Y で応答できます。高度なモードの プロンプト (\*>) が表示されます。

- b. コアダンプをすべて保存します (system node run -node local-node-name partner savecore)。
- c. ギブバックを発行する前に、コア保存コマンドが完了するまで待ちます。

次のコマンドを入力して、コア保存コマンドの進行状況を監視できます。system node run -node *local-node-name* partner savecore -s

- d. 管理特権レベルに戻します (set -privilege admin)。
- ステップ 5. コントローラーをギブバックします。
	- a. 正常なコントローラーから、交換したコントローラーのストレージをギブバックします (storage failover giveback -ofnode replacement node name )。 交換用コントローラーがストレージに戻り、ブートが完了します。

システム ID が一致しないためにシステム ID を上書きすることの確認が求められた 場合、y と入力します。

注:ギブバックが拒否された場合は、拒否のオーバーライドを検討することができます。

[ギブバックが拒否された場合](https://thinksystem.lenovofiles.com/storage/help/topic/high-availability_configuration_guide/6B88F2C9-4EA4-4954-9BCA-BFE298AE28F6_.html)

b. ギブバックが完了したら、HA ペアが正常状態で、テイクオーバーが可能であることを 確認します (storage failover show)。

storage failover show コマンドの出力には、System ID changed on partner メッセージ が含まれません。

ステップ 6. システムが MetroCluster 構成の場合は、コントローラーのステータスを監視します。 metrocluster node show

> MetroCluster の構成では、交換後数分で通常の状態に戻ります。metroCluster 構成が通常の 状態に戻るまで、metrocluster node show -fields node-systemid コマンド出力には古 いシステム ID が表示されます。

ステップ 7. ディスクまたは Flex Array LUNSが正しく割り当てられたことを確認します (storage disk show -ownership)。

#### 例

. .

交換用コントローラーに属するディスクには、新しいシステム ID が表示されます。次の 例では、node1 が所有するディスクに新しいシステム ID 1873775277 が表示されるように なりました。 node1> storage disk show -ownership

Disk Aggregate Home Owner DR Home Home ID Owner ID DR Home ID Reserver Pool

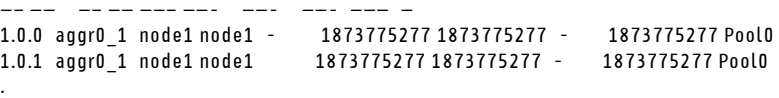

- ステップ 8. コントローラーが MetroCluster 構成にある場合、MetroCluster の状態に応じて、元の所有者が 災害サイトのコントローラーである場合は、DR ホーム ID フィールドにディスクの元の所有 者が表示されていることを確認します。 これは、次の両方が該当する場合に必要です。
	- MetroCluster の設定がスイッチオーバー状態である。
- 交換用コントローラーは、障害サイトのディスクの現在の所有者である。 [災害復旧](https://thinksystem.lenovofiles.com/storage/help/topic/ontap-metrocluster_disaster-recovery/index.html)
- ステップ 9. ご使用のシステムが MetroCluster 構成になっている場合は、各コントローラーが構成されてい ることを確認します。metrocluster node show - fields configuration-state

#### [災害復旧](https://thinksystem.lenovofiles.com/storage/help/topic/ontap-metrocluster_disaster-recovery/index.html)

#### 例

node1 siteA:: > metrocluster node show - fields configuration-state

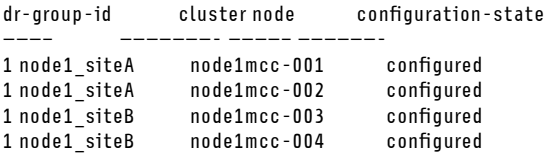

4 entries were displayed.

- ステップ 10.各コントローラーに予期されたボリュームが存在することを確認します (vol show -node node-name )。
- ステップ 11.リブート時に自動テイクオーバーを無効にした場合は、正常な状態のコントローラーから有 効にします (storage failover modify -node *replacement-node-name* -onreboot true)。

## ONTAP への交換用コントローラーのライセンスのインストール

機能低下状態のコントローラーが標準 (コントローラーにロックされた) ライセンスを必要とする ONTAP 機 能を使用していた場合、交換用コントローラーの新しいライセンスをインストールする必要があります。 標準ライセンスを持つ機能では、クラスター内の各コントローラーにそれぞれ機能のキーが必要です。

ライセンス・キーをインストールする前でも、標準ライセンスを必要とする機能を引き続き交換用コント ローラーで使用できます。ただし、機能低下状態のコントローラーが、機能のライセンスを持つクラス ター内の唯一のコントローラーである場合、機能の構成を変更することはできません。また、コントロー ラーでライセンスのない機能を使用するとご使用条件に違反する可能性があるため、交換用コントロー ラーには交換用ライセンス・キーをできるだけ早くインストールしてください。

ライセンス・キーは 28 文字の形式でなければなりません。

ライセンス・キーをインストールするまで 90 日の猶予期間があります。猶予期間後、すべての古い ライセンスが無効になります。有効なライセンス・キーをインストールしてから、猶予期間が終了す るまで 24 時間以内にすべてのキーをインストールしてください。

注:必要な新しいライセンス・キーは自動的に生成され、登録されたメール・アドレスに送信されま す。ライセンス・キーが記載されたメールが 30 日以内に届かない場合は、テクニカル・サポート にお問い合わせください。

ステップ 1. ライセンス・キーを入手する必要がある場合、[Lenovo Features on Demand](https://fod.lenovo.com) で交換用ライセ ンス・キーを入手します。詳しくは、「[DM シリーズ・プレミアム・フィーチャー・キー](https://download.lenovo.com/storage/dm_series_premium_feature_key_procedures_en.pdf) [の手順](https://download.lenovo.com/storage/dm_series_premium_feature_key_procedures_en.pdf)」を参照してください。

ステップ 2. ライセンス・キーをインストールします。system license add -license-codelicense-key,license-key...

#### ステップ 3. 必要な場合は、古いライセンスを削除します。

- a. 未使用のライセンスを確認します (license clean-up -unused -simulate)。
- b. リストが正しいと思われる場合、未使用のライセンスを削除します (license clean-up -unused)。

#### Storage Encryption の機能の復元

Storage Encryption を使用するように既に構成しているストレージ・システムのコントローラー・モジュー ルまたは NVRAM モジュールを交換したら、追加のステップを実行して Storage Encryption の機能が中 断しないようにする必要があります。Storage Encryption が有効になっていないストレージ・システム では、このタスクを省略できます。 alexb

ステップ 1. key manager セットアップ・ウィザードを実行して、ディスクで FIPS やデータ認証キーを設 定することにより、Storage Encryption の機能を復元します。 [ONTAP 9 暗号化電力ガイド](https://thinksystem.lenovofiles.com/storage/help/topic/encryption_power_guide/overview.html)

#### LIF の確認

交換用コントローラーをサービスに戻す前に、LIF がホーム・ポートにあることを確認し、自動ギブバッ クをリセットする必要があります。

ステップ 1. 論理インターフェースが、ホーム・コントローラーとポートに報告していることを確認し ます (network interface show -is-home false)。

LIF が false とリストされる場合、ホーム・ポートに戻します: network interface revert \*

ステップ 2. 自動ギブバックが無効の場合、再度有効にします (storage failover modify -node local -auto-giveback true)。

### コントローラーの交換後のシステム時刻の設定と確認

交換用コントローラー・モジュールと HA ペアの正常な状態のコントローラー・モジュールの日付と時刻 を比較する必要があります。日付と時刻が一致しない場合、時刻の相違のためにクライアントが停止する ことを防ぐために交換用コントローラー・モジュールで日付と時刻をリセットする必要があります。

このステップのコマンドは、適切なシステムで適用することが重要です。

- *交換用コントロ*ーラーは、以下の手順で機能低下状態のコントローラーを置き換える新しいコント ローラーです。
- *正常状態のコントロ*ーラーは、交換用コントローラーの HA パートナーです。
- ステップ 1. 交換用コントローラーの admin 特権で、コントローラーのシステム時刻を確認します (cluster date show)。

クラスター内のすべてのコントローラーの日付と時刻が表示されます。

- ステップ 2. 必要に応じて、正常な状態のコントローラーに合わせて交換用コントローラーの時刻を設定 します (cluster date modify -dateandtime "target\_date\_and\_time")。
- ステップ 3. 交換用コントローラーから日付と時刻を確認します (cluster date show)。

ステップ 4. admin 特権を終了します。

## 交換プロセスの完了

部品を交換したら、キットに付属する RMA の手順で説明されているように、障害が起きた部品を Lenovo に戻すことができます。RMA 番号または交換手順でその他のヘルプが必要な場合は、[Lenovo サ](https://datacentersupport.lenovo.com) [ポート](https://datacentersupport.lenovo.com) までお問い合わせください。

## コントローラー・モジュール交換後の重要な情報

重要:新しいコントローラー用に置き換えるライセンスを取得するには、Lenovo サポートの担当員 にお問い合わせください。

## PCIe カードの交換

PCIe カードを交換するには、特定の一連の作業を行う必要があります。

- ご使用のシステムでサポートされている ONTAP のすべてのバージョンでこの手順を使用できます
- システム内の他のすべてのコンポーネントが正しく機能することが必要です。そうでない場合 は、テクニカル・サポートにご連絡ください。

## 機能低下状態のコントローラーのシャットダウン

機能低下状態のコントローラーは、ストレージ・システム・ハードウェア構成に応じて、さまざまな手順 でシャットダウンまたはテイクオーバーできます。

## コントローラーのシャットダウン

機能低下状態のコントローラーをシャットダウンするには、コントローラーのステータスを確認し、必要 に応じて、正常な状態のコントローラーが機能低下状態のコントローラーのストレージにデータを提供し 続けるようにそのコントローラーをテイクオーバーする必要があります。

#### 始める前に

- 3 つ以上のコントローラーを搭載したクラスターがある場合は、詳細モードでヘルスとイプシロン を確認します。cluster show -epsilon\*
- クラスターがクォーラム内にない場合、または障害コントローラーではないコントローラーで、資格と 正常性について false が表示された場合、次のステップに進む前に、問題を解消する必要があります。

ステップ 1. イプシロンが機能低下状態のコントローラーに存在する場合

- a. イプシロンを元の機能低下状態のコントローラーから削除します (cluster modify -node impaired node -epsilon false)。
- b. イプシロンをクラスター内の正常状態のコントローラーに割り当てます (cluster modify -node *healthy node* -epsilon true)。
- ステップ 2. 次のコマンドを使用して正常状態のコントローラーのコンソールからの自動ギブバックを無 効にします (storage failover modify -node local -auto-giveback false)
- ステップ 3. 機能低下状態のコントローラーの RJ45 管理ポートから storage failover takeover <degraded controller name> を入力して、機能低下状態のコントローラーでLOADERのプロンプトを 表示します。

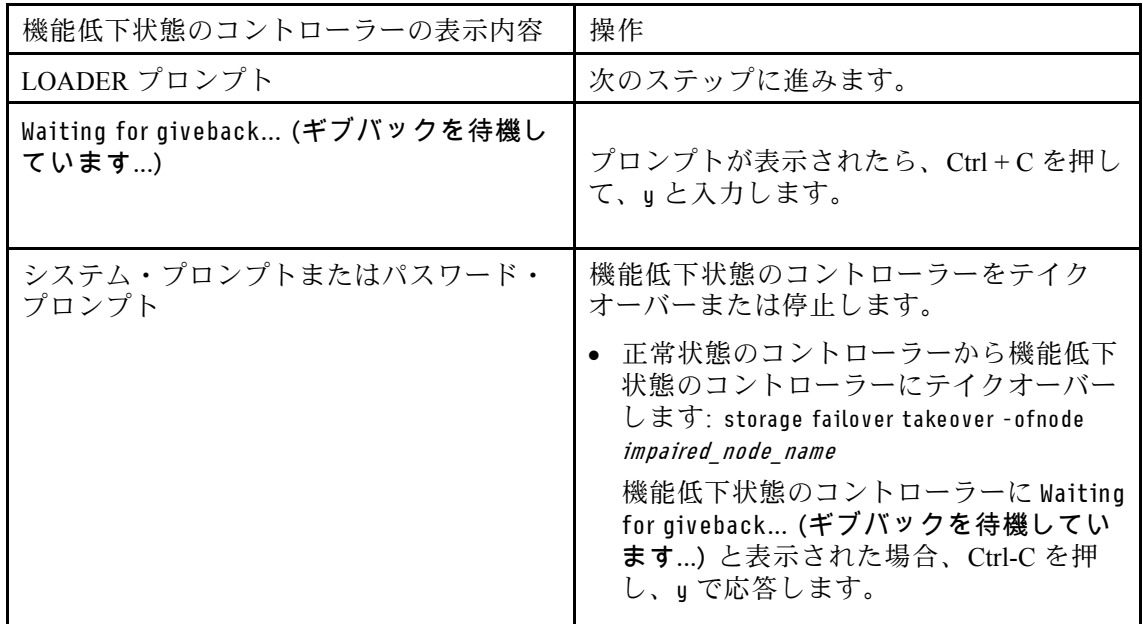

ステップ 4. デュアル・シャーシ HA ペアが含まれるシステムでは、パワー・サプライをオフにし、機能 低下状態のコントローラーの電源コードを電源から外します。

## コントローラー・モジュールを開く

コントローラー内部のコンポーネントにアクセスするには、まずシステムからコントローラー・モジュー ルを取り外し、コントローラー・モジュールのカバーを取り外す必要があります。

## このタスクについて

このタスクのビデオは、次の場所で入手できます。

• Youtube: <https://www.youtube.com/playlist?list=PLYV5R7hVcs-CZwRXsocAOmi5RsaXDVZQG>

ステップ 1. まだ接地していない場合は、正しく接地します。

ステップ 2. フックを緩め、ケーブルをストラップを使用してケーブル管理デバイスに結び付け、システ ム・ケーブルと SFP (必要な場合) をコントローラー・モジュールから抜きます。ケーブルが どこに接続されていたのか記録します。 ケーブルをケーブル管理デバイスに残しておくと、ケーブル管理デバイスを再インストール する際、ケーブルをまとめやすくなります。

ステップ 3. コントローラー・モジュールの左右両側にあるケーブル管理デバイスを取り外し、脇に置 きます。

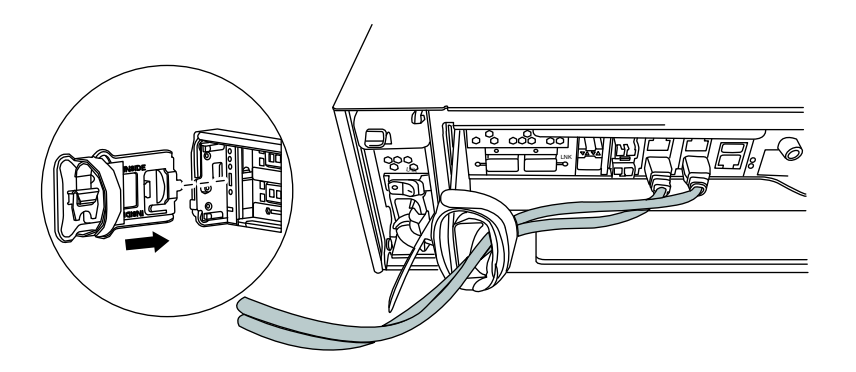

ステップ 4. コントローラー・モジュール上のカム・ハンドルのつまみねじを緩めます。

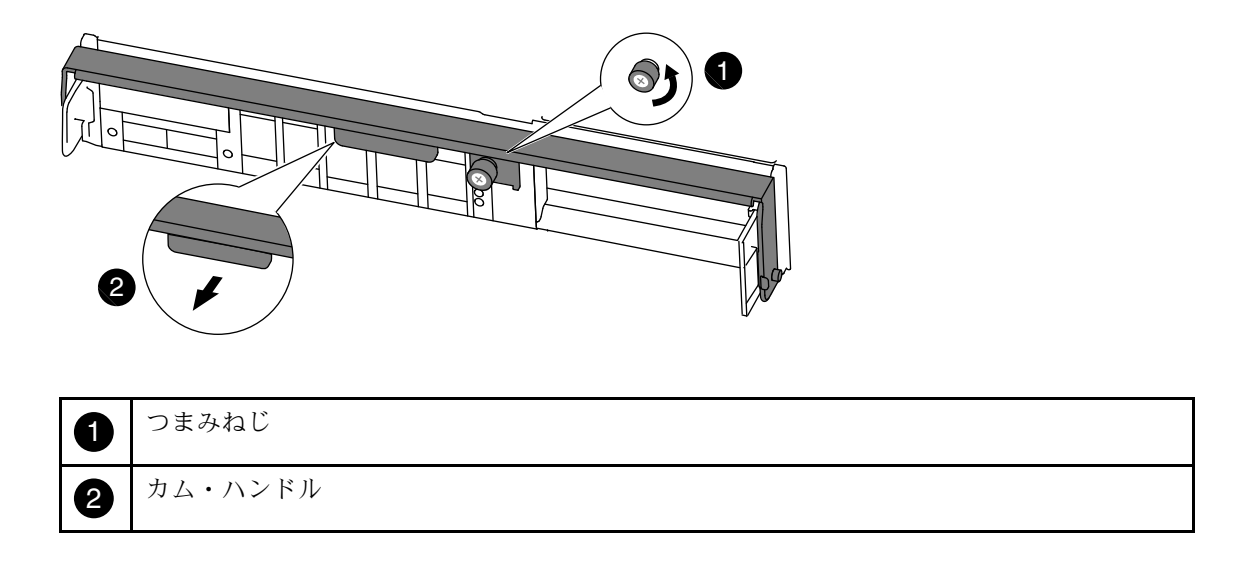

ステップ 5. カム・ハンドルを下に引き、コントローラー・モジュールがシャーシから外れるように スライドさせます。 シャーシからスライドさせる際は、コントローラー・モジュールの下部を必ず支えます。

## PCIe カードの交換

PCIe カードを交換するには、内部コントローラー内でカードの位置を確認して、所定の手順に従います。

### このタスクについて

このタスクのビデオは、次の場所で入手できます。

• Youtube: <https://www.youtube.com/playlist?list=PLYV5R7hVcs-CZwRXsocAOmi5RsaXDVZQG>

ステップ 1. まだ接地していない場合は、正しく接地します。 ステップ 2. コントローラー・モジュールのサイド・パネルのつまみねじを緩めます。 ステップ 3. コントローラー・モジュールからサイド・パネルを振って外します。

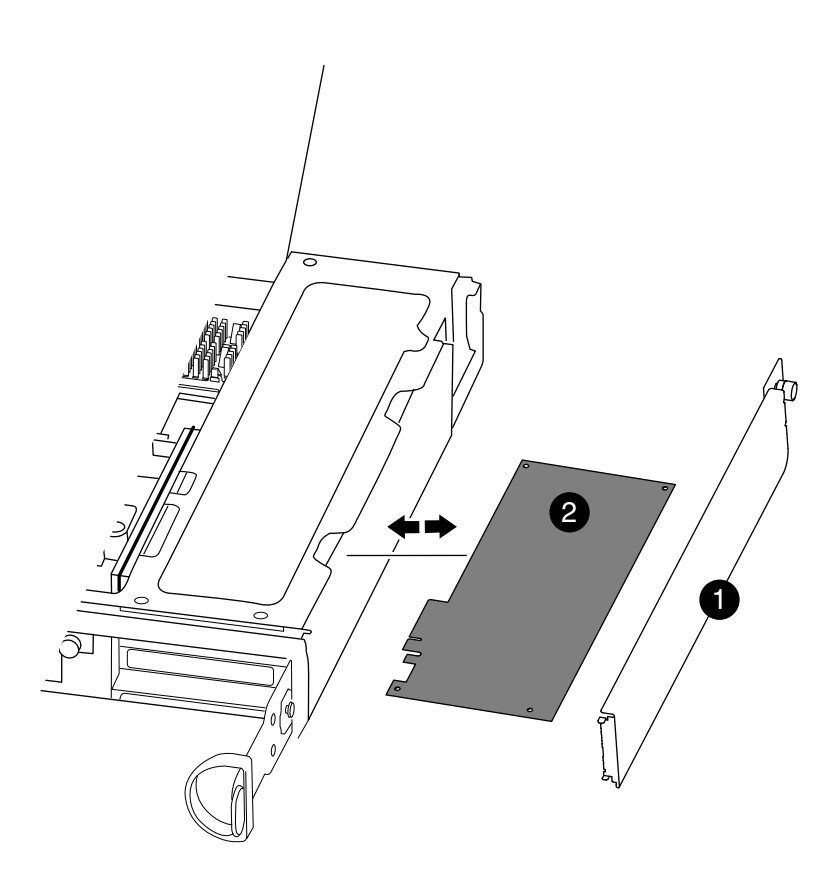

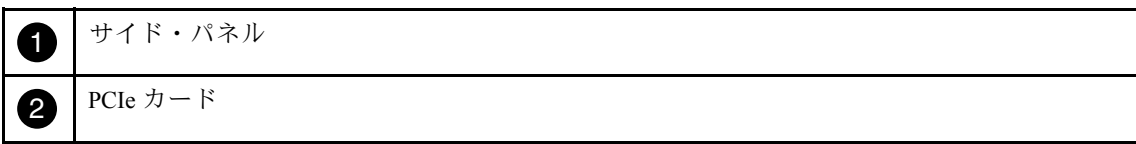

ステップ 4. コントローラー・モジュールから PCIe カードを取り外し、脇に置きます。

ステップ 5. 交換用の PCIe カードを取り付けます。 カードをスロットに合わせ、カードに均等の力をかけてソケットにはめます。アダプター は、スロットに均等かつ完全に取り付ける必要があります。

> 注:カードを下部のスロットに取り付ける際、カード・ソケットがよく見えない場合は、 カード・ソケットが見えるように上部のカードを取り外し、カードを取り付け、上部の スロットから外したカードを戻します。

ステップ 6. サイド・パネルを閉じて、つまみねじを締めます。

## コントローラーの再取り付け

コントローラー・モジュール内のコンポーネントを交換した後、コントローラー・モジュールをシステ ム・シャーシに再び取り付けてブートする必要があります。

## このタスクについて

このタスクのビデオは、次の場所で入手できます。

- Youtube: <https://www.youtube.com/playlist?list=PLYV5R7hVcs-CZwRXsocAOmi5RsaXDVZQG>
- ステップ1. まだ接地していない場合は、正しく接地します。
- ステップ 2. コントローラー・モジュールの端をシャーシの開口部を合わせ、コントローラー・モジュー ルを途中までシステム内にゆっくりと押します。

注:指示があるまで、コントローラー・モジュールをシャーシに完全に挿入しないでく ださい。

- ステップ 3. 必要に応じて、システムを再配線します。 光ファイバー・ケーブルを使用している場合、メディア・コンバーター (SFP) を取り外し たらそれらを再取り付けしてください。
- ステップ 4. コントローラー・モジュールの再取り付けを実行します。 コントローラー・モジュールは、シャーシ内に完全に装着されると、すぐにブートを開始し ます。ブート・プロセスを中断する準備をしておいてください。
	- a. カム・ハンドルを開位置にした状態で、コントローラー・モジュールがミッドプレー ンに到達して完全に装着されるまでしっかりと押し、カム・ハンドルをロック位置ま で閉じます。

注意:コントローラー・モジュールをシャーシにスライドさせるときに力をかけすぎない でください。コントローラーが破損する可能性があります。

- b. コントローラー・モジュール背面のカム・ハンドルのつまみねじを締め付けます。
- c. まだしていない場合、ケーブル管理デバイスを再取り付けします。
- d. 面ファースナー付きストラップを使用してケーブルを結び付けます。
- e. 電源ケーブルをパワー・サプライと電源に再接続し、電源をオンにしてブート・プロセ スを開始します。

ステップ 5. コントローラーを通常動作に戻します。

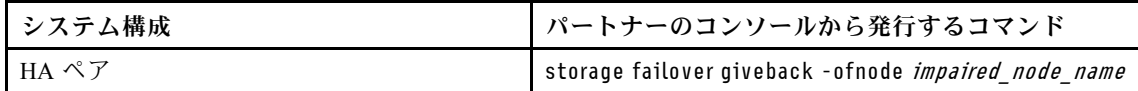

# 交換プロセスの完了

部品を交換したら、キットに付属する RMA の手順で説明されているように、障害が起きた部品を Lenovo に戻すことができます。RMA 番号または交換手順でその他のヘルプが必要な場合は、[Lenovo サ](https://datacentersupport.lenovo.com) [ポート](https://datacentersupport.lenovo.com) までお問い合わせください。

## DIMM の交換

システムが多数の訂正可能な修正コード (ECC) を登録した場合は、コントローラー・モジュールの DIMM を交換する必要があります。交換しないと、システム・パニックを引き起こします。

#### 始める前に

システム内の他のすべてのコンポーネントが正しく機能することが必要です。そうでない場合は、テクニ カル・サポートにご連絡ください。

プロバイダーから受け取った交換用 FRU コンポーネントにより、障害が発生したコンポーネントを 交換する必要があります。

## 機能低下状態のコントローラーのシャットダウン

機能低下状態のコントローラーは、ストレージ・システム・ハードウェア構成に応じて、さまざまな手順 でシャットダウンまたはテイクオーバーできます。

### コントローラーのシャットダウン

機能低下状態のコントローラーをシャットダウンするには、コントローラーのステータスを確認し、必要 に応じて、正常な状態のコントローラーが機能低下状態のコントローラーのストレージにデータを提供し 続けるようにそのコントローラーをテイクオーバーする必要があります。

#### 始める前に

- 3 つ以上のコントローラーを搭載したクラスターがある場合は、詳細モードでヘルスとイプシロン を確認します。cluster show -epsilon\*
- クラスターがクォーラム内にない場合、または障害コントローラーではないコントローラーで、資格と 正常性について false が表示された場合、次のステップに進む前に、問題を解消する必要があります。

ステップ 1. イプシロンが機能低下状態のコントローラーに存在する場合

- a. イプシロンを元の機能低下状態のコントローラーから削除します (cluster modify -node impaired node -epsilon false)。
- b. イプシロンをクラスター内の正常状態のコントローラーに割り当てます (cluster modify -node *healthy\_node* -epsilon true)。
- ステップ 2. 次のコマンドを使用して正常状態のコントローラーのコンソールからの自動ギブバックを無 効にします (storage failover modify -node local -auto-giveback false)
- ステップ 3. 機能低下状態のコントローラーの RJ45 管理ポートから storage failover takeover <degraded controller name> を入力して、機能低下状態のコントローラーでLOADERのプロンプトを 表示します。

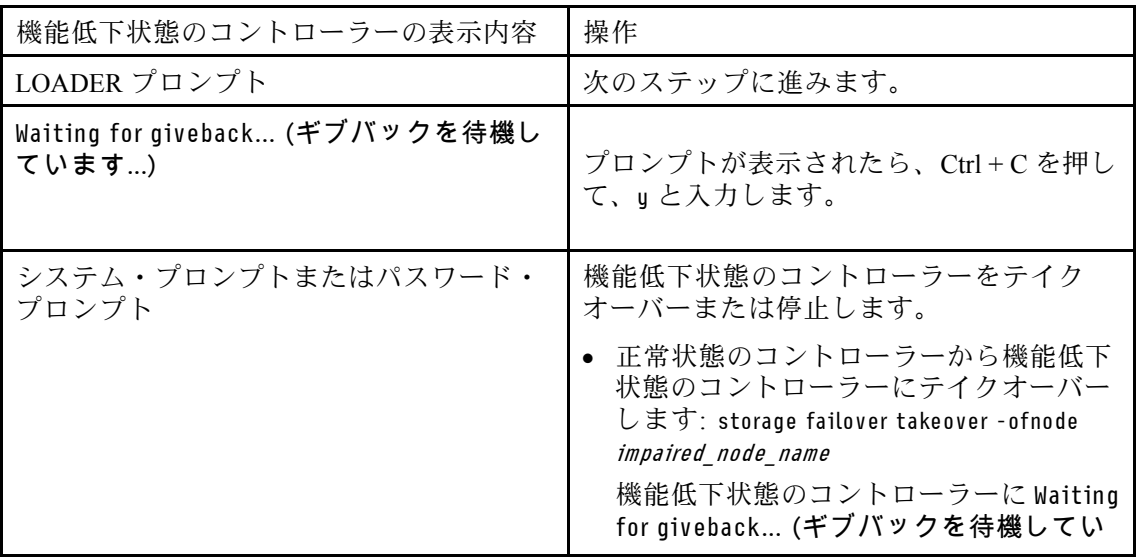

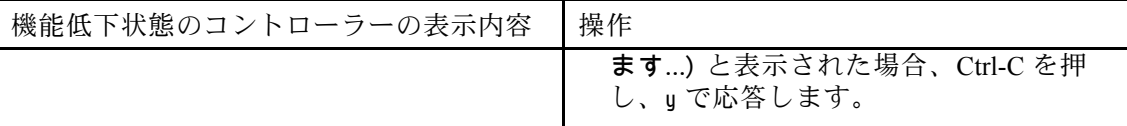

ステップ 4. デュアル・シャーシ HA ペアが含まれるシステムでは、パワー・サプライをオフにし、機能 低下状態のコントローラーの電源コードを電源から外します。

# コントローラー・モジュールを開く

コントローラー内部のコンポーネントにアクセスするには、まずシステムからコントローラー・モジュー ルを取り外し、コントローラー・モジュールのカバーを取り外す必要があります。

このタスクについて

このタスクのビデオは、次の場所で入手できます。

• Youtube: <https://www.youtube.com/playlist?list=PLYV5R7hVcs-CZwRXsocAOmi5RsaXDVZQG>

ステップ 1. まだ接地していない場合は、正しく接地します。

- ステップ 2. フックを緩め、ケーブルをストラップを使用してケーブル管理デバイスに結び付け、システ ム・ケーブルと SFP (必要な場合) をコントローラー・モジュールから抜きます。ケーブルが どこに接続されていたのか記録します。 ケーブルをケーブル管理デバイスに残しておくと、ケーブル管理デバイスを再インストール する際、ケーブルをまとめやすくなります。
- ステップ 3. コントローラー・モジュールの左右両側にあるケーブル管理デバイスを取り外し、脇に置 きます。

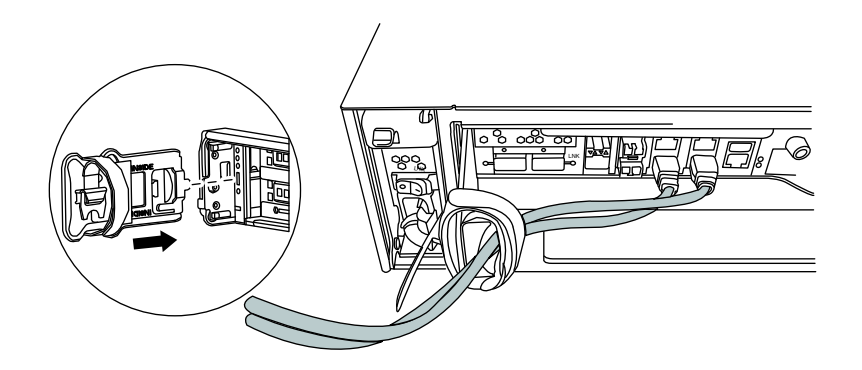

ステップ 4. コントローラー・モジュール上のカム・ハンドルのつまみねじを緩めます。

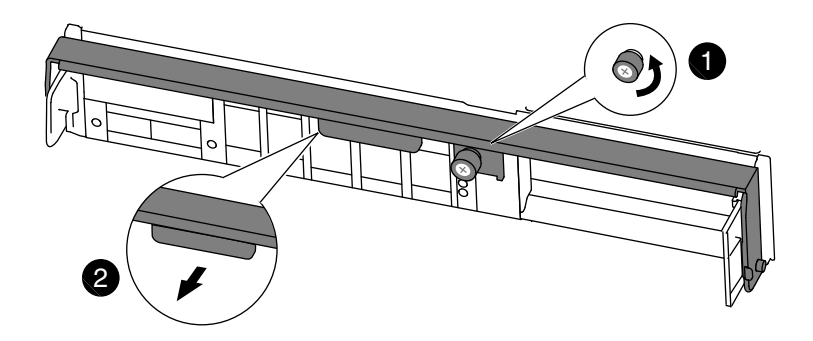
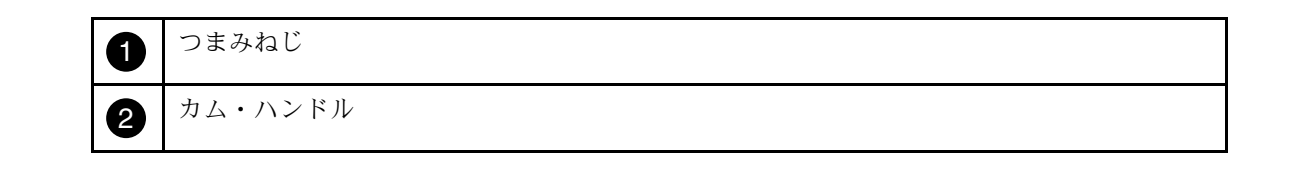

ステップ 5. カム・ハンドルを下に引き、コントローラー・モジュールがシャーシから外れるように スライドさせます。 シャーシからスライドさせる際は、コントローラー・モジュールの下部を必ず支えます。

## DIMM の交換

DIMM を交換するには、内部コントローラーの位置を確認しておよびのステップを実行して、特定 の順序に従ってください。

このタスクについて

このタスクのビデオは、次の場所で入手できます。

• Youtube: <https://www.youtube.com/playlist?list=PLYV5R7hVcs-CZwRXsocAOmi5RsaXDVZQG>

ステップ 1. まだ接地していない場合は、正しく接地します。

ステップ 2. コントローラー・モジュールの NVMEM LED をチェックします。 不揮発性メモリー (NVMEM) 上の書き込まれていないデータの損失を回避するため、システ ム・コンポーネントを交換する前にクリーン・システム・シャットダウンを実行する必要があ ります。LED は、コントローラー・モジュールの背面にあります。次のアイコンを探します。

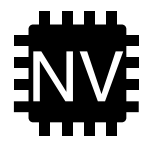

ステップ 3. NVMEM LED が点滅していない場合、NVMEM にコンテンツはありません。以下の手順はス キップして、この手順の次のタスクに進むことができます。

ステップ 4. バッテリーを取り外します。

注意:システムを停止するとき、フラッシュ・メモリーにコンテンツをデステージしている 間 NVMEM LED が点滅します。デステージが完了すると、LED がオフになります。

- クリーン・シャットダウンせずに電源が失われた場合、デステージが完了するまで NVMEM LED が点滅した後、LED がオフになります。
- LED がオンで電源がオンの場合、書き込まれていないデータは NVMEM に格納されま す。これは通常、Data ONTAP が正常にブートされた後の制御されていないシャット ダウン中に発生します。
- a. CPU エア・ダクトを開き、NVMEM バッテリーの位置を確認します。

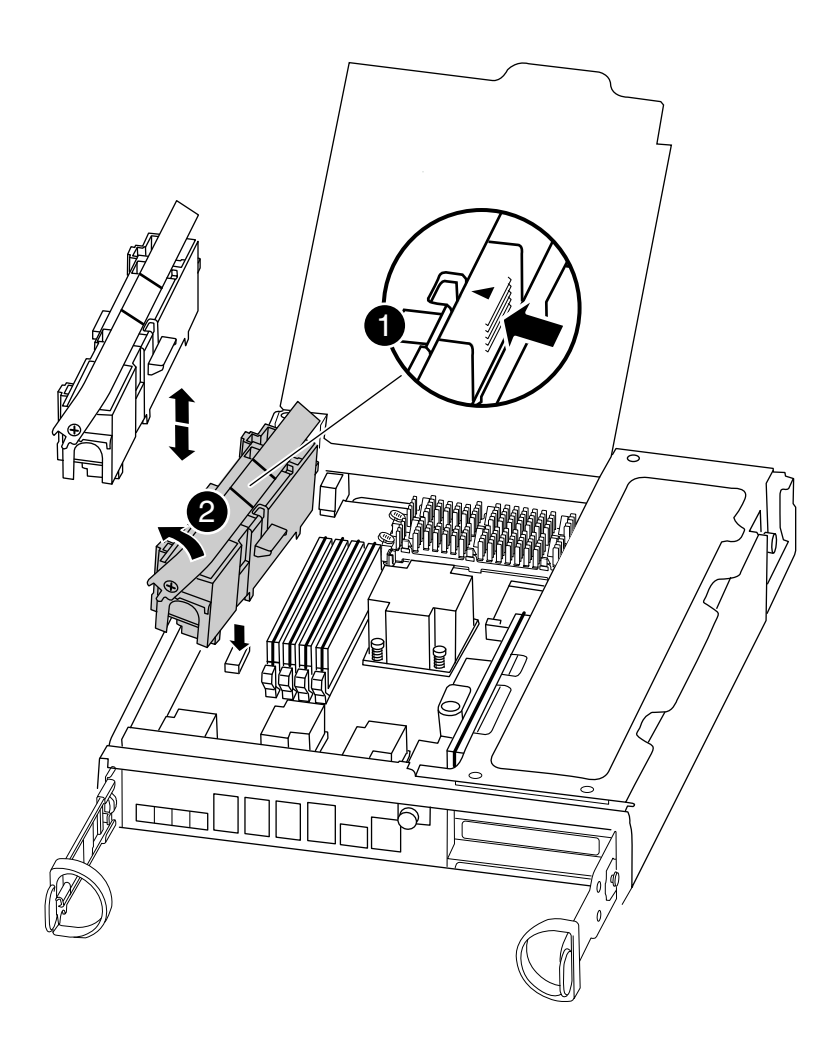

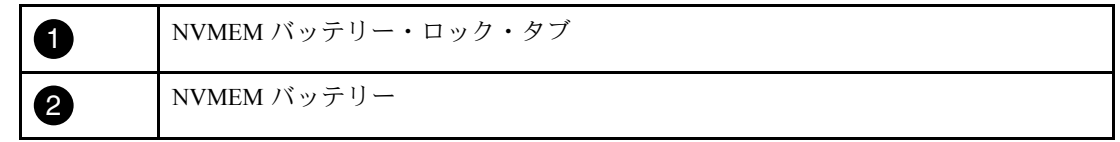

- b. バッテリーの位置を特定し、バッテリー・プラグの表面にあるクリップを接続および 押し込んでソケットからプラグを解放した後、ソケットからバッテリー・ケーブル を取り外します。
- c. 数秒間待ち、バッテリーをソケットにもう一度接続します。

ステップ 5. この手順のステップ 2 に戻り、NVMEM LED を再確認します。 ステップ 6. コントローラーの DIMM の位置を確認します。

> 注:各システム・メモリー DIMM では、各 DIMM スロットの横にあるボードに LED があり ます。LED の状態を使用して各 DIMM が正常に作動していることを確認します。

ステップ 7. ソケット内の DIMM の向きに注意し、交換用 DIMM を正しい向きで挿入します。

ステップ 8. DIMM の両側にある 2 つの DIMM イジェクト・タブをゆっくり押し離して、DIMM をスロッ トから引き出して、スロットから DIMM をスライドさせます。

注意:DIMM 回路ボード上のコンポーネントへの負荷を避けるために、DIMM の端を慎重 に持ちます。

次の図は、システム DIMM の位置を示しています。

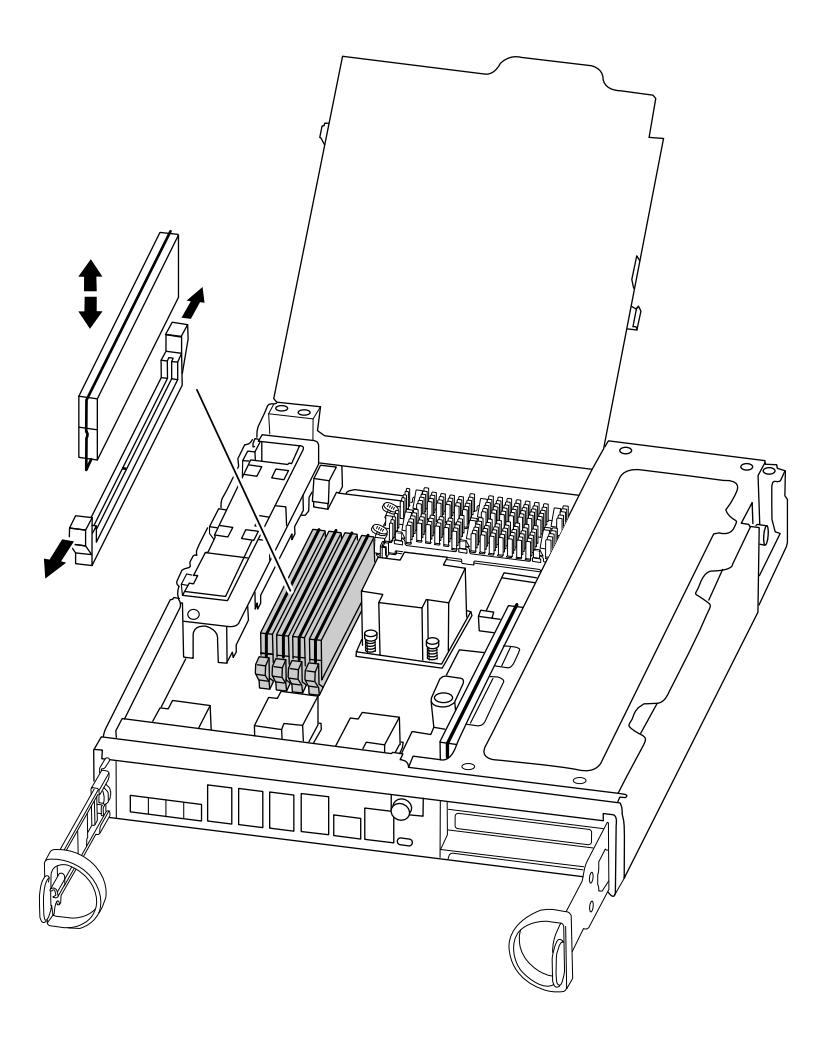

ステップ 9. 帯電防止バッグから交換用 DIMM を取り出し、DIMM の両端を持ち、スロットに合わせ します。

DIMM のピン間の切り欠きをソケットのタブに合わせる必要があります。

ステップ 10.コネクターにある DIMM ラッチがオープン位置になっていることを確認し、DIMM をス ロットにまっすぐと挿入します。

DIMM は、スロットにしっかりと、ただしスムーズに挿入する必要があります。上手くいか ない場合、スロットに DIMM を合わせ直して挿入してください。

注意:目視で、DIMM がスロットに均等かつ完全に挿入されていることを確認します。

- ステップ 11.DIMM の両端にある切り欠きにラッチがきっちりはまるまで、DIMM の上端を慎重に、ただ ししっかりと押します。
- ステップ 12.NVMEM バッテリー・プラグ・ソケットの位置を確認し、バッテリー・ケーブル・プラグの 表面のクリップを押し込んでソケットに挿入します。 プラグがコントローラー・モジュールにロックされていることを確認します。

ステップ 13.コントローラー・モジュール・カバーを閉じます。

## コントローラーの再取り付け

コントローラー・モジュール内のコンポーネントを交換した後、システム・シャーシ内のコントロー ラー・モジュールを再度取り付け、ブートすることで交換したコンポーネントに対して診断テストを実 行できる状態になります。

## このタスクについて

このタスクのビデオは、次の場所で入手できます。

• Youtube: <https://www.youtube.com/playlist?list=PLYV5R7hVcs-CZwRXsocAOmi5RsaXDVZQG>

ステップ 1. まだ接地していない場合は、正しく接地します。

ステップ 2. コントローラー・モジュールの端をシャーシの開口部を合わせ、コントローラー・モジュー ルを途中までシステム内にゆっくりと押します。

> 注:指示があるまで、コントローラー・モジュールをシャーシに完全に挿入しないでく ださい。

- ステップ 3. 必要に応じて、システムを再配線します。 光ファイバー・ケーブルを使用している場合、メディア・コンバーター (SFP) を取り外し たらそれらを再取り付けしてください。
- ステップ 4. コントローラー・モジュールの再取り付けを実行します。 コントローラー・モジュールは、シャーシ内に完全に装着されると、すぐにブートを開始し ます。ブート・プロセスを中断する準備をしておいてください。
	- a. カム・ハンドルを開位置にした状態で、コントローラー・モジュールがミッドプレー ンに到達して完全に装着されるまでしっかりと押し、カム・ハンドルをロック位置ま で閉じます。

注意:コントローラー・モジュールをシャーシにスライドさせるときに力をかけすぎない でください。コントローラーが破損する可能性があります。

- b. コントローラー・モジュール背面のカム・ハンドルのつまみねじを締め付けます。
- c. まだしていない場合、ケーブル管理デバイスを再取り付けします。
- d. 面ファースナー付きストラップを使用してケーブルを結び付けます。
- e. 各コントローラーがブートを開始したとき、メッセージ Press Ctrl-C for Boot Menu が表示 されたら Ctrl-C を押してブート・プロセスを中断します。
- f. 表示されたメニューから、保守モードでブートするオプションを選択します。

## システム・レベル診断の実行

新しい DIMM バッテリーの取り付け後に、診断を実行します。

### 始める前に

保守メニューを表示してシステム・レベル診断プログラムを開始するには、システムが LOADER プロン プトになっている必要があります。

診断手順のすべてのコマンドは、コンポーネントを交換するコントローラーから発行されます。

- ステップ 1. 点検するコントローラーが LOADER プロンプトになっていない場合は、以下の手順に従 います。
	- a. halt と入力して保守モードで起動するオプションを選択します。
	- b. LOADER プロンプトで、boot ontap menu メニューを入力します。
	- c. システムが選択メニューに表示されたら、オプション 5 を選択して保守モードに入ります。
- ステップ 2. sldiag device run -dev fcache と入力してキャッシュ・モジュール上で診断を実行します。
- ステップ 3. sldiag device run -dev mem と入力してシステム・メモリーで診断を実行します。
- ステップ 4. DIMM の交換によってハードウェアの問題が発生していないことを確認します (sldiag device status -dev mem -long -state failed)。 テストの失敗がない場合は、システム・レベル診断がプロンプトに戻ります。それ以外の場 合、コンポーネントのテストの結果得られた障害のフル・ステータスがリストされます。
- ステップ 5. 前の手順の結果に基づいて進みます。

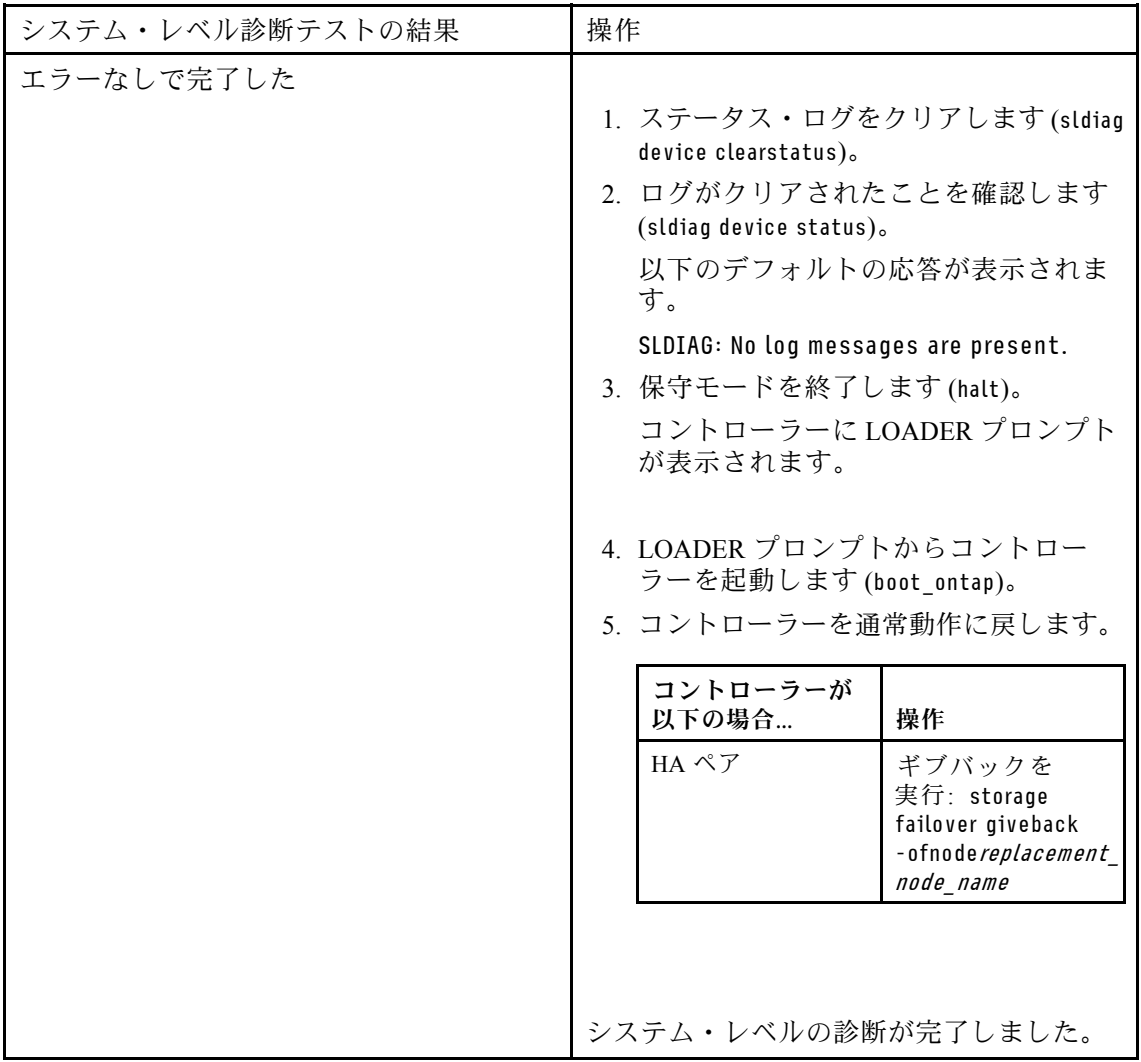

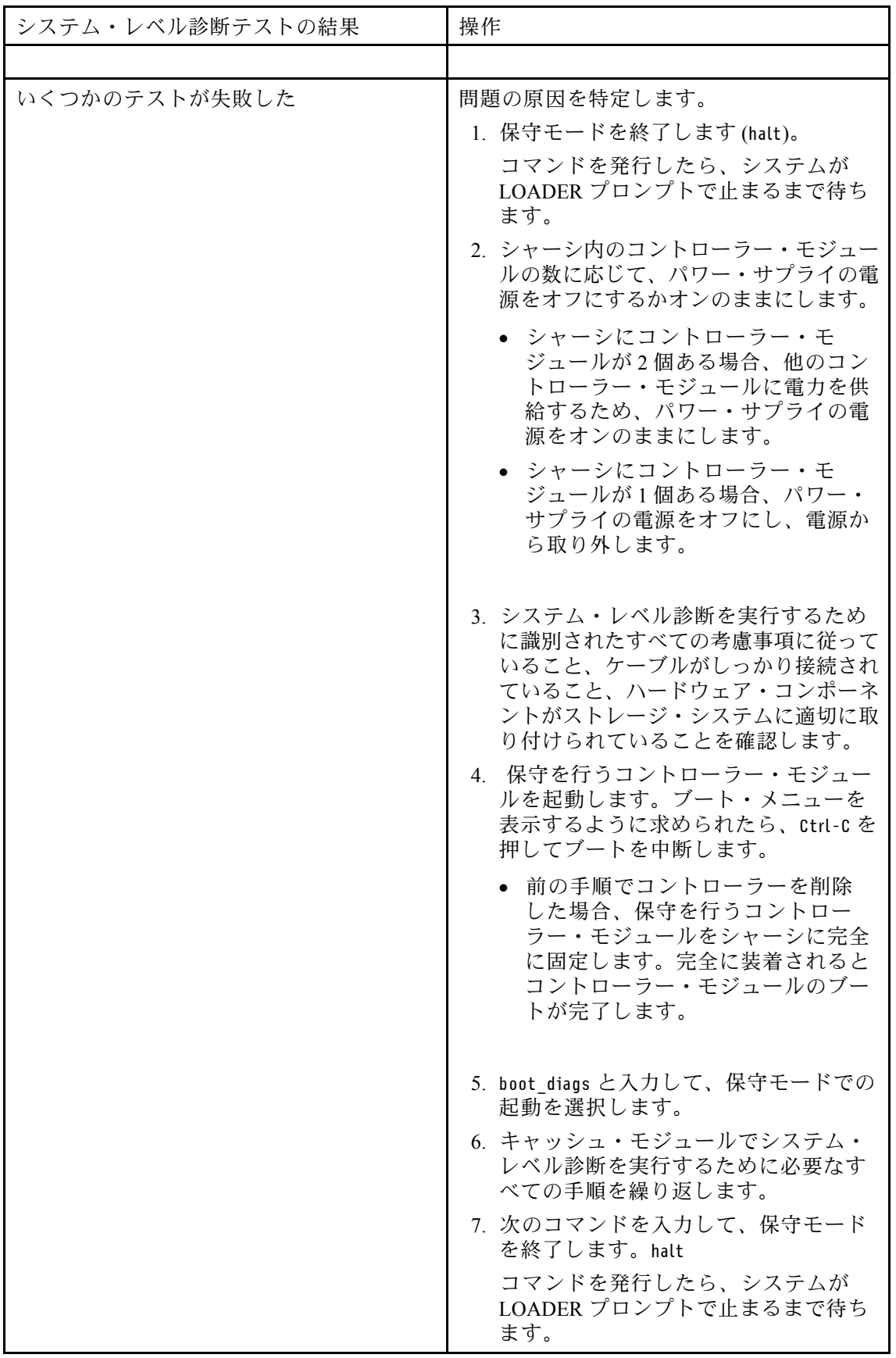

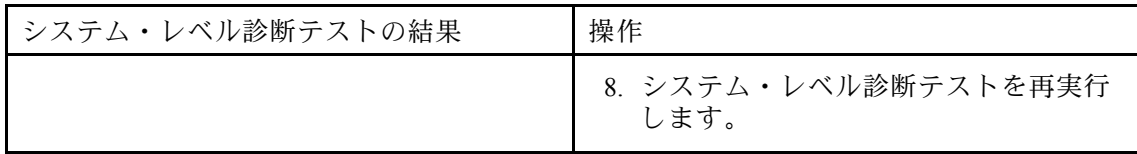

# 交換プロセスの完了

部品を交換したら、キットに付属する RMA の手順で説明されているように、障害が起きた部品を Lenovo に戻すことができます。RMA 番号または交換手順でその他のヘルプが必要な場合は、[Lenovo サ](https://datacentersupport.lenovo.com) [ポート](https://datacentersupport.lenovo.com) までお問い合わせください。

# ブート・メディアの交換

ブート・メディアには、システムがブート時に使用するプライマリーおよびセカンダリー・システム・ ファイル・セット (ブート・イメージ) が保存されています。ご使用のネットワーク構成に応じて、無停止 または中断を伴う交換を行うことができます。

## 始める前に

image xxx.tgz を保存可能なストレージの量を備える、FAT32 でフォーマットされた USB フラッシュ・ ドライブが必要です。

- ブート・メディアを交換する無停止の方法でも中断を伴う方法でも、var ファイル・システムを 復元する必要があります。
	- 無停止の交換の場合、var ファイル・システムを復元するには HA ペアをネットワークに接続す る必要があります。
	- 中断を伴う交換の場合、var ファイル・システムを復元するのにネットワーク接続は必要ありません が、プロセスでは 2 回のリブートが必要です。
- プロバイダーから受け取った交換用 FRU コンポーネントにより、障害が発生したコンポーネントを 交換する必要があります。
- これらのステップのコマンドは、適切なコントローラーで適用することが重要です。
	- 機能低下状態のコントローラーとは、メンテナンスを実行するコントローラーを指します。
	- 正常状態のコントローラーとは、機能低下状態のコントローラーの HA パートナーを指します。

# 機能低下状態のコントローラーのシャットダウン

機能低下状態のコントローラーは、ストレージ・システム・ハードウェア構成に応じて、さまざまな手順 でシャットダウンまたはテイクオーバーできます。

## コントローラーのシャットダウン

機能低下状態のコントローラーをシャットダウンするには、コントローラーのステータスを確認し、必要 に応じて、正常な状態のコントローラーが機能低下状態のコントローラーのストレージにデータを提供し 続けるようにそのコントローラーをテイクオーバーする必要があります。

## 始める前に

• 3 つ以上のコントローラーを搭載したクラスターがある場合は、詳細モードでヘルスとイプシロン を確認します。cluster show -epsilon\*

• クラスターがクォーラム内にない場合、または障害コントローラーではないコントローラーで、資格と 正常性について false が表示された場合、次のステップに進む前に、問題を解消する必要があります。

ステップ 1. イプシロンが機能低下状態のコントローラーに存在する場合

- a. イプシロンを元の機能低下状態のコントローラーから削除します (cluster modify -node impaired node -epsilon false)。
- b. イプシロンをクラスター内の正常状態のコントローラーに割り当てます (cluster modify -node *healthy node* -epsilon true)。
- ステップ 2. 次のコマンドを使用して正常状態のコントローラーのコンソールからの自動ギブバックを無 効にします (storage failover modify -node local -auto-giveback false)
- ステップ 3. 機能低下状態のコントローラーの RJ45 管理ポートから storage failover takeover <degraded controller name> を入力して、機能低下状態のコントローラーでLOADERのプロンプトを 表示します。

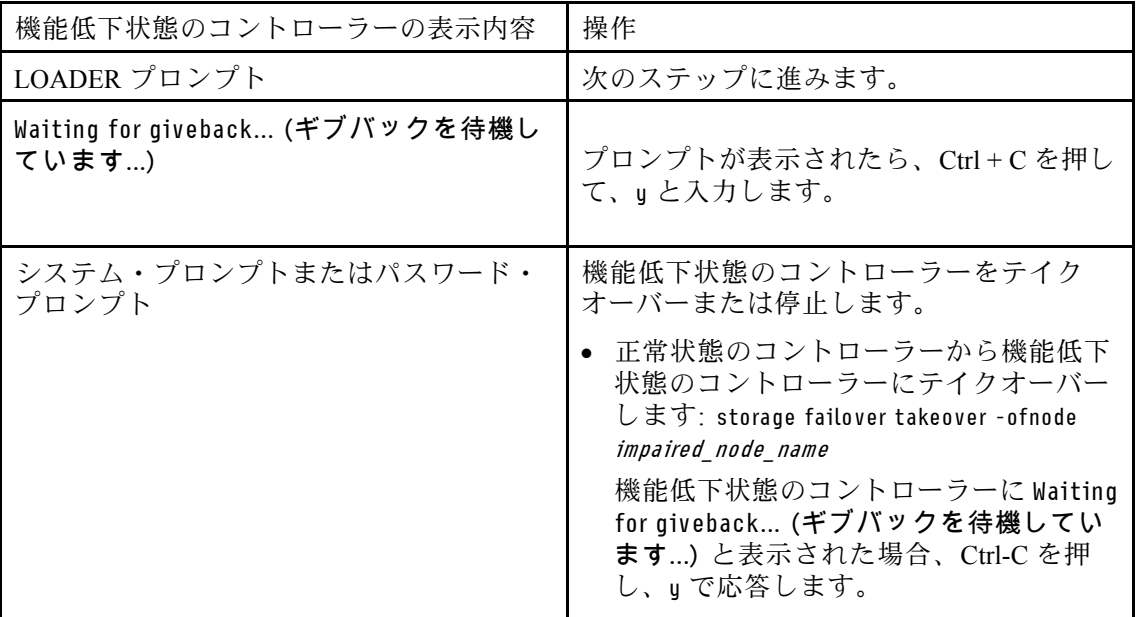

ステップ 4. デュアル・シャーシ HA ペアが含まれるシステムでは、パワー・サプライをオフにし、機能 低下状態のコントローラーの電源コードを電源から外します。

# コントローラー・モジュールを開く

コントローラー内部のコンポーネントにアクセスするには、まずシステムからコントローラー・モジュー ルを取り外し、コントローラー・モジュールのカバーを取り外す必要があります。

#### このタスクについて

このタスクのビデオは、次の場所で入手できます。

• Youtube: <https://www.youtube.com/playlist?list=PLYV5R7hVcs-CZwRXsocAOmi5RsaXDVZQG>

ステップ1. まだ接地していない場合は、正しく接地します。

ステップ 2. フックを緩め、ケーブルをストラップを使用してケーブル管理デバイスに結び付け、システ ム・ケーブルと SFP (必要な場合) をコントローラー・モジュールから抜きます。ケーブルが どこに接続されていたのか記録します。 ケーブルをケーブル管理デバイスに残しておくと、ケーブル管理デバイスを再インストール する際、ケーブルをまとめやすくなります。

ステップ 3. コントローラー・モジュールの左右両側にあるケーブル管理デバイスを取り外し、脇に置 きます。

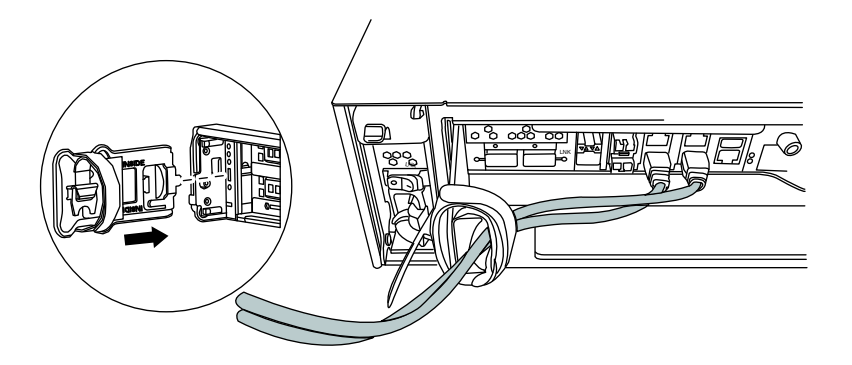

ステップ 4. コントローラー・モジュール上のカム・ハンドルのつまみねじを緩めます。

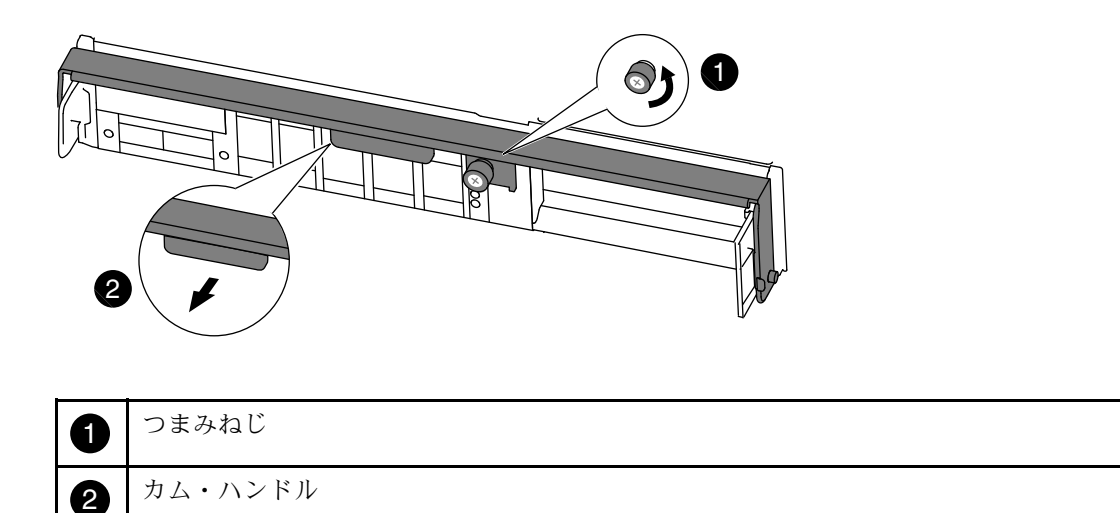

ステップ 5. カム・ハンドルを下に引き、コントローラー・モジュールがシャーシから外れるように スライドさせます。 シャーシからスライドさせる際は、コントローラー・モジュールの下部を必ず支えます。

# ブート・メディアの交換

コントローラー内のブート・メディアを交換するには、そのブート・メディアの位置を特定して手 順に従う必要があります。

## このタスクについて

このタスクのビデオは、次の場所で入手できます。

• Youtube: <https://www.youtube.com/playlist?list=PLYV5R7hVcs-CZwRXsocAOmi5RsaXDVZQG>

ステップ 1. まだ接地していない場合は、正しく接地します。

ステップ 2. 次の図またはコントローラー・モジュールの FRU マップを使用して、ブート・メディ アの位置を特定してください。

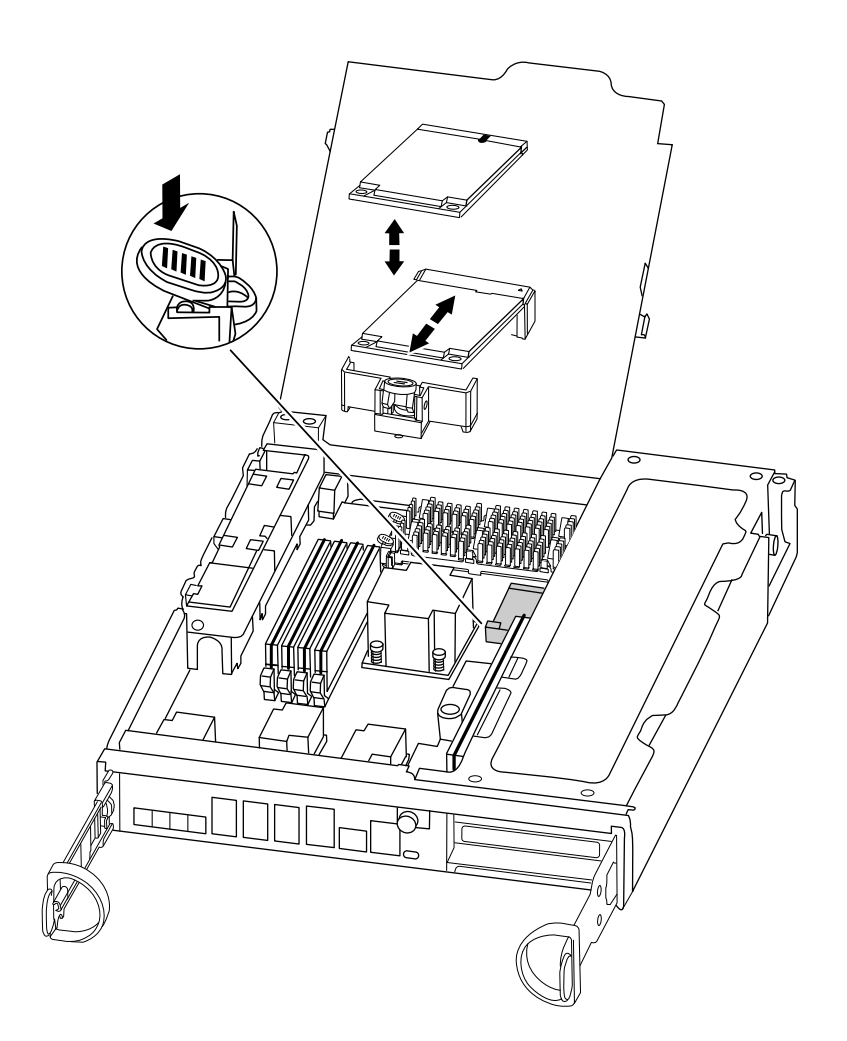

ステップ 3. 埋め込まれたブート・メディアの青いボタンを押して取り外せるようにし、ブート・メディ アのソケットから真っ直ぐに引いて慎重に取り出します。

> 注:ソケットやブート・メディアに損傷を与える可能性があるため、ブート・メディアを捻 る、または真上に向かって引かないようにします。

ステップ 4. 交換するブート・メディアの端をソケットに合わせ、慎重に押し込みます。 ステップ 5. ブート・メディアが正面を向き、ソケットに完全にはまっていることを確認します。 必要な場合は、ブート・メディアを取り外して再びソケットに取り付け直します。

ステップ 6. 取り付け場所のロック・ボタンにかみ合うまで、ブート・メディアを押し込みます。 ステップ 7. コントローラー・モジュール・カバーを閉じます。

# ブート・イメージをブート・メディアに転送する

イメージがインストールされている USB フラッシュ・ドライブを使用して、システム・イメージを交換 するブート・メディアにインストールできます。ただし、この処理中には var ファイル・システムを 復元する必要があります。

始める前に

FAT32 にフォーマットされ、以下を含む USB フラッシュ・ドライブが必要です。

- 機能低下状態のコントローラーが実行していた ONTAP と同じイメージ・バージョンのコピー。適切なイ メージを、Lenovo サポート・サイトのDownloads (ダウンロード)セクションからダウンロードできます。
- ご使用のシステムが HA ペアである場合、ネットワーク接続が必要です。

## このタスクについて

このタスクのビデオは、次の場所で入手できます。

- Youtube: <https://www.youtube.com/playlist?list=PLYV5R7hVcs-CZwRXsocAOmi5RsaXDVZQG>
- ステップ 1. コントローラー・モジュールの端をシャーシの開口部を合わせ、コントローラー・モジュー ルを途中までシステム内にゆっくりと押します。
- ステップ 2. 必要に応じて、ケーブル管理デバイスを再度取り付け、システムを再配線します。 ケーブルの再接続時に、メディア・コンバーター (SFP) を取り外した場合は忘れずに再 度取り付けてください。
- ステップ 3. コントローラー・モジュールの USB スロットに USB フラッシュ・ドライブを挿入します。 USB フラッシュ・ドライブは、USB コンソール・ポートではなく、USB デバイスのラベルが 付いたスロットに取り付けてください。
- ステップ 4. コントローラー・モジュールをシステムに最後まで差し込んでカム・ハンドルが USB フ ラッシュ・ドライブの位置まで完全に届いていることを確認し、カム・ハンドルをしっか りと押しつけてコントローラー・モジュールをはめ込み、カム・ハンドルを閉位置にま で押し込んで、つまみねじを締めます。
- ステップ 5. シャーシ内に 1 コントローラーのシステムでは、電源に再接続し、パワー・サプライを オンします。
	- システムはブートを開始し、LOADER プロンプトを表示して停止します。
- ステップ 6. 環境変数が正しく設定されていることを確認します。printenv

ONTAP 9.4 以降を実行している場合、環境変数は永続性があり、正しく設定する必要があり ます。ただし、設定を確認することがベスト・プラクティスです。

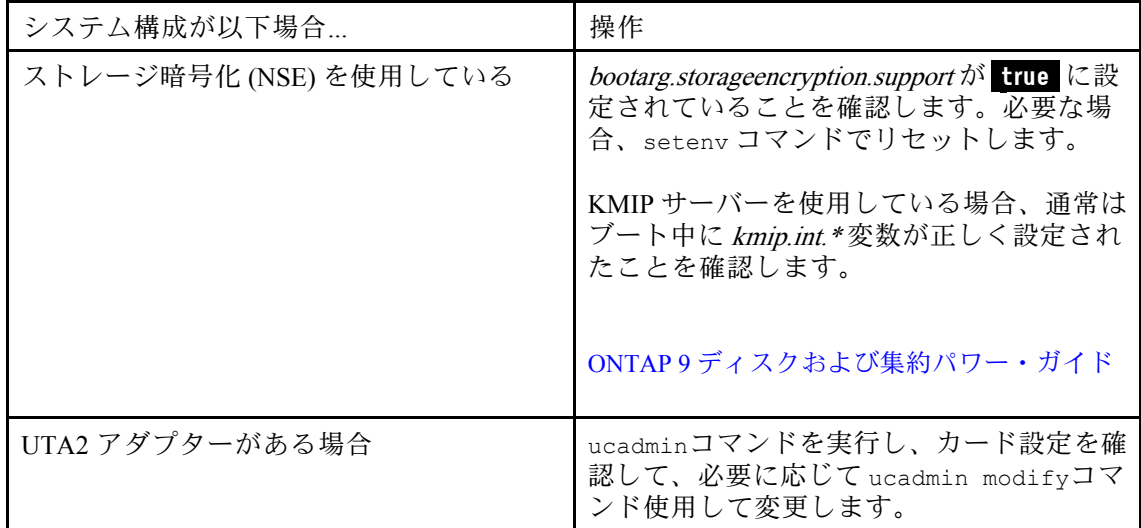

ステップ 7. 必要に応じて、環境変数をリセットする場合: setenv*environment variable name changed value* ステップ 8. 加えた変更内容を保存します: saveenv

ステップ 9. リカバリー・イメージのブート: boot recovery image.tgz

注:image.tgz ファイルの名前を boot\_recovery 9\_4.tgz など、image.tgz 以外に変更する場合 は、そのファイル名を boot\_recovery コマンドで指定する必要があります。 システムがブートしてブート・メニューが表示され、ブート・イメージ名の入力が求めら れます。

ステップ 10.USB フラッシュ・ドライブにブート・イメージ名を入力します: image\_name.tgz

image\_name.tgz をインストールした後、正常状態のコントローラーからバックアップ構成 (var ファイル・システム) を復元するように求めるメッセージが表示されます。

ステップ 11.var ファイル・システムの復元:

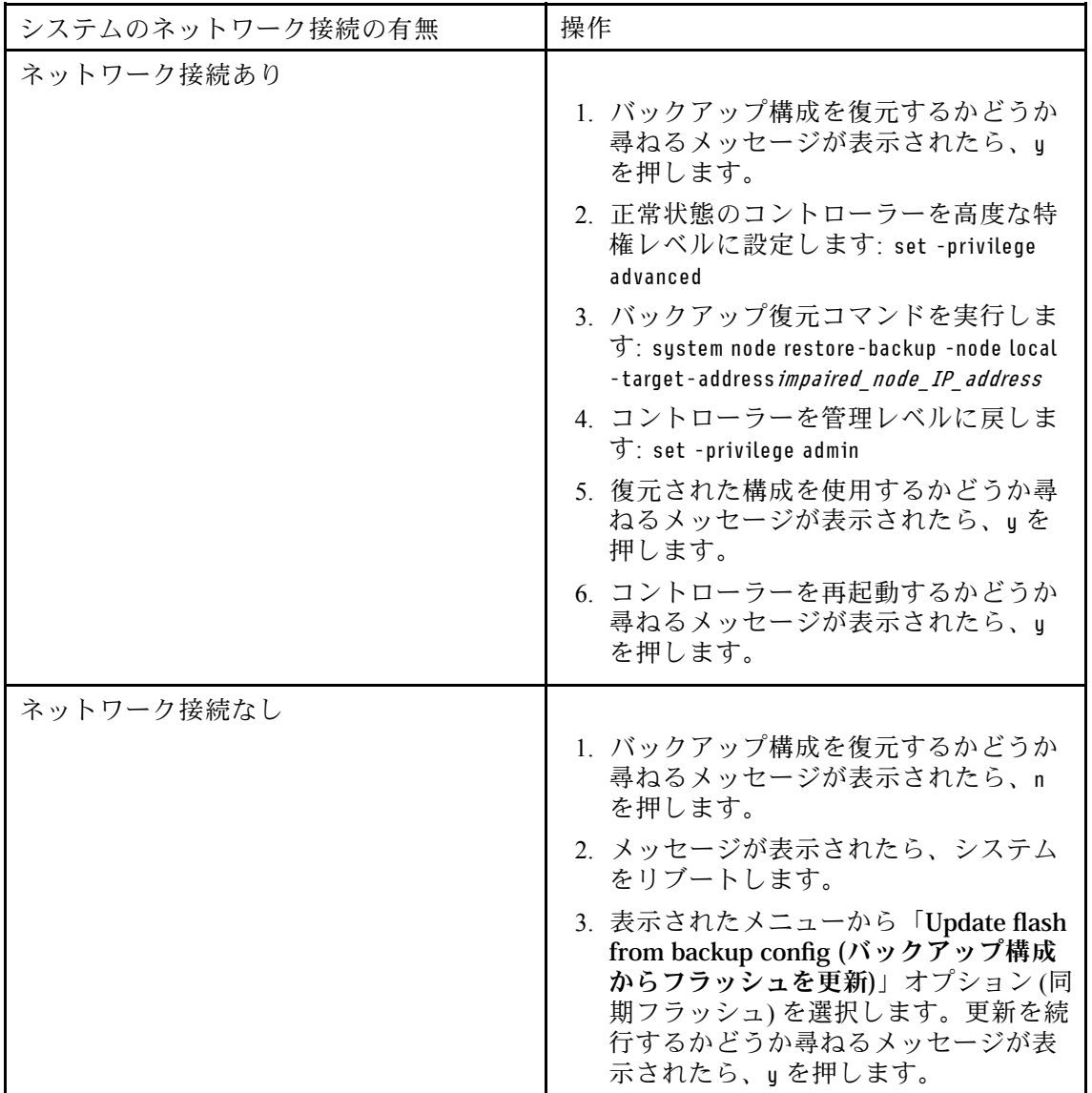

ステップ 12.次のステップは、ご使用のシステムの構成によって異なります。

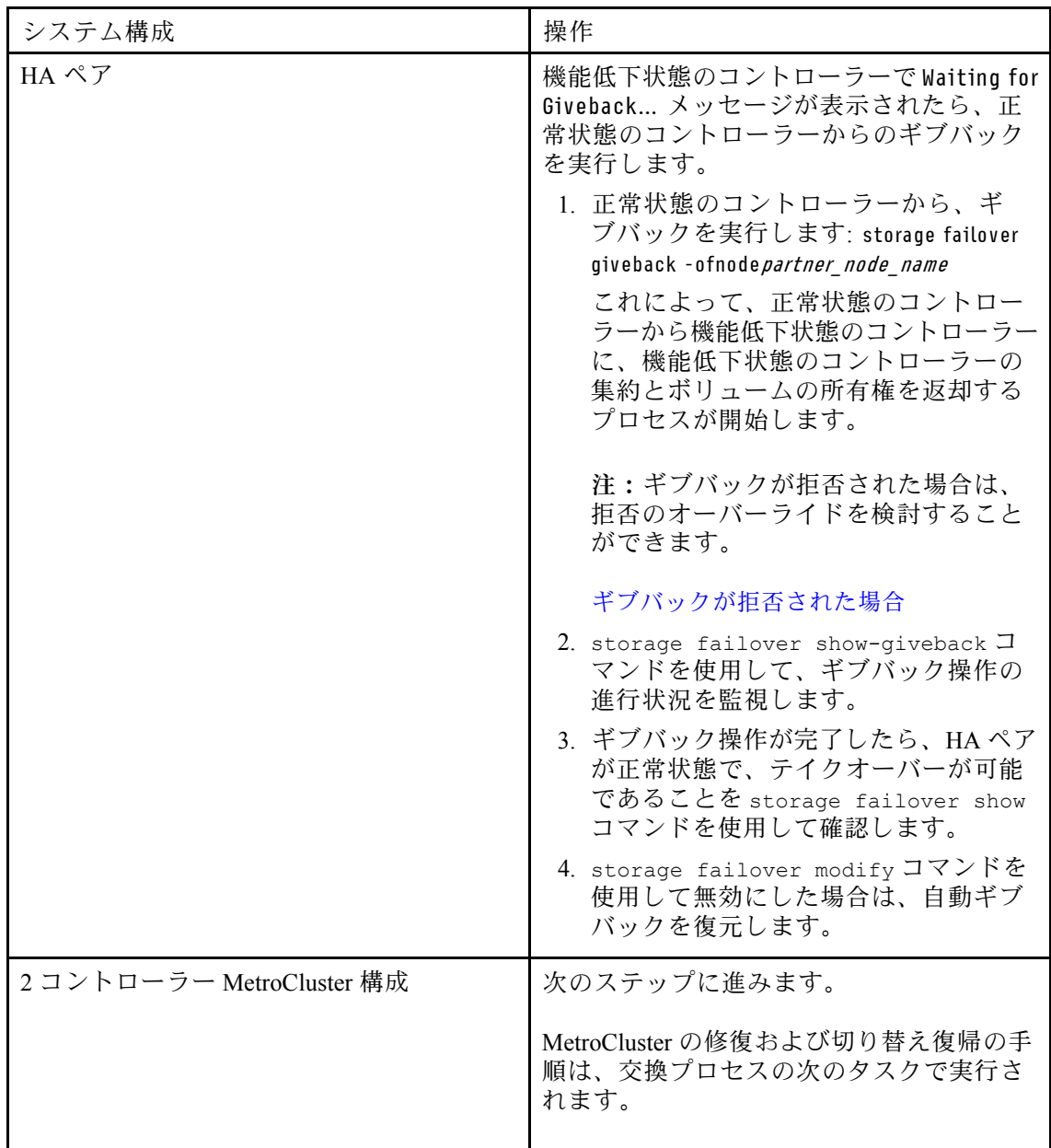

# 交換プロセスの完了

部品を交換したら、キットに付属する RMA の手順で説明されているように、障害が起きた部品を Lenovo に戻すことができます。RMA 番号または交換手順でその他のヘルプが必要な場合は、[Lenovo サ](https://datacentersupport.lenovo.com) [ポート](https://datacentersupport.lenovo.com) までお問い合わせください。

# リアルタイム・クロック・バッテリーの交換

正確な時刻同期に依存するシステムのサービスとアプリケーションが動作し続けるように、コントロー ラー・モジュールでリアルタイム・クロック (RTC) バッテリーを交換します。

• ご使用のシステムでサポートされている ONTAP のすべてのバージョンでこの手順を使用できます

• システム内の他のすべてのコンポーネントが正しく機能することが必要です。そうでない場合 は、テクニカル・サポートにご連絡ください。

## 機能低下状態のコントローラーのシャットダウン

機能低下状態のコントローラーは、ストレージ・システム・ハードウェア構成に応じて、さまざまな手順 でシャットダウンまたはテイクオーバーできます。

## コントローラーのシャットダウン

機能低下状態のコントローラーをシャットダウンするには、コントローラーのステータスを確認し、必要 に応じて、正常な状態のコントローラーが機能低下状態のコントローラーのストレージにデータを提供し 続けるようにそのコントローラーをテイクオーバーする必要があります。

### 始める前に

- 3 つ以上のコントローラーを搭載したクラスターがある場合は、詳細モードでヘルスとイプシロン を確認します。cluster show -epsilon\*
- クラスターがクォーラム内にない場合、または障害コントローラーではないコントローラーで、資格と 正常性について false が表示された場合、次のステップに進む前に、問題を解消する必要があります。

ステップ 1. イプシロンが機能低下状態のコントローラーに存在する場合

- a. イプシロンを元の機能低下状態のコントローラーから削除します (cluster modify -node impaired node -epsilon false)。
- b. イプシロンをクラスター内の正常状態のコントローラーに割り当てます (cluster modify -node *healthy node* -epsilon true)。
- ステップ 2. 次のコマンドを使用して正常状態のコントローラーのコンソールからの自動ギブバックを無 効にします (storage failover modify -node local -auto-giveback false)
- ステップ 3. 機能低下状態のコントローラーの RJ45 管理ポートから storage failover takeover <degraded controller name> を入力して、機能低下状態のコントローラーでLOADERのプロンプトを 表示します。

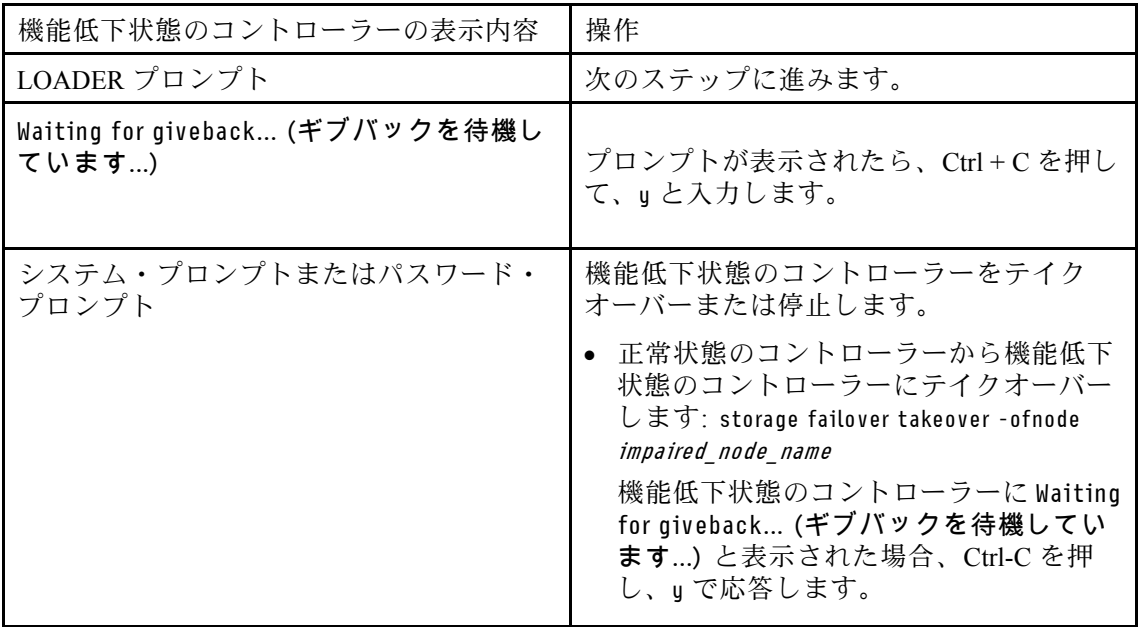

ステップ 4. デュアル・シャーシ HA ペアが含まれるシステムでは、パワー・サプライをオフにし、機能 低下状態のコントローラーの電源コードを電源から外します。

# コントローラー・モジュールを開く

コントローラー内部のコンポーネントにアクセスするには、まずシステムからコントローラー・モジュー ルを取り外し、コントローラー・モジュールのカバーを取り外す必要があります。

このタスクについて

このタスクのビデオは、次の場所で入手できます。

• Youtube: <https://www.youtube.com/playlist?list=PLYV5R7hVcs-CZwRXsocAOmi5RsaXDVZQG>

ステップ 1. まだ接地していない場合は、正しく接地します。

ステップ 2. フックを緩め、ケーブルをストラップを使用してケーブル管理デバイスに結び付け、システ ム・ケーブルと SFP (必要な場合) をコントローラー・モジュールから抜きます。ケーブルが どこに接続されていたのか記録します。 ケーブルをケーブル管理デバイスに残しておくと、ケーブル管理デバイスを再インストール する際、ケーブルをまとめやすくなります。

ステップ 3. コントローラー・モジュールの左右両側にあるケーブル管理デバイスを取り外し、脇に置 きます。

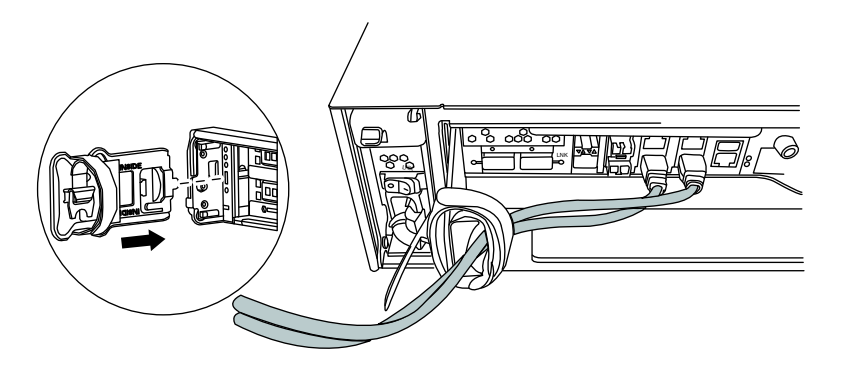

ステップ 4. コントローラー・モジュール上のカム・ハンドルのつまみねじを緩めます。

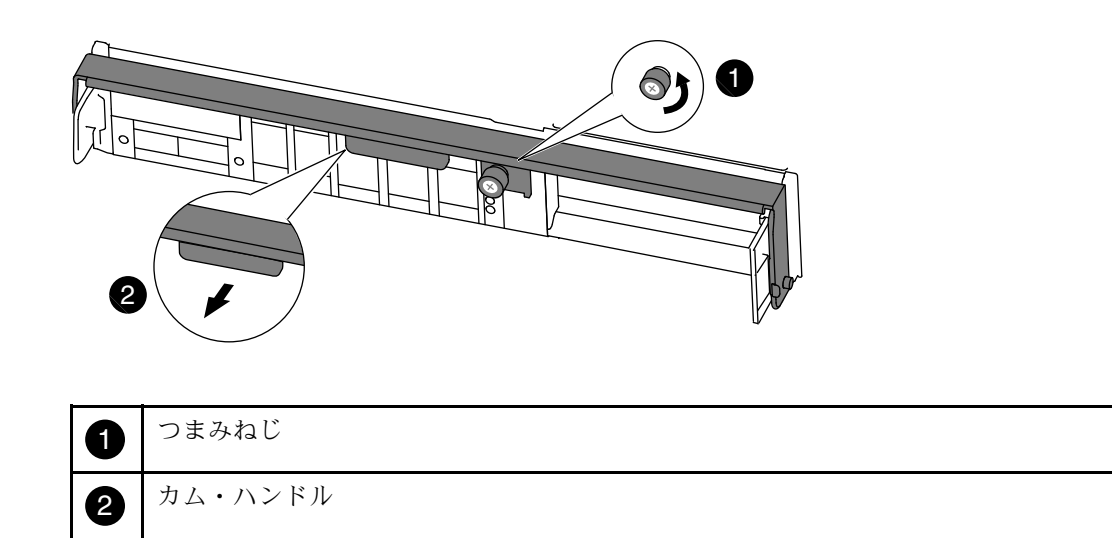

ステップ 5. カム・ハンドルを下に引き、コントローラー・モジュールがシャーシから外れるように スライドさせます。 シャーシからスライドさせる際は、コントローラー・モジュールの下部を必ず支えます。

# RTC バッテリーの交換

RTC バッテリーを交換するには、内部コントローラー内でバッテリーの位置を確認して、所定の手 順に従います。

このタスクについて

このタスクのビデオは、次の場所で入手できます。

• Youtube: <https://www.youtube.com/playlist?list=PLYV5R7hVcs-CZwRXsocAOmi5RsaXDVZQG>

ステップ 1. まだ接地していない場合は、正しく接地します。 ステップ 2. RTC バッテリーを見つけます。

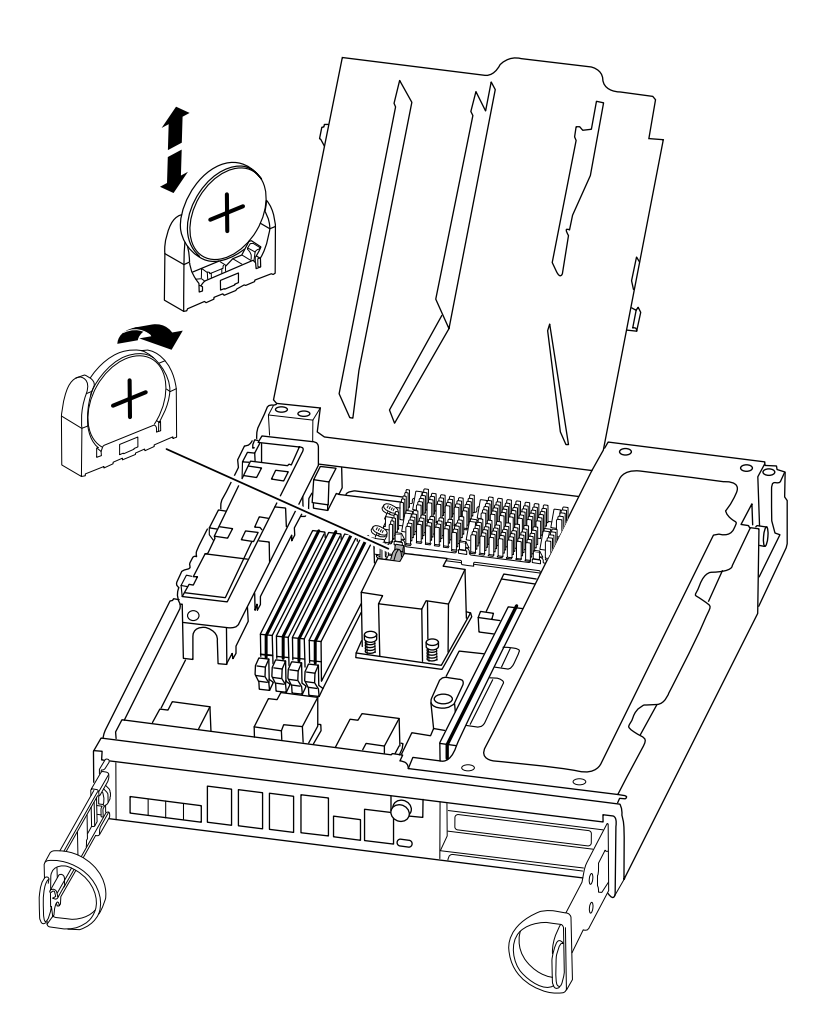

ステップ 3. バッテリーをゆっくり押してホルダーから離し、回転してホルダーから出した後、ホル ダーから持ち上げます。

注:バッテリーをホルダーから取り外すときはバッテリーの極性に注意してください。バッ テリーにはプラス符号がマークされており、ホルダーに正しく配置する必要があります。ホ ルダーの近くのプラス符号は、バッテリーを配置する方法を示しています。

- ステップ 4. 帯電防止バッグから交換用バッテリーを取り外します。
- ステップ 5. コントローラー・モジュールで空のバッテリー・ホルダー位置を確認します。
- ステップ 6. RTC バッテリーの極性に注意し、バッテリーを斜めに傾けて押し下げることによりホル ダーに挿入します。
- ステップ 7. バッテリーを目視で検査し、ホルダーに完全に取り付けられていて極性が正しいことを 確認します。

# コントローラーの再取り付け

コントローラー・モジュール内のコンポーネントを交換した後、コントローラー・モジュールをシステ ム・シャーシに再び取り付けてブートする必要があります。

#### このタスクについて

このタスクのビデオは、次の場所で入手できます。

• Youtube: https://www.youtube.com/playlist?list=PLYV5R7hVcs-CZwRXsocAOmi5RsaXDVZOG

ステップ 1. まだ接地していない場合は、正しく接地します。

ステップ 2. コントローラー・モジュールの端をシャーシの開口部を合わせ、コントローラー・モジュー ルを途中までシステム内にゆっくりと押します。

> 注:指示があるまで、コントローラー・モジュールをシャーシに完全に挿入しないでく ださい。

- ステップ 3. 必要に応じて、システムを再配線します。 光ファイバー・ケーブルを使用している場合、メディア・コンバーター (SFP) を取り外し たらそれらを再取り付けしてください。
- ステップ 4. コントローラー・モジュールの再取り付けを実行します。
	- コントローラー・モジュールは、シャーシ内に完全に装着されると、すぐにブートを開始し ます。ブート・プロセスを中断する準備をしておいてください。
		- a. カム・ハンドルを開位置にした状態で、コントローラー・モジュールがミッドプレー ンに到達して完全に装着されるまでしっかりと押し、カム・ハンドルをロック位置ま で閉じます。

注意:コントローラー・モジュールをシャーシにスライドさせるときに力をかけすぎない でください。コントローラーが破損する可能性があります。

- b. コントローラー・モジュール背面のカム・ハンドルのつまみねじを締め付けます。
- c. まだしていない場合、ケーブル管理デバイスを再取り付けします。
- d. 面ファースナー付きストラップを使用してケーブルを結び付けます。
- e. 電源ケーブルをパワー・サプライと電源に再接続し、電源をオンにしてブート・プロセ スを開始します。
- ステップ 5. コントローラーを通常動作に戻します。

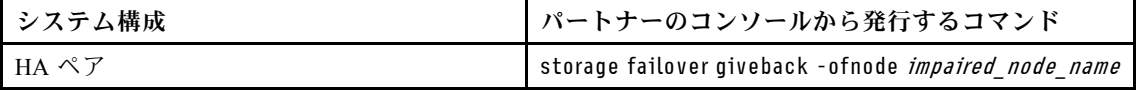

# 交換プロセスの完了

部品を交換したら、キットに付属する RMA の手順で説明されているように、障害が起きた部品を Lenovo に戻すことができます。RMA 番号または交換手順でその他のヘルプが必要な場合は、[Lenovo サ](https://datacentersupport.lenovo.com) [ポート](https://datacentersupport.lenovo.com) までお問い合わせください。

# シャーシの交換

シャーシを交換するには、パワー・サプライ、ファン、コントローラー・モジュールを障害のあるシャー シから新しいシャーシに移動し、装置ラックまたはシステム・キャビネットから障害のあるシャーシを取 り外して障害のあるシャーシと同じモデルの新しいシャーシと交換する必要があります。

#### 始める前に

システム内の他のすべてのコンポーネントが正しく機能することが必要です。そうでない場合は、テクニ カル・サポートにご連絡ください。

- ご使用のシステムでサポートされている ONTAP のすべてのバージョンでこの手順を使用できます。
- この手順は、コントローラー・モジュールを新しいシャーシに移動することと、シャーシが Lenovo の 新しいコンポーネントであることを前提として記述されています。

# コントローラーのシャットダウン

新しいシャーシに移動させる前に、コントローラーまたはシャーシ内のコントローラーをシャットダ ウンする必要があります。

## 始める前に

- 3 つ以上のコントローラーを搭載したクラスターがある場合は、詳細モードでヘルスとイプシロン を確認します。cluster show -epsilon\*
- クラスターがクォーラム内にない場合、または障害コントローラーではないコントローラーで、資格と 正常性について false が表示された場合、次のステップに進む前に、問題を解消する必要があります。

ステップ 1. イプシロンが機能低下状態のコントローラーに存在する場合

- a. イプシロンを元の機能低下状態のコントローラーから削除します (cluster modify -node impaired node -epsilon false)。
- b. イプシロンをクラスター内の正常状態のコントローラーに割り当てます (cluster modify -node healthy\_node -epsilon true)。

ステップ 2. システムに 2 つのコントローラー・モジュールが含まれる場合は、HA ペアを無効化します。

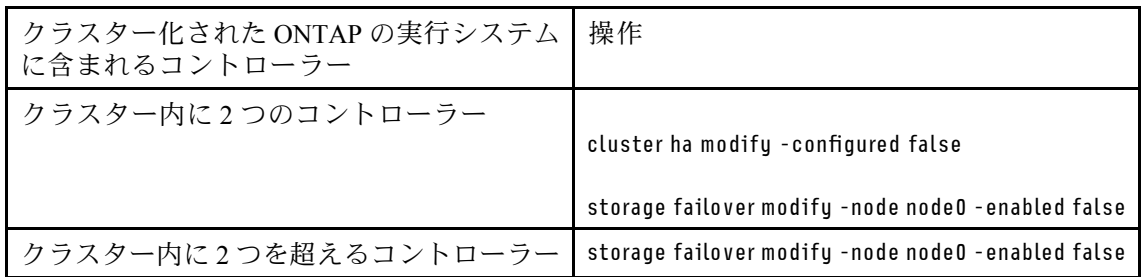

ステップ 3. コントローラーを停止し、停止の確認を求めるメッセージが表示されたら u を押します: system node halt -node node name

次のような確認メッセージが表示されます:

Warning: Rebooting or halting node "node\_name" in an HA-enabled cluster may result in client disruption or data access failure. To ensure continuity of service, use the "storage failover takeover" command. Are you sure you want to halt node "node\_name"? {y|n}:

注意:不揮発性メモリー (NVMEM) 上の書き込まれていないデータの損失を回避するため、 シャーシを交換する前にクリーン・システム・シャットダウンを実行する必要があります。 NVMEM LED が点滅している場合は、ディスクに保存されていないコンテンツが NVMEM 内 に存在します。コントローラーをリブートして、この手順を最初から開始する必要がありま す。コントローラーのクリア・シャットダウンの試行が繰り返され、失敗した場合、ディス クに保存されていないすべてのデータが失われる可能性があることに注意してください。

ステップ 4. 2 つ目のコントローラーがある場合は、上記の手順を繰り返します。 HA ペア構成では、考えられるクォーラム・エラー・メッセージを回避するために 2 つ目のコ ントローラーを停止します: system node halt -node *second node name* -ignore-quorum-warnings true

## パワー・サプライの交換

シャーシの交換と同時にパワー・サプライを交換するには、電源をオフにし、古いシャーシからパワー・ サプライを取り外して、交換用シャーシに取り付けおよび接続する必要があります。

## このタスクについて

このタスクのビデオは、次の場所で入手できます。

• Youtube: <https://www.youtube.com/playlist?list=PLYV5R7hVcs-CZwRXsocAOmi5RsaXDVZQG>

ステップ 1. まだ接地していない場合は、正しく接地します。

- ステップ 2. パワー・サプライの電源をオフにし、電源コードを取り外します。
	- a. 新しいパワー・サプライの電源スイッチをオフにします。
	- b. 電源コード保持具を開いて、パワー・サプライから電源コードを抜きます。
	- c. 電源から電源コードを抜きます。
- ステップ 3. パワー・サプライのカム・ハンドルのリリース・ラッチを押し込んでから、カム・ハンドル を開位置まで完全に下げてミッド・プレーンからパワー・サプライを完全に解放します。

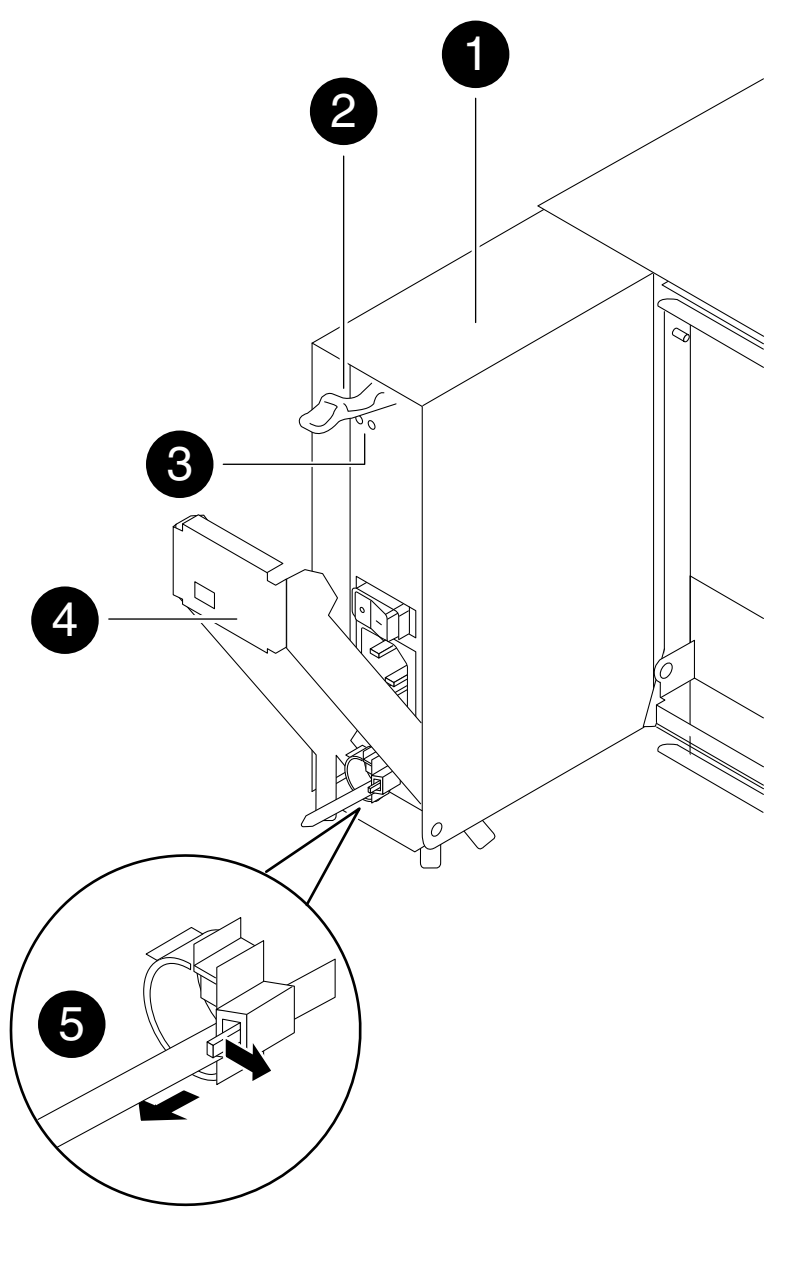

|                | 電源               |
|----------------|------------------|
| 2              | カム・ハンドルのリリース・ラッチ |
| 3              | 電源 LED と障害 LED   |
| $\overline{4}$ | カム・ハンドル          |
| 5              | 電源コードのロック・メカニズム  |

ステップ 4. カム・ハンドルを使用して、システムからパワー・サプライをスライドさせて外します。

## 警告: ディスク・ドライブを取り外すときは、必ず両手を使って重さを支えます。

- ステップ 5. 残りのパワー・サプライで前のステップを繰り返します。
- ステップ 6. 両手を使ってパワー・サプライの端を支え、システム・シャーシの開口部と位置を合わせま す。次にカム・ハンドルを使用して、パワー・サプライをシャーシに慎重に押し込みます。 パワー・サプライには切り欠きがあり、取り付けられるのは 1 方向のみです。

注意:パワー・サプライをシステム内にスライドさせるときに力をかけすぎないでくださ い。コネクターを損傷するおそれがあります。

- ステップ 7. パワー・サプライのカム・ハンドルをしっかり押し込んでシャーシに完全に差し込み、次 にカム・ハンドルのリリース・ラッチが所定の位置にロックされるまでカム・ハンドルを 閉位置に押し下げます。
- ステップ 8. 電源コードを再接続し、電源コード・ロック機構を使用して、パワー・サプライに固定 します。

注意:電源コードをパワー・サプライにのみ接続します。このとき、電源コードを電源に 接続しないでください。

## ファンの交換

シャーシを交換するときにファン・モジュールを交換するには、特定の順序でステップを実行する必 要があります。

#### このタスクについて

このタスクのビデオは、次の場所で入手できます。

• Youtube: https://www.youtube.com/playlist?list=PLYV5R7hVcs-CZwRXsocAOmi5RsaXDVZOG

ステップ 1. まだ接地していない場合は、正しく接地します。

- ステップ 2. ベゼルの各側面の開口部を両手でつかんで、ベゼルがシャーシ・フレームにある 4 つのボー ル・スタッドから離れるまで手間に引き、ベゼルを取り外します (必要な場合)。
- ステップ 3. ファン・モジュール・カム・ハンドルのリリース・ラッチを押し下げ、カム・ハンドル を下方を引き出します。 ファン・モジュールがシャーシから少し離れます。

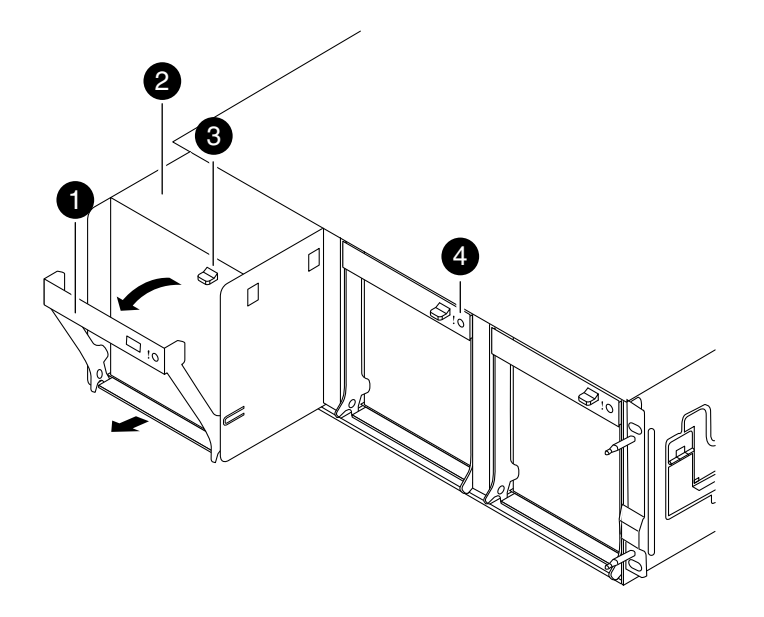

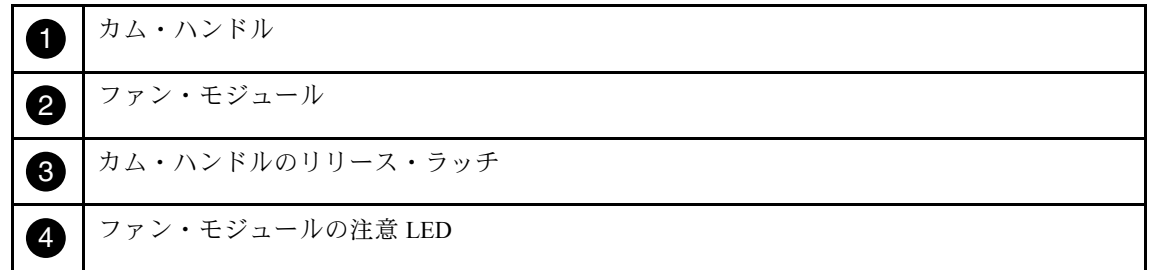

ステップ 4. ファン・モジュールをシャーシからまっすぐ引き出します。このとき、空いている手でファ ン・モジュールを支え、シャーシから飛び出すことがないようにしてください。

警告:

ファン・モジュールは短くなっています。必ず、空いている手でファン・モジュールの下部 を⽀え、シャーシから突然落ちてけがすることのないようにしてください。

- ステップ 5. ファン・モジュールをわきに置きます。
- ステップ 6. 残りのファン・モジュールで前のステップを繰り返します。
- ステップ 7. ファン・モジュールを開口部に合わせてシャーシにスライドさせ、交換用シャーシにファ ン・モジュールを挿入します。
- ステップ 8. ファン・モジュールのカム・ハンドルを、シャーシに装着されるまでしっかりと押します。 ファン・モジュールが完全に装着されると、カム・ハンドルが少し上がります。
- ステップ 9. カム・ハンドルを閉位置まで上に回し、カム・ハンドルのリリース・ラッチが閉位置にカ チッとはまることを確認します。
- ステップ 10.残りのファン・モジュールでこれらのステップを繰り返します。
- ステップ 11.ベゼルをボール・スタッドに合わせ、ベゼルをボール・スタッドにゆっくりと押し込みます。

# コントローラー・モジュールの取り外し

シャーシを交換するには、古いシャーシからコントローラー・モジュールまたはモジュールを取り 外す必要があります。

このタスクについて

このタスクのビデオは、次の場所で入手できます。

• Youtube: <https://www.youtube.com/playlist?list=PLYV5R7hVcs-CZwRXsocAOmi5RsaXDVZQG>

ステップ 1. まだ接地していない場合は、正しく接地します。

ステップ 2. フックを緩め、ケーブルをストラップを使用してケーブル管理デバイスに結び付け、システ ム・ケーブルと SFP (必要な場合) をコントローラー・モジュールから抜きます。ケーブルが どこに接続されていたのか記録します。 ケーブルをケーブル管理デバイスに残しておくと、ケーブル管理デバイスを再インストール する際、ケーブルをまとめやすくなります。

ステップ 3. コントローラー・モジュールの左右両側にあるケーブル管理デバイスを取り外し、脇に置 きます。

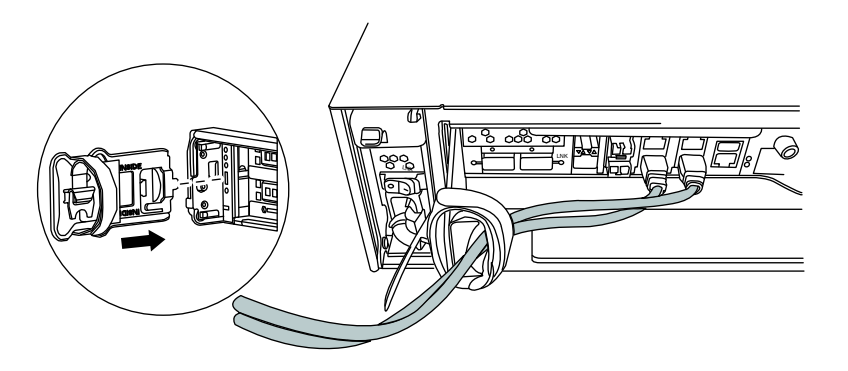

ステップ 4. コントローラー・モジュール上のカム・ハンドルのつまみねじを緩めます。

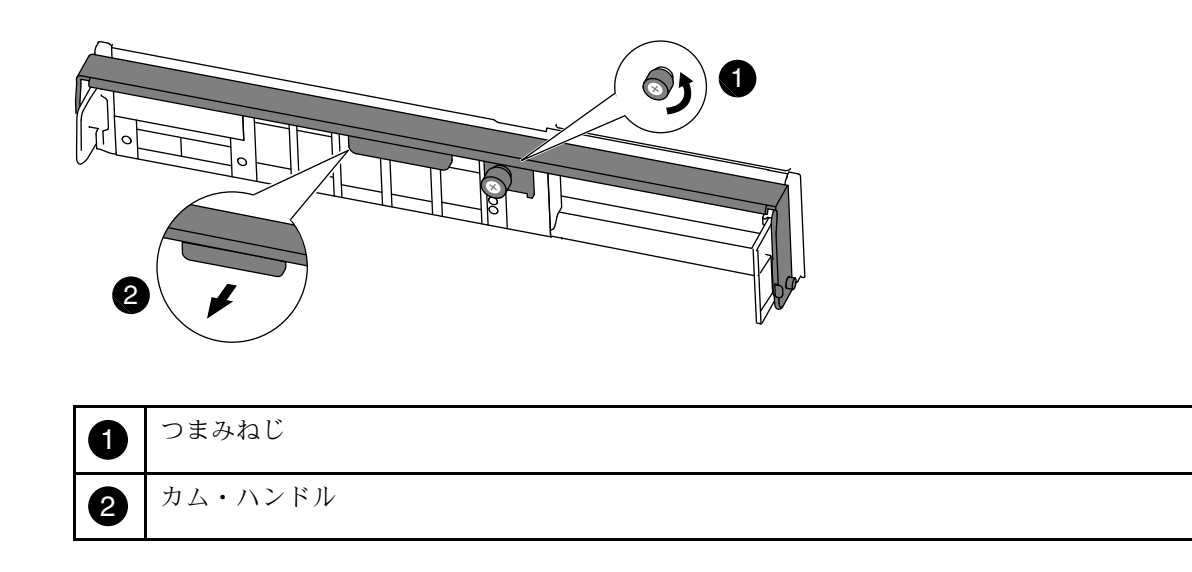

- ステップ 5. カム・ハンドルを下に引き、コントローラー・モジュールがシャーシから外れるように スライドさせます。 シャーシからスライドさせる際は、コントローラー・モジュールの下部を必ず支えます。
- ステップ 6. コントローラー・モジュールを安全な場所に置きます。シャーシに他のコントローラー・ モジュールがある場合は、これらの手順を繰り返します。

# 機器ラックまたはシステム・キャビネット内のシャーシを交換する

交換用のシャーシを取り付ける前に、既存のシャーシを機器ラックまたはシステム・キャビネット内から 取り外す必要があります。

## このタスクについて

このタスクのビデオは、次の場所で入手できます。

- Youtube: <https://www.youtube.com/playlist?list=PLYV5R7hVcs-CZwRXsocAOmi5RsaXDVZQG>
- ステップ 1. シャーシのマウント・ポイントからねじを取り外します。

注:システムがシステム・キャビネット内にある場合は、リア・タイ・ダウン・ブラケッ トを取り外す必要があります。

- ステップ 2. 2 人または 3 人で古いシャーシを、システム・キャビネットまたは機器ラックのLブラケッ ト内のラック・レールからスライドさせて外し、脇に置いておきます。
- ステップ 3. まだ接地していない場合は、正しく接地します。
- ステップ 4. 2 人または 3 人で交換用のシャーシを、システム・キャビネットまたは <sup>L</sup> ブラケット内の機 器ラックに導くようにし、機器ラックまたはシステム・キャビネットに取り付けます。

ステップ 5. シャーシをスライドさせて、機器ラックまたはシステム・キャビネットに完全に入れます。

ステップ 6. 古いシャーシから取り外したねじを使用し、シャーシの前面を機器ラックまたはシステム・ キャビネットに固定させます。

# コントローラーの取り付け

コントローラー・モジュールと他のすべてのコンポーネントを新しいシャーシに取り付けたら、相互接 続診断テストを実行できる状態で起動します。

### このタスクについて

同じシャーシ内に 2 つのコントローラー・モジュールを含む HA ペアでは、シャーシに完全に装着した後 すぐに再起動が試みられるために、コントローラー・モジュールを取り付ける順序が特に重要です。

注:ブート時にシステム・ファームウェアが更新されることがあります。このプロセスは中断しな いでください。

このタスクのビデオは、次の場所で入手できます。

• Youtube: <https://www.youtube.com/playlist?list=PLYV5R7hVcs-CZwRXsocAOmi5RsaXDVZQG>

ステップ 1. まだ接地していない場合は、正しく接地します。

ステップ 2. コントローラー・モジュールの端をシャーシの開口部を合わせ、コントローラー・モジュー ルを途中までシステム内にゆっくりと押します。

注:指示があるまで、コントローラー・モジュールをシャーシに完全に挿入しないでく ださい。

- ステップ 3. コンソールをコントローラーに再配線し、管理ポートに再接続します。
- ステップ 4. 新しいシャーシに取り付ける 2 つ目のコントローラーがある場合、上記の手順を繰り返 します。
- ステップ 5. コントローラー・モジュールの取り付けを実行します。

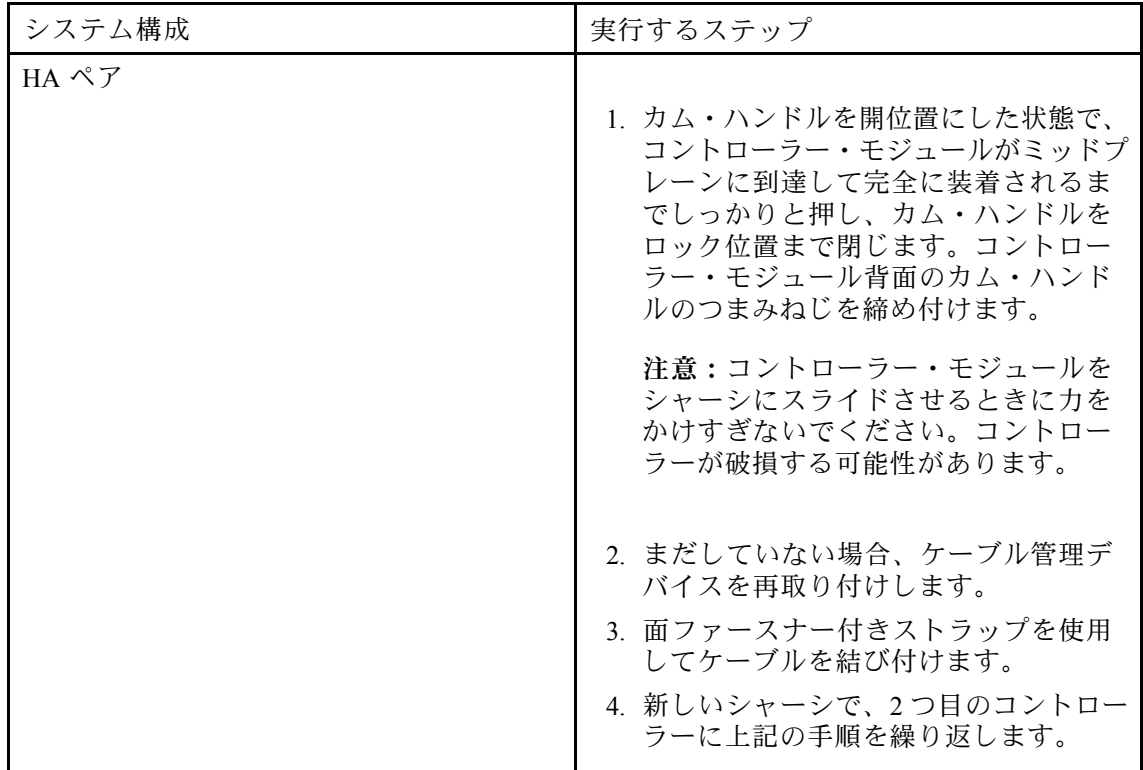

ステップ 6. パワー・サプライを異なる電源に接続してオンにします。

- ステップ7. 各コントローラーを保守モードでブートします。
	- a. 各コントローラーがブートを開始したとき、メッセージ Press Ctrl-C for Boot Menu が表示 されたら Ctrl-C を押してブート・プロセスを中断します。

注:プロンプトを見逃してコントローラー・モジュールが ONTAP でブートした場合、 halt と入力した後、LOADER プロンプトで boot\_ontap と入力し、プロンプトが表示された ら Ctrl-C を押してこのステップを繰り返します。

b. ブート・メニューから、保守モードのオプションを選択します。

## シャーシの HA 状態の確認と設定

シャーシの HA 状態を確認し、必要に応じて、システム構成に合わせて状態を更新します。

ステップ 1. 保守モードで、いずれかのコントローラー・モジュールからローカル・コントローラー・モ ジュールとシャーシの HA 状態を表示します (ha-config show)。

HA 状態は、すべてのコンポーネントで同じにする必要があります。

ステップ 2. ステップ 1 の結果に従って進みます。

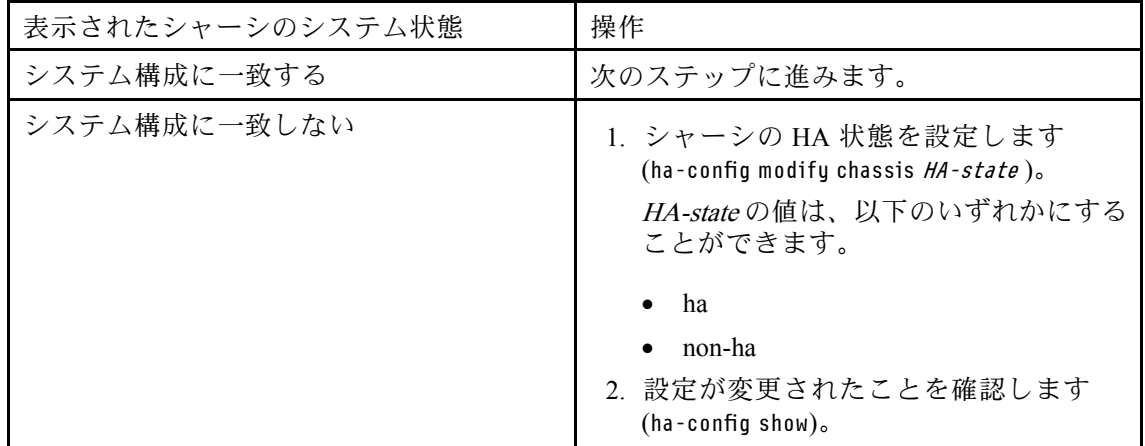

ステップ 3. まだしていない場合、残りのシステムを再配線します。 ステップ 4. 次の手順は、ご使用のシステムの構成によって異なります。

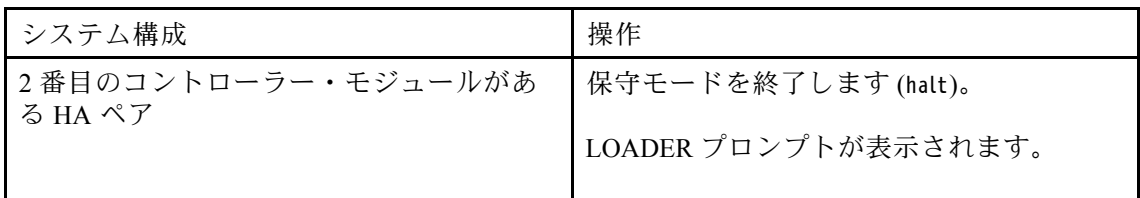

# システム・レベル診断の実行

新しいシャーシを取り付けた後、相互接続診断を実行する必要があります。

## 始める前に

保守メニューを表示してシステム・レベル診断プログラムを開始するには、システムが LOADER プロン プトになっている必要があります。

診断手順のすべてのコマンドは、コンポーネントを交換するコントローラーから発行されます。

ステップ 1. 点検するコントローラーが LOADER プロンプトになっていない場合は、以下の手順に従 います。

- a. halt と入力して保守モードで起動するオプションを選択します。
- b. LOADER プロンプトで、boot\_ontap menu メニューを入力します。

c. システムが選択メニューに表示されたら、オプション 5 を選択して保守モードに入ります。

ステップ 2. HA 構成の場合、2 つ目のコントローラーで前述の手順を繰り返します。

注:相互接続テストを実行するために、両方のコントローラーが保守モードになってい る必要があります。

ステップ 3. sldiag device run -dev fcache と入力してキャッシュ・モジュール上で診断を実行します。

ステップ 4. 保守モード・プロンプトから相互接続診断テストを有効にします (sldiag device modify -dev interconnect -sel enable)。

> 相互接続テストはデフォルトで無効になっているため、個別に実行を有効にする必要があ ります。

ステップ 5. 保守モード・プロンプトから相互接続診断テストを実行します (sldiag device run -dev interconnect)。

相互接続テストは、1 つのコントローラーから実行するだけでかまいません。

- ステップ 6. シャーシの交換によってハードウェアの問題が発生していないことを確認します (sldiag device status -dev interconnect -long -state failed)。 テストの失敗がない場合は、システム・レベル診断がプロンプトに戻ります。それ以外の場 合、コンポーネントのテストの結果得られた障害のフル・ステータスがリストされます。
- ステップ 7. 前の手順の結果に基づいて進みます。

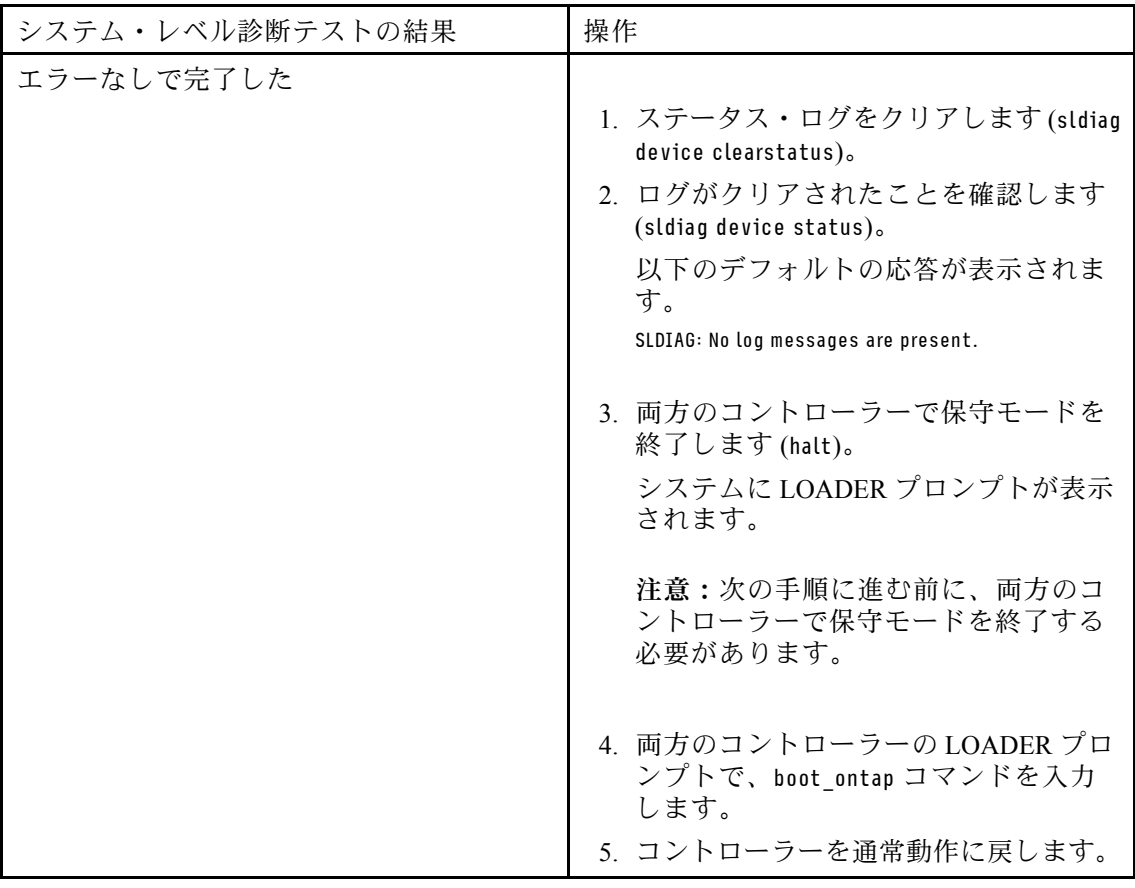

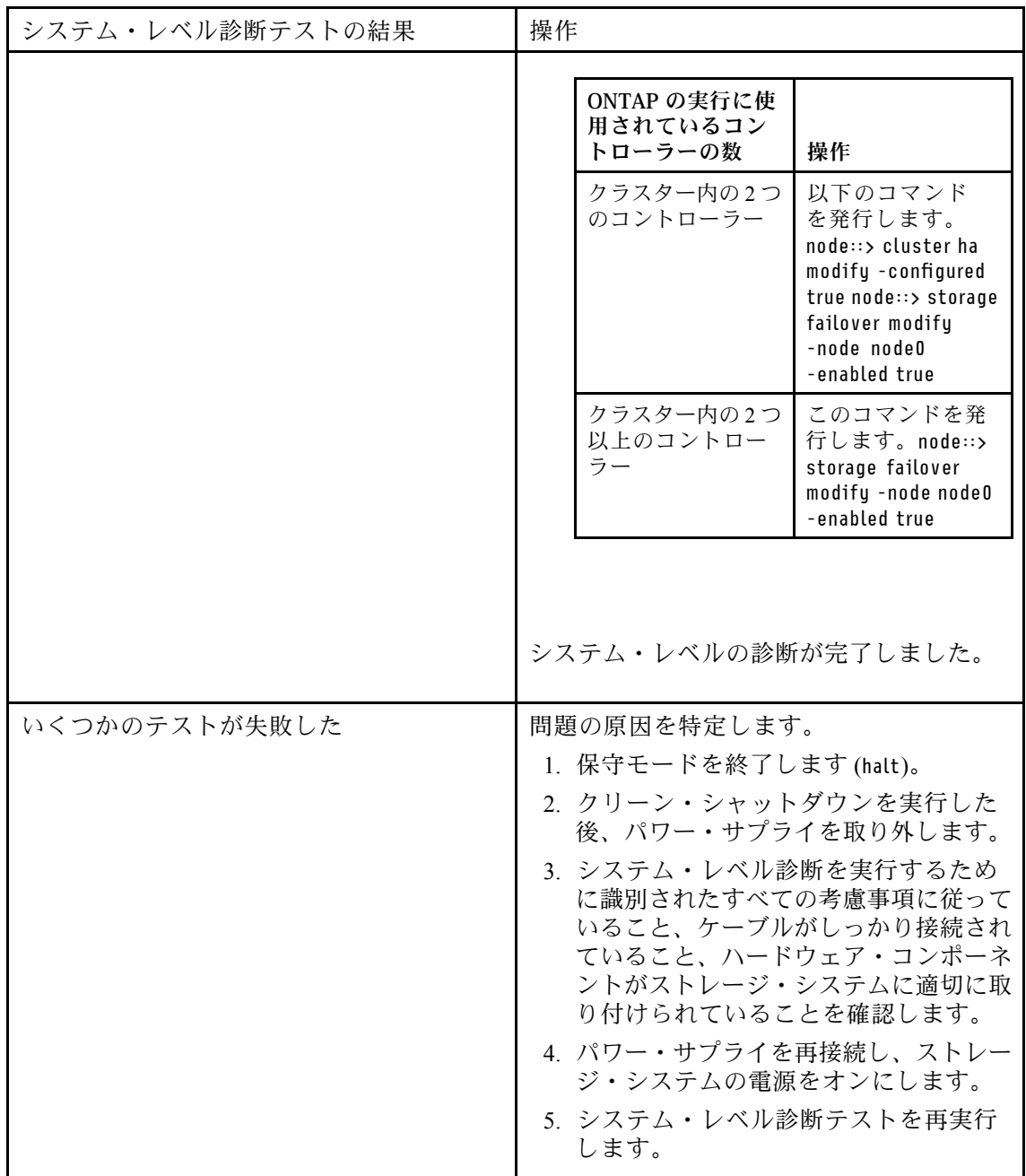

# 交換プロセスの完了

部品を交換したら、キットに付属する RMA の手順で説明されているように、障害が起きた部品を Lenovo に戻すことができます。RMA 番号または交換手順でその他のヘルプが必要な場合は、[Lenovo サ](https://datacentersupport.lenovo.com) [ポート](https://datacentersupport.lenovo.com) までお問い合わせください。

# シャーシ交換後の重要な情報

注:シャーシの交換後に、システム・タグを古いシャーシから新しいシャーシへと移動させます。

# <span id="page-100-0"></span>第5章 システム・レベル診断

## システム・レベル診断の概要

システム・レベル診断では、サポートされているストレージ・システムでハードウェアの問題を探し て判別するテストのためのコマンド・ライン・インターフェースが表示されます。特定のコンポーネ ントが正しく動作していることを確認したり、障害のあるコンポーネントを特定したりするためにシ ステム・レベル診断を使用します。

システム・レベル診断は、サポートされているストレージ・システムのみで使用可能です。サポートされ ていないストレージ・システムのコマンド・ライン・インターフェースでシステム・レベル診断を開始 すると、エラー・メッセージが生成されます。

システム・レベル診断は、以下のいずれかの一般的なトラブルシューティングの状況で実行します。

- 初回のシステムの取り付け
- ハードウェア・コンポーネントの追加または交換
- 不明なハードウェア障害により生じたシステム・パニック
- 特定のデバイスへのアクセスが断続的に停止したり、デバイスが使用できない
- システムの応答時間が長くなる

システム・レベル診断を実行するには、Data ONTAP で「Maintenance mode boot (保守モード・ブート)」 に到達する必要があるため、既に Data ONTAP を実行している必要があります。このオプションに到達す る方法はいくつかありますが、これはこのガイドで説明されている手順で実行されている推奨の方法で す。システムでのハードウェア・コンポーネントによっては特定の方法が必要です。これについては、該 当する現場交換可能ユニット (FRU) のパンフレットで説明されています。このガイドでは、特定のコマン ド、サブコマンドの詳細、テスト、条件の詳細な定義を示していません。

コマンドを入力すると、テストがバックグラウンドで実行され、テストの合格または不合格の結果がメモ リー・ベースの内部ログ (固定サイズ) に記録されます。一部のテストはユーティリティーであるため、合 格や不合格ではなく完了とのみ示されます。適切なテストを実行した後、このガイドに記載されている 手順によりステータス・レポートを生成できます。テスト結果にシステム・レベル診断が正常に完了 したことが示されたら、ログをクリアすることをお勧めします。

テストが不合格になった場合、テクニカル・サポートはステータス・レポートを参照して適切な推奨事 項を示します。不合格は、FRU を再取り付けする、ケーブルが接続されていることを確認する、また はテクニカル・サポートにより推奨された特定のテストを有効にしてそれらのテストを再実行するこ とにより、解決できる可能性があります。不合格を解決できない場合、ハードウェアに障害があるた め、影響を受けているハードウェアを交換する必要があります。

さらに定義または説明が必要なエラー・メッセージはありません。

## システム・レベル診断を実行する際の要件

実行するシステム・レベル診断テストによっては、時間とシステムのハードウェア要件に注意する必 要があります。

資料に示されている各タスクはわずかに異なります。タスクを実行する際は推奨される手順を使用します。

システム・レベル診断を実行する場合は、以下の要件を満たす必要があります。満たしていないと一部の テストに合格せず、ステータス・レポートにエラー・メッセージが表示されます。

## 一般要件

• テスト中の各システムは、別のネットワーク上に存在する必要があります。ネットワーク・イン ターフェース・テストでは、ストレージ・システムで利用可能なすべてのネットワーク・インター フェースに対して 172.25.150.23 から始まる固有の静的 IP アドレスを割り当てます。これによって、 異なるストレージ・コントローラー上のネットワーク・インターフェース・ポートに同一の IP ア ドレスが割り当てられます。テスト中のすべてのシステムが同じネットワーク上である場合、接続 されているコンソールに「ip アドレスの重複」警告メッセージが表示されます。この警告メッセー ジは、テスト結果に影響しません。

## システム・メモリー要件

• メモリー・テストの実行には、時間が必要です。ストレージ・システムのメモリー容量が大きい ほど、時間がかかります。

#### NIC 要件

• 最良のパフォーマンスを得るために、標準的なイーサネット・ケーブルを使用してシステム上のすべて の隣接するネットワーク・インターフェース・ポートを接続する必要があります。隣接ポートの例とし ては、e0a と e0b、e2c と e2d などが挙げられます。

注意:e0M および e0P ポートは、スイッチ内部の接続のために接続できません。e0M および e0P ポート を備えるシステムでは、最も効率のよい組み合わせは、e0M と e0a および e0b と e0P です。

• システムにネットワーク・インターフェース・ポートが多数存在する場合、NIC システム・レベルの診 断テストを複数回実行し、各実行では 2 つまでのペアに制限します。

#### SAS 要件

• SAS システム・レベルの診断テストの実行時には、最良のパフォーマンスを得るために、隣接する SAS ポートを接続し、ポートからストレージ・シェルフの接続を切り離す必要があります。

### FC-AL 要件

• FC-AL システム・レベルの診断テストを実行する場合、最良のパフォーマンスを得るために、マザー ボードまたは拡張アダプター上の FC-AL インターフェースでループバック・フードが必要です。スト レージまたは Fibre Channel ネットワークの他のすべてのケーブルはポートから外す必要があります。

#### CNA 要件

• ループバック・フードの使用は、CNA のシステム・レベル診断テストを実行するための要件で はありません。

#### インターコネクト要件

• デュアル・コントローラー・システムの両方のプラットフォーム・コントローラー・モジュールは、イ ンターコネクト・システム・レベルの診断テストを実行するために保守モードであることが必要です。

注意:その他のシステム・レベルの診断テストでインターコネクト・システム・レベルの診断テストを 実行しようとすると、警告メッセージが表示されます。

## オンライン・コマンド・ラインのヘルプを使用する方法

コマンド名の次に help または疑問符 (?) を入力することで、コマンド・ライン構文に関するヘルプを 取得できます。

構文のヘルプでは、以下のフォントまたはシンボルを使用します。

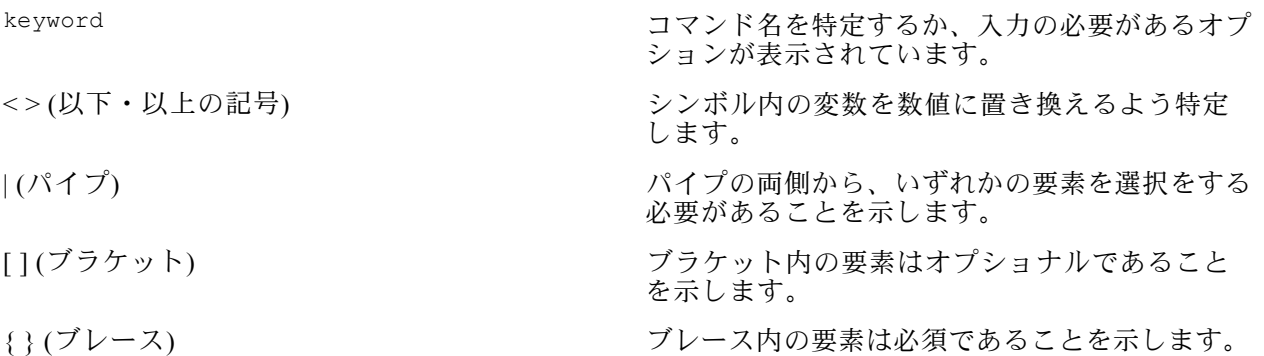

現在の管理者レベル (管理または拡張) で利用可能なすべてのコマンド・リストを取得する場合、疑問符を 入力することもできます。

次の例は、ストレージ・システムのコマンド・ラインで environment help コマンドを入力した際に表示さ れる結果です。コマンド出力の画面では、environment コマンドの構文に関するヘルプが表示されます。

toaster> environment help Usage: environment status | [status] [shelf [<adapter>]] | [status] [shelf\_log] | [status] [shelf\_stats] | [status] [shelf\_power\_status] | [status] [chassis [all | list-sensors | Fan | Power | Temp | Power Supply | RTC Battery | NVRAM4-temperature-7 | NVRAM4-battery-7]]

# システム・インストールの診断の実行

最初のシステム導入後に診断を実行して、システム・レベル診断のバージョンとストレージ・システム 上のサポートされているデバイスを特定し、導入が成功したこととすべてのハードウェアが正しく機 能することを確認します。

## 始める前に

ストレージ・システムで既に Data ONTAP が実行されている必要があります。

ステップ 1. ストレージ・システム・プロンプトで、LOADER プロンプトに切り替えます (halt)。 ステップ 2. LOADER プロンプトで、次のコマンドを入力します。boot\_diags

> 注:システム・レベル診断が正しく機能するには、このコマンドを LOADER プロンプトで実 行する必要があります。boot\_diags コマンドは、システム・レベル診断に合わせて特別に設 計された特殊なドライバーを起動します。

ステップ 3. 次のコマンドを入力して、ストレージ・システムに存在しているシステム・レベル診断の バージョンを表示します。sldiag version show バージョンは System Level Diagnostics X.nn.nn の形式で表示されます。<sup>X</sup> はアルファ参照であ り、nn.nn はそれぞれメジャー数値参照とマイナー数値参照です。

- ステップ 4. 次のコマンドを入力して新規システム導入でデバイス・タイプを特定し、確認が必要なコン ポーネントを確認します。sldiag device types ストレージ・システムに以下の一部またはすべてのデバイスが表示されます。
	- ata は、Advanced Technology Attachment デバイスです。
- bootmedia はシステム起動デバイスです。
- cna は、ネットワークまたはストレージ・デバイスに接続されていないコンバージド・ ネットワーク・アダプターです。
- env はマザーボードの環境です。
- fcache は、フラッシュ・キャッシュ・アダプター、またパフォーマンス加速モジュール 2 とも呼ばれています。
- fcal はストレージ・デバイスまたは Fibre Channel ネットワークに接続されていない、 Fibre Channel-Arbitrated Loop デバイスです。
- fcvi は、Fibre Channel ネットワークに接続されていない Fiber Channel 仮想インターフェー スです。
- interconnect または nvram-ib は高可用性インターフェースです。
- mem はシステム・メモリーです。
- nic は、ネットワークに接続されていないネットワーク・インターフェース・カードです。
- nvram は不揮発性 RAM です。
- nvmem は NVRAM とシステム・メモリーのハイブリッドです。
- sas はディスク・シェルフに接続されていない、Serial Attached SCSI デバイスです。
- serviceproc はサービス・プロセッサーです。
- storage は、ディスク・シェルフに接続されている ATA、FC-AL、または SAS インター フェースです。
- toe は、NIC の 1 タイプである TCP オフロード・エンジンです。
- ステップ 5. 次のコマンドを入力して、ストレージ・システムでデフォルトの選択済み診断テストをす べて実行します。sldiag device run
- ステップ 6. 次のコマンドを入力してテストのステータスを表示します。sldiag device status テストがまだ実行されている間、ストレージ・システムに以下の出力が表示されます There are still test(s) being processed. すべてのテストの完了後に、デフォルトでは以下の応答が表示されます: \*> <SLDIAG:\_ALL\_TESTS\_COMPLETED>
- ステップ 7. 次のコマンドを入力し、新しいストレージ・システムにハードウェアの問題がないことを確 認します。sldiag device status -long -state failed

#### 例

次の例は、適切なハードウェアなしで実行されてたテストでエラーのフル・ステータスがど のように表示されるかを示しています。

\*> sldiag device status -long -state failed

TEST START ---DEVTYPE: nvram\_ib NAME: external loopback test START DATE: Sat Jan 3 23:10:55 GMT 2009

STATUS: Completed ib3a: could not set loopback mode, test failed END DATE: Sat Jan 3 23:11:04 GMT 2009

LOOP: 1/1 TEST END ——————————————–

TEST START —————————————— DEVTYPE: fcal

NAME: Fcal Loopback Test START DATE: Sat Jan 3 23:10:56 GMT 2009

STATUS: Completed Starting test on Fcal Adapter: 0b Started gathering adapter info. Adapter get adapter info OK Adapter fc\_data\_link\_rate: 1Gib Adapter name: QLogic 2532 Adapter firmware rev: 4.5.2 Adapter hardware rev: 2

Started adapter get WWN string test. Adapter get WWN string OK wwn\_str: 5:00a:098300:035309

Started adapter interrupt test Adapter interrupt test OK

Started adapter reset test. Adapter reset OK

Started Adapter Get Connection State Test. Connection State: 5 Loop on FC Adapter 0b is OPEN

Started adapter Retry LIP test Adapter Retry LIP OK

ERROR: failed to init adaptor port for IOCTL call

ioctl\_status.class\_type = 0x1

ioctl\_status.subclass = 0x3

ioctl\_status.info = 0x0 Started INTERNAL LOOPBACK: INTERNAL LOOPBACK OK Error Count: 2 Run Time: 70 secs >>>>> ERROR, please ensure the port has a shelf or plug. END DATE: Sat Jan 3 23:12:07 GMT 2009

LOOP: 1/1 TEST END ——————————————–

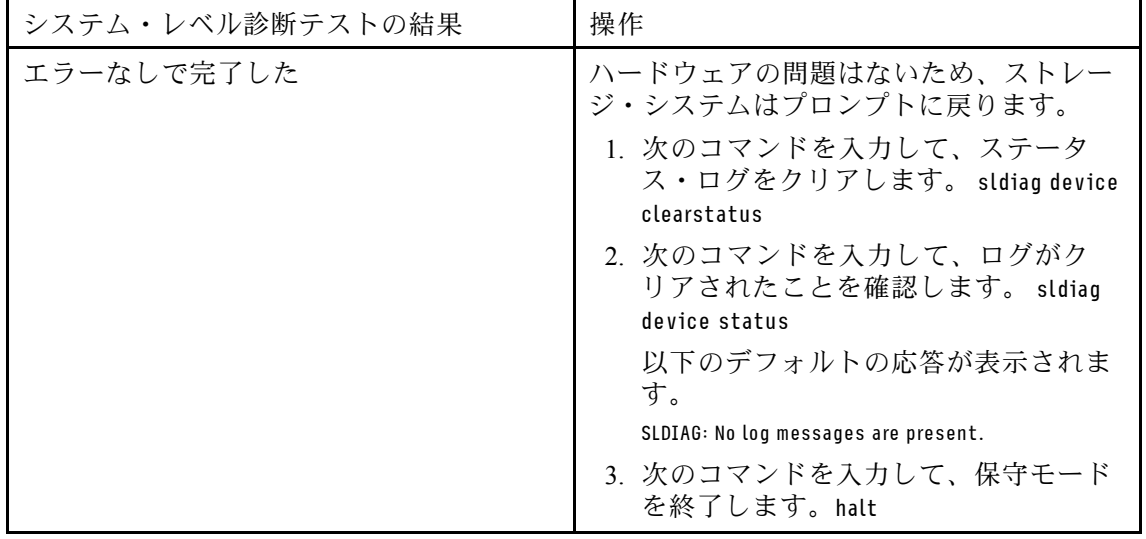

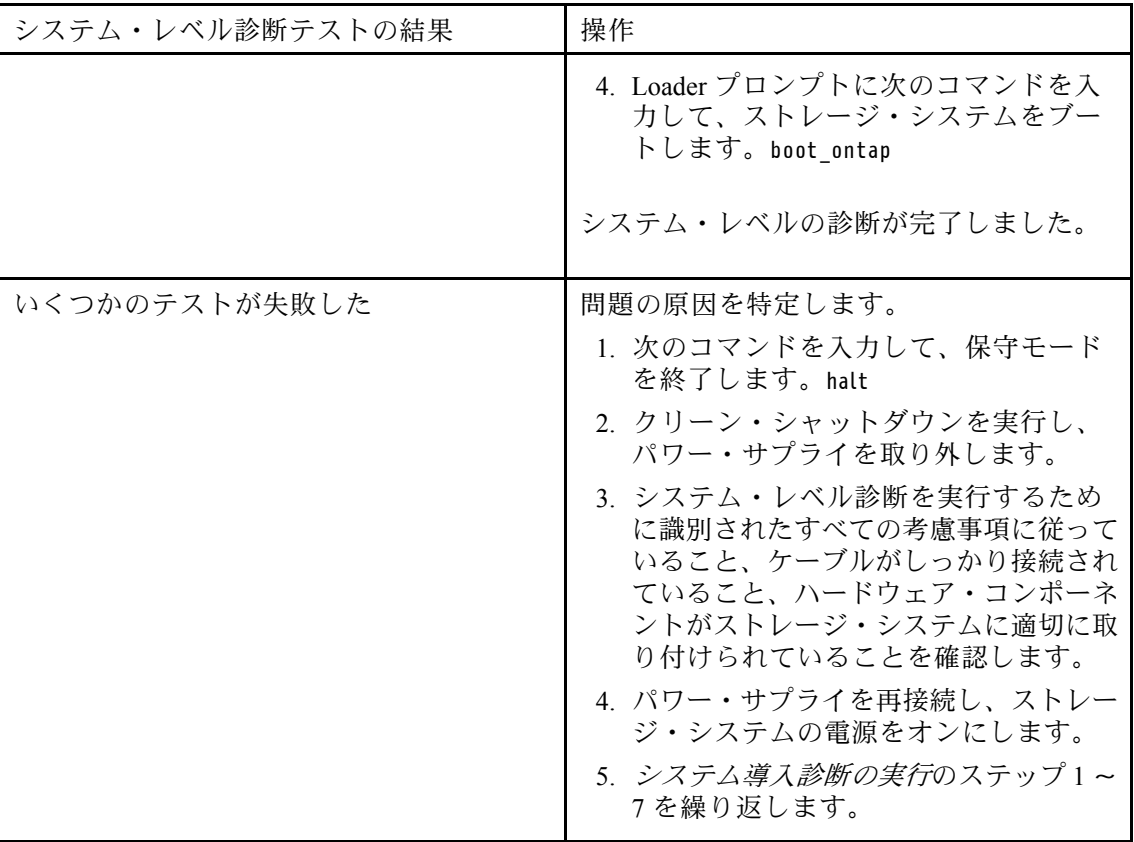

# システム・パニック診断の実行

ストレージ・システムでシステム・パニックが発生した後に診断を実行すると、パニックの考えられ る原因を特定するのに役立ちます。

ステップ 1. ストレージ・システム・プロンプトで、LOADER プロンプトに切り替えます (halt)。 ステップ 2. LOADER プロンプトで、次のコマンドを入力します。boot\_diags

> 注:システム・レベル診断が正しく機能するには、このコマンドを LOADER プロンプトで実 行する必要があります。boot diags コマンドは、システム・レベル診断に合わせて特別に設 計された特殊なドライバーを起動します。

- ステップ 3. 次のコマンドを入力し、すべてのデバイスで診断を実行します。sldiag device run
- ステップ 4. 次のコマンドを入力してテストのステータスを表示します。sldiag device status テストがまだ実行されている間、ストレージ・システムに以下の出力が表示されます There are still test(s) being processed. すべてのテストの完了後に、デフォルトでは以下の応答が表示されます: \*> <SLDIAG:\_ALL\_TESTS\_COMPLETED>
- ステップ 5. 次のコマンドを入力して、システム・パニックの原因を特定します。sldiag device status -long -state failed

例

次の例は、適切なハードウェアなしで実行されてたテストでエラーのフル・ステータスがど のように表示されるかを示しています。

\*> sldiag device status -long -state failed

TEST START —————————————— DEVTYPE: nvram\_ib NAME: external loopback test START DATE: Sat Jan 3 23:10:55 GMT 2009

STATUS: Completed ib3a: could not set loopback mode, test failed END DATE: Sat Jan 3 23:11:04 GMT 2009

LOOP: 1/1 TEST END ——————————————–

TEST START —————————————— DEVTYPE: fcal NAME: Fcal Loopback Test START DATE: Sat Jan 3 23:10:56 GMT 2009

STATUS: Completed Starting test on Fcal Adapter: 0b Started gathering adapter info. Adapter get adapter info OK Adapter fc\_data\_link\_rate: 1Gib Adapter name: QLogic 2532 Adapter firmware rev: 4.5.2 Adapter hardware rev: 2

Started adapter get WWN string test. Adapter get WWN string OK wwn\_str: 5:00a:098300:035309

Started adapter interrupt test Adapter interrupt test OK

Started adapter reset test. Adapter reset OK

Started Adapter Get Connection State Test. Connection State: 5 Loop on FC Adapter 0b is OPEN

Started adapter Retry LIP test Adapter Retry LIP OK

ERROR: failed to init adaptor port for IOCTL call

ioctl\_status.class\_type = 0x1

ioctl\_status.subclass = 0x3

ioctl\_status.info = 0x0 Started INTERNAL LOOPBACK: INTERNAL LOOPBACK OK Error Count: 2 Run Time: 70 secs >>>>> ERROR, please ensure the port has a shelf or plug. END DATE: Sat Jan 3 23:12:07 GMT 2009

LOOP: 1/1 TEST END ——————————————–

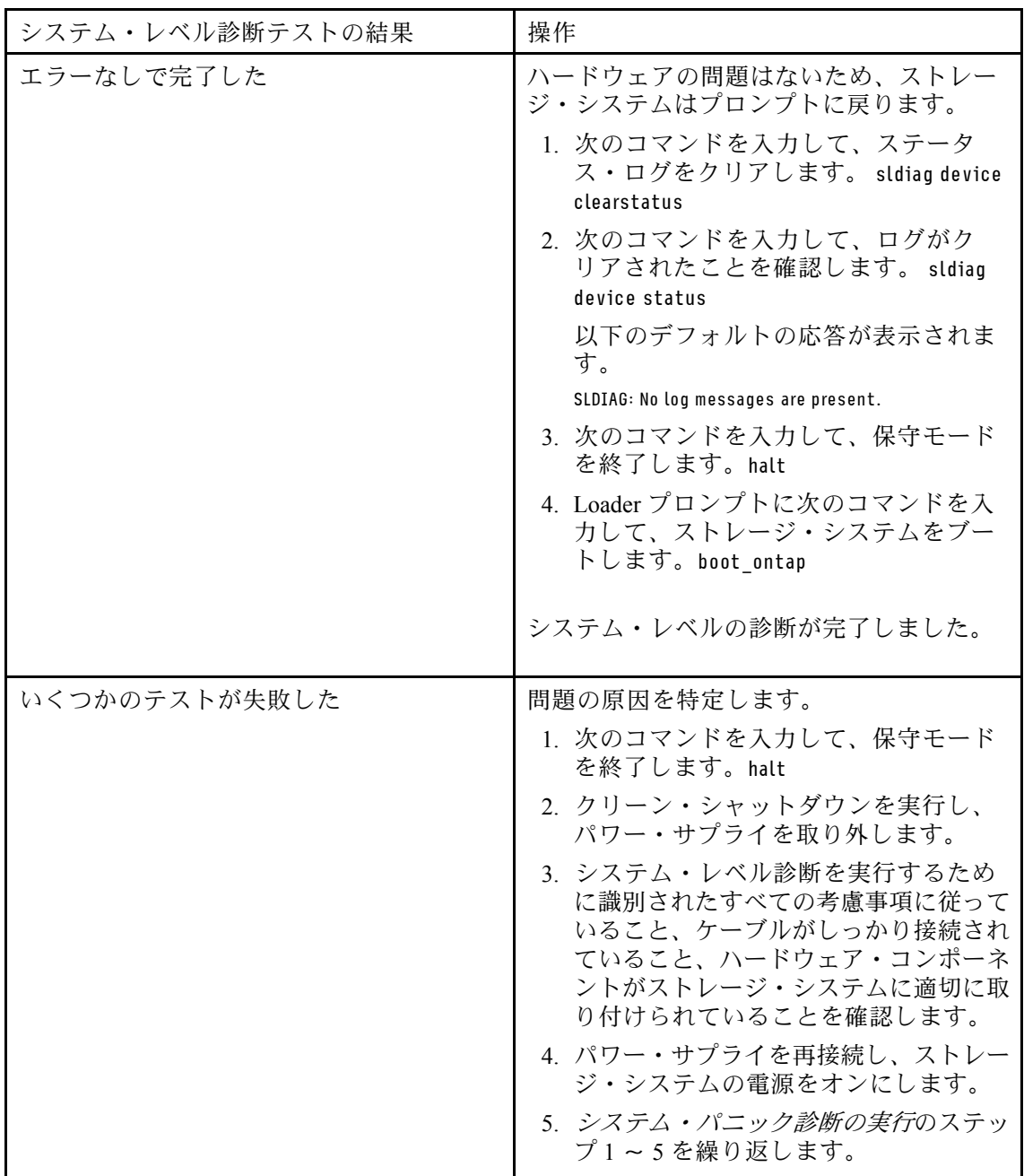

## 完了後

ステップを繰り返しても障害が解決しない場合、ハードウェアを交換する必要があります。

# 低速システム応答診断の実行

診断を実行すると、システムによる応答時間の低下の原因を特定できます。

ステップ 1. ストレージ・システム・プロンプトで、LOADER プロンプトに切り替えます (halt)。
ステップ 2. LOADER プロンプトで、次のコマンドを入力します。boot\_diags

注:システム・レベル診断が正しく機能するには、このコマンドを LOADER プロンプトで実 行する必要があります。boot diags コマンドは、システム・レベル診断に合わせて特別に設 計された特殊なドライバーを起動します。

- ステップ 3. 次のコマンドを入力し、すべてのデバイスで診断を実行します。sldiag device run
- ステップ 4. 次のコマンドを入力してテストのステータスを表示します。sldiag device status テストがまだ実行されている間、ストレージ・システムに以下の出力が表示されます There are still test(s) being processed. すべてのテストの完了後に、デフォルトでは以下の応答が表示されます: \*> <SLDIAG:\_ALL\_TESTS\_COMPLETED>
- ステップ 5. 次のコマンドを入力して、システムの応答時間の低下原因を特定します: sldiag device status -long -state failed

#### 例

次の例は、適切なハードウェアなしで実行されてたテストでエラーのフル・ステータスがど のように表示されるかを示しています。

\*> sldiag device status -long -state failed

TEST START ----DEVTYPE: nvram\_ib NAME: external loopback test START DATE: Sat Jan 3 23:10:55 GMT 2009

STATUS: Completed ib3a: could not set loopback mode, test failed END DATE: Sat Jan 3 23:11:04 GMT 2009

LOOP: 1/1 TEST END ——————————————–

TEST START —————————————— DEVTYPE: fcal NAME: Fcal Loopback Test START DATE: Sat Jan 3 23:10:56 GMT 2009

STATUS: Completed Starting test on Fcal Adapter: 0b Started gathering adapter info. Adapter get adapter info OK Adapter fc\_data\_link\_rate: 1Gib Adapter name: QLogic 2532 Adapter firmware rev: 4.5.2 Adapter hardware rev: 2

Started adapter get WWN string test. Adapter get WWN string OK wwn\_str: 5:00a:098300:035309

Started adapter interrupt test Adapter interrupt test OK

Started adapter reset test. Adapter reset OK

Started Adapter Get Connection State Test. Connection State: 5 Loop on FC Adapter 0b is OPEN

Started adapter Retry LIP test Adapter Retry LIP OK

ERROR: failed to init adaptor port for IOCTL call

ioctl\_status.class\_type = 0x1

ioctl\_status.subclass = 0x3

ioctl\_status.info = 0x0 Started INTERNAL LOOPBACK: INTERNAL LOOPBACK OK Error Count: 2 Run Time: 70 secs >>>>> ERROR, please ensure the port has a shelf or plug. END DATE: Sat Jan 3 23:12:07 GMT 2009

LOOP: 1/1 TEST END ——————————————–

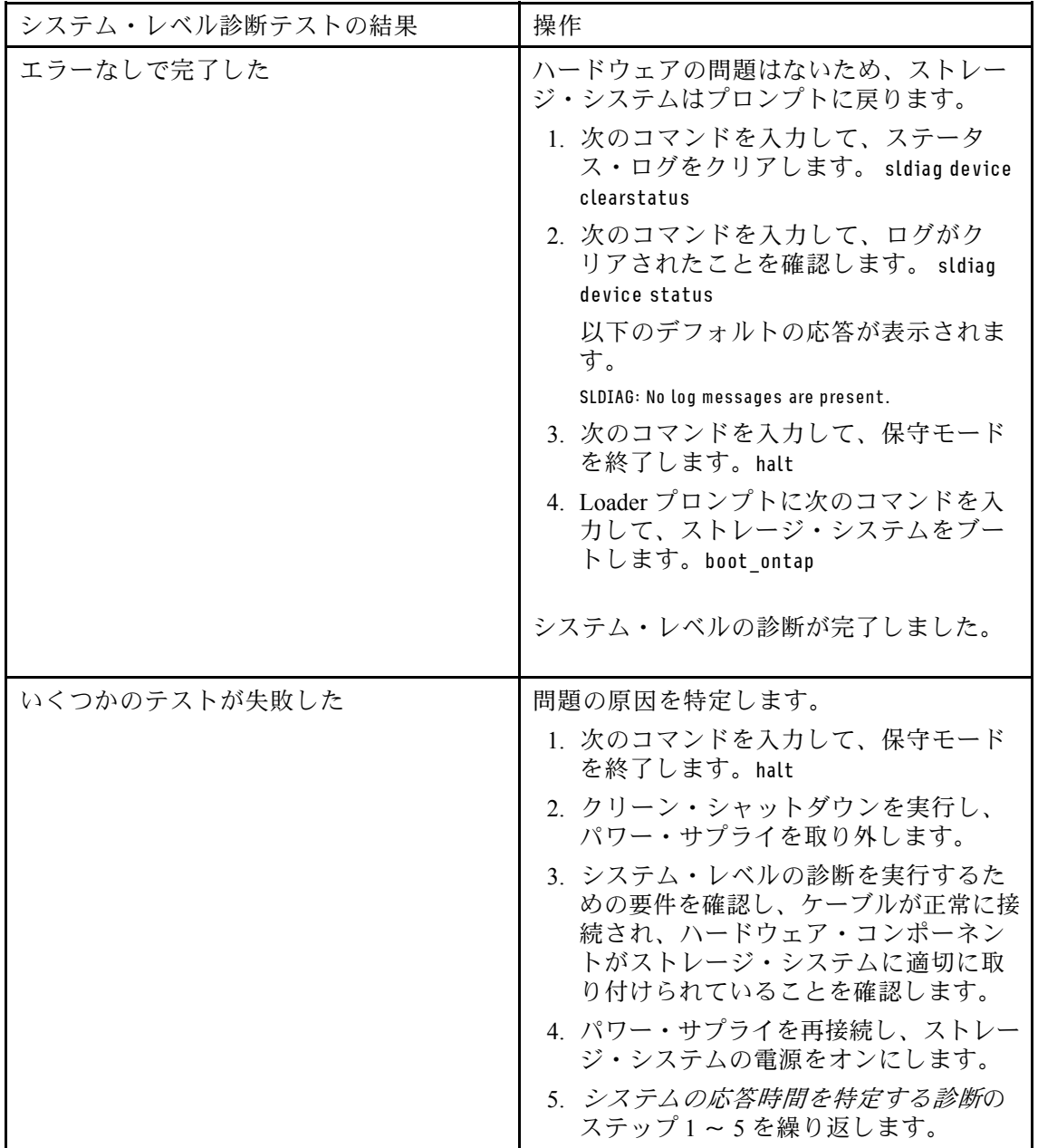

<span id="page-110-0"></span>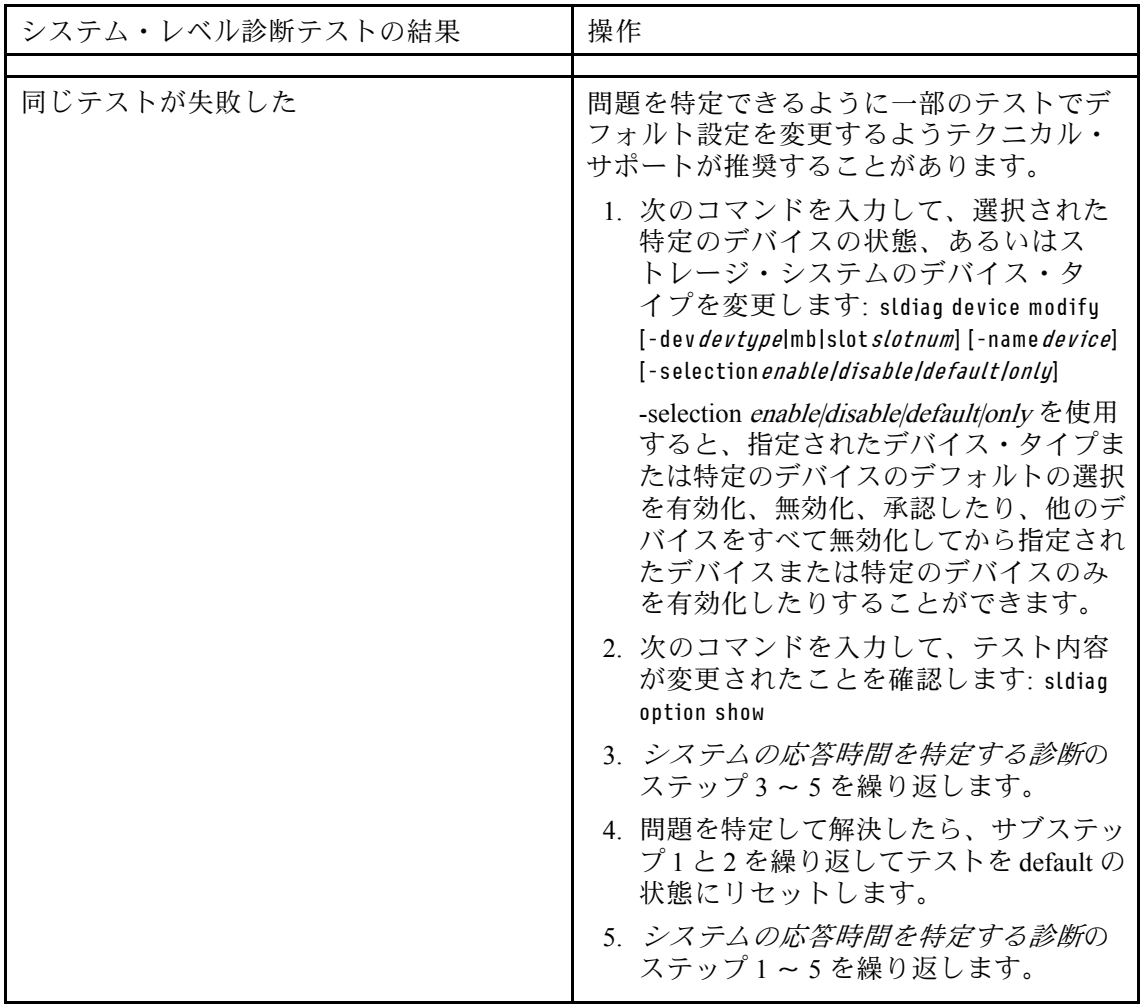

#### 完了後

ステップを繰り返しても障害が解決しない場合、ハードウェアを交換する必要があります。

# ハードウェア・インストール診断の実行

ストレージ・システムのハードウェア部品を追加または交換した後は診断を実行し、部品に問題がなく、 取り付けが正常に完了したことを確認します。

ステップ 1. ストレージ・システム・プロンプトで、LOADER プロンプトに切り替えます (halt)。 ステップ 2. LOADER プロンプトで、次のコマンドを入力します。boot\_diags

> 注:システム・レベル診断が正しく機能するには、このコマンドを LOADER プロンプトで実 行する必要があります。boot\_diags コマンドは、システム・レベル診断に合わせて特別に設 計された特殊なドライバーを起動します。

ステップ 3. 追加または交換した特定のデバイスで以下のコマンドを入力し、デフォルトのテストを実行 してください。sldiag device run [-dev*devtype*|mb|slot slotnum] [-name。device]

- -dev *devtype* はテストするデバイスのタイプを特定します。
	- ata は、Advanced Technology Attachment デバイスです。
	- bootmedia はシステム起動デバイスです。
	- cna は、ネットワークまたはストレージ・デバイスに接続されていないコンバージ ド・ネットワーク・アダプターです。
	- env はマザーボードの環境です。
	- fcache は、フラッシュ・キャッシュ・アダプター、またパフォーマンス加速モジュール 2 とも呼ばれています。
	- fcal はストレージ・デバイスまたは Fibre Channel ネットワークに接続されていない、 Fibre Channel-Arbitrated Loop デバイスです。
	- fcvi は、Fibre Channel ネットワークに接続されていない Fiber Channel 仮想インター フェースです。
	- interconnect または nvram-ib は高可用性インターフェースです。
	- mem はシステム・メモリーです。
	- nic は、ネットワークに接続されていないネットワーク・インターフェース・カー ドです。
	- nvram は不揮発性 RAM です。
	- nvmem は NVRAM とシステム・メモリーのハイブリッドです。
	- sas はディスク・シェルフに接続されていない、Serial Attached SCSI デバイスです。
	- serviceproc はサービス・プロセッサーです。
	- storage は、ディスク・シェルフに接続されている ATA、FC-AL、または SAS イ ンターフェースです。
	- toe は、NIC の 1 タイプである TCP オフロード・エンジンです。
- mb はすべてのマザーボード・デバイスでテストすることを識別します。
- slot slotnumはデバイスの特定のスロット番号でテストすることを識別します。
- -name *device* では、特定のデバイスのクラスとタイプを指定します。
- ステップ 4. 次のコマンドを入力してテストのステータスを表示します。sldiag device status テストがまだ実行されている間、ストレージ・システムに以下の出力が表示されます There are still test(s) being processed. すべてのテストの完了後に、デフォルトでは以下の応答が表示されます: \*> <SLDIAG:\_ALL\_TESTS\_COMPLETED>
- ステップ 5. ストレージ・システムでのハードウェア部品の追加または交換によって、ハードウェアで 問題がないことを確認するには以下のコマンドを入力します。sldiag device status [-dev devtype|mb|slotslotnum] [-name device] -long -state failed

#### 例

以下の例は、FC-AL アダプターのテストから得られた故障のフル・ステータスを表して います。

\*> sldiag device status -dev fcal -long -state failed

TEST START --DEVTYPE: fcal NAME: Fcal Loopback Test START DATE: Sat Jan 3 23:10:56 GMT 2009

STATUS: Completed

Starting test on Fcal Adapter: 0b Started gathering adapter info. Adapter get adapter info OK Adapter fc\_data\_link\_rate: 1Gib Adapter name: QLogic 2532 Adapter firmware rev: 4.5.2 Adapter hardware rev: 2

Started adapter get WWN string test. Adapter get WWN string OK wwn\_str: 5:00a:098300:035309

Started adapter interrupt test Adapter interrupt test OK

Started adapter reset test. Adapter reset OK

Started Adapter Get Connection State Test. Connection State: 5 Loop on FC Adapter 0b is OPEN

Started adapter Retry LIP test Adapter Retry LIP OK

ERROR: failed to init adaptor port for IOCTL call

ioctl\_status.class\_type = 0x1

ioctl\_status.subclass = 0x3

ioctl\_status.info = 0x0 Started INTERNAL LOOPBACK: INTERNAL LOOPBACK OK Error Count: 2 Run Time: 70 secs >>>>> ERROR, please ensure the port has a shelf or plug. END DATE: Sat Jan 3 23:12:07 GMT 2009

LOOP: 1/1 TEST END ——————————————–

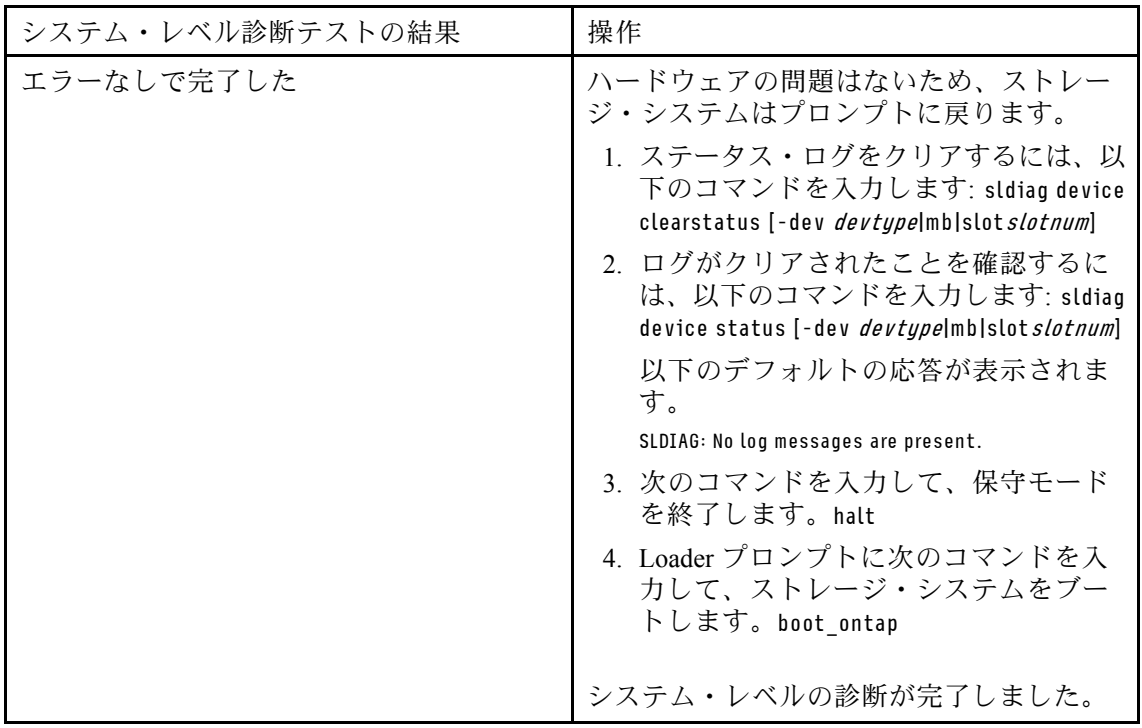

<span id="page-113-0"></span>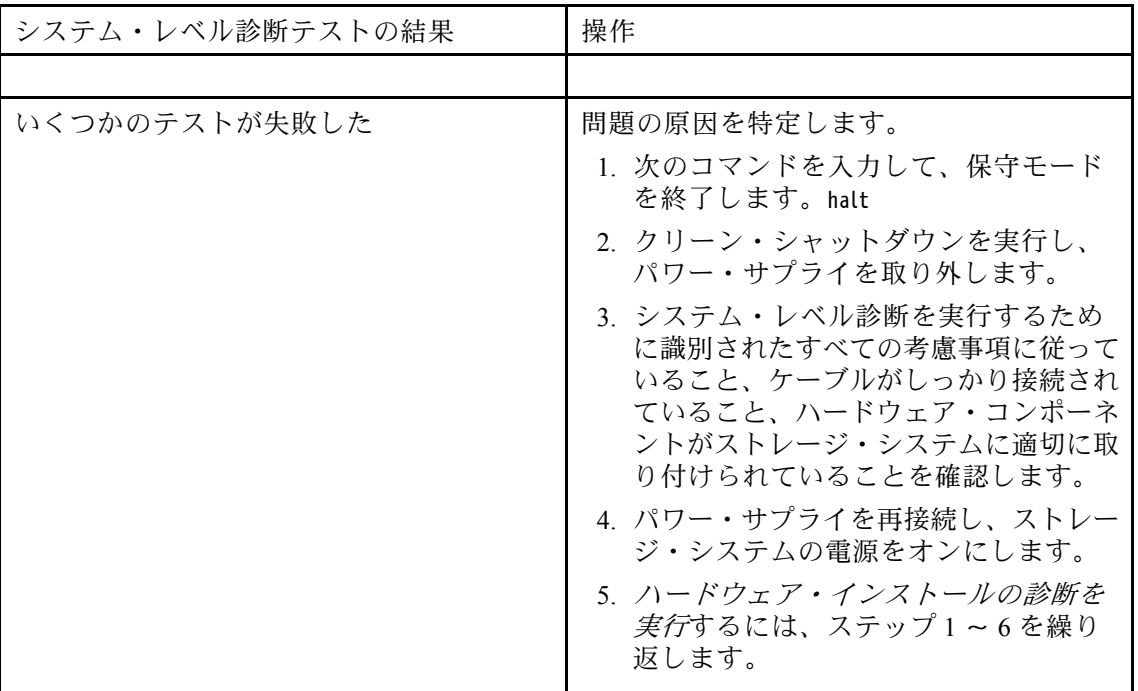

#### 完了後

ステップを繰り返しても障害が解決しない場合、ハードウェアを交換する必要があります。

### デバイスの障害診断の実行

診断を実行すると、特定のデバイスへのアクセスがときどき止まる理由や、ストレージ・システムでデバ イスが使用できなくなる理由を調べることができます。

ステップ 1. ストレージ・システム・プロンプトで、LOADER プロンプトに切り替えます (halt)。 ステップ 2. LOADER プロンプトで、次のコマンドを入力します。boot\_diags

> 注:システム・レベル診断が正しく機能するには、このコマンドを LOADER プロンプトで実 行する必要があります。boot diags コマンドは、システム・レベル診断に合わせて特別に設 計された特殊なドライバーを起動します。

- ステップ 3. 次のコマンドを入力し、問題を引き起こしているデバイスの診断を実行します。sldiag device run [-dev *devtype*|mb|slot slotnum] [-name device]
	- -dev devtype はテストするデバイスのタイプを特定します。
		- ata は、Advanced Technology Attachment デバイスです。
		- bootmedia はシステム起動デバイスです。
		- cna は、ネットワークまたはストレージ・デバイスに接続されていないコンバージ ド・ネットワーク・アダプターです。
		- env はマザーボードの環境です。
		- fcache は、フラッシュ・キャッシュ・アダプター、またパフォーマンス加速モジュール 2 とも呼ばれています。
- fcal はストレージ・デバイスまたは Fibre Channel ネットワークに接続されていない、 Fibre Channel-Arbitrated Loop デバイスです。
- fcvi は、Fibre Channel ネットワークに接続されていない Fiber Channel 仮想インター フェースです。
- interconnect または nvram-ib は高可用性インターフェースです。
- mem はシステム・メモリーです。
- nic は、ネットワークに接続されていないネットワーク・インターフェース・カー ドです。
- nvram は不揮発性 RAM です。
- nvmem は NVRAM とシステム・メモリーのハイブリッドです。
- sas はディスク・シェルフに接続されていない、Serial Attached SCSI デバイスです。
- serviceproc はサービス・プロセッサーです。
- storage は、ディスク・シェルフに接続されている ATA、FC-AL、または SAS イ ンターフェースです。
- toe は、NIC の 1 タイプである TCP オフロード・エンジンです。
- mb はすべてのマザーボード・デバイスでテストすることを識別します。
- slot slotnumはデバイスの特定のスロット番号でテストすることを識別します。
- -name device では、特定のデバイスのクラスとタイプを指定します。
- ステップ 4. 次のコマンドを入力してテストのステータスを表示します。sldiag device status テストがまだ実行されている間、ストレージ・システムに以下の出力が表示されます There are still test(s) being processed. すべてのテストの完了後に、デフォルトでは以下の応答が表示されます: \*> <SLDIAG:\_ALL\_TESTS\_COMPLETED>
- ステップ 5. 次のコマンドを入力して、ハードウェアの問題を特定します。sldiag device status [-dev devtype|mb|slot slotnum] [-name device] -long -state failed

#### 例

次の例は、FC-AL アダプターのテストから得られた障害のフル・ステータスがどのように 表示されるかを示しています。

\*> sldiag device status fcal -long -state failed

TEST START --DEVTYPE: fcal NAME: Fcal Loopback Test START DATE: Sat Jan 3 23:10:56 GMT 2009

STATUS: Completed Starting test on Fcal Adapter: 0b Started gathering adapter info. Adapter get adapter info OK Adapter fc\_data\_link\_rate: 1Gib Adapter name: QLogic 2532 Adapter firmware rev: 4.5.2 Adapter hardware rev: 2

Started adapter get WWN string test. Adapter get WWN string OK wwn\_str: 5:00a:098300:035309

Started adapter interrupt test Adapter interrupt test OK

Started adapter reset test. Adapter reset OK

Started Adapter Get Connection State Test. Connection State: 5 Loop on FC Adapter 0b is OPEN

Started adapter Retry LIP test Adapter Retry LIP OK

ERROR: failed to init adaptor port for IOCTL call

ioctl\_status.class\_type = 0x1

ioctl\_status.subclass = 0x3

ioctl\_status.info = 0x0 Started INTERNAL LOOPBACK: INTERNAL LOOPBACK OK Error Count: 2 Run Time: 70 secs >>>>> ERROR, please ensure the port has a shelf or plug. END DATE: Sat Jan 3 23:12:07 GMT 2009

LOOP: 1/1 TEST END ——————————————–

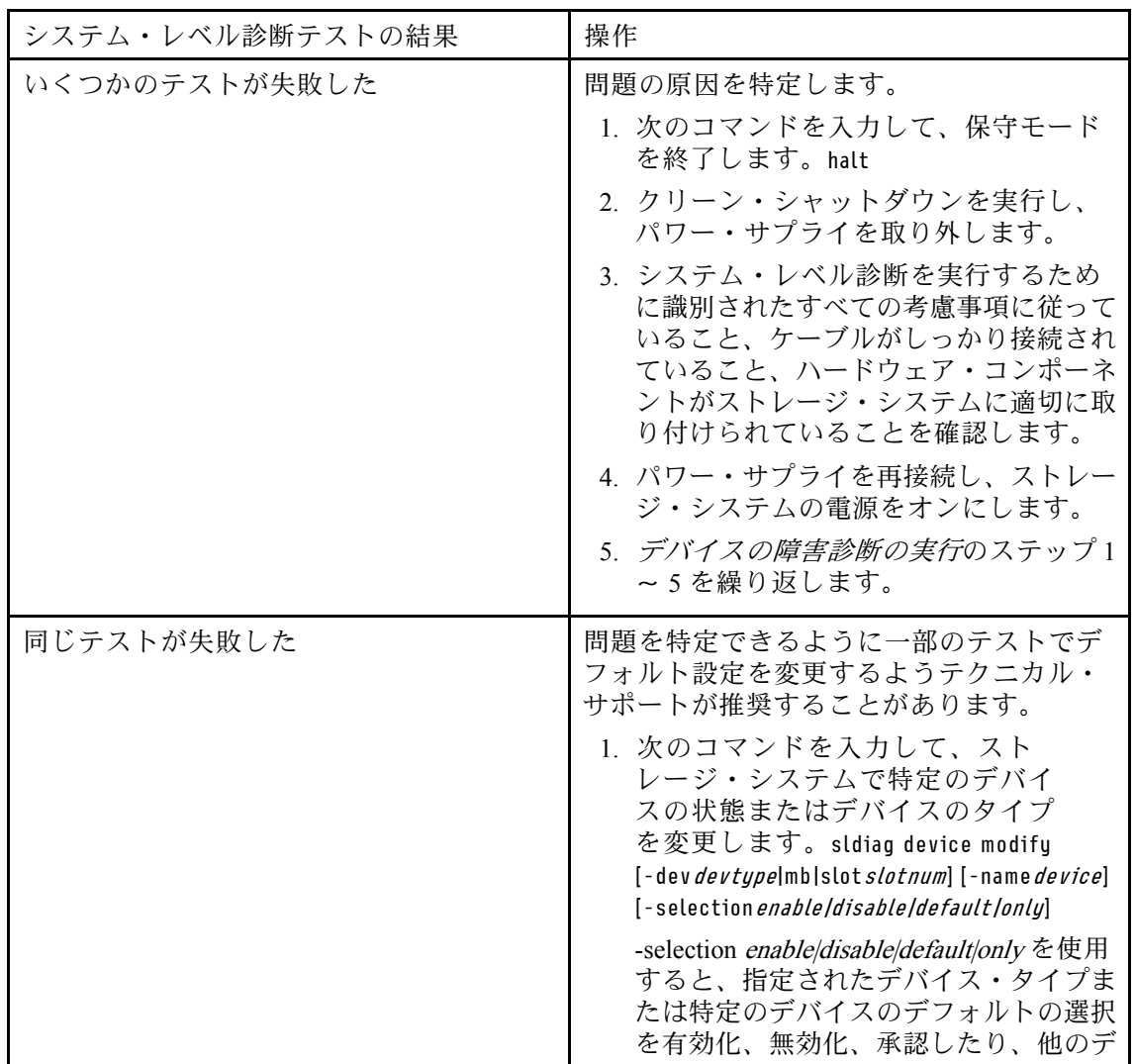

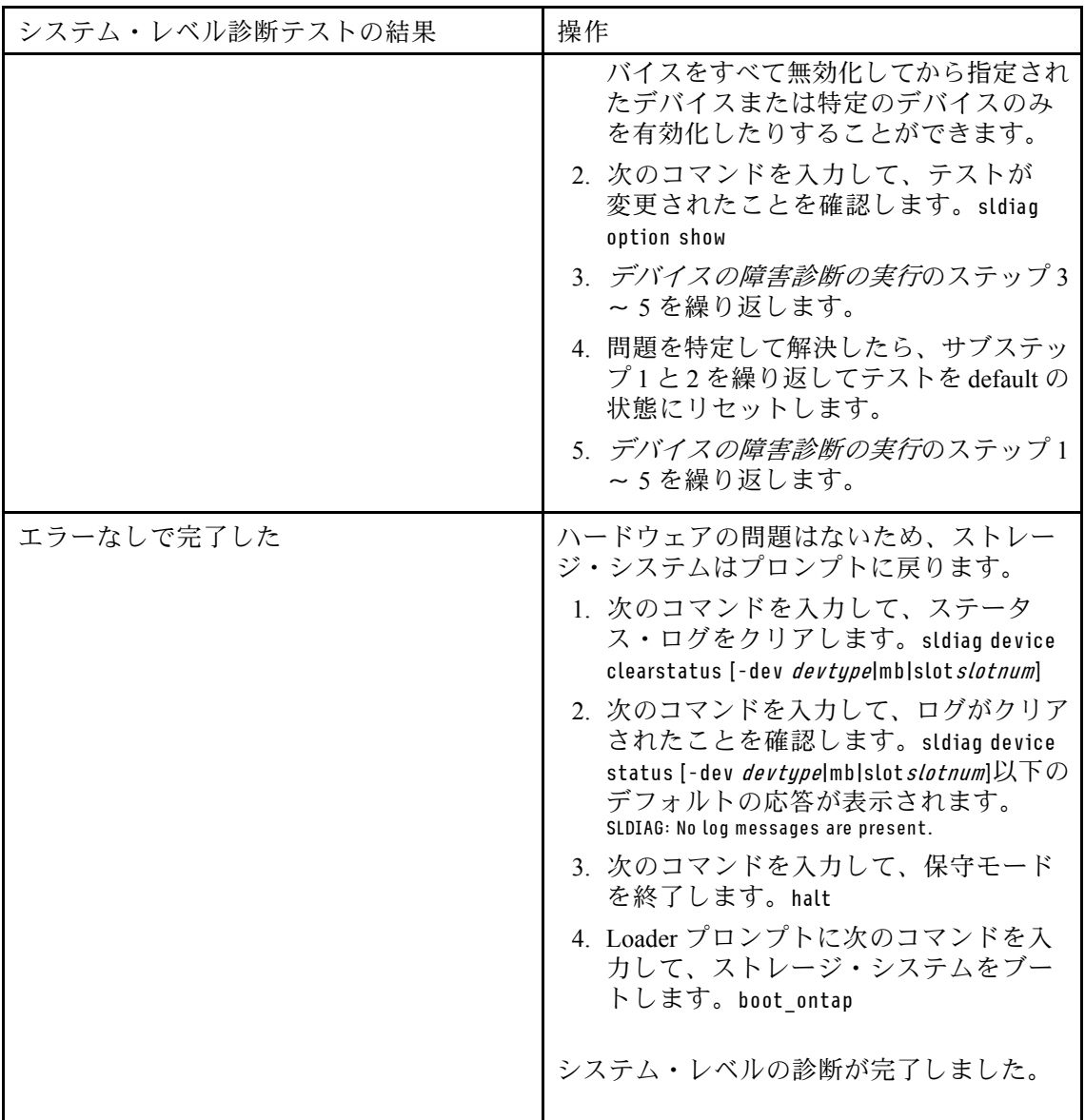

#### 完了後

ステップを繰り返しても障害が解決しない場合、ハードウェアを交換する必要があります。

## <span id="page-118-0"></span>付録 A ヘルプおよび技術サポートの入手

ヘルプ、サービス、技術サポート、または Lenovo 製品に関する詳しい情報が必要な場合は、Lenovo がさまざまな形で提供しているサポートをご利用いただけます。

WWW 上の以下の Web サイトで、Lenovo システム、オプション・デバイス、サービス、およびサ ポートについての最新情報が提供されています。

<http://datacentersupport.lenovo.com>

注:このセクションには、IBM Web サイトへの言及、およびサービスの取得に関する情報が含まれていま す。IBM は、ThinkSystem に対する Lenovo の優先サービス・プロバイダーです。

#### 依頼する前に

連絡する前に、以下の手順を実行してお客様自身で問題の解決を試みてください。サポートを受ける ために連絡が必要と判断した場合、問題を迅速に解決するためにサービス技術員が必要とする情報 を収集します。

#### お客様自身での問題の解決

多くの問題は、Lenovo がオンライン・ヘルプまたは Lenovo 製品資料で提供するトラブルシューティン グ手順を実行することで、外部の支援なしに解決することができます。Lenovo 製品資料にも、お客様 が実行できる診断テストについての説明が記載されています。ほとんどのシステム、オペレーティン グ・システムおよびプログラムの資料には、トラブルシューティングの手順とエラー・メッセージやエ ラー・コードに関する説明が記載されています。ソフトウェアの問題だと考えられる場合は、オペレー ティング・システムまたはプログラムの資料を参照してください。

ThinkSystem 製品については、以下の場所で製品ドキュメントが見つかります。

<http://thinksystem.lenovofiles.com/help/index.jsp>

以下の手順を実行してお客様自身で問題の解決を試みることができます。

- ケーブルがすべて接続されていることを確認します。
- 電源スイッチをチェックして、システムおよびすべてのオプション・デバイスの電源がオンになっ ていることを確認します。
- ご使用の Lenovo 製品用に更新されたソフトウェア、ファームウェア、およびオペレーティング・シ ステム・デバイス・ドライバーがないかを確認します。Lenovo 保証条件は、Lenovo 製品の所有者 であるお客様の責任で、製品のソフトウェアおよびファームウェアの保守および更新を行う必要が あることを明記しています (追加の保守契約によって保証されていない場合)。お客様のサービス技 術員は、問題の解決策がソフトウェアのアップグレードで文書化されている場合、ソフトウェアお よびファームウェアをアップグレードすることを要求します。
- ご使用の環境で新しいハードウェアを取り付けたり、新しいソフトウェアをインストールした場合、 <https://serverproven.lenovo.com/> および <https://datacentersupport.lenovo.com/us/en/lsic> でそのハードウェアおよ びソフトウェアがご使用の製品によってサポートされていることを確認してください。
- <http://datacentersupport.lenovo.com> にアクセスして、問題の解決に役立つ情報があるか確認してください。
	- 同様の問題が発生した他のユーザーがいるかどうかを調べるには、[https://forums.lenovo.com/t5/](https://forums.lenovo.com/t5/Datacenter-Systems/ct-p/sv_eg) [Datacenter-Systems/ct-p/sv\\_eg](https://forums.lenovo.com/t5/Datacenter-Systems/ct-p/sv_eg) の Lenovo Forums (Lenovo フォーラム) を確認してください。

多くの問題は、Lenovo がオンライン・ヘルプまたは Lenovo 製品資料で提供するトラブルシューティン グ手順を実行することで、外部の支援なしに解決することができます。Lenovo 製品資料にも、お客様

<span id="page-119-0"></span>が実行できる診断テストについての説明が記載されています。ほとんどのシステム、オペレーティン グ・システムおよびプログラムの資料には、トラブルシューティングの手順とエラー・メッセージやエ ラー・コードに関する説明が記載されています。ソフトウェアの問題だと考えられる場合は、オペレー ティング・システムまたはプログラムの資料を参照してください。

#### サポートへの連絡に必要な情報の収集

ご使用の Lenovo 製品に保証サービスが必要であると思われる場合は、連絡される前に準備をしていただ けると、サービス技術員がより効果的にお客様を支援することができます。または製品の保証について詳 しくは [http:// datacentersupport.lenovo.com/warrantylookup](http://datacentersupport.lenovo.com/warrantylookup) で参照できます。

サービス技術員に提供するために、次の情報を収集します。このデータは、サービス技術員が問題の 解決策を迅速に提供する上で役立ち、お客様が契約された可能性があるレベルのサービスを確実に 受けられるようにします。

- ハードウェアおよびソフトウェアの保守契約番号 (該当する場合)
- マシン・タイプ番号 (Lenovo の 4 桁のマシン識別番号)
- 型式番号
- シリアル番号
- 現行のシステム UEFI およびファームウェアのレベル
- エラー・メッセージやログなど、その他関連情報

Lenovo サポートに電話する代わりに、[サービス要求および PMR Web サイト](https://support.lenovo.com/servicerequest)にアクセスして、Electronic Service Request を送信することができます。Electronic Service Request を送信すると、お客様の問題に関 する情報をサービス技術員が迅速に入手できるようになり、問題の解決策を判別するプロセスが開始 されます。Lenovo サービス技術員は、お客様が Electronic Service Request を完了および送信するとす ぐに、解決策の作業を開始します。

### サービス・データの収集

サービス・データは、バックグラウンドで自動的に収集されます。自動サポート機能が ONTAP で有効に なっている場合、サービス・データが自動的に送信されます。自動サポート機能を有効にするには、 以下の手順を実行します。

ステップ 1. ユーザー名とパスワードを入力し、ONTAP メイン・インターフェースを表示します。 ステップ 2. 左側のナビゲーション・ペインでCluster (クラスター)→ Settings (設定)をクリックします。

- ステップ 3. 「AutoSupport (自動サポート)」カードで、その他アイコン まをクリックします。
- ステップ 4. 「Enable (有効化)」を選択します。
- ステップ 5. 自動サポート・データの送信方法を構成するには、「More options (その他のオプショ ン)」を選択します。

注:使用可能なトランスポート・プロトコルは、HTTP、HTTPS、SMTP です。 ステップ 6. 必要に応じて、プロキシを構成します。

ステップ 7. データを受信するメールホストとメール受信者を構成します。

#### サポートへのお問い合わせ

サポートに問い合わせて問題に関するヘルプを入手できます。

ハードウェアの保守は、Lenovo 認定サービス・プロバイダーを通じて受けることができ ます。保証サービスを提供する Lenovo 認定サービス・プロバイダーを見つけるには、

<https://datacentersupport.lenovo.com/serviceprovider> にアクセスし、フィルターを使用して国別で検索しま す。Lenovo サポートの電話番号は、<https://datacentersupport.lenovo.com/supportphonelist> で地域のサポート 詳細を参照してください。

# 付録 B プライバシー・プラクティスに関する注記

Lenovo では、お客様、Web サイト・ユーザー、製品ユーザーなど、あらゆる状況であらゆる個人にとっ てプライバシーは非常に重要なものであると認識しています。これは、私たちが扱う個人情報やその他の 情報の責任ある使用および保護が Lenovo のコア価値であるためです。

プライバシーに関するステートメントの詳細は、以下のリンクから参照できます。さらににご質問または ご懸念がある場合は、[privacy@lenovo.com](mailto:privacy@lenovo.com) までお問い合わせください。

https://www.lenovo.com/us/en/privacy/

他の言語でこのプライバシーに関するステートメントを表示するには、以下のサイトを参照してください:

- 中国語: <https://www.lenovo.com.cn/public/privacy.html>
- 英語 (英国): <https://www3.lenovo.com/gb/en/privacy/>
- 英語 (カナダ): <https://www3.lenovo.com/ca/en/privacy/>
- フランス語 (カナダ): <https://canada.lenovo.com/fr/ca/en/privacy/>
- ドイツ語: <https://www.lenovo.com/de/de/privacy/>
- フランス語: <https://www.lenovo.com/fr/fr/privacy/>
- スウェーデン語: <https://www.lenovo.com/se/sv/privacy/>
- デンマーク語: <https://www.lenovo.com/dk/da/privacy/>
- スペイン語: <https://www.lenovo.com/es/es/privacy/>
- 日本語: <http://www.lenovo.com/privacy/jp/ja/>
- ブラジル・ポルトガル語: <https://www.lenovo.com/br/pt/privacy/>
- イタリア語: <https://www.lenovo.com/it/it/privacy/>
- ハンガリー語: <https://www.lenovo.com/hu/hu/privacy/>
- ロシア語: <https://www.lenovo.com/ru/ru/privacy/>
- 韓国語: <https://www.lenovo.com/kr/ko/privacy/>
- ポーランド語: <https://www.lenovo.com/pl/pl/privacy/>

このデバイスをご使用になる場合、サービス・プロバイダー NetApp によって特定の情報が収集されま す。NetApp のプライバシー・プラクティスについて詳細は、以下のリンクを参照してください。

<https://www.netapp.com/us/legal/privacypolicy/index.aspx>.

他の言語で NetApp のプライバシー・ポリシーを表示するには、以下のサイトを参照してください:

- ドイツ語: <https://www.netapp.com/de/legal/privacypolicy/index.aspx>
- 日本語: <https://www.netapp.com/jp/legal/privacypolicy/index.aspx>
- フランス語: <https://www.netapp.com/fr/legal/privacypolicy/index.aspx>
- スペイン語: <https://www.netapp.com/es/legal/privacypolicy/index.aspx>

## <span id="page-124-0"></span>付録 C 注記

本書に記載の製品、サービス、または機能が日本においては提供されていない場合があります。日本で利 用可能な製品、サービス、および機能については、Lenovo の営業担当員にお尋ねください。

本書で Lenovo 製品、プログラム、またはサービスに言及していても、その Lenovo 製品、プログラム、ま たはサービスのみが使用可能であることを意味するものではありません。これらに代えて、Lenovo の知 的所有権を侵害することのない、機能的に同等の製品、プログラム、またはサービスを使用すること ができます。ただし、他の製品とプログラムの操作またはサービスの評価および検証は、お客様の責 任で行っていただきます。

Lenovo は、本書に記載されている内容に関して特許権 (特許出願中のものを含む) を保有している場合が あります。本書の提供は、いかなる特許出願においても実施権を許諾することを意味するものではあり ません。お問い合わせは、書面にて下記宛先にお送りください。

Lenovo (United States), Inc. <sup>1009</sup> Think Place Morrisville, NC <sup>27560</sup> U.S.A. Attention: Lenovo VP of Intellectual Property

LENOVO は、本書を特定物として「現存するままの状態で」提供し、商品性の保証、特定目的適合性 の保証および法律上の瑕疵担保責任を含むすべての明示もしくは黙示の保証責任を負わないものとし ます。国または地域によっては、法律の強行規定により、保証責任の制限が禁じられる場合、強行 規定の制限を受けるものとします。

この情報には、技術的に不適切な記述や誤植を含む場合があります。本書は定期的に見直され、必要な変 更は本書の次版に組み込まれます。Lenovo は予告なしに、随時、この文書に記載されている製品また はプログラムに対して、改良または変更を行うことがあります。

本書で説明される製品は、誤動作により人的な傷害または死亡を招く可能性のある移植またはその他の生 命維持アプリケーションで使用されることを意図していません。本書に記載される情報が、Lenovo 製品仕 様または保証に影響を与える、またはこれらを変更することはありません。本書の内容は、Lenovo または サード・パーティーの知的所有権のもとで明示または黙示のライセンスまたは損害補償として機能するも のではありません。本書に記載されている情報はすべて特定の環境で得られたものであり、例として提示 されるものです。他の操作環境で得られた結果は、異なる可能性があります。

Lenovo は、お客様が提供するいかなる情報も、お客様に対してなんら義務も負うことのない、自ら適切と 信ずる方法で、使用もしくは配布することができるものとします。

本書において Lenovo 以外の Web サイトに言及している場合がありますが、便宜のため記載しただけであ り、決してそれらの Web サイトを推奨するものではありません。それらの Web サイトにある資料は、こ の Lenovo 製品の資料の一部ではありません。それらの Web サイトは、お客様の責任でご使用ください。

この文書に含まれるいかなるパフォーマンス・データも、管理環境下で決定されたものです。そのため、 他の操作環境で得られた結果は、異なる可能性があります。一部の測定が、開発レベルのシステムで行わ れた可能性がありますが、その測定値が、一般に利用可能なシステムのものと同じである保証はありませ ん。さらに、一部の測定値が、推定値である可能性があります。実際の結果は、異なる可能性がありま す。お客様は、お客様の特定の環境に適したデータを確かめる必要があります。

#### <span id="page-125-0"></span>商標

LENOVO、LENOVO ロゴおよび THINKSYSTEM は Lenovo の商標です。その他すべての商標は、それ ぞれの所有者の知的財産です。© 2023 Lenovo.

#### 重要事項

プロセッサーの速度とは、マイクロプロセッサーの内蔵クロックの速度を意味しますが、他の要因もアプ リケーション・パフォーマンスに影響します。

CD または DVD ドライブの速度は、変わる可能性のある読み取り速度を記載しています。実際の速度は記 載された速度と異なる場合があり、最大可能な速度よりも遅いことがあります。

主記憶装置、実記憶域と仮想記憶域、またはチャネル転送量を表す場合、KB は 1,024 バイト、MB は 1,048,576 バイト、GB は 1,073,741,824 バイトを意味します。

ハードディスク・ドライブの容量、または通信ボリュームを表すとき、MB は 1,000,000 バイトを意味し、 GB は 1,000,000,000 バイトを意味します。ユーザーがアクセス可能な総容量は、オペレーティング環境 によって異なる可能性があります。

内蔵ハードディスク・ドライブの最大容量は、Lenovo から入手可能な現在サポートされている最 大のドライブを標準ハードディスク・ドライブの代わりに使用し、すべてのハードディスク・ドライ ブ・ベイに取り付けることを想定しています。

最大メモリーは標準メモリーをオプションの DIMM と取り替える必要があることもあります。

各ソリッド・ステート・メモリー・セルには、そのセルが耐えられる固有の有限数の組み込みサイクル があります。したがって、ソリッド・ステート・デバイスには、可能な書き込みサイクルの最大数が 決められています。これをtotal bytes written (TBW) と呼びます。この制限を超えたデバイスは、シ ステム生成コマンドに応答できなくなる可能性があり、また書き込み不能になる可能性があります。 Lenovo は、正式に公開された仕様に文書化されているプログラム/消去のサイクルの最大保証回数を 超えたデバイスについては責任を負いません。

Lenovo は、他社製品に関して一切の保証責任を負いません。他社製品のサポートがある場合は、Lenovo ではなく第三者によって提供されます。

いくつかのソフトウェアは、その小売り版 (利用可能である場合) とは異なる場合があり、ユーザー・マ ニュアルまたはすべてのプログラム機能が含まれていない場合があります。

#### 粒子汚染

重要: 浮遊微小粒子 (金属片や微粒子を含む) や反応性ガスは、単独で、あるいは湿気や気温など他の環境 要因と組み合わされることで、本書に記載されているデバイスにリスクをもたらす可能性があります。

過度のレベルの微粒子や高濃度の有害ガスによって発生するリスクの中には、デバイスの誤動作や完全な 機能停止の原因となり得る損傷も含まれます。以下の仕様では、このような損傷を防止するために設 定された微粒子とガスの制限について説明しています。以下の制限を、絶対的な制限として見なした り、あるいは使用したりしてはなりません。温度や大気中の湿気など他の多くの要因が、粒子や環境 腐食性およびガス状の汚染物質移動のインパクトに影響することがあるからです。本書で説明されて いる特定の制限が無い場合は、人体の健康と安全の保護に合致するよう、微粒子やガスのレベル維持 のための慣例を実施する必要があります。お客様の環境の微粒子あるいはガスのレベルがデバイス損 傷の原因であると Lenovo が判断した場合、Lenovo は、デバイスまたは部品の修理あるいは交換の条 件として、かかる環境汚染を改善する適切な是正措置の実施を求める場合があります。かかる是正措 置は、お客様の責任で実施していただきます。

#### <span id="page-126-0"></span>表 6. 微粒子およびガスの制<sup>限</sup>

微粒子およびガスの制限

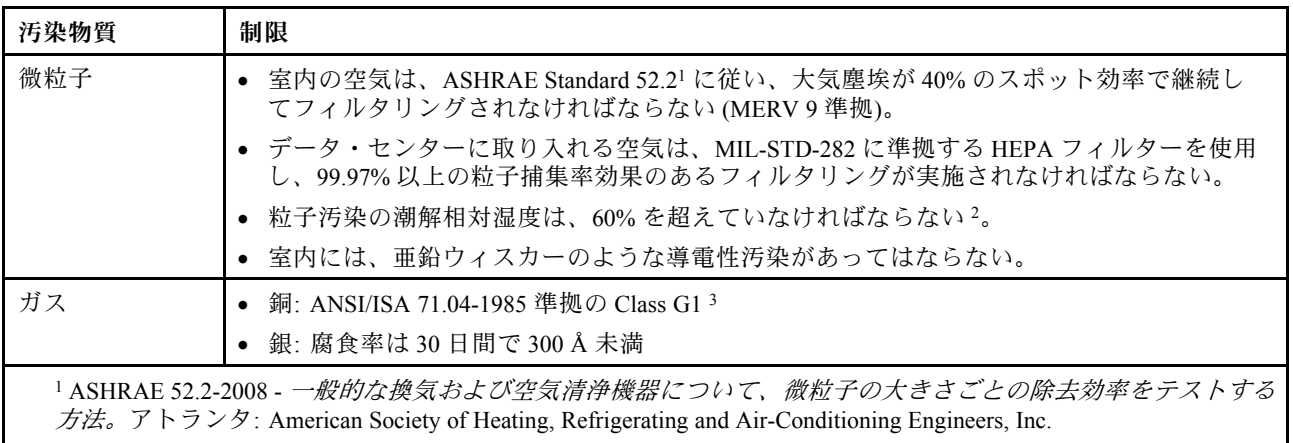

<sup>2</sup> 粒子汚染の潮解相対湿度とは、水分を吸収した塵埃が、十分に濡れてイオン導電性を持つようになる湿 度のことです。

<sup>3</sup> ANSI/ISA-71.04-1985。プロセス計測およびシステム制御のための環境条件: 気中浮遊汚染物質。Instrument Society of America, Research Triangle Park, North Carolina, U.S.A.

### 通信規制の注記

本製品は、お客様の国で、いかなる方法においても公衆通信ネットワークのインターフェースへの接続に ついて認定されていない可能性があります。このような接続を行う前に、法律による追加の認定が必要な 場合があります。ご不明な点がある場合は、Lenovo 担当員または販売店にお問い合わせください。

#### 電波障害自主規制特記事項

このデバイスにモニターを接続する場合は、モニターに付属の指定のモニター・ケーブルおよび電波障害 抑制デバイスを使用してください。

その他の電波障害自主規制特記事項は以下に掲載されています。

<http://thinksystem.lenovofiles.com/help/index.jsp>

## <span id="page-127-0"></span>台湾 BSMI RoHS 宣言

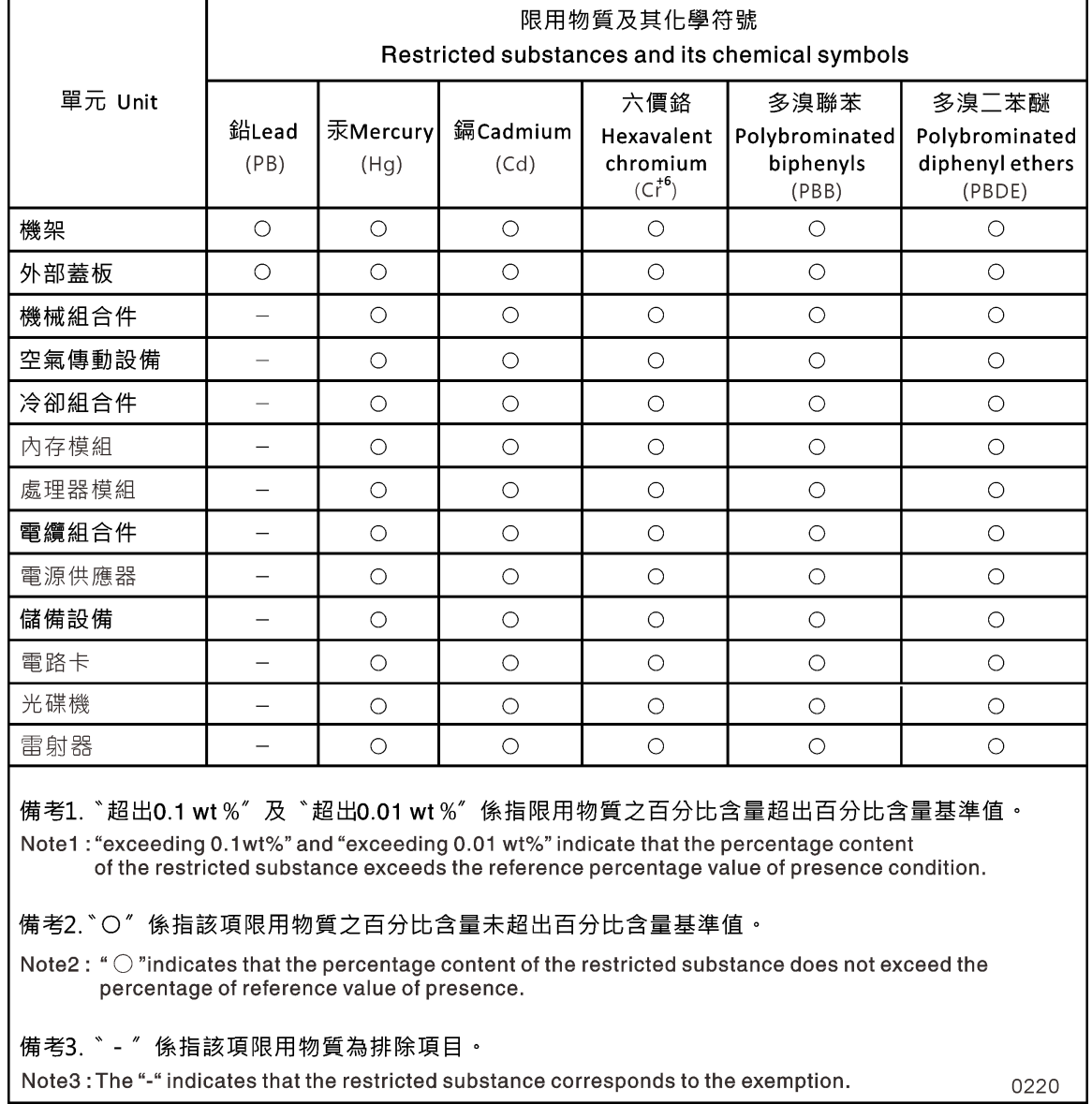

## 台湾の輸出入お問い合わせ先情報

台湾の輸出入情報に関するお問い合わせ先はこちらです。

## 委製商/進口商名稱:台灣聯想環球科技股份有限公司 進口商地址: 台北市南港區三重路 66號 8樓 進口商電話: 0800-000-702

# 索引

[台湾 BSMI RoHS 宣言 122](#page-127-0)

#### a

[AutoSupport](#page-64-0) [コントローラーのシリアル番号を登録 59](#page-64-0) [AutoSupport メッセージ](#page-22-0) [キャッシュ・モジュールがオフラインになったとき](#page-22-0) [のキャッシュ・モジュール交換の前提条件 17](#page-22-0)

### d

[DIMM](#page-69-0) [DIMM](#page-69-0) [エラー修正コード \(ECC\) に関する考慮事項 64](#page-69-0) [NVMEM の内容がないことの確認 67](#page-72-0) 位置の特定 [45](#page-50-0), [67](#page-72-0) [移動 45](#page-50-0) [交換 67](#page-72-0) [交換時の考慮事項 64](#page-69-0) [コントローラーで交換するための考慮事項 64](#page-69-0) [システム・レベル診断の実行 70](#page-75-0) [診断の実行 70](#page-75-0) 取り付け [45](#page-50-0),67 取り外し [45](#page-50-0), [67](#page-72-0) [DIMM の診断](#page-75-0) [実行 70](#page-75-0) [DIMM のシステム・レベル診断](#page-75-0) [実行 70](#page-75-0)

### f

[FRU](#page-42-0) [Storage Encryption を使用する場合にコントローラーま](#page-42-0) [たは NVRAM アダプターを交換する準備 37](#page-42-0)

### h

[HA 状態](#page-96-0) [確認とシャーシの設定 91](#page-96-0) [コントローラー・モジュールの確認と設定 50](#page-55-0) [HA システム](#page-61-0) [ONTAP を実行している交換用コントローラーでの](#page-61-0) [システム ID の変更の確認 56](#page-61-0) [HA ペア](#page-60-0) [診断の実行後の再配線 55](#page-60-0)

### l

[LIF](#page-64-0) [ホーム・ポートの確認 59](#page-64-0)

#### m

[M.2 PCIe カード](#page-46-0)

```
移動 41
 交換 19
 交換の前提条件 17
 追加 19
M.2 PCIe カード
 位置の特定 19, 41
 システム・レベル診断の実行 21
 診断の実行 21
 取り付け 19, 41
 取り外し 19, 41
M.2 PCIe カード診断
 実行 21
M.2 PCIe カード・システム・レベル診断
 実行 21
```
#### n

[NVMEM にコンテンツがないことを確認](#page-72-0) [DIMM の交換時 67](#page-72-0) [NVMEM バッテリー](#page-31-0) [交換 26](#page-31-0) [交換の前提条件 24](#page-29-0) [コントローラーで交換するための考慮事項 24](#page-29-0) [新しいコントローラー・モジュールへの移動 44](#page-49-0) [システム・レベル診断の実行 28](#page-33-0) [診断の実行 28](#page-33-0) 取り付け [26](#page-31-0), [44](#page-49-0) 取り外し [26](#page-31-0), [44](#page-49-0) [NVMEM バッテリーの移動](#page-49-0) [新しいコントローラー・モジュールへ 44](#page-49-0) [NVMEM バッテリーの診断](#page-33-0) [実行 28](#page-33-0) [NVMEM バッテリーのシステム・レベル診断](#page-33-0) [実行 28](#page-33-0) [NVRAM アダプター](#page-42-0) [Storage Encryption を使用する場合の交換の準備 37](#page-42-0)

#### p

[PCIe カード](#page-67-0) [交換 62](#page-67-0) [コントローラーで交換するための考慮事項 60](#page-65-0) [コントローラーでの交換 60](#page-65-0) [コントローラー・モジュールを交換する場合の移動 46](#page-51-0) [コントローラー・モジュールを交換する場合の取り付け 46](#page-51-0) [取り付け 62](#page-67-0) [取り外し 62](#page-67-0) [PCIe カード、M.2](#page-22-0) [交換の前提条件 17](#page-22-0)

#### r

[RTC バッテリー](#page-87-0) [位置の特定 82](#page-87-0) [交換 82](#page-87-0)

[コントローラーで交換するための考慮事項 79](#page-84-0) [取り付け 82](#page-87-0) [取り外し 82](#page-87-0)

#### s

[SCSI ブレード](#page-41-0) [クォーラムの確認 36](#page-41-0) [Storage Encryption](#page-42-0) [NVRAM アダプターの準備またはコントローラーの交換 37](#page-42-0) [コントローラー・モジュールまたは NVRAM の交換](#page-64-0) [後の機能の復元 59](#page-64-0)

#### u

[USB フラッシュ・ドライブ](#page-81-0) [ブート・メディアへのイメージのコピー 76](#page-81-0)

#### あ

[安全について iii](#page-4-0)

### え

[エラー修正コード \(ECC\)](#page-69-0) [DIMM と考慮事項 64](#page-69-0)

### お

[汚染、微粒子およびガス 120](#page-125-0) [オンライン・コマンド・ラインのヘルプ 96](#page-101-0)

### か

[概要 1](#page-6-0) [ガス汚染 120](#page-125-0) [カスタム・サポート Web ページ 113](#page-118-0) カバーの取り外し コントローラー・モジュール [18](#page-23-0), [25](#page-30-0), [39](#page-44-0), [61](#page-66-0), [66](#page-71-0), [74](#page-79-0), [81](#page-86-0) [管理ソフトウェア 3](#page-8-0) [カード、M.2 PCIe](#page-22-0) [交換の前提条件 17](#page-22-0)

## き

[機器ラックまたはシステム・キャビネット内から交換](#page-95-0) [する](#page-95-0) [シャーシと考慮事項 90](#page-95-0) [機器ラックまたはシステム・キャビネット内から取り](#page-95-0) [外す](#page-95-0) [シャーシと考慮事項 90](#page-95-0) [機器ラックまたはシステム・キャビネット内での取り](#page-95-0) [付け](#page-95-0) [シャーシと考慮事項 90](#page-95-0) [技術ヒント 3](#page-8-0) 機能低下状態のコントローラー シャットダウン [17](#page-22-0), [24](#page-29-0), [37](#page-42-0), [60](#page-65-0), [65,](#page-70-0) [73,](#page-78-0) [80,](#page-85-0) [84](#page-89-0)

シャットダウンの概要 [17,](#page-22-0) [24,](#page-29-0) [37](#page-42-0), [60](#page-65-0), [65](#page-70-0), [73](#page-78-0), [80](#page-85-0) キャッシュ・モジュール 位置の特定 [19](#page-24-0), [41](#page-46-0) [移動 41](#page-46-0) [交換 19](#page-24-0) [交換の前提条件 17](#page-22-0) [システム・レベル診断の実行 21](#page-26-0) [診断の実行 21](#page-26-0) [追加 19](#page-24-0) 取り付け [19,](#page-24-0) [41](#page-46-0) 取り外し [19,](#page-24-0) [41](#page-46-0) [キャッシュ・モジュール診断](#page-26-0) [実行 21](#page-26-0) [キャッシュ・モジュールのシステム・レベル診断](#page-26-0) [実行 21](#page-26-0)

## く

[クォーラム](#page-41-0) [SCSI ブレード上の確認 36](#page-41-0)

#### こ

[交換](#page-69-0) [DIMM と考慮事項 64](#page-69-0) [NVMEM バッテリー 26](#page-31-0) [NVMEM バッテリー、前提条件 24](#page-29-0) [PCIe カード 60](#page-65-0) [機器ラックまたはシステム・キャビネット内のシャー](#page-95-0) [シを交換する 90](#page-95-0) [コントローラーの DIMM に関する考慮事項 64](#page-69-0) [コントローラーの NVMEM バッテリー、考慮事項 24](#page-29-0) [コントローラーの PCIe カード、関する考慮事項 60](#page-65-0) [コントローラーの RTC バッテリー、考慮事項 79](#page-84-0) [コントローラー・モジュール 39](#page-44-0) [シャーシ 84](#page-89-0) [シャーシ、考慮事項 84](#page-89-0) パワー・サプライ [31](#page-36-0), [85](#page-90-0) ファン [33](#page-38-0), [87](#page-92-0) [交換手順](#page-40-0) [コントローラー・モジュールの前提条件 35](#page-40-0) [交換用コントローラー](#page-61-0) [ONTAP を実行している HA システムでのシステム](#page-61-0) [ID の変更の確認 56](#page-61-0) [ライセンスのインストール 58](#page-63-0) [個別設定したサポート Web ページの作成 113](#page-118-0) [コンテンツ](#page-16-0) [レール・キット 11](#page-16-0) [コントローラー](#page-42-0) [Storage Encryption を使用する場合の交換の準備 37](#page-42-0) [コントローラー・モジュールでの NVMEM バッテ](#page-29-0) [リーの考慮事項 24](#page-29-0) [コントローラー・モジュールでの RTC バッテリーの](#page-84-0) [考慮事項 79](#page-84-0) [コントローラー・モジュールの DIMM 交換時の考](#page-69-0) [慮事項 64](#page-69-0) [コントローラー・モジュールの PCIe カード交換時の](#page-65-0) [考慮事項 60](#page-65-0) [コントローラー・モジュールのキャッシュ・モジュー](#page-22-0) [ル交換の前提条件 17](#page-22-0)

[システム・レベル診断の実行 51](#page-56-0) シャットダウン [17](#page-22-0), [24,](#page-29-0) [37,](#page-42-0) [60,](#page-65-0) [65,](#page-70-0) [73](#page-78-0), [80](#page-85-0), [84](#page-89-0) [診断の実行 51](#page-56-0) [診断の実行後の再配線 55](#page-60-0) [コントローラーのシリアル番号を登録](#page-64-0) [AutoSupport の利用 59](#page-64-0) [コントローラー・モジュール](#page-69-0) [DIMM 交換時の考慮事項 64](#page-69-0) [HA 状態の確認と設定 50](#page-55-0) [NVMEM バッテリーの交換の考慮事項 24](#page-29-0) [PCIe カード交換時の考慮事項 60](#page-65-0) [RTC バッテリーの交換の考慮事項 79](#page-84-0) カバーの取り外し [18,](#page-23-0) [25,](#page-30-0) [39](#page-44-0), [61](#page-66-0), [66](#page-71-0), [74](#page-79-0), [81](#page-86-0) [キャッシュ・モジュール交換の前提条件 17](#page-22-0) [交換 39](#page-44-0) [交換の前提条件 35](#page-40-0) [交換のタスク 39](#page-44-0) 交換プロセスの完了 [24,](#page-29-0) [30,](#page-35-0) [33,](#page-38-0) [35,](#page-40-0) [60,](#page-65-0) [64,](#page-69-0) [73,](#page-78-0) [79,](#page-84-0) [84,](#page-89-0) [94](#page-99-0) システムでの再取り付けとブート [21](#page-26-0), [27](#page-32-0), [63](#page-68-0), [70](#page-75-0), [83](#page-88-0) [システムでの取り付けとブート 48](#page-53-0) [システムへの取り付けとシャーシの交換後の起動 90](#page-95-0) シャットダウン [17](#page-22-0), [24,](#page-29-0) [37,](#page-42-0) [60,](#page-65-0) [65,](#page-70-0) [73](#page-78-0), [80](#page-85-0), [84](#page-89-0) 開く [18](#page-23-0), [25](#page-30-0), [39,](#page-44-0) [61,](#page-66-0) [66](#page-71-0), [74](#page-79-0), [81](#page-86-0) [コンポーネント 5](#page-10-0) [シャーシ交換の考慮事項 84](#page-89-0)

## さ

再取り付け システムのコントローラー・モジュールとブート [63,](#page-68-0) [83](#page-88-0) [サポート Web ページ、カスタム 113](#page-118-0) [サービスおよびサポート](#page-118-0) [依頼する前に 113](#page-118-0) [ソフトウェア 114](#page-119-0) [ハードウェア 114](#page-119-0) [サービス・データ 114](#page-119-0) [サービス・データの収集 114](#page-119-0)

# し

[新しいコントローラー・モジュール](#page-49-0) [NVMEM バッテリーの移動 44](#page-49-0) [事項、重要 120](#page-125-0) [システム](#page-107-0) [応答時間の低下原因を特定するために実行 102](#page-107-0) コントローラーのシャットダウン [17](#page-22-0), [24](#page-29-0), [37](#page-42-0), [60,](#page-65-0) [65,](#page-70-0) [73](#page-78-0), [80,](#page-85-0) [84](#page-89-0) [コントローラー・モジュールでの NVMEM バッテ](#page-29-0) [リーの考慮事項 24](#page-29-0) [コントローラー・モジュールでの RTC バッテリーの](#page-84-0) [考慮事項 79](#page-84-0) [コントローラー・モジュールの DIMM 交換時の考](#page-69-0) [慮事項 64](#page-69-0) [コントローラー・モジュールの PCIe カード交換時の](#page-65-0) [考慮事項 60](#page-65-0) [コントローラー・モジュールのキャッシュ・モジュー](#page-22-0) [ル交換の前提条件 17](#page-22-0) [導入失敗後に診断を実行 97](#page-102-0) [パニック後に診断を実行 100](#page-105-0) [システム構成](#page-96-0)

[シャーシの HA 状態の確認と設定 91](#page-96-0) [システム ID](#page-61-0) [ONTAP を実行している HA システムでの変更の確認 56](#page-61-0) [システムの背面図 6](#page-11-0) [システムの動作](#page-60-0) [システムの復元を完了するワークフロー 55](#page-60-0) [システムの復元](#page-60-0) [ワークフロー 55](#page-60-0) [システムの応答時間の低下](#page-107-0) [診断の実行 102](#page-107-0) [システム・レベル診断 95](#page-100-0) [実行時の要件 95](#page-100-0) [実行](#page-100-0) [システム・レベル診断 95](#page-100-0) シャットダウン手順 i コントローラー [17](#page-22-0), [24,](#page-29-0) [37,](#page-42-0) [60,](#page-65-0) [65,](#page-70-0) [73](#page-78-0), [80](#page-85-0), [84](#page-89-0) [シャーシ](#page-96-0) [HA 状態の確認と設定 91](#page-96-0) [機器ラックまたはシステム・キャビネットから交](#page-95-0) [換する際の考慮事項 90](#page-95-0) [機器ラックまたはシステム・キャビネットから取](#page-95-0) [り外す際の考慮事項 90](#page-95-0) [機器ラックまたはシステム・キャビネット内で取り](#page-95-0) [付ける際の考慮事項 90](#page-95-0) [交換 84](#page-89-0) [交換時の考慮事項 84](#page-89-0) [コンポーネント移動の考慮事項 84](#page-89-0) [システム・レベル診断の実行 92](#page-97-0) [診断の実行 92](#page-97-0) シャーシからの取り外し コントローラー・モジュール [18,](#page-23-0) [25,](#page-30-0) [39,](#page-44-0) [61,](#page-66-0) [66,](#page-71-0) [74,](#page-79-0) [81](#page-86-0) [シャーシの交換時にコントローラー・モジュール 89](#page-94-0) [重要な注 120](#page-125-0) [障害](#page-113-0) [デバイス後に診断を実行 108](#page-113-0) [商標 120](#page-125-0) [診断](#page-102-0) [システム導入後に実行 97](#page-102-0) [システムによる応答が遅い場合に実行 102](#page-107-0) [システム・パニック後の実行 100](#page-105-0) [デバイスの障害後に実行 108](#page-113-0) [ハードウェアの取り付け後 105](#page-110-0) [診断の実行](#page-102-0) [システム導入後 97](#page-102-0) [システムによる応答が遅い場合 102](#page-107-0) [システム・パニック後 100](#page-105-0) [システム・レベル 95](#page-100-0) [システム・レベルの要件 95](#page-100-0) [デバイスの障害後 108](#page-113-0) [ハードウェアの取り付け後 105](#page-110-0)

### す

ストレージ・システム コントローラーのシャットダウン [17](#page-22-0), [24](#page-29-0), [37](#page-42-0), [60,](#page-65-0) [65,](#page-70-0) [73](#page-78-0), [80,](#page-85-0) [84](#page-89-0)

#### せ

[セキュリティー・アドバイザリー 3](#page-8-0)

# そ

[相互接続のシステム・レベルの診断](#page-97-0) [実行 92](#page-97-0) [相互接続の診断](#page-97-0) [実行 92](#page-97-0) [ソフトウェアのサービスおよびサポートの電話番号 114](#page-119-0)

## ち

[注記 119](#page-124-0)

## つ

[通信規制の注記 121](#page-126-0)

# て

[ディスクの再割り当て](#page-61-0) [構成に対する正しい手順の確認 56](#page-61-0) 手順、シャットダウン コントローラー [17](#page-22-0), [24](#page-29-0), [37](#page-42-0), [60](#page-65-0), [65,](#page-70-0) [73,](#page-78-0) [80,](#page-85-0) [84](#page-89-0) [デバイスの障害](#page-113-0) [取り付け後に診断を実行 108](#page-113-0) [電話番号 114](#page-119-0)

# と

[動作](#page-60-0) [システムの復元を完了するワークフロー 55](#page-60-0) [トラブルシューティング](#page-102-0) [システム導入 97](#page-102-0) [システムの応答時間の低下 102](#page-107-0) [システム・パニック 100](#page-105-0) [システム・レベル診断の実行 95](#page-100-0) [システム・レベル診断を実行する際の要件 95](#page-100-0) [デバイスの障害 108](#page-113-0) [ハードウェアの取り付け 105](#page-110-0) 取り付け NVMEM バッテリー [26](#page-31-0), [44](#page-49-0) [機器ラックまたはシステム・キャビネット内のシャーシ 90](#page-95-0) [システムのコントローラー・モジュールとシャーシ](#page-95-0) [の交換後の起動 90](#page-95-0) [システムのコントローラー・モジュールとブート 48](#page-53-0) ブート・メディア [42](#page-47-0), [75](#page-80-0) 取り外し NVMEM バッテリー [26](#page-31-0), [44](#page-49-0) [機器ラックまたはシステム・キャビネット内から](#page-95-0) [シャーシ 90](#page-95-0) シャーシからコントローラー・モジュール [18,](#page-23-0) [25,](#page-30-0) [39,](#page-44-0) [61](#page-66-0), [66,](#page-71-0) [74,](#page-79-0) [81](#page-86-0) [シャーシの交換時にシャーシからコントローラー・](#page-94-0) [モジュール 89](#page-94-0)

### $\mathcal{O}$

[台湾の輸出入お問い合わせ先情報 122](#page-127-0)

## は

[配線](#page-60-0) [診断の実行後の HA ペア 55](#page-60-0) [診断の実行後のコントローラー 55](#page-60-0) [バッテリー、NVMEM](#page-29-0) [交換の前提条件 24](#page-29-0) [コントローラーで交換するための考慮事項 24](#page-29-0) [バッテリー、RTC](#page-84-0) [コントローラーで交換するための考慮事項 79](#page-84-0) パワー・サプライ ホット・スワップ [31,](#page-36-0) [85](#page-90-0), [87](#page-92-0) [ハードウェア](#page-44-0) [コントローラー・モジュールの交換のタスク 39](#page-44-0) [ハードウェアのサービスおよびサポートの電話番号 114](#page-119-0) [ハードウェアの取り付け](#page-110-0) [取り付け後に診断を実行 105](#page-110-0)

# ひ

開く コントローラー・モジュール [18](#page-23-0), [25](#page-30-0), [39](#page-44-0), [61](#page-66-0), [66](#page-71-0), [74](#page-79-0), [81](#page-86-0)

## ふ

[ファン](#page-38-0) [ホット・スワップ 33](#page-38-0) [復元](#page-64-0) [コントローラー・モジュールまたは NVRAM の交換](#page-64-0) [後の Storage Encryption の機能 59](#page-64-0) ブート システムへのコントローラー・モジュールの再取 り付け [21,](#page-26-0) [27](#page-32-0), [63](#page-68-0), [70,](#page-75-0) [83](#page-88-0) [システムへのコントローラー・モジュールの取り付け 48](#page-53-0) [シャーシの交換後のシステムへのコントローラー・](#page-95-0) [モジュールの取り付け 90](#page-95-0) [ブート・メディア](#page-81-0) [USB フラッシュ・ドライブを使用したイメージのコピー 76](#page-81-0) 取り付け [42,](#page-47-0) [75](#page-80-0) 取り外し [42,](#page-47-0) [75](#page-80-0) [ブート・メディア、移動 42](#page-47-0) ブート・メディア、位置の特定 [42,](#page-47-0) [75](#page-80-0) [ブート・メディアの交換 75](#page-80-0) [ブート・メディアの移動 42](#page-47-0) ブート・メディアの位置の特定 [42,](#page-47-0) [75](#page-80-0) [ブート・メディアへのイメージのコピー](#page-81-0) [USB フラッシュ・ドライブの使用 76](#page-81-0) ブート・メディア、取り外し [42](#page-47-0), [75](#page-80-0)

## へ

[ヘルプ 113](#page-118-0) [ヘルプの入手 113](#page-118-0)

### ほ

ホット・スワップ パワー・サプライ [31](#page-36-0), [85](#page-90-0)

ファン [33,](#page-38-0) [87](#page-92-0) [ホーム・ポートの確認](#page-64-0) [LIF 上 59](#page-64-0)

#### ま

[マザーボード診断](#page-56-0) [実行 51](#page-56-0) [マザーボード・システム・レベル診断](#page-56-0) [実行 51](#page-56-0)

### む

無停止の交換 パワー・サプライ [31](#page-36-0), [85](#page-90-0) ファン [33,](#page-38-0) [87](#page-92-0)

## め

[メッセージ、AutoSupport](#page-22-0) [キャッシュ・モジュールがオフラインになったとき](#page-22-0) [のキャッシュ・モジュール交換の前提条件 17](#page-22-0)

# も

[モジュール、キャッシュ](#page-22-0) [交換の前提条件 17](#page-22-0) [モジュール、コントローラー](#page-69-0) [DIMM 交換時の考慮事項 64](#page-69-0) [NVMEM バッテリーの交換の考慮事項 24](#page-29-0) [PCI カード交換時の考慮事項 60](#page-65-0) [RTC バッテリーの交換の考慮事項 79](#page-84-0) シャットダウン [17](#page-22-0), [24,](#page-29-0) [37,](#page-42-0) [60,](#page-65-0) [65,](#page-70-0) [73](#page-78-0), [80](#page-85-0), [84](#page-89-0)

# よ

[要件](#page-100-0) [システム・レベルの診断テストの実行 95](#page-100-0)

## ら

[ライセンス](#page-63-0) [ONTAP への交換用コントローラーのインストール 58](#page-63-0)

### り

[リアルタイム・クロック・バッテリー](#page-84-0) [コントローラーで交換するための考慮事項 79](#page-84-0) 再取り付け システムのコントローラー・モジュールとブー ト [21](#page-26-0), [27,](#page-32-0) [70](#page-75-0) [粒子汚染 120](#page-125-0)

### れ

[レール・キットの取り付け手順 11](#page-16-0)

## わ

```
ワークフロー
 コントローラー交換用システムの準備
  コントローラー
   交換準備のワークフロー 36
 システムの復元の完了 55
```
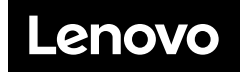